## 教育用計算機システム使用の手引き

2014年度版

筑波大学 情報学群 情報科学類

この手引きは情報科学類に導入された計算機システムの利用法を中心に,計算機の基本的な利用 方法を説明するものです.

## **注意事項**

#### **健康のために**

計算機のディスプレイを長時間見つめていると,目が疲れたり,肩こりなどの症状がでるこ とがあります.長時間(目安としては 1 時間)連続してディスプレイを見つめながら作業を 続けないように注意し,万一症状が現れた場合には,直ちに作業を中止して休憩をとるよう にしましょう.

#### **計算機と計算機室の運用**

計算機ならびに計算機室の利用にあたっては、次ページ以降の「情報科学類(情報学類)教 育用計算機システム利用規定」を遵守することが求められます.利用規定をよく読み,理解 した上で利用してください.

#### **質問や問い合わせ**

教育用計算機システムは,情報科学類計算機運用委員会が方針を決め,運用・管理していま す.また,有志の学生らによる学生管理者(coins-admin)も保守・運用に貢献しています. 運用・管理上の方針などについて質問があるときは,計算機運用委員会の教員に問い合わせ てください.また,細部に関する質問や指摘については,技術職員や学生管理者に直接問い 合わせるか,ニュースやメールなどで問い合わせをしてください.連絡先は,本書 10 章に記 載されています.システムの変更・停止などの情報は,次の計算機システムページに随時掲 載されますので参照してください. http://www.coins.tsukuba.ac.jp/ce/

#### **本書の配布方法**

本書は、電子ファイルのみで配布されています. PDF 形式のファイルを以下の URL か らダウンロードすることができます.[http://www.coins.tsukuba.ac.jp/t](http://www.coins.tsukuba.ac.jp/ce/)ebiki/2014/ tebiki2014.pdf

PDF 形式のファイルを用いることで,調べたい語句の検索などをより容易に行うことができ ます.有効に活用しましょう.

#### **DropBox [の利用につい](http://www.coins.tsukuba.ac.jp/tebiki/2014/tebiki2014.pdf)て**

PC 間でコンピュータをやりとりするツールとして DropBox を使うことができますが, quota の上限に達する場合があり,ログインできなくなったり,メールの受信ができなくなったり する場合があります.また、学類計算機の Windows や Mac OS, Linux それぞれで DropBox をインストールした場合,重複してファイルが同期されるため,特に容量が大きくなります. DropBox の利用に当っては、quota の制限に注意してください.

## **情報科学類(情報学類)教育用計算機システム 利用規定**

平成 24 年 4 月 情報科学類(情報学類)計算機運用委員会

### **趣旨**

情報科学類 (情報学類)(以降では単に「学類」と記す) が運用する教育用計算機システム(以降で は単に「システム」と記す)は,学類の学生,ならびに学類の授業を履修する学生が情報科学に関 する知識・スキルを習得することを支援するためのものである. その目的に反しない範囲で,利用 者はシステムを自由に利用してよい.ただし、システムが安全かつ公平に利用されるように、すべ ての利用者が遵守すべき事項を本規定で定める.

## **利用資格と申請**

#### **利用資格と期間**

次のいずれかに該当する者は,学類計算機運用委員長の許可を得て,定められた期間計算機室へ の入室とシステムの利用ができる.

- 1. 学類に所属する学生(在学期間中)
- 2. 学類担当教職員,学類の授業を補助する大学院生(利用可能期間は個別に定める)
- 3. 情報科学類 (情報学類) を卒業して筑波大学大学院に進学した者(大学院在学期間中 ただし, 毎年更新手続きを行う事)
- 4. システムの利用を希望し,学類計算機運用委員長から承認された者(利用可能期間は,利用 目的に応じて個別に定める)

#### **利用の申請**

システムを利用しようとするものは,本規定の内容を理解した上で,所定の申請書を計算機運用 委員長に提出し,許可を得なければならない.

#### **利用の停止**

学類計算機運用委員長は、システムの利用者が本規定に反する行為を行ったと確認した場合、当 該利用者のアカウント(もしくは一部の機能)を一定期間停止することができる.

#### **施設,設備の利用**

計算機室内では,飲食,喫煙は厳禁である(発覚した場合,全計算機室が閉鎖される場合があ る).紛らわしい行為(机の上にペットボトルを置くなど)も避けるべきである.

また,濡れた傘の持込や,泥の付いた靴で入室してはならない.計算機を破壊しかねない行為 (衝撃,高温,埃,水分を与えるなど)もしてはならない.

授業で計算機室を利用しているときでも、空いている端末は履修者以外が利用してもよいが、そ の場合は授業担当教員の許可を得る.

### **アカウント,パスワード,IC カードの管理**

利用者は、アカウントを他者に利用させたり,他者のアカウントを利用してはならない.パス ワードは容易に類推可能でないものとし,厳重に管理しなければならない(ポストイットやノー トなどにパスワードのメモを取っておくなどしてはならない).計算機室の入室は,利用者が自身 の IC カード(学生は学生証,教員は職員証)を用いなければならない(ノックしてあけてもらう, ノックされたので開けてあげる,IC カードを他人と貸借する,などしてはならない).

#### **システムの利用**

システムを利用するにあたっては,次のことを守ること.

- *•* 利用するサービスごとに定められている利用制限 (Acceptable Use Policy) を守る.
- *•* 大規模な計算を行いたい場合は,別に定める「大規模計算に関する規定」に従って利用する.
- *•* システムのセキュリティを損なわないように務め,システムのセキュリティ上の問題を見つ けたときには速やかに管理者(技術職員,学生管理者など)に連絡する.特別な理由によっ て学類計算機運用委員長の許可を得た場合を除き、悪意のあるプログラム(ウイルス、ワー ム,トロイの木馬,攻撃プログラム等)の作成・持ち込み(メール,USBメモリ等)やそ れらの意図的な実行,他人のプライバシや機密を暴くことやそのためのパスワード・暗号化 されたファイルの解読,などは特に厳禁である.また,自宅のパソコンを大学のネットワー クに接続する場合,そのパソコンの安全確保を確実に行う.
- *•* ネットワークを通じてアクセス可能な他のシステムを不正に使用したり,運用を妨害するな どの行為はしない.計算機の ネットワークケーブルを抜く,自分のパソコンを情報科学類教 育用計算機システムのネットワークに有線で接続するなどの行為も行ってはならない.
- *•* システムの動作に問題があることに気付いた場合は,速やかに管理者(技術職員,学生管理 者など)に連絡する.
- *•* 計算機の利用を終えた後には,必ずログアウトをする.計算機によっては,電源をオフもし くはスリープ状態にする(管理者などからの指示に従う).
- *•* プリンタに出力するにあたっては,プリンタのスイッチ類は触らない.資源保護の観点から, 無駄な印刷は可能な限り避けなければならない。ただし、プリンタが故障しないようにする ために,プリンタに入れるのは未使用の用紙のみとする.

## **情報発信**

システムを利用したインターネットへの情報発信に際しては、次のことを守らなければならない.

- *•* インターネットに公開する情報には,原則として発信者の氏名を明記し,発信者が責任を負う.
- *•* 法律や学内規則を遵守し,以下に掲げる情報は発信しない.
	- **–** 他人の名誉を傷つけることを目的としたもの
	- **–** わいせつなもの
	- **–** 著作権法に違反したもの
	- **–** 他人のプライバシー・肖像権を侵害したもの
	- **–** 営利を目的としたもの
	- **–** 特定の政党または宗教団体に係わる活動を目的としたもの
	- **–** その他法律,学内規則,公序良俗に反するもの
- *•* 自らインターネットへの情報を発信するツールを作成・導入・利用するときはシステム管理 者の助言を受ける. なお,本規定でいう「情報発信」とは,次のことをいう.
	- **–** Web ページを開設する
	- **–** ネットワーク・ニュースに投稿する
	- **–** メーリングリストにメールを送る
	- **–** 遠隔会議システムにメッセージを送る
	- **–** 掲示板等に書き込む
	- **–** その他,上記に類似の行為を行う

#### **その他**

授業で計算機室を利用しているとき、空いている端末は履修者以外が利用してもよいが、授業担 当教員の許可を得ること.

計算機を破壊しかねない行為(衝撃,高温,埃,水分を与えるなど)はしてはならない.

## **参考**

システムの利用に当たっては,「筑波大学における情報システム利用のガイドライン」も適宜参 照して下さい.

## **計算機室の利用について**

情報科学類生が使える計算機室は, 3C113, 3C205, 3C206の3部屋があります. 各部屋の入り 口は,オートロック式になっています.入室の際には,ロックを解除するために入り口のカード リーダに学生証をかざす必要があります. 非接触式の Felica 規格の IC カードなので, 財布などに 入れたままかざすことができますが、Suica, Pasmo などの他の Felica 規格のカードが一緒に入っ ていると,干渉して認識されないことがあります.その際は,学生証だけ取り出してかざしてくだ さい.学生証を計算機室内に置いたまま外に出ると,他の人に開けてもらうまで計算機室に入れな くなるので十分に注意しましょう.

各部屋の設備は以下の通りです.

表 1: 各部屋の設備

| 場所        | 3C113                                  | 3C <sub>2</sub> 0 <sub>5</sub> | 3C <sub>206</sub>   |
|-----------|----------------------------------------|--------------------------------|---------------------|
| <b>OS</b> | MacOSX                                 | MacOSX                         | Windows/Linux       |
| マシン名      | abelia01 $\sim$ abelia50               | crocus01                       | dahlia01            |
|           | $\text{border}01 \sim \text{border}50$ | $\sim$ crocus40                | $\sim$ dahlia<br>30 |
| プリンタ名     | abelia-pr1, abelia-pr2                 | $c$ rocus-pr $1$               | dahlia-pr1          |
|           | $borage-pr1, borage-pr2$               | $c$ rocus- $\mathrm{pr}2$      |                     |
|           | color-c113( $\pi$ )                    | color-c205(カラー)                |                     |

また、サーバ・コンピュータや無線 LAN 等の設備は表2の通りです.

表 2: サーバ・コンピュータ,無線 LAN 等の設備

<span id="page-6-0"></span>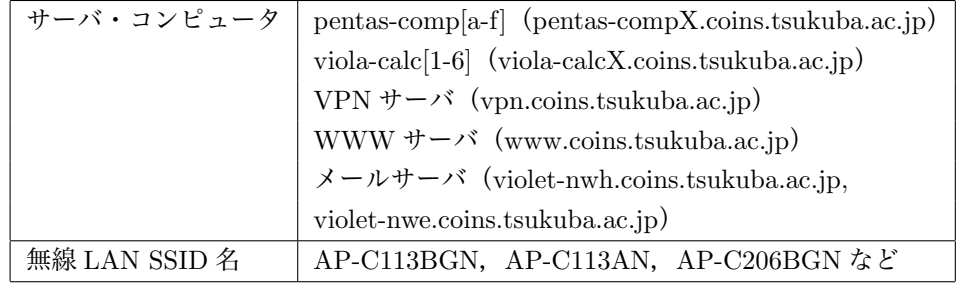

iMac の使い方については,1 章を,Windows および Linux の使い方については 5 章を,印刷方

法については 1.8 節を参照してください.

## **情報科学類教育用計算機を利用した大規模計算 に関する規定**

情報科学類の教育用計算機システムを利用した大規模計算に関する利用規定を以下のように定 める.

1. 本学類が保有する教育用計算機について,大規模計算を行ってもよい時間帯を表 3 のように 定める.

この時間帯以外には計算機運用委員会の特別な許可がない限り,教育用計算機を使った大規 模計算を行なうことはできない.なお,ここでいう大規模計算とは,使用 CPU [時](#page-8-0)間 1 時間 以上,または,使用仮想記憶 1GBytes 以上のプロセスを,非対話的に実行することをいう.

#### 表 3: 学類計算機での大規模計算可能期間

<span id="page-8-0"></span>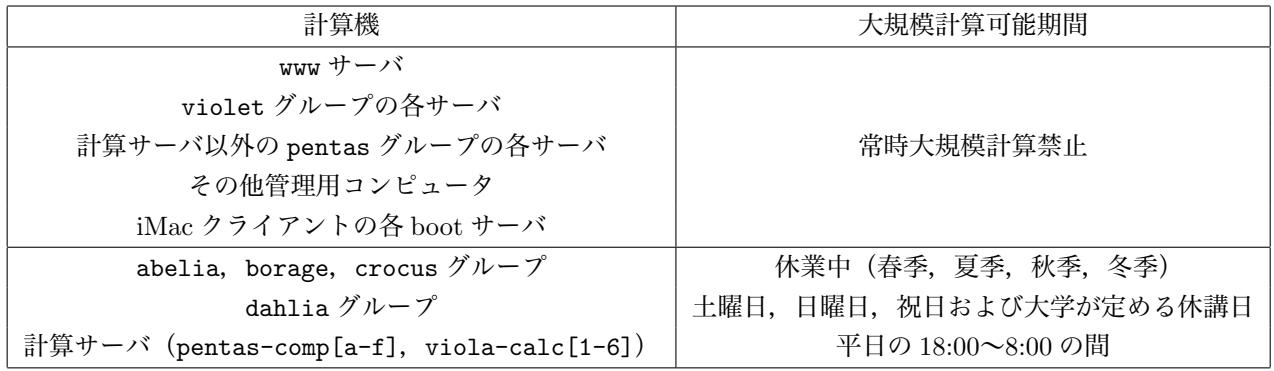

- 2. ユーザ間の便宜を図るために,大規模計算を行なう場合は,大規模計算作業のお知らせペー ジに大規模計算の計算機資源の利用内容(利用計算機室、利用台数、開始時刻,終了時刻等) を投稿することが望ましい1.
- 3. (1) で定める時間外に,何らかの理由で大規模計算を行な[うことを希望する場合は,情](https://www.coins.tsukuba.ac.jp/ce/index.php?%C2%E7%B5%AC%CC%CF%B7%D7%BB%BB%BA%EE%B6%C8%A4%CE%A4%AA%C3%CE%A4%E9%A4%BB)報 科学類計算機運用委員会に申請して許可を求めること.申請は,以下の内容を含む情報を coins-admin@coins.tsukub[a.](#page-8-1)ac.jp 宛てに電子メールで送付すること.
	- *•* 担当者に関する情報(氏名,学籍番号,指導教員,電子メールアドレス,電話番[号,所](http://www.coins.tsukuba.ac.jp/ce/pukiwiki.php?%BE%F0%CA%F3%B2%CA%B3%D8%CE%E0%B7%D7%BB%BB%B5%A1%B1%BF%CD%D1%B0%D1%B0%F7%B2%F1) [属研究室\)](http://www.coins.tsukuba.ac.jp/ce/pukiwiki.php?%BE%F0%CA%F3%B2%CA%B3%D8%CE%E0%B7%D7%BB%BB%B5%A1%B1%BF%CD%D1%B0%D1%B0%F7%B2%F1)

<span id="page-8-1"></span><sup>1</sup>投稿には Shibboleth で認証が必要です.

- *•* 申請理由
- *•* 計算の内容
- *•* 希望開始時刻,予想終了時刻,予想 CPU 使用時間,予想仮想記憶使用量

以上の規定を守らない利用に関しては,当該プロセスを計算機運用委員,または,計算機運用委 員の委託を受けた者が,強制的に終了させることができる.

本件に関する質問は情報科学類計算機運用委員会(c-comp@cs.tsukuba.ac.jp)まで. 最終更新日時:2014 年 3 月 10 日

## **推奨事項**

iMac または Linux コンピュータに高い負荷を掛ける事が明らかな作業を行う場合には、niceコ マンドを使って作業の優先度を下げてください. niceコマンドの n オプションは 19 を指定してく ださい.

\$ nice -n 19 コマンド

n オプションは-20(最優先) から 19 まで指定でき, ディフォルトは 10 です.

## **全学計算機システムWebメール (Active!mail)の利用について**

本書で説明する「情報科学類教育用計算機システム」は、主に情報科学類生を対象とした計算機シス テムですが,これとは別に,筑波大学では学群・学類問わず全ての学生・教員が利用できる「全学計算 機システム」が存在します.ここでは,この全学計算機システムの Web メールについて説明します. なお、全学計算機システムに関する詳しい説明は、説明ページ (http://www.u.tsukuba.ac.jp/) を参照してください.

筑波大学では、自然災害や事件・事故等の緊急事態が発生した場合又は発生することが想定され る場合,緊急事態の情報及び大学の対応状況についてインター[ネットを通じて告知します.また,](http://www.u.tsukuba.ac.jp/) 必要に応じて安否確認のための安否情報登録ページを設置します.

1. 筑波大学公式ホームページ(http://www.tsukuba.ac.jp/)

2. 筑波大学公式 facebook(http://www.facebook.com/univ.tsukuba.ja)

3. 筑波大学安否報告 WEB(ht[tps://anpi.tsukuba.ac.jp](http://www.tsukuba.ac.jp/))

告知される情報は,緊急かつ重[要な内容です.この情報は全学計算機システムの](http://www.facebook.com/univ.tsukuba.ja)メールアドレスに 「筑波大学緊急時一斉メール」として配信されます.学生の皆さんはメールを受け取り次第,上記 のサイトを確認するようにお願[いします.](https://anpi.tsukuba.ac.jp)

学内外を問わず、インターネットに接続されたパソコンであれば、全学計算機システム Web メール(Active!Mail:https://wmail.u.tsukuba.ac.jp/)を利用して配信メールを確認できます. Active!mail にログインするためには、全学計算機システムと同じユーザ ID とパスワードを使用 してください.例えば学籍番号が 209912345 の場合, ログイン ID は「s9912345」となります.

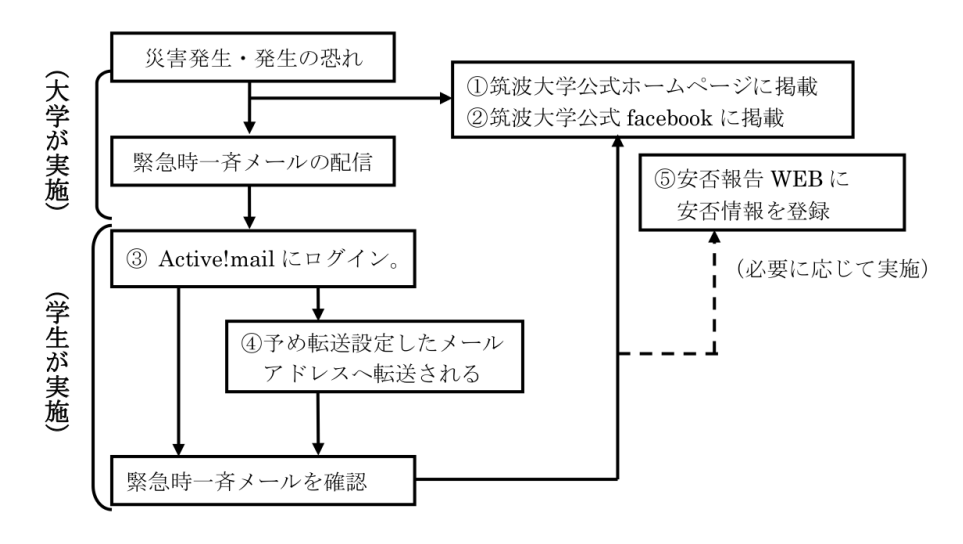

図 1: 災害発生時の告知の流れ

# 目次

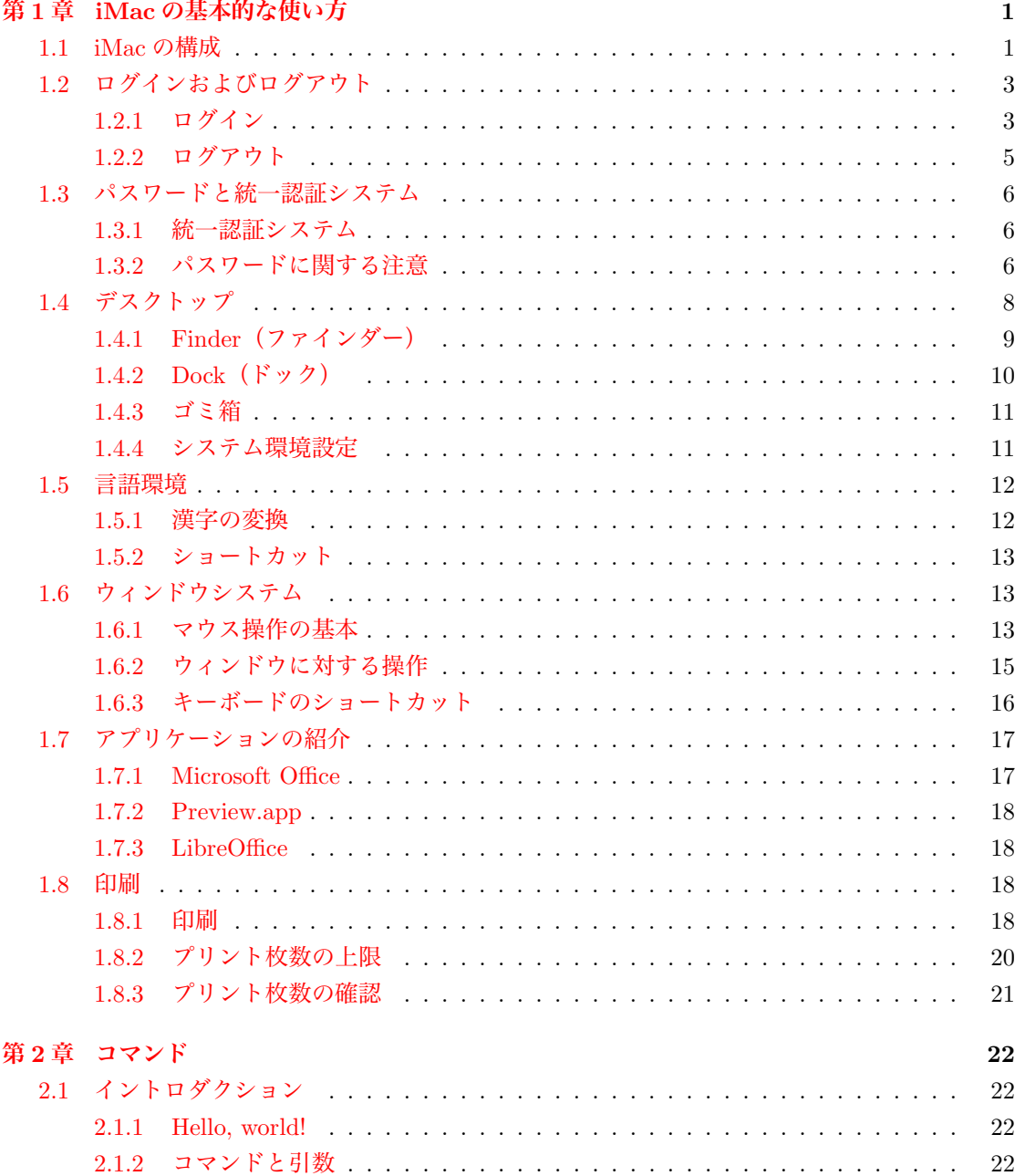

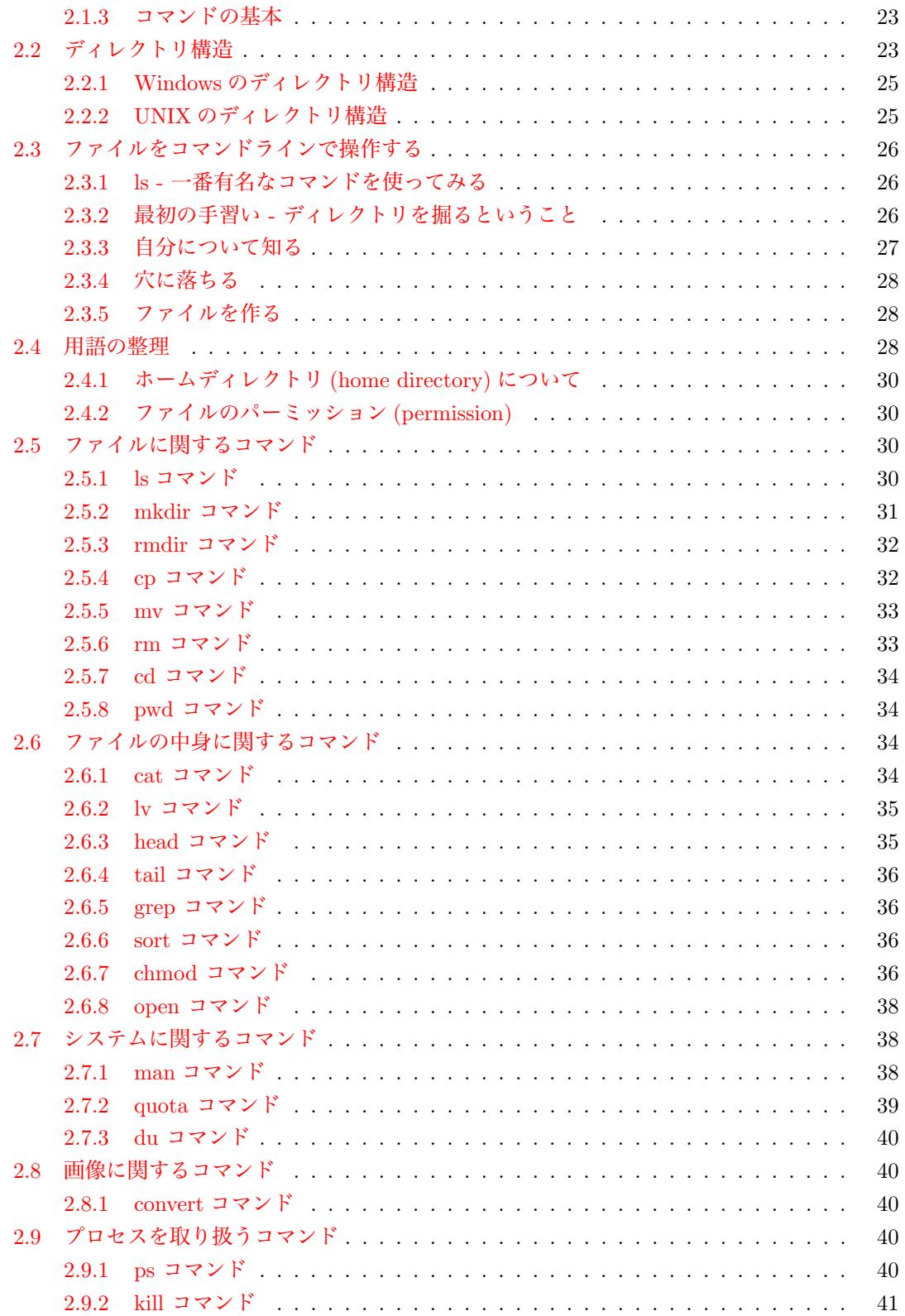

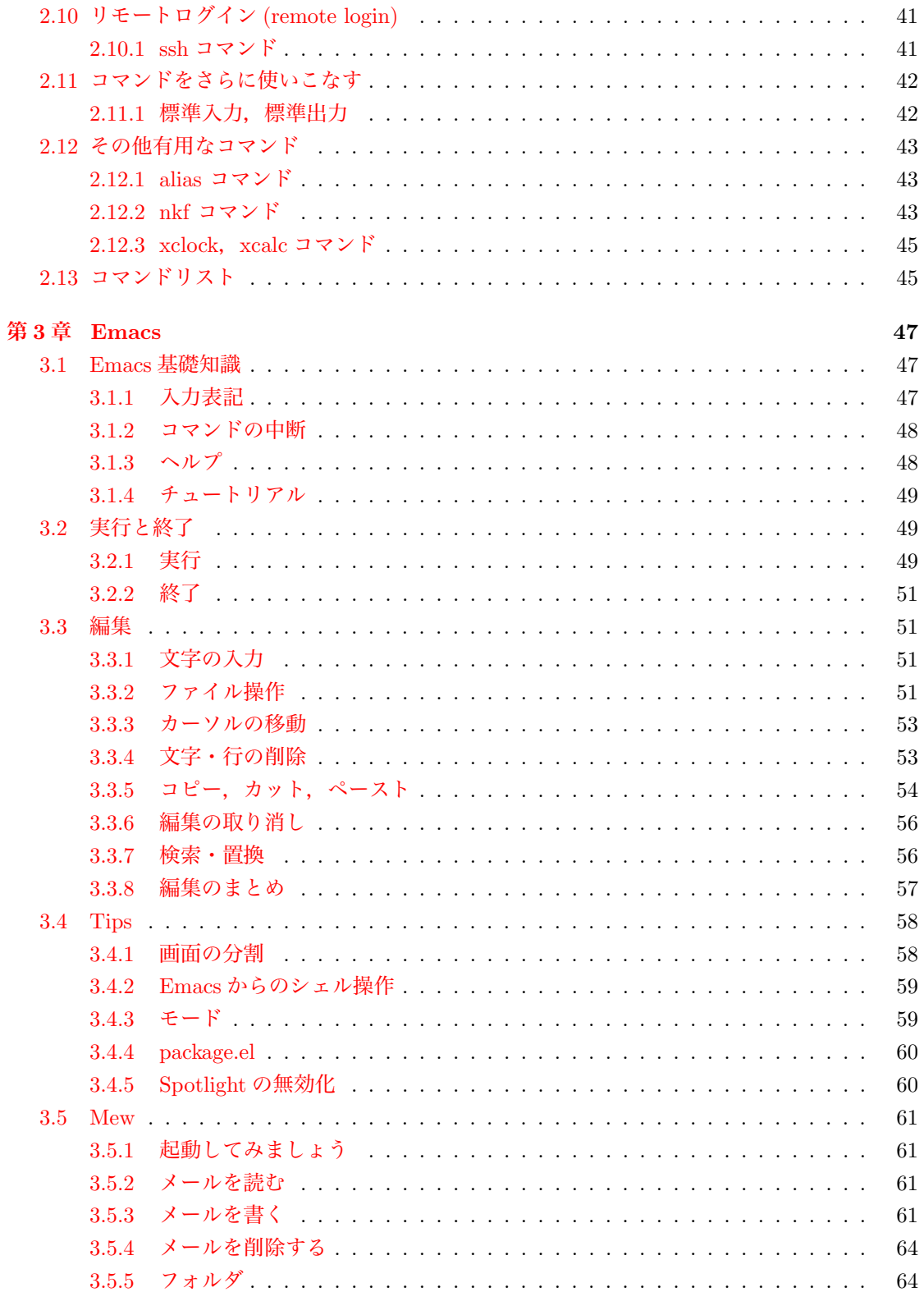

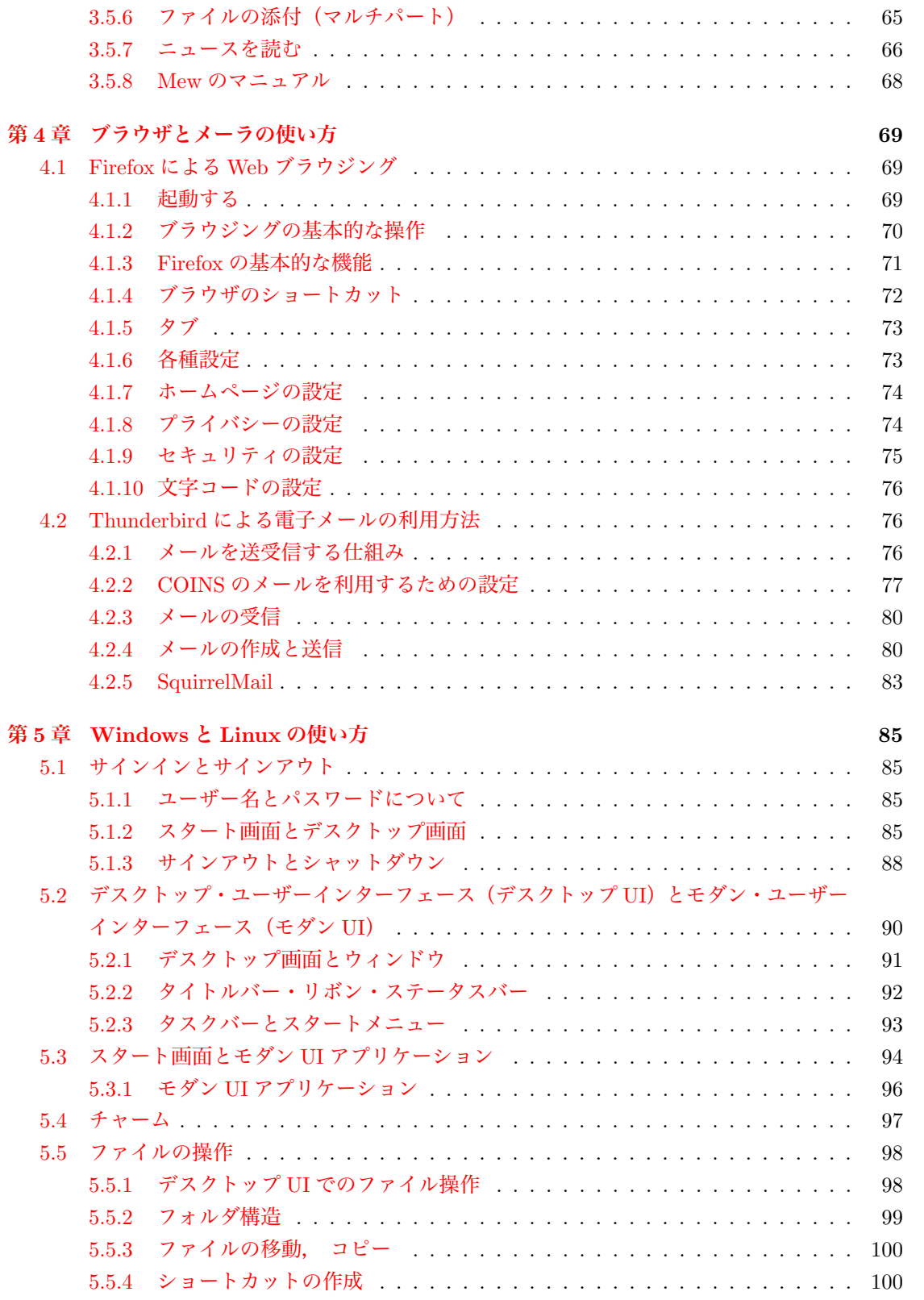

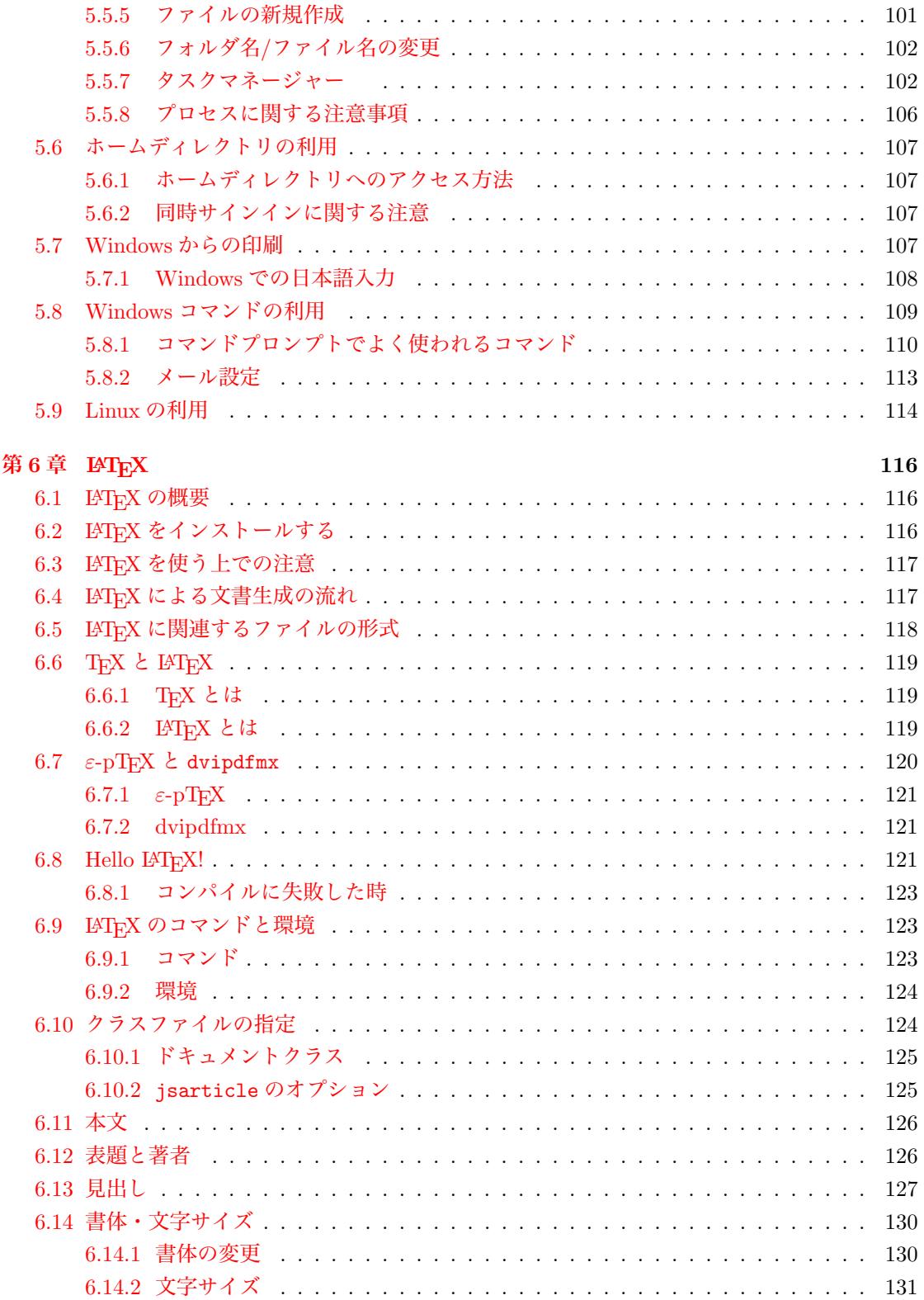

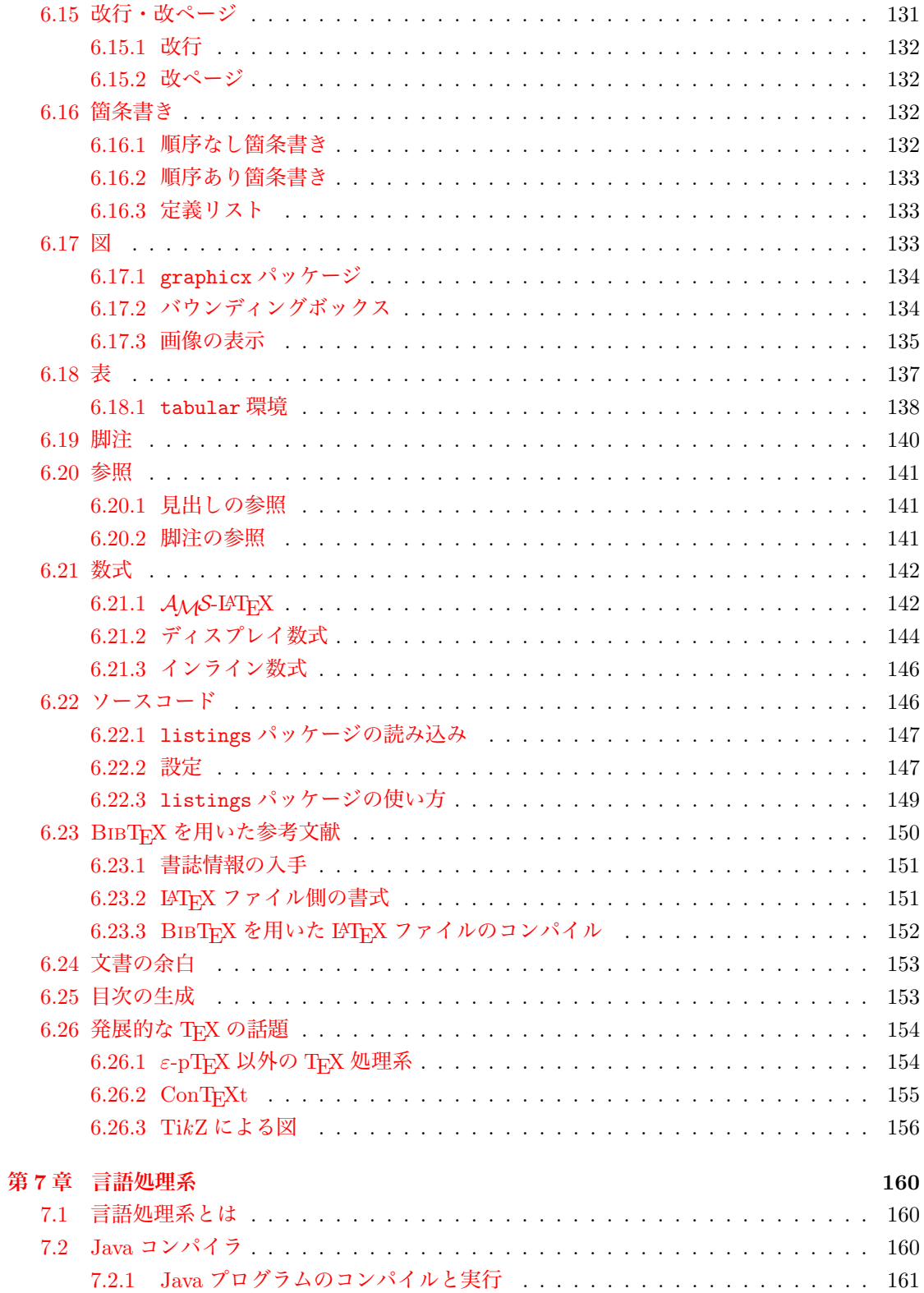

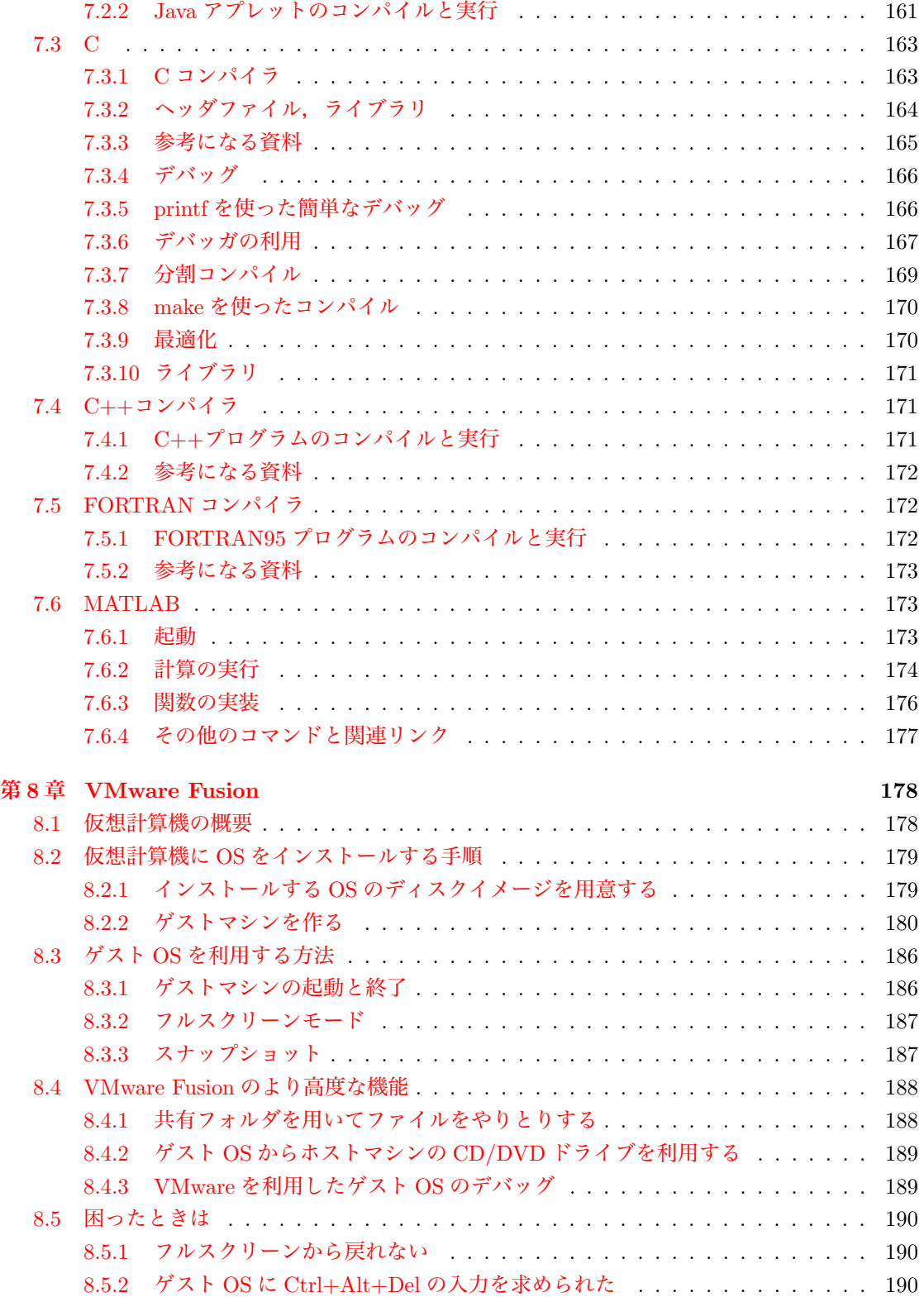

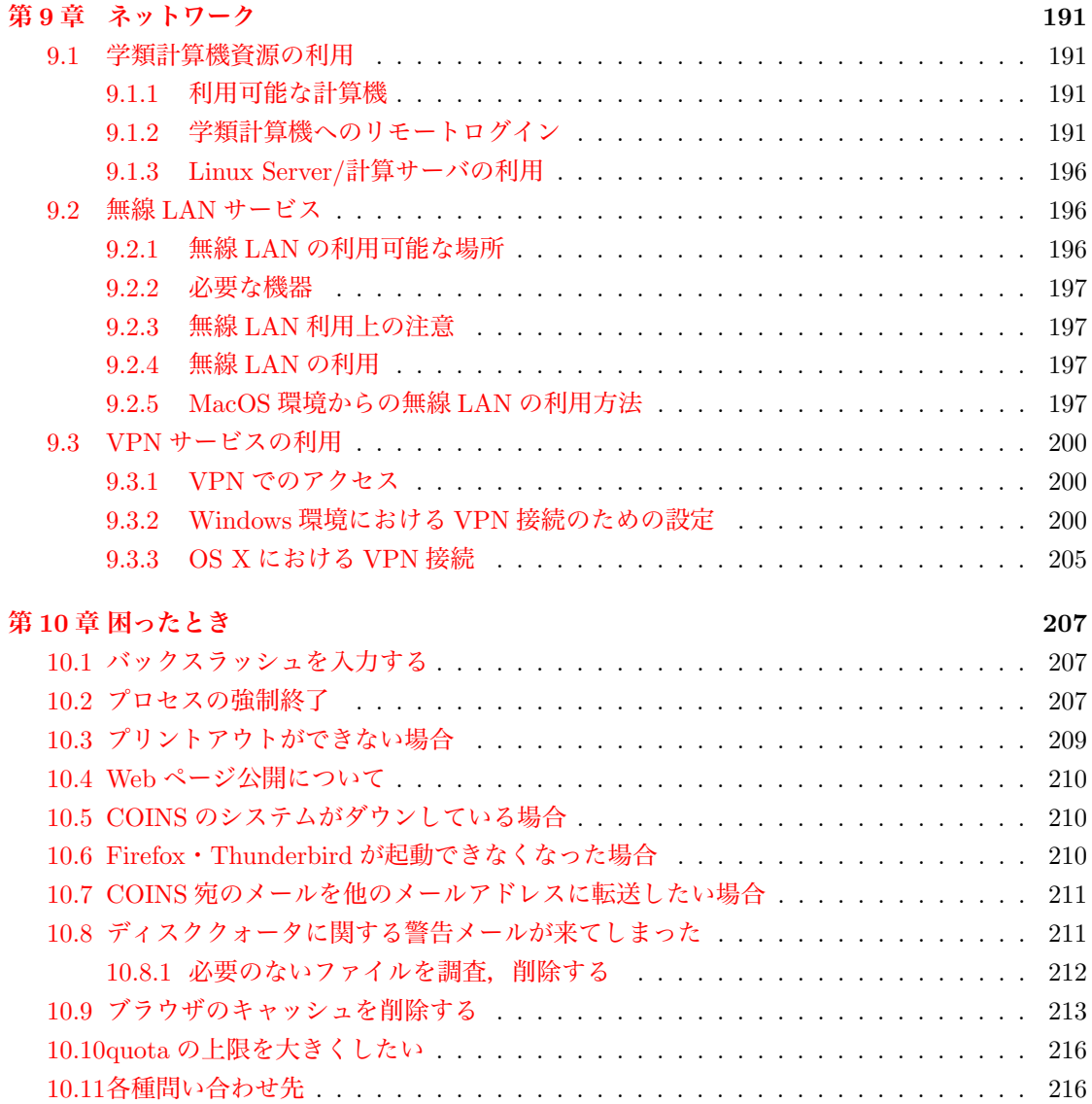

## <span id="page-20-0"></span>**第1章 iMacの基本的な使い方**

本章では,情報科学類(COINS<sup>1</sup>) の計算機である iMac(Apple OS X Mavericks ) を利用す る上で覚えておく必要がある操作方法について,簡単に説明します.

## **1.1 iMac の構成**

<span id="page-20-1"></span>iMac (図 1.1) は本体とマウス (図 1.2) とキーボード (図 1.3) から構成されています.

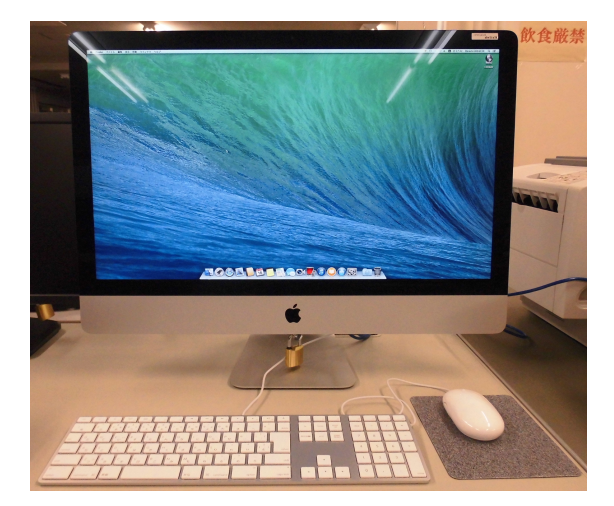

図 1.1: iMac の本体

図1.2 はマウスです. ボタンが無いように見えますが、それに相当する場所(ホイールの左右) をクリックすると反応します.初期状態では,マウスの左側をクリックしても右側をクリックして も、同じクリックとして扱われます. Mac で右クリックをする場合には、control を押しながらク リッ[クを](#page-21-0)します. また 1.4.4 節ではマウスの右クリックを有効にする方法を紹介しているので,使 いづらい方は設定を変更しましょう.

ホイールは真ん中にある小さな丸い部分で、画面をスクロールするためのものです。スクロール 可能な画面でここを上[下に動](#page-30-1)かすことで,画面が上下にスクロールします.

<sup>1</sup>College Of INformation Science

<span id="page-21-0"></span>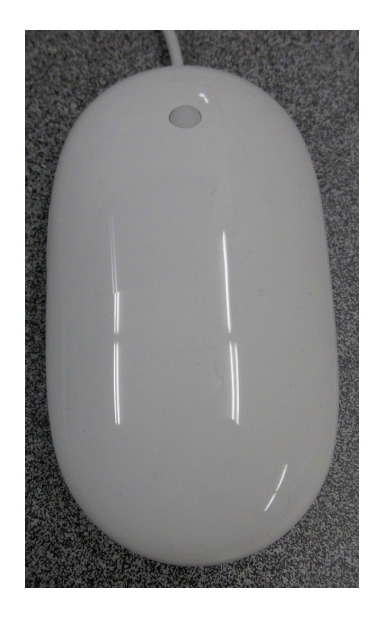

図 1.2: マウス

<span id="page-21-1"></span>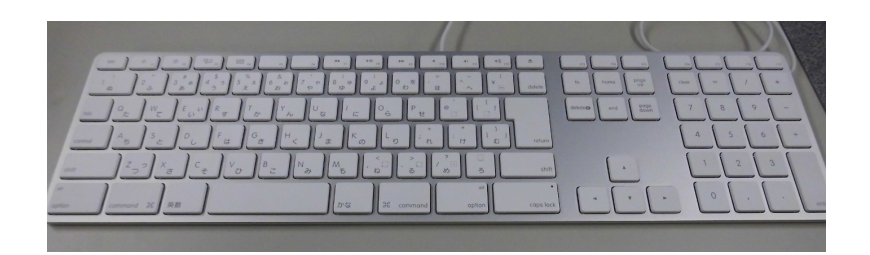

図 1.3: キーボード

図1.3はキーボードです. レポートを作成するときやコマンドを打つときなど、キーボードを通 して操作することが多いです.普段からキーボードに慣れておくと,打つ速度(タイピング速度) が速くなり率も良くなります. 是非覚えてみてください.

また、よく使うキーの場所を図 1.4 に、その説明を表 1.1 に記します. 今後の説明で使っていく のでよく覚えておくようにしましょう.

| $\mathbb{H}_{n}$<br>$-$ 44 $\frac{1}{n}$ 11<br>$\rightarrow$<br>$\triangle$<br>寒<br>$\circledcirc$<br>$\left( \begin{matrix} 4 & 0 \\ 0 & 0 \\ 0 & 0 \end{matrix} \right)$<br>m<br>(4)<br>F9<br>F15<br>514<br>$\overline{5}$<br>page<br>$\bar{\varepsilon}$<br>home<br>$\,$ 8 $\,$<br>$\sqrt{p}$<br>fn<br>$\ddot{\mathrm{a}}$<br>$\frac{1}{2}$<br>$\equiv$ | F16<br>clear | FD<br>$=$ |      |
|----------------------------------------------------------------------------------------------------|--------------|-----------|------|
| page<br>down<br>deleter<br>end<br>t<br>5<br>な<br>$1 - 1$<br>ਰ<br>$\bigcircledA$                                                                                                    |              | 8         |      |
| ශි<br>$G_{\underline{a}}$<br>ち<br>return                                                                                                    | 4            |           |      |
| M                                                                                                    |              |           |      |
| $\frac{96}{25}$<br>英数<br>かな                                                                                                    | $\mathbf{0}$ |           | ente |

図 1.4: キーボードの配置

| エスケープ  |
|--------|
| スペース   |
|        |
| リターン   |
| デリート   |
| オプション  |
| コマンド   |
| コントロール |
| シフトキー  |
|        |

表 1.1: キーボード

### **1.2 ログインおよびログアウト**

**1.2.1 ログイン**

<span id="page-22-1"></span><span id="page-22-0"></span>iMac を利用するためには,まずログイン(*login*) する必要があります.ここで利用する計算機 は,多くの人々の間で共有するものです.一台の計算機を同時に複数の利用者で使うこともありま す.そのため,計算機に対して,自分が誰であるのかを知らせる必要があります.これによって, 誰が計算機を利用しているか確認できます. また,ファイルなどに対しては所有権を設定すること でプライバシなどの保護をすることができます.ログインとは,自分が計算機を利用する旨を計算 機に告知し,計算機を利用する一連の動作をいいます.

図 1.5 は,最初に現れる画面です.ディスプレイの保護と省エネルギーのため,画面が消灯して いる場合もあります. このような場合は, マウスを動かしたり, shift を押してみてください. 図 1.5 のような画面になるはずです.電源が入っていない場合は,教員,TA<sup>2</sup>または技術職員<sup>3</sup>に連絡 して[くだ](#page-23-0)さい.

図1.5 は、ブートメニューといい、使用するオペレーティングシステムを選択する画面です. 左 [側の](#page-23-0)大きな X をクリックすると OS X Mavericks に,右側をクリックす[る](#page-22-2)と Windows 8.[1](#page-22-3) または CentOS 6.5 に移ります.この章では OS X について説明しますので,まず左側をクリックしてみ まし[ょう](#page-23-0).

次に図1.6の名前と書かれているところに、自分のログイン名を入力します。ログイン名は計算 機の中での自分の名前にあたるもので、ここでは「s+学籍番号の下7桁」になります. 例えば, 学 籍番号が 209912345 であれば,ログイン名は「s9912345」になります.自分のログイン名を入力 できたら[,リ](#page-23-1)ターンキー( return と書かれたキー)を押します.なお,以後,文字を入力する,も しくは、文字を入れるといった場合には、文字列をタイプし return を押すまでの動作を言うことに します.

<sup>2</sup>Teaching Assistant=授業のサポートをしてくれる先輩

<span id="page-22-3"></span><span id="page-22-2"></span><sup>3</sup>対応する技術職員は 3E108 にいます.

<span id="page-23-0"></span>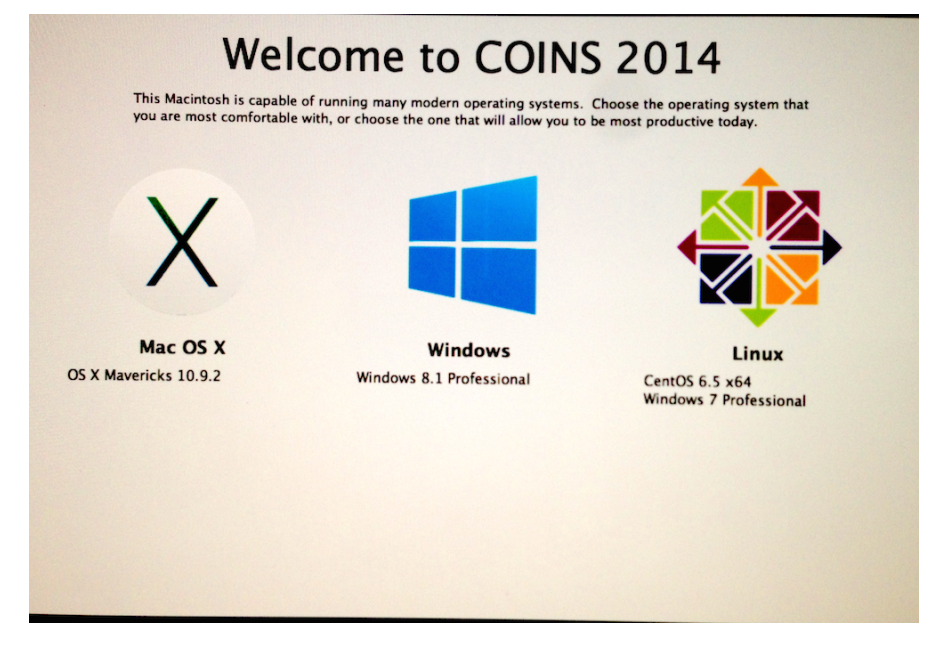

図 1.5: ブートメニュー

<span id="page-23-1"></span>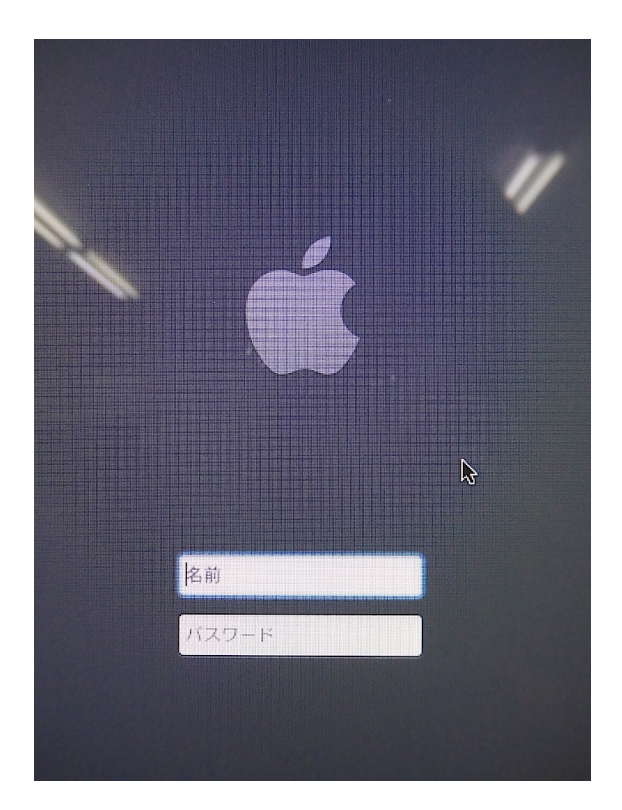

図 1.6: ログイン・認証画面

ログイン名を入力して, tab を押すとカーソル<sup>4</sup>は, パスワードの横に移動します. 今度は, 自分 は正当な利用者であることを証明するためにパスワードを入力します.計算機は,相手が誰なのか を目で見たり声を聞いたりする事ができませんから,パスワードを入力してもらうことによって, それを確認します.パスワードについては,1.3 [節](#page-24-1)で述べます.

パスワードを入力する時には,入力した文字は一切画面に表示されません.これは,他人に盗み 見をされないようにするためです.ログイン名とパスワードの双方を間違っていなければ,これで ログインできます. できない場合は、ログイ[ン名](#page-25-0),あるいはパスワードのどちらかが間違っていま す.ログイン名を今一度確認し,さらに別のパスワードを使っていたり,大文字や小文字等が間 違っていないかチェックしてください. Caps Lock がオンになっていると全て大文字で入力され ますので,とくにご注意ください.ログイン名あるいはパスワードの入力を何度やっても駄目な場 合は,実際のパスワードと入力しているパスワードが異なっている場合がありますので,技術職員 に相談してください.

#### **1.2.2 ログアウト**

計算機は,皆で共有するものです.使い終わったら,きちんと**ログアウト(logout)** しましょ う。ログアウトとは、ユーザが計算機の使用を終了する操作です。

<span id="page-24-0"></span>ログアウトによって終了するプロセス<sup>5</sup>としないプロセスがあります. エンドユーザが用いるほ とんどのプログラムは前者ですが,後者のようなデーモンプロセスと呼ばれる種類のものもありま す.ログアウト操作によって,ほとんどのデスクトップアプリケーションは終了しますが,計算機 本体の電源は切れません.

ログアウトするには、デスクトップ画面左上のアップルメニューをクリックし、そこから ログアウト をクリックします. ショートカットキーは shift  $|+|$   $\mathbb{R}|+|Q|$  です. この操作を行うと, 図 1.7 の ような、確認のダイアログが出てきます. ログアウトするのであれば「ログアウト」ボタンを、違 う場合は「キャンセル」ボタンをクリックします.

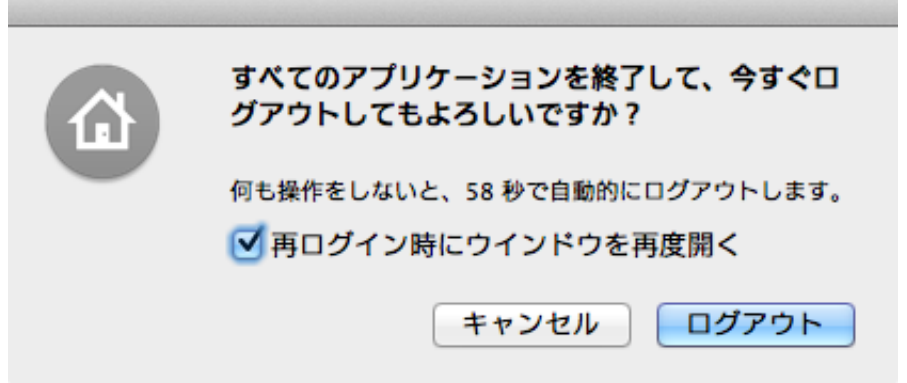

図 1.7: ログアウトダイアログ

<span id="page-24-1"></span><sup>4</sup>カーソル(Cursor) 次に入れるべき文字の位置を指示するしるし.一般的には I 字型で示される. 5コンピュータが実行している作業やプログラムのこと.

ログアウトをすると,図 1.5 の画面に戻ってきます.この画面に戻ったことを確認してから席を 離れてください.また,計算機の電源は切らないでください.急に電源を切ると,リモートログイ ンをしている人が作業できなくなったり,作業中のファイルが破損したりします.特に,電源ケー ブルを抜いての強制シャッ[トダ](#page-23-0)ウンは故障の原因になりますので,絶対に行わないでください.

### **1.3 パスワードと統一認証システム**

#### **1.3.1 統一認証システム**

<span id="page-25-1"></span><span id="page-25-0"></span>筑波大学内では「筑波大学統一認証システム(以下,統一認証システム)6」が採用されていま す. 統一認証システム内のシステムであれば、同一のログイン名とパスワードが使用できます. 例 えば、履修登録などに用いる TWINS というシステムへログインする際は、この統一認証システム のパスワードを用います. COINS も,この統一認証システム内のシステム[です](#page-25-3).つまり,**学類の 計算機(COINS)と,統一認証システム内のシステムには,同一のパスワードでログインできま す.**図 1.8 にこの関係図を示します.

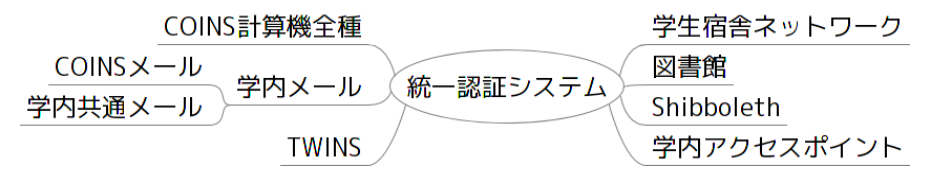

図 1.8: 統一認証システムの関連

また,各システムのログイン名は表 1.2 に示す3種類が存在します. 例えば学籍番号が 209912345 の場合,「s+学籍番号下 7 桁」は「s9912345」となります.「学生証に記載された 13 桁の番号」と は,学生証裏側のバーコード下部に記載された番号の事です.

#### [表](#page-25-4) 1.2: ログイン名

<span id="page-25-4"></span>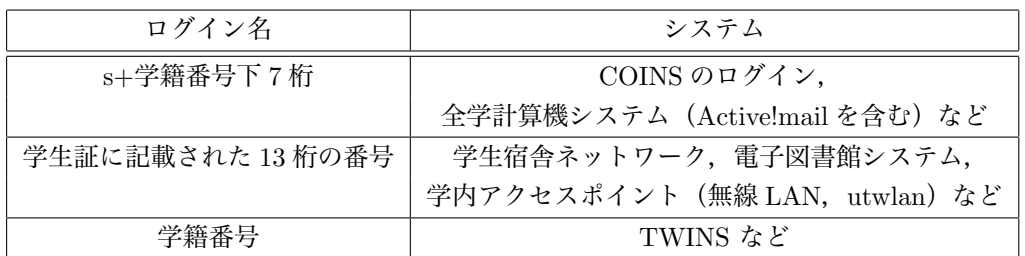

#### **1.3.2 パスワードに関する注意**

統一認証システムのパスワードが他人に漏れると、統一認証システムを利用している様々なシス テムを不正に利用される恐れがあります.パスワードが漏洩して問題が起きた場合には,パスワー

<span id="page-25-3"></span><span id="page-25-2"></span><sup>6</sup>統一認証システムに含まれるシステムは https://account.tsukuba.ac.jp/list.html で確認できます.

ドを盗まれた本人が責任を負うことになっています. 盗まれにくいパスワードにするため,パス ワードは,一般的に次の事項を満たしていることが求められています.

- *•* **パスワードの長さが 8 文字以上.**
- *•* **大文字,小文字,さらに記号や数字を混ぜる.**

以下に弱いパスワードの例を挙げておきます.

- *•* **英語,日本語,その他外国語の辞書にある単語.**
- *•* **固有名詞(人名,地名など).**
- *•* **単純な文字列(aaaaaaaa,12345678 等).**
- *•* **7 文字以下の短い文字列.**
- *•* **キーボードの配列を使った文字列(qwert,asdfg 等).**
- *•* **上記の単語の綴を逆順にした文字列.**
- *•* **上記の単語に記号や数字を付けた文字列.**

パスワードを忘れないようにするために,自分の好きな文句の頭文字の途中に数字や記号を挟み込 んだものをパスワードとして使っている人もいます7.COINS のログインに使用する統一認証のパ スワードは、6文字以上8文字以下で設定する必要があります. これを満たさない場合はパスワー ドの変更は受け付けられず、基準を満たす別のパスワードを使用するように指導されます.パス ワードの変更は自由にできるので、キーボード操[作に](#page-26-0)なれた時期に必ず変更してください.また, 大事なことですが,自分のパスワードをメモしないようにしてください.パスワードのメモを盗ま れたり見られたりすると、そのパスワードが有効なアカウントが脅威にさらされます. 銀行などの キャッシュカードの暗証番号と同じです. キャッシュカードの暗証番号との違いは、カードがなく ても,計算機に触れることができれば,他人になりますことができるという点です.自分のパス ワードは,きちんと管理するようにしてください.また,ほとんどの現代的な Web ブラウザはパ スワードを記憶することができます.複雑で膨大な数のパスワードをブラウザで一元管理できるた いへん便利な機能ですが,使用する際は必ずマスターパスワードを設定し,パスワードデータベー スの安全を確保しましょう.

それぞれのパスワードの変更はそれぞれのWeb ページ上で行います.統一認証システムと COINS のパスワード変更は筑波大学統一認証システムのホームページ(https://account.tsukuba.ac. ip/ 図 1.9) 内の「パスワード変更」をクリックした画面 (図 1.10) で、行う事ができます8. 繰り 返しにはなりますが,何かあってからでは遅いのでパスワードは厳重に管理しましょう.

<sup>7</sup>場合によっては,大文字小文字の変更も行う.

<span id="page-26-0"></span><sup>8</sup>UNIX では通常 passwd コマンドを使ってパスワードを変更できるが,COINS では統一認証システムとの兼ね合い から使用できません.

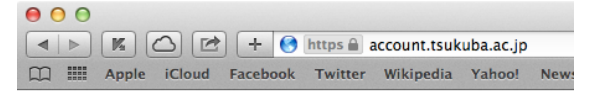

## 筑波大学統一認証システム

#### $>English$

1.統一認証システムについて(別のサイトに移動します。) 統一認証システムの説明と、最新情報をお知らせしています。 2.利用システム一覧

以下のページでは統一認証ID (13桁) を入力してください。 3.登録情報確認 4パスワード変更

問い合わせ

図 1.9: 統一認証ホームページ

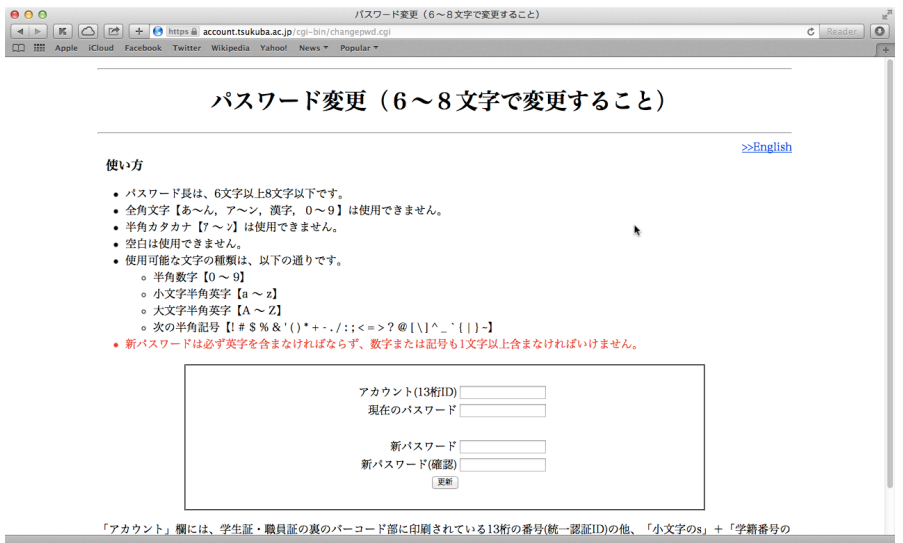

図 1.10: パスワードの変更画面

## **1.4 デスクトップ**

<span id="page-27-0"></span>図1.11 にある名称を憶えましょう. トラブルを相談するにしても、用語が間違っていては状況 が正しく伝わらないかもしれません.例えば,「ウィンドウの下にあるメニュー」と言うべきとこ ろを「画面の下のボタン」などといってしまうと,具体的にどこを指しているのか伝わらない上に, 相手[側には](#page-28-1)まったく別の状況が再現されることもあります.

<span id="page-28-1"></span>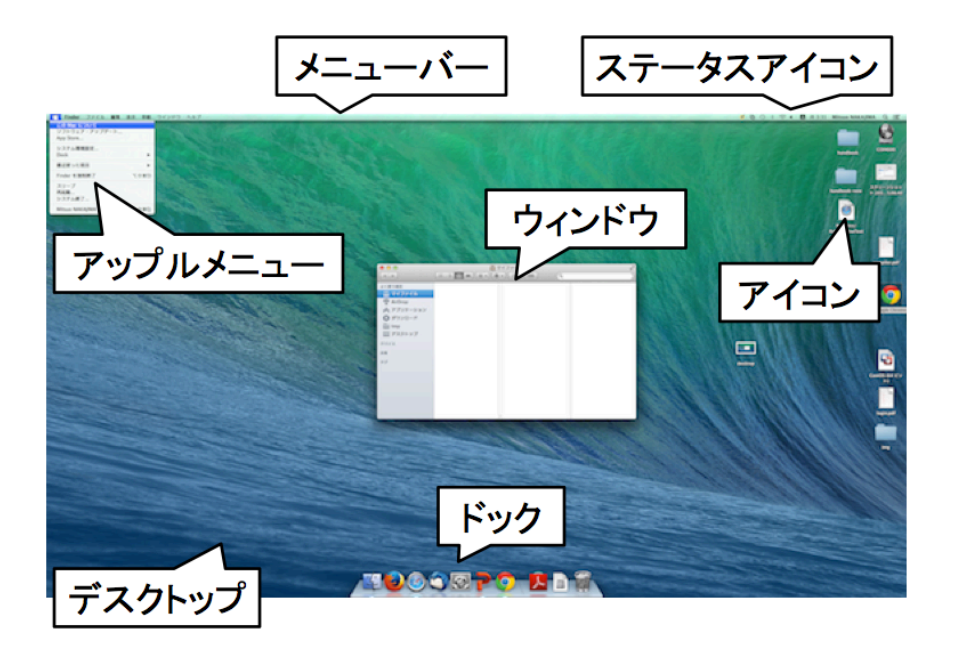

図 1.11: iMac のデスクトップ

### **1.4.1 Finder(ファインダー)**

<span id="page-28-0"></span>図 1.12 を Finder (ファインダー) といいます (Dock の <br> **Example 2** ウェインダー) といいます (Dock の をクリックしても Finder が開くこ とができます).

境界線の右側にディレクトリ,ファイル,アプリケーションなどがアイコン形式で並んでいま す.[これら](#page-29-1)のアイコンをクリックすることにより,ディレクトリの移動やアプリケーションの利用 などができます. 左側にはホームディレクトリやデスクトップなどへのショートカットや, 過去に 利用したファイルの履歴などの機能がついています.

<span id="page-29-1"></span>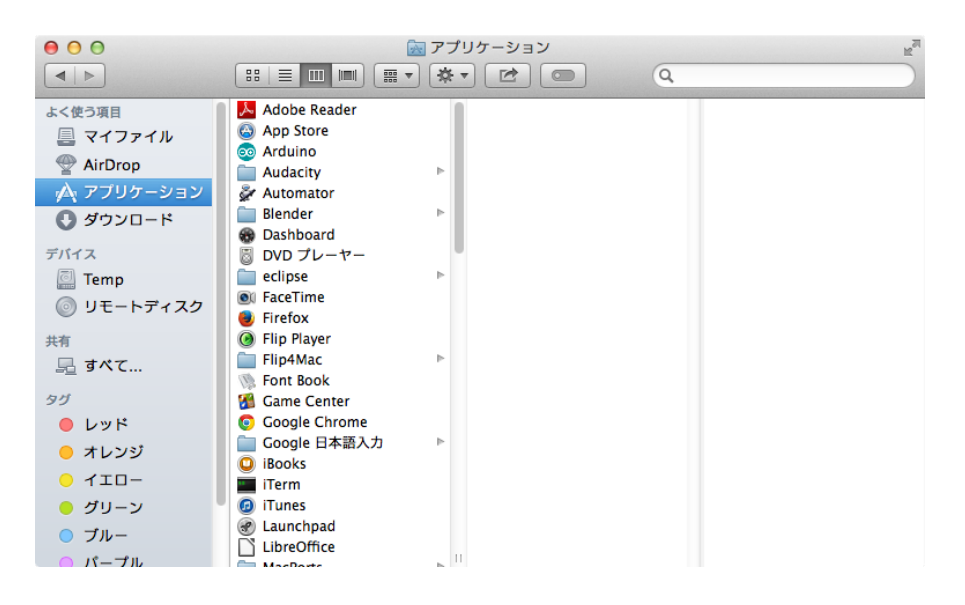

図 1.12: Finder

#### **1.4.2 Dock(ドック)**

<span id="page-29-0"></span>Dock は境界線を境に登録済みや実行中のアプリケーションと,ゴミ箱などの項目の表示部に分 かれています. 実行しているアプリケーションは図 1.13 のとおりアイコンの下に リランプが 表示されています. Finder は常に実行中になっています. 実行しているアプリケーションは右ク リックから終了を選択すると終了することができます.

図 1.13: Dock 領域の構成

Dock 内に入れたいアイコンは,図1.14のように Dock 上にアイコンをドラッグする,もしくは 実行中にアイコンを右クリックし,Dock に保存を選択することで Dock に入れることができます. 逆に Dock 内から削除したいアイコンは,図1.15 のように Dock 外にアイコンをドラッグすること で削除できます.

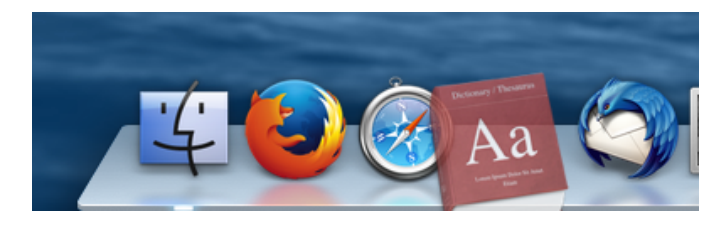

図 1.14: Dock にアイコンを追加する

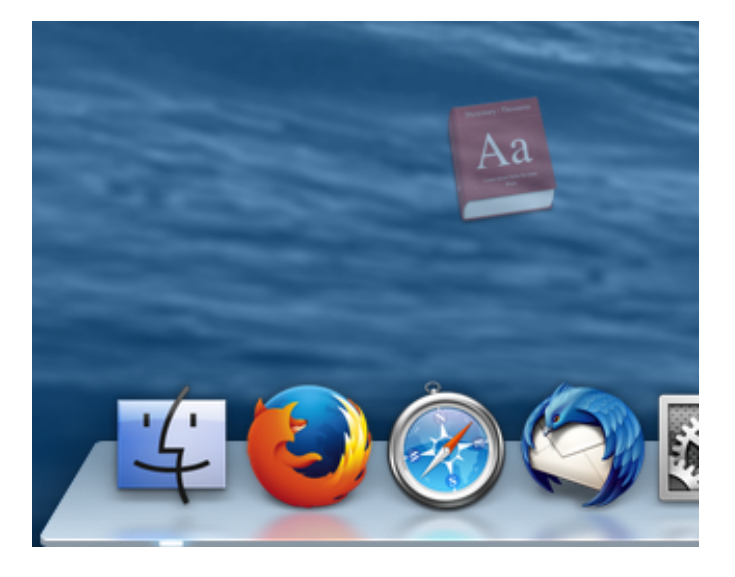

図 1.15: Dock からアイコンを削除する

#### **1.4.3 ゴミ箱**

<span id="page-30-0"></span>Dock 領域の右端に表示される「ゴミ箱」■は、不要になったファイルやフォルダを一時的に保 管しておく特殊なフォルダです.ゴミ箱アイコンを右クリックして「ゴミ箱を空にする」を選択す るとゴミ箱に入っていたファイルやフォルダはシステムから削除され,それらが使用していたスト レージ領域が解放されます.いわば,ゴミを捨てる操作です.

また、ゴミ箱には、CD-ROM やメモリカードなどのリムーバブルディスク<sup>9</sup>を取り外す(アン マウントする)ための機能も用意されています. ファイルやフォルダを捨てるときと同じ要領でリ ムーバブルディスクのアイコンをゴミ箱へドラッグすると,ゴミ箱のアイコンが図 1.16 のとおり 取り出し操作を示すアイコンに変わるので,そこで手を離すとアンマウント[が実](#page-30-2)行されます.

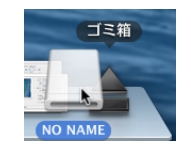

図 1.16: ゴミ箱によるストレージのアンマウント・取り出し

#### **1.4.4 システム環境設定**

<span id="page-30-1"></span>アップルメニューから「システム環境設定」を選ぶ事で,システム環境設定を開く事ができま す.ここでは,マウスやキーボードの設定,文字入力の設定,画面や音量の設定など,iMac に関 する様々な設定を行うことができます.

<span id="page-30-2"></span><sup>9</sup>現行の iMac には光学ドライブはありません.

[H] 右クリックを有効にするには、まず「システム環境設定」を開きます. 次にこの中のマ ウスをクリックするとマウスの使用例の映像が出てくるので,右クリックに位置する部分を 副ボタン に変更します.

**✒ ✑**

## **1.5 言語環境**

#### **1.5.1 漢字の変換**

<span id="page-31-1"></span><span id="page-31-0"></span>図 1.11 のステータスアイコン内にあるあ やA と書かれているボタンをクリックすることで言語 を変更することができます. また、キーボードにある 英数 やかな ボタンを押すことでも同様の操 作は可能です. 英数を押せば英字入力に, かなを押せばかな入力になります. かな入力ではロー マ字[を打ち](#page-28-1)込むとかなに変換してくれます.ではここで,かな入力を具体的にやってみましょう. ステータスアイコンが「あ」になっている状態で, jouhoukagakurui とタイプします.

 $\qquad \qquad \qquad$ 

✒ ✑

じょうほうかがくるい

これを □ (他のキーより少し大きく何も書いてないキー) で漢字に変換します.

情報 科 が 狂い

 $\sqrt{2}$ 

 $\overline{a}$ 

 $\overline{a}$ 

と変換されるかもしれません.変換結果が正しくないので修正しましょう.文節ごとにアンダー バーが区切れていますので、対象の文節ごとに左右キー(←)、→)で移動することができます. 「情報」の部分は正しいので,「→ |を押して次の文節に移ります.

#### 情報 科 が 狂い

「かがくるい」の文節がおかしいので、文節を直します. 文節を縮める場合は shift を押しながら <del>[←]</del>, 反対に伸ばす場合は shift を押しながら → を押します. 「かがく」と「るい」にしましょう.

✒ ✑

#### 情報 化学 類

「化学」の変換がちがうので,別の変換になおします.「化学」の部分で を押すと,変換候補 が表示されるので,「科学」を選択します.

✒ ✑

 $\sqrt{2\pi}$ 

✒ ✑

#### 情報科学 類

になりましたね? この状態で return を押して確定します. このように, 目的の漢字が表示されな い場合は,文節を短くするか,単語や単漢字ごとに変換します.

#### **1.5.2 ショートカット**

<span id="page-32-0"></span>iMac に標準でインストールされているかな漢字変換ソフトウェアである「ことえり」には,ショー トカット (表 1.3) が用意されています.

| $\mathcal{H}$ +                                                                                   | ひらがな「あ」と英字「A」の切り替え |  |  |
|---------------------------------------------------------------------------------------------------|--------------------|--|--|
|                                                                                                   | 変換の開始. 変換中は下の変換候補へ |  |  |
| shift $ +$                                                                                        | 変換の開始. 変換中は上の変換候補へ |  |  |
| control<br>H<br>$^{+}$                                                                            | ひらがなに変換            |  |  |
| control<br>K<br>$+$                                                                               | カタカナに変換            |  |  |
| control<br>∣L<br>$+$                                                                              | 全角英数に変換            |  |  |
| $\text{control}$ +                                                                                | 半角英数に変換            |  |  |
| または $\boxed{\mathsf{alt}} +$<br>$\uparrow$                                                        | 上の変換候補へ            |  |  |
| または $\boxed{\mathsf{alt}} +$<br>$\overline{\mathsf{K}}$<br>$\downarrow$                           | 下の変換候補へ            |  |  |
| $\leftarrow$ または $\boxed{\mathsf{alt}}$ +<br>  J                                                  | 前の文節へ              |  |  |
| $\rightarrow$ またはalt +<br>L.                                                                      | 次の文節へ              |  |  |
| $\boxed{\leftarrow}$ またはshift $\left.\right +\left.\right.$<br>$ $ alt $ $ +<br>shift<br>J<br>$+$ | 文節を縮める             |  |  |
| $\rightarrow$ またはshift +<br>alt<br>shift<br>$+$                                                   | 文節をのばす             |  |  |

表 1.3: ことえりのキーボード操作

### **1.6 ウィンドウシステム**

<span id="page-32-1"></span>各アプリケーションはそれぞれひとつ以上のウィンドウを持ち,ユーザーである皆さんはウィン ドウに対してマウスやキーボードで操作をすることができます.これらのウィンドウを管理するシ ステムが,Aqua(アクア)と呼ばれるウィンドウシステム(*window system*)です.ユーザーは ウィンドウを切り替えることで,複数のアプリケーションを並行して利用することができます.

一方,ウィンドウの大きさや配置などの外観は,ウィンドウマネージャと呼ばれるアプリケー ションが管理します. Mac ではウィンドウ枠の機能が統一されており、例えばウィンドウを閉じ たり一時的に縮小表示したりといった利用頻度の高い操作のために,ウィンドウ枠の左上には3種 類のボタン(閉じる、最小化、ズーム)が配置されています. またタイトルバーをダブルクリック すると Dock に収容されます.ウィンドウの最小化を行うと,Dock に収容されるということです.

#### **1.6.1 マウス操作の基本**

<span id="page-32-2"></span>計算機に対して指示をする場合の多くは、マウスを使って行います. マウスの操作に関していく つか覚えておきたい用語がありますので解説します.

#### **マウスポインタ(mouse pointer)**

マウスの動きにあわせて画面上で移動する記号のことです. 一般的に矢印の事が多いですが, 別 の形になることもあります.マウスポインタは位置を指示するだけでなく,その時点でのウィンド ウ・マネージャの状態も表現しています.I 字型のポインタの場合,その場所には文字があるか文 字が入力できることを意味し,時計や歯車の形であれば,現在処理を行っていて入力を受け付けて いないことを意味しています.

#### **クリック(click)**

マウスのボタンを一度だけ押す操作のことです.一般にクリックとだけ言う場合は一番左のボタ ンを押す動作を指します.ウィンドウ・マネージャ上での大抵の作業はクリックで行えます.iMac における副ボタンのクリック(コンテキストメニューの表示,右クリック)は, controlを押しなが らクリックすることで行えます.

iMac に接続されているマウスは左側と右側でボタンが分かれているため、設定を変更すること で (1.1 節参照) 右クリックを右側のボタンに割り当てることもできます.真ん中にある小さな 球体はホイールアップ/ホイールダウンで使用するホイールです10.

計算機が処理に時間を取られている状態では、クリックしてもすぐに反応しない場合がありま す.[この](#page-20-1)ような場合であっても,連続して何度もクリックせずに反応があるまで待ってから次の操 作に移ってください.

#### **ダブルクリック(double click)**

クリックを連続してすばやく 2 回行う操作のことです.

#### **ドラッグ(drag)**

ドラッグという手で物をつかむのに相当する動作と,ドロップといい手から物を離すのに相当す る操作をまとめてドラッグ・アンド・ドロップと呼びます.ドラッグは,マウスのボタンを押した ままマウスを動かすことで行います. マウスのボタンを離す動作がドロップに相当します. ウィン ドウの大きさを変更する時などに利用します.

#### **ホイールアップ/ホイールダウン(wheel up / wheel down)**

ブラウザ等を使っていると,ウィンドウに入りきらない高さの画面が表示されることがありま す.その時には横にスクロールバーが表示されますが,そのバーをドラッグしなくてもホイール アップ/ホイールダウンだけで画面の上下ができます。たいていのウィンドウに使えます.

<sup>10</sup>3 ボタンマウスが接続されている場合もあります.

#### **1.6.2 ウィンドウに対する操作**

<span id="page-34-0"></span>ターミナルなど,アプリケーションを実行すると画面にウィンドウが開きます.図 1.17 はター ミナルのウィンドウの例です.ターミナルは端末エミュレータと呼ばれるものです.この端末エ ミュレータ上で動作するシェルと呼ばれるコマンドを介して他の様々なコマンドを実行します.

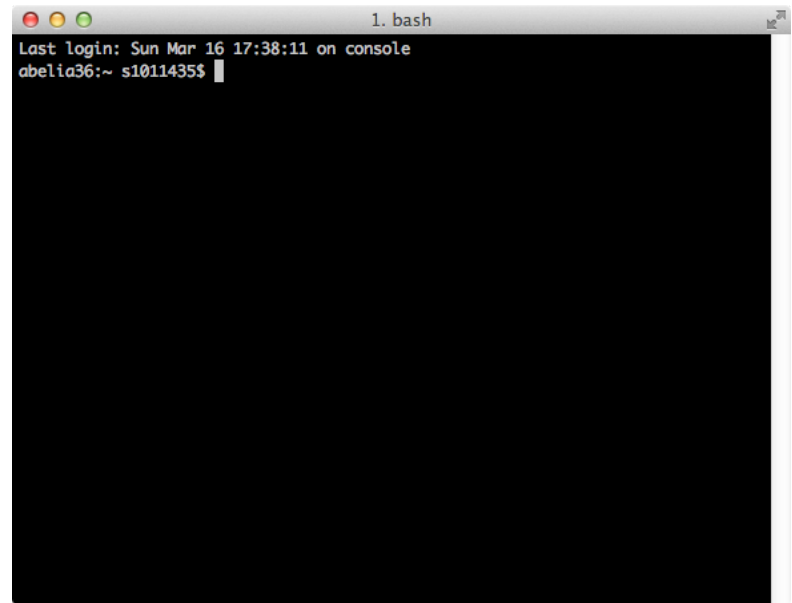

図 1.17: 端末エミュレータ (iTerm)

#### **ウィンドウ・メニュー**

ウィンドウをクリックすると、そのウィンドウがアクティブ状態11になり、デスクトップ画面 のメニューバーが、アクティブ・ウィンドウのウィンドウ・メニューに切り替わります. このメ ニューから,アクティブ・ウィンドウに対する様々な操作を行うことができます.

#### **ウィンドウを閉じる(閉じるボタン)**

タイトルバーの左上に赤・黄・緑の3つのボタンがあります.左側のボタン(赤) を押すと, ウィンドウを閉じることができます.ただし,そのウィンドウで表示されていたアプリケーション は終了していないことに注意してください.終了するには,アプリケーションのメニューバーか Dock のコンテキストメニューから終了を選択します. ショートカットキーは [ + Q です.

<sup>11</sup>ウィンドウがユーザのインタラクションを受け付ける状態になること.

#### **アイコン化(最小化ボタン)**

真ん中にあるボタン(黄) をクリックすると,そのウィンドウはアイコン化され Dock に収納さ れます12. 収納されたアイコンをクリックすると、もとのウィンドウの状態に戻すことができます.

#### **ズームボタン**

右のボタン(緑) をクリックすると,ウィンドウの大きさを自動的に適切な大きさに変更しま す. その部分を再度クリックすると,元の大きさに戻すことができます.

#### **ウインドウの大きさを任意に変更する**

大きさを変更させたいウィンドウの四隅にマウスポインタを移動させると,境界線のところでポ インタの形が変化します.この状態でドラッグすることによってウィンドウの大きさを変更するこ とが可能になります.

#### **1.6.3 キーボードのショートカット**

<span id="page-35-1"></span><span id="page-35-0"></span>キーボードは文字や数値を打ち込むだけでなく,色々な機能があります.特にマウスの右クリッ クをした時や,メニューバーから辿っていくとできる機能が多いのですが,それらをまとめて表 1.4 に記載しておきます. [  $\mathbb{H}$  + c と記載されている場合は「  $\mathbb{R}$  キーを押しながら c キーを押 す」ことを意味します.

| 動作        | キ                                   |
|-----------|-------------------------------------|
| コピーする     | ີ #<br>$\vert$ c<br>$+$             |
| 貼り付け      | $\mathfrak{B}$<br>V<br>$\pm$        |
| 切り取り      | ஂ<br>$^{\mathrm +}$<br>$\mathsf{x}$ |
| 元に戻す      | ी अ<br>$\pm$<br>∣ z                 |
| 全て選択      | ஂ<br>$^{+}$<br>a                    |
| ウィンドウを閉じる | $\mathfrak{B}$<br>q                 |
| 上書き保存     | æ<br>S                              |
| 検索        | æ<br>f                              |

表 1.4: ショートカットキーのまとめ

今回は表 1.4 のとおり記載しましたが,これ以外にも便利な機能があるので調べてみるのもよい でしょう.また,この他にも**スクリーンキャプチャ機能**というものがあります.これは,Mac 特有 の機能でスクリーンショット撮影してくれる(ウィンドウの画面を撮影して保存してくれる)機能

<sup>12</sup>[F11] キ[ーを押](#page-35-1)すと表示中の全ウィンドウがアイコン化されます.
です. と shift と 4 を同時に押した後に,キャプチャしたい画面にマウスを合わせて, を 押します.すると,カメラのアイコンが出てくるので,キャプチャしたい画像をクリックすると, スクリーンショットがデスクトップに保存されます. また、その際に「スクリーンショット○○」 (○○には数字が入ります)というファイル名で保存されます.

# **1.7 アプリケーションの紹介**

ここでは、よく使う iMac 用のアプリケーションの紹介などをします. アプリケーションは/Applications/内にあります. また, 前述の図 1.12 のように, Finder の左側のサイドバーからアプリ ケーションを選択することでも,アプリケーションのあるディレクトリが見られます.

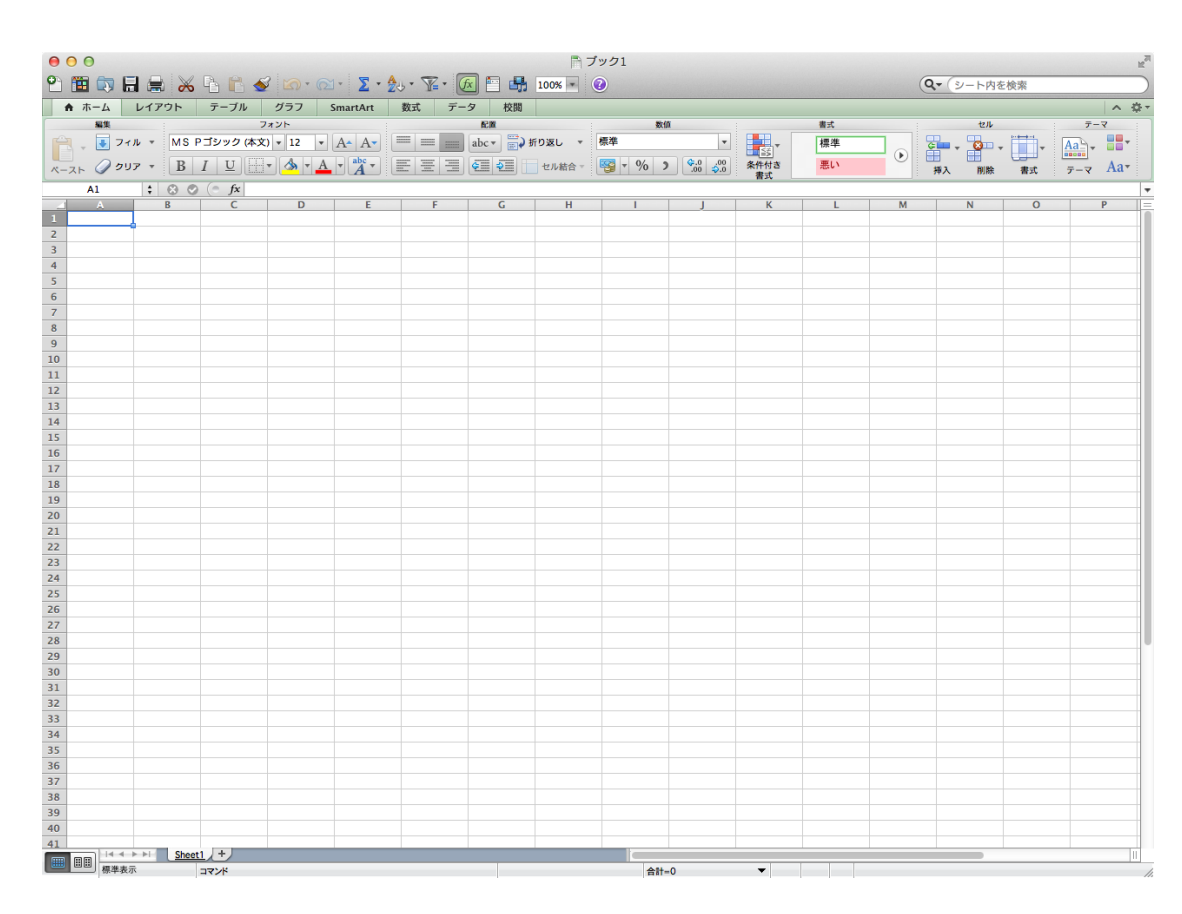

#### **1.7.1 Microsoft Office**

図 1.18: Microsoft Excel の画面

Microsoft Office は,表計算ソフトやワープロソフトなどを取り揃えた,総合オフィスソフトウェ アです. 主に、以下のようなソフトがあります.

- Microsoft Word (ワードプロセッサ)
- *•* Microsoft Excel(表計算)
- Microsoft PowerPoint (プレゼンテーション)

Microsoft Office のソフトは, Excel で作成した表を Word で作った文章に貼付けるなど、データ のやりとりがスムーズに行えます. また, Word と Excel の詳しい使い方については,「情報実 習の手引き」に書かれています. 全学生に配布されるほか, 全学計算機システムの Web ページ (http://www.u.tsukuba.ac.jp/)からもダウンロードできるので,そちらを参照してください.

### **1.7.2 Preview.app**

Preview.app は,画像や PDF 文書などを表示するアプリケーションです.また,Word や Excel などの印刷プレビューも表示されます.このアプリケーションを指す言葉として,「プレビュー」 と呼ぶこともあります.

### **1.7.3 LibreOffice**

LibreOffice とは,オープンソースの総合オフィスソフトウェアです.Microsoft Office とよく似 た機能を持ち、ある程度の互換性があります13.

# **1.8 印刷**

ここでは、iMac からの印刷について説明します. Windows からの印刷は, 5.7 節を参照してく ださい.

#### **1.8.1 印刷**

各アプリケーションのメニューバーの ファイル ブプリント を選ぶことによって、現在見ているペー ジを印刷することができます.プリント設定の画面は,使用しているアプリケーションによって若 干変わりますが,ここでは Preview.app からの印刷について説明します.Preview.app のプリント 設定の画面は 2 種類あり, 図 1.19 はより単純な方を示しています. また, 図 1.20 は, 図 1.19 の 「詳細を表示」をクリックして得られる,より高度な設定を行う画面です.各部の説明については, 以下の通りです.

<sup>13</sup>図やフォントなどは互換性を失いやすいので注意が必要です.

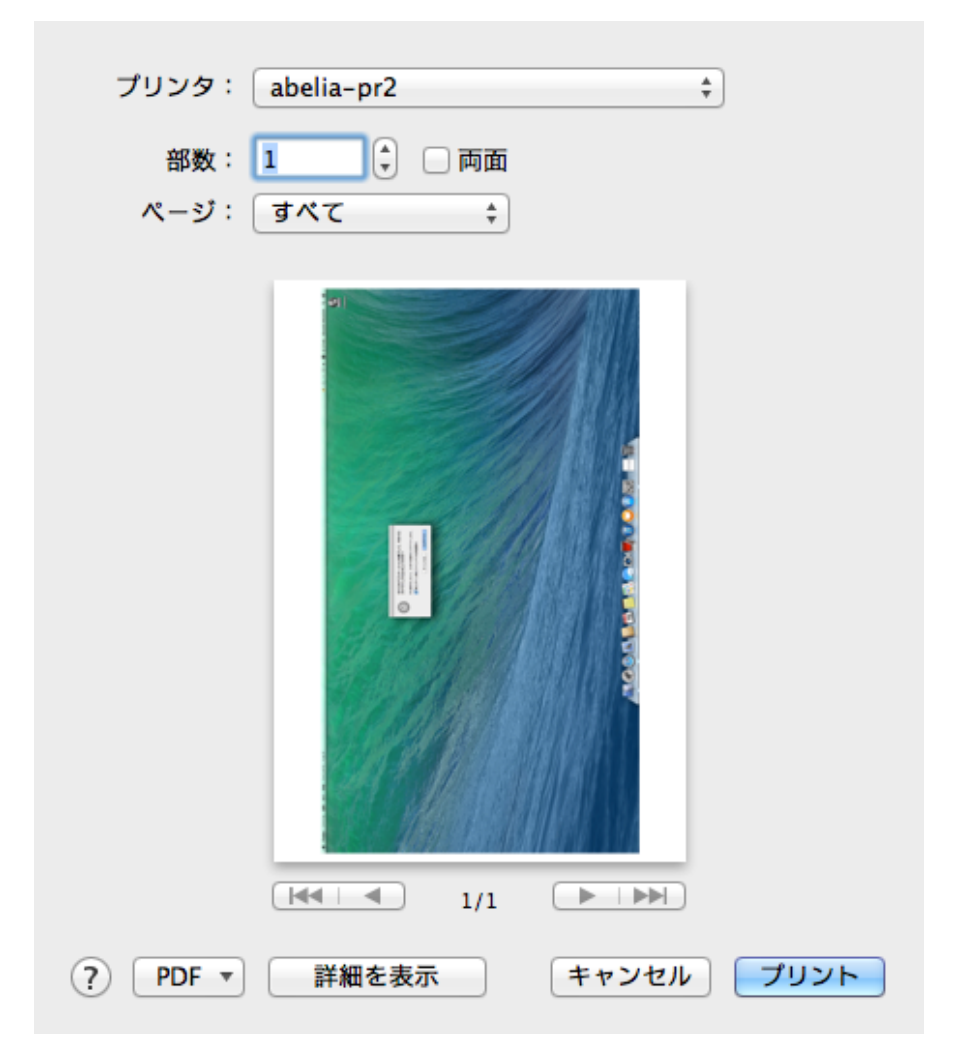

図 1.19: プリント設定

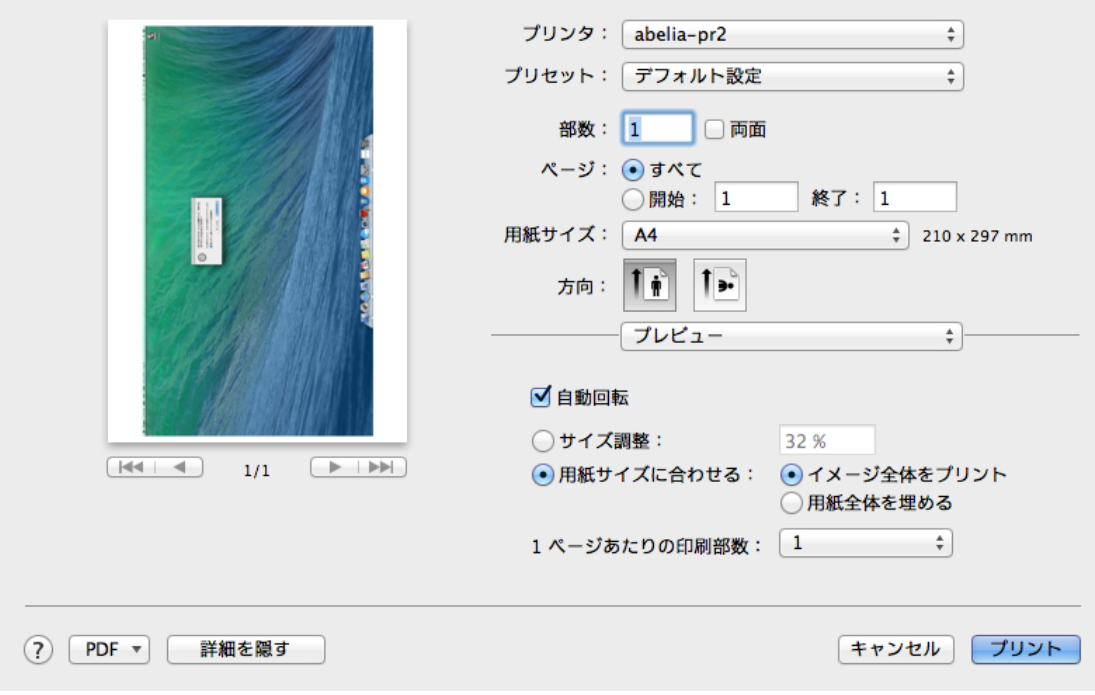

図 1.20: プリント設定(高度)

**プリンタ** 印刷するプリンタを指定します.

**プリセット** 印刷の設定を選びます.

**部数** 印刷する部数です.

用紙サイズ 用紙サイズを指定します. COINS の計算機室では, A4 のみ対応しています.

印刷を行う前には,必ずプレビュー画面を確認して,印刷の内容や設定が間違っていないことを 確認してから印刷するようにしましょう.

各計算機室ごとのプリンタの台数およびプリンタの名前は表 1 を参照してください. 3C113, 3C205, 3C206 で利用可能なプリンタを指定することができますので,自分の位置や用途に合わせ て適切なプリンタを選択してください14.

# **1.8.2 プリント枚数の上限**

個人が印刷できる枚数の限界は、1月で200枚です. それを超えると印刷できなくなります. も し、正当な理由があってそれを超えてしまう場合は技術職員室 (3E108) に相談してください. た だし,単純に枚数によって制限がかかるのではなく,カラー印刷だと 1 枚でも,2 枚分として換算

<sup>14</sup>3C113 で 3C205 や 3C206 のプリンタに出力させることも可能です.

されます.また,両面印刷は 1 枚分として換算されるので,カラー印刷を避け,両面印刷にすれば 印刷制限に引っ掛かりにくくなります.たとえ印刷制限に余裕があっても,「両面白黒印刷」にご 協力ください.

# **1.8.3 プリント枚数の確認**

印刷枚数については,以下の方法で確認できます.

- 1. https://violet-nwm:9191/ にアクセスする. (http ではなく https であることに注意!)
- 2. 自分のユーザ ID とパスワードを聞かれた場合には入力する.
- 3. [現在の印刷枚数の状況が表示さ](https://violet-nwm:9191/)れる.

いざというときに上限に引っかからないよう,定期的に確認しましょう.

# **第2章 コマンド**

ここでは,OS X のような *UNIX* をコマンドで操作する方法を学びます.

# **2.1 イントロダクション**

### **2.1.1 Hello, world!**

デスクトップの下の方にある Dock から,iTerm を立ち上げてみましょう. もし,よく分からな かった場合は,1.6.2 節を参照してください.

こんな感じの、味気ない表示がウィンドウの上の方にでていますか?

 $abelia36:$ "  $sl411xxx^1$  \$

ここで, e [と打つ](#page-34-0)と, ちゃんと e と表示されるとおもいます.

とにかく最初はなにがなんだかわからないかもしれないですが,習うより慣れろですから,とに かく echo Hello, wor[ld](#page-41-0)!と打ってみましょう . こんな見ためになればとりあえず OK です .

\$ echo Hello, world!

\$はもとから出力されていますから,e から入力すればよいです. さて、ここで ● を叩いてみましょう. 下のようになれば成功です.

```
$ echo Hello, world!
Hello, world!
$
```
さて,今,何をしたのでしょうか.

### **2.1.2 コマンドと引数**

実は、今、コマンドというものを実行しました. \$ から最初の空白までがコマンド名です. この場合, echoがコマンド名です.

そして,最初の空白以降は引数です. 引数というのは何でしょうか.例えば,echoというのは 様々な文章を出力できる汎用的なコマンドです. ですから, Hello のほかにも bye や Stand up Workers など様々なことを出力を出すことができます. そこで,コマンドを実行する時には具体的

<span id="page-41-0"></span><sup>1</sup>これ以降, \$の前は本筋とは関係ないので省略します. これと\$はあわせてプロンプトと呼ばれます. プロンプトはコマ ンドを受け付けることを示すために,コンピュータが出力します. このメッセージを改造して,時間や,これから説明する カレントディレクトリ,実行しているマシンの名前やユーザ名などを表示させたり,コマンドの実行が成功したか失敗した かによって、対応する顔文字を表示させる人もいます. かわいいプロンプトを使っている人を見かけたら, どういう風にし ているか声をかけて聞いてみましょう

に何をすればいいのか教える必要があります. その教える内容と言うのが引数で,コマンドに続け て書くことで,コマンドに指示することができます.

# **2.1.3 コマンドの基本**

さて,コマンドは様々なことができると言いました.それでは,具体的にどのように,何をする ことができるのでしょうか. なぜ, わざわざ iTerm からコマンドを利用するのでしょうか.

コマンドは,今やってみたとおり,文字をベースにコンピュータに下す命令です. コンピュータ は、プロンプトから ● の入力までの文字列をコマンドとコマンドへの引数であると解釈して命令 を実行します. 文字で命令を書くことで,手順書のようにコンピュータに何をすればいいのかあら かじめ教えておくことができます. そうすることで,時間のかかる操作や何度も繰り返す単調な操 作を、人間の手間をかけることなく行うことができます.

コマンドを使いこなすことで,たとえば,1000 枚の写真と 200 個の文書が含まれている 100 個 の ZIP ファイルを全部インターネットからダウンロードして開き,写写真だけをすべて 50%縮小し て1つの ZIP にいれ, 文書は特定の語を含むファイルだけ抜きだし1つのテキストファイルにま とめて友達のコンピュータに送信するといった,マウスを使って操作していると気の遠くなるよう なことが簡単にできるようになります.

それには,この章で説明する内容を越えた知識が必要となりますが,本書では最初のステップを 踏み出す手引きをします. echo コマンドではファイルを必要としませんでしたが,上の例のような ファイル操作を行うためには,まずファイルについて知る必要があります.

# **2.2 ディレクトリ構造**

ここでは操作の対象となるファイルとディレクトリについて説明します. まず身近にあるファイ ルについて考えてみましょう . 一つファイルを想像してみてください . たとえば,この手引きの PDF ファイルでもいいかもしれません . それを念頭にちょっと話を進めていきます .

UNIX では, ファイルに英文字・数字・いくつかの記号からなる名前 (ファイル名) をつけて管 理します.そして,ファイルをまとめるものとしてディレクトリ *(directory)* というものがあり,こ のディレクトリの中に,ファイルとディレクトリを格納することができます.

ちょうど,入学式でもらったファイルをまとめておくと,あとあと困らないので,バインダーに 閉じたり2,ひとところに纏めて置いたりしたと思いますが、それと同じようなことが,人間が使 いやすいようにするためにコンピュータでもできるようになっているわけです .

そしてこういったお約束ごとがあるので,ひとつのコンピュータに複数のファイルを分類して入 れるこ[とが](#page-42-0)できるというわけです.

<span id="page-42-0"></span><sup>2</sup>ただし,コンピュータの中ではバインダーの中にバインダーを閉じるといったことは容易に行えます

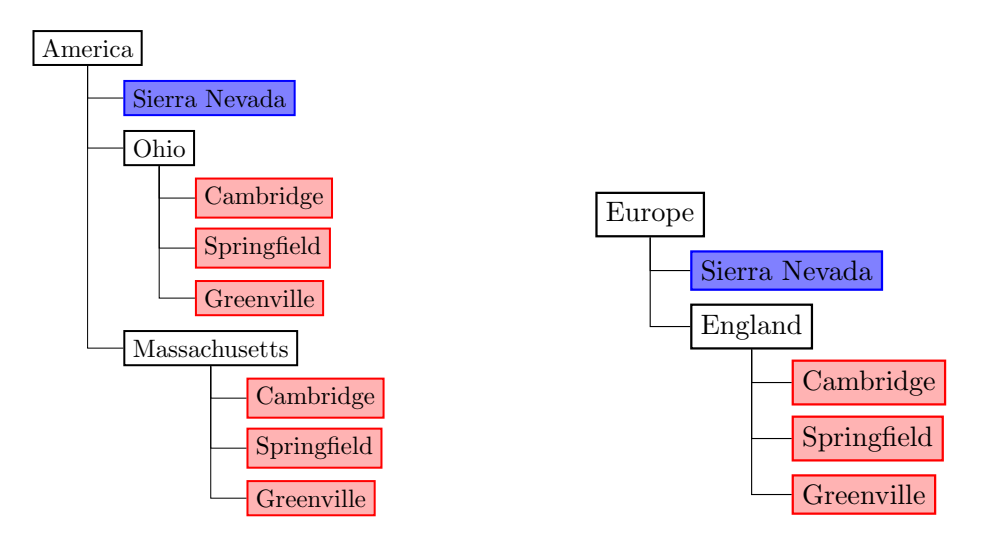

図 2.1: ファイル名が同じでも,ディレクトリが違えば共存できる

こういった構造や、それを支えるシステムをディレクトリ構造、と呼び習わすことになっていま す. そういうわけで, UNIX のディレクトリ構造は, 図 2.2 のように, ディレクトリにファイルを 入れることができます.

<span id="page-43-0"></span>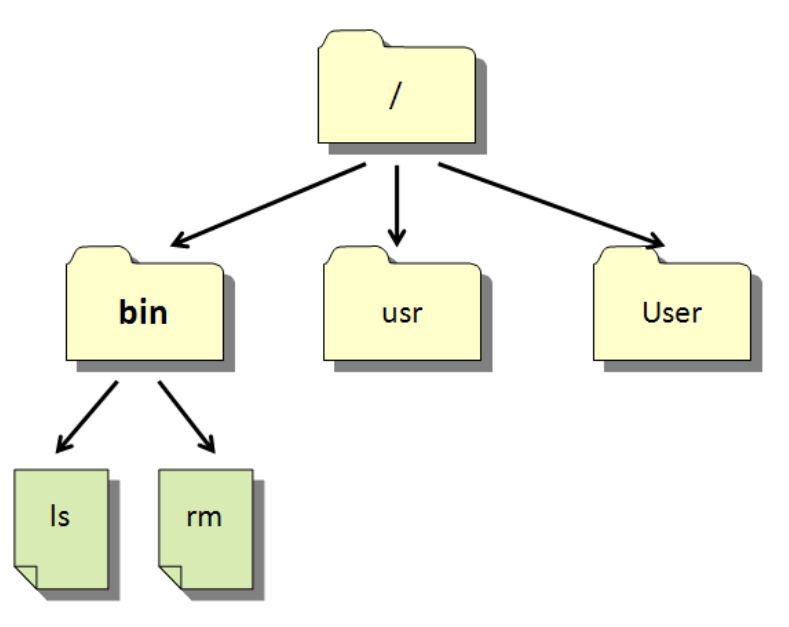

図 2.2: ディレクトリ構造の例

ディレクトリ構造とは,こういったファイルやディレクトリを扱うシステムと構造の事です. ディ レクトリをさらにディレクトリに入れることができるので、図2.2のような入れ子構造を作ること ができます.

図 2.2 の例では,まず「/」で表される「木の根」にあたるルートディレクトリというものがあ ります.

# **2.2.[1](#page-43-0) Windows のディレクトリ構造**

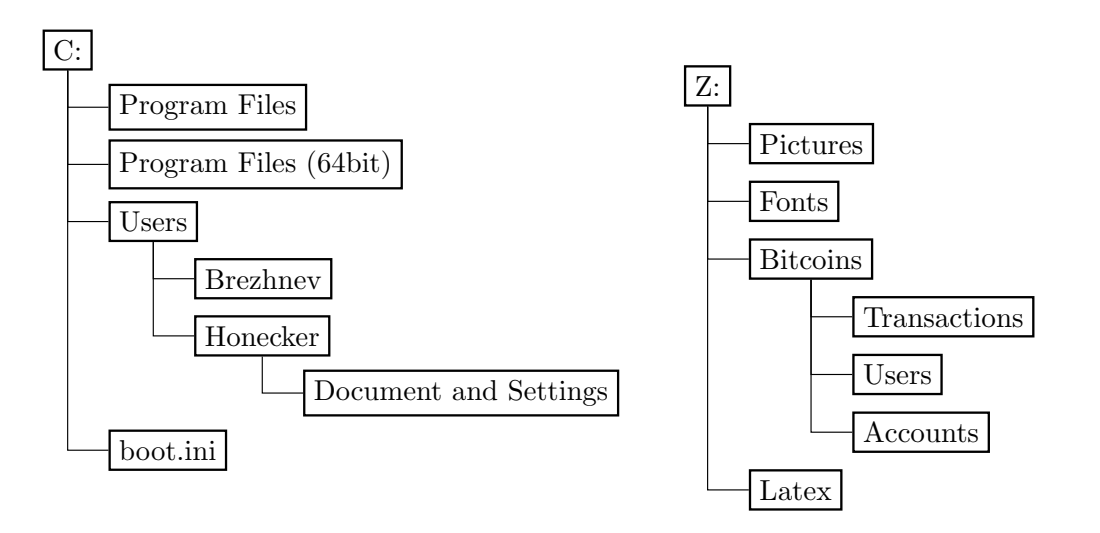

図 2.3: 木が複数本あり森のようになっている

まず,みなさんにとって馴染み深いかもしれない Windows についておさらいしてみましょう. Windows では,デバイスごとに別々の木になっています. ハードディスクは C:*\*, USB メモリは Z:\<sup>3</sup>, といったふうに, 別のドライブは別のディレクトリツリーに格納されていました . つまり, ディレクトリツリーが複数あり,森のようになっていました. C: から上に上がって Z: にはいる, といった操作はできなかったわけですね .

[こ](#page-44-0)れが,UNIX のディレクトリ構造とは大きく違った点となります.

# **2.2.2 UNIX のディレクトリ構造**

これから皆さんが触れていく UNIX では,1 つのコンピュータはただひとつのディレクトリツ リーをもち,接続されたドライブやネットワーク上のディレクトリ構造もすべてこのディレクトリ ツリーに参加することになっています . すこしややこしくなってきましたか? Windows とは本質 的にいろいろと異なるものですから、一度 Windows の常識はここで置いていくことにして、まっ さらな頭に UNIX について焼き込んでいくことにしましょう. 先入観がなければ、実のところと てもシンプルです .

<span id="page-44-0"></span><sup>3</sup> 古くはハードディスクはとても高かったので,必ずついているわけではありませんでした . ハードディスクがないコ ンピュータではプログラムはフロッピーから起動していましたが,同時にセーブデータも保存したいので, 2 つの口がつい ていることが多かったです. そんなわけで,起動フロッピ ーは A:, もう一個のフロッピーは B: ……そしてハードディス クは C: と, いうわけです.

おさらいすると,ルートディレクトリとは,コンピュータからみえるすべてのファイルとディレ クトリの根っこにあたるものです. これより上のディレクトリはありませんし,ここからたどれな いディレクトリ構造はありません.

さて,図 2.2 のルートディレクトリには,その中に "bin""usr""User" という 3 つのディレクトリ がありますね. ディレクトリ "bin" の中にはさらに, "ls" "rm" というファイルがあります. これ らは実はファイルであるだけでなく,プログラムでもあります. プログラムはファイルなのです .

# **2.3 ファイルをコマンドラインで操作する**

# **2.3.1 ls - 一番有名なコマンドを使ってみる**

とにかく、1s /と打ってみましょう. 最初の\$はもう画面にでているはずなので打たないこと, 最 後に→ を押すことを忘れずに.

 $$ 1s$  / Applications Network Users bin dev home net private tmp var Library System Volumes cores etc mach\_kernel opt sbin usr \$

このコマンドは, 引数にわたされた文字列をディレクトリ名と解釈して,そのディレクトリの内 容を表示する命令です. では,"/" とはどんなディレクトリかと言いますと,2.2 節で述べたルー トディレクトリのことです. いちいちルートディレクトリと打つとかったるいですし, 打ち間違え はバグの元ですから,短く "/" という名前になっているのです. そのコマンドの結果が,上しのリス ト 2 行め以降の内容になります.

次に, 単に1sと打つとどうなるでしょう.

#### \$ ls

なにか出てきたかもしれませんし,何も表示されなかったかもしれません. あなたがもう何か ファイルを作っていた場合にはそれが表示されるのです. よく分からないと思うので,ちょっと手 習い用のディレクトリを掘って,そこですこし実験してみましょう.

# **2.3.2 最初の手習い - ディレクトリを掘るということ**

まず, mkdir ersteと打ってみましょう. これは, ディレクトリを作成するコマンドです4. すで に同名のディレクトリがあった場合は、別の引数を渡しましょう5.

#### Listing 2.1: ディレクトリが正しく作成された場合

\$ mkdir erste \$

<sup>4</sup>MaKe DIRectory の略です

<sup>5</sup> mkdir zweiteなどと打ってください

Listing 2.2: ディレクトリがすでに存在したので重複して作成できなかった場合 \$ mkdir erste mkdir: erste: File exists \$

もういちどlsしてみると,前にlsしたときと比べて,今掘ったディレクトリが新しく登場してい ると思います.

このコマンドは,ディレクトリを掘るコマンドだと言いました. これはスコップのようなもので, 新しくディレクトリを掘ることはできても,その中に入るということまでは自動ではやってくれま せん<sup>6</sup>.

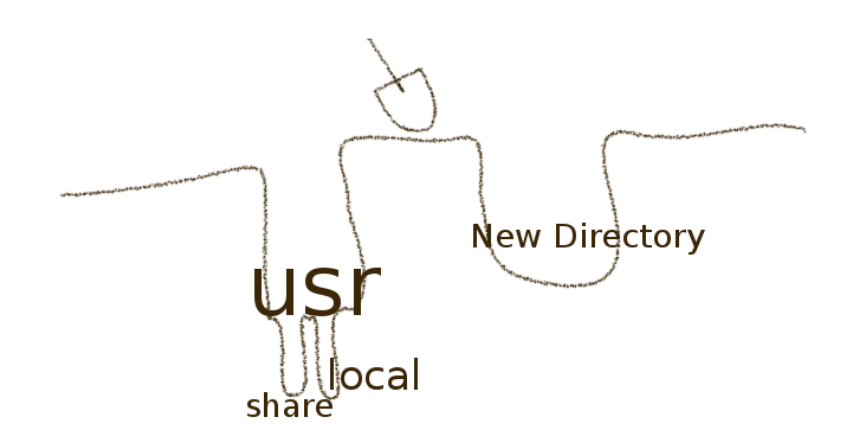

図 2.4: スコップのあるところで作業をする

そこで、次に自分でその穴に入り、作業をするディレクトリを変える必要があります.

# **2.3.3 自分について知る**

ところで,よく文中にでてくる「作業」とはどういう意味でしょう. 実はこうしてコマンドを打 つとき,あなたもファイルと同様ルートディレクトリから辿れるある場所に立って,そこからコマ ンドを打っているのです. その場所を知るために, pwd というコマンドを使って調べてみます.

\$ pwd

/home/ugrad/s1411xxx というようなあるディレクトリが表示されるかも知れませんし,もしか したら別のところにいるのかもしれませんが,どこにいるのかに関わらず,ある場所が存在して,

<sup>6</sup>これは,一度にたくさんディレクトリを作るときなどに便利です. このように,一つのコマンドがあれやこれやお節介 を焼くべきではない, 言われたことだけちょうど行うにとどめるべきだ,というプログラムに関する哲学に基づいて,一つ のコマンドごとにだいたいざっくりと一つの機能だけに絞り込んで UNIX のコマンドは作られています

そこに立って足元にディレクトリという穴を掘ったところです. 作業をするときは,必ずシステム の中のどこかにいてそこから作業をしているということを忘れないでください .

# **2.3.4 穴に落ちる**

ということで,現在は,自分の居場所について知り,そして,足元にディレクトリを掘ったとこ ろでした. 今度は,そのディレクトリに入ってみようとおもいます.

Listing 2.3: 先ほど作成したディレクトリが erste だった場合

\$ cd erste \$

cd<sup>7</sup>は、自分の作業をするディレクトリを変えるコマンドです. もう一度pwdすると,「穴に落ち ているということ」がわかると思います.

#### **2.3[.5](#page-47-0) ファイルを作る**

さて,ここでlsしてみてください. おそらくまだ何もないと思います. そこで,新たにファイル を作ってみようと思います.

```
$ touch test
$
```
もう一度,単にlsと打ってみましょう.

test というファイルが追加されていると思います.

さらにいろんなコマンドを下で解説していますが,まだよく理解していない機能を試すときは, 重要なファイルを誤って消さないように,こうしてテスト用のディレクトリを作って行うとよいで しょう.

# **2.4 用語の整理**

ここで,ディレクトリ構造の話をするときによく出てくる用語を紹介します.

**コマンド (command)**

コマンドは,コンピュータに対する命令です. UNIX システムには,たくさんのコマンドが搭載さ れていて,自分で増やすこともできます. コマンドを発行する時は,端末,端末エミュレータなど と呼ばれるソフトウェア (本章では iTerm に限定して解説してあります) を用いて文字を使ってコ マンドを発行します.

### **引数 (argument)**

<span id="page-47-0"></span><sup>7</sup>Change the working Directory の略です

第 2 章 コマンド 29

コマンドに,動作の詳細を教えるものです. コマンドに続けて書きます. 引数の数はいくらでもい いのですが、認識できる限界や順序、書式はコマンドごとに限界があります.

#### **ディレクトリデリミタ (directory delimiter)**

ディレクトリの名前と名前をわけるものです . /の下にある bin に入っている ls というファイルを 指すには/bin/ls と表記します . ルートディレクトリ (2.2 節参照) をさす"/"とデリミタの"/"は同 じ文字ですが,意味が違うことに注意しましょう . 同じ文字である必然性はないので,システムに よっては違う文字になっていますが,UNIX ではどちらも"/"という文字を使うという約束になっ ています . 同じ文字なら同じ意味だと思い込んでいる[と,](#page-43-0)理解の妨げになるので注意しましょう .

#### **カレントディレクトリ (current directory)**

「自分が今作業をしているディレクトリ」のことです.たとえば,図 2.2 の中の「bin」というディ レクトリで作業をしている場合,「カレントディレクトリは/bin である」と言います.

**パス (path)**

ここでは,あるディレクトリやファイルの場所という意味です . たとえばディレクトリデリミタ の例に出てきた"/bin/ls"はパスの例です .

#### **相対と絶対パス**

力学には相対座標と絶対座標という言葉がありますが,UNIX においても,パスを表す方法に絶対 パスを利用する方法と相対パスを利用する方法があります.絶対パスとはルートディレクトリから 中継する全てのディレクトリを記述していく方法です.bin ディレクトリ以下の ls を指定するには 下記のようにしていします.

\$ /bin/ls

これに対して相対パスとは、カレントディレクトリを基準としてパスを記述する方法です. 図 2.2 において bin のディレクトリにて作業をしているとします. ここで bin ディレクトリ以下の ls を指定するには以下のように入力します.

 $$./ls$ 

[こ](#page-43-0)こで「.」はカレントディレクトリを表します.

ファイルの指定を「/」記号から始めると, それは「絶対パス名」であるとみなされます8.「/」以 外の文字始めると, それは「相対パス名」であるとみなされます.

#### **(ファイル名の) 拡張子 (extention)**

ファイル名は (文字種の制限を守る限り) 自由に付けることができますが,ファイル名の最後に, ファイルの種類を表わす文字列を「.」で区切って書くことがあります.これを拡張子と言います. たとえば,Java 言語のプログラムが書かれたファイルには「.java」,音楽は「.mp3」や「.ogg」と いったものです.

<sup>8</sup>電話番号が 0 から始まると市外局番になるようなものです.ファイルに至る経路を全て記述することから,「フルパス」 とも呼ばれます.

### **2.4.1 ホームディレクトリ (home directory) について**

ユーザには、各自が自由に使える「ホームディレクトリ」が割当てられています. みなさんの実 際の作業は、各自のホームディレクトリの下で行います。ホームディレクトリは,「~」(チルダ) 記 号で表わされます.たとえば「自分のホームディレクトリにある『Report』というディレクトリ の…」というようなときに「˜/Report/…」のような使いかたをします.

### **2.4.2 ファイルのパーミッション (permission)**

各ファイル・ディレクトリは,ファイルのアクセス権を設定するための「パーミッション (permission)」という属性を持っています. パーミッションについては,「ls コマンド 2.5.1」「chmod コ マンド 2.6.7」の所でもう少し詳しく述べます.ファイルのパーミッションの設定には気をつけて ください. 設定を間違えると,自分のメールを他人に読まれたり,大事なファイルが他人に消され たりということが起こり得ます.ファイルシステムについてのより詳しい説明[につい](#page-49-0)ては「UNIX Super [Text](#page-55-0)」など,UNIX についての本がたくさん出ていますので,それらを参照してください.

# **2.5 ファイルに関するコマンド**

#### **2.5.1 ls コマンド**

自分が現在作業をしているディレクトリ (カレントディレクトリといいます) にあるファイルの 名前を表示します.

```
$1sdir1 file1 file2
$
```
この例では,3個のファイルおよびサブディレクトリの名前が表示されました. また, コマンド の後に,ディレクトリ名を指定すると,指定したディレクトリにあるファイルの名前を表示します. ls コマンドに,「-l」(小文字の L) というオプションを付けることにより,それぞれのファイル・ ディレクトリについての詳しい情報を見ることができます.

 $$ 1s -1$ total 245  $d$ rwxr-xr-x 2 johotaro ugrad  $48$  1 25 00:45 dir1 -rw -r--r-- 1 johotaro ugrad 7377 1 25 00:44 file1 -rw ------- 1 johotaro ugrad 239914 1 25 00:44 file2 \$

ここで,ファイルのパーミッションの表示について説明します. 左から,「ファイルのパーミッショ ン情報」「リンク数」「ファイル所有者」「ファイル所有グループ」「ファイルサイズ」「ファイルの 最終更新日時」「ファイル名」を示しています. 例として, 上の file1 に関して見てみます.

-rw -r--r-- 1 johotaro ugrad 7377 1 25 00:44 file1

いちばん左に-rw-r--r-- と表示されていますが,これがそのファイルのパーミッションの表示 です.この 10 桁の文字列のうち,一番左の 1 文字は,そのファイルの種類を示しています.これ が「-」なら通常のファイル,「d」ならディレクトリ,「l」なら,シンボリックリンクです9.残りの 9桁が,実際のアクセス許可情報を持っています.この9桁の表わす情報は,表 2.1 のようになっ ています.

表 2.1: 9 桁の文字列の意味

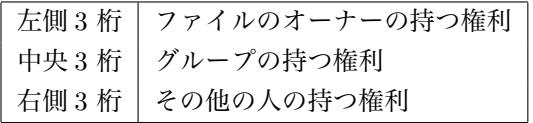

それぞれの 3 桁が,「読み」「書き」「実行」についての許可を表わしています (表 2.2)  $^{\rm 10}$ .

表 2.2: 文字の意味

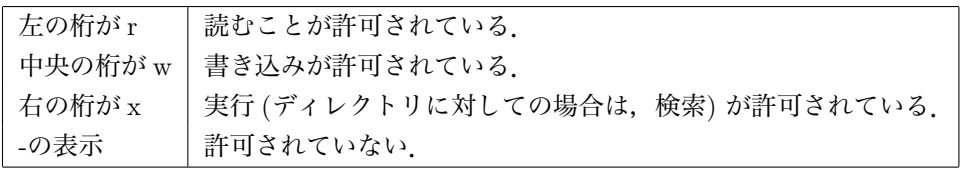

これらの表から,先程の例のファイルは,「オーナーは読み・書きができ,グループの人とその 他の人は読むことのみできる」ということがわかると思います.

今までの例では,「ドットファイル11」を見ることができません.ドットファイルを見るときに は, 「-a」という省略可能引数<sup>12</sup> を付けます. また, 「-F」オプションをつけると, ディレクトリ名 の末尾に/が付いて判別しやすくなります.日本語のファイル名が正しく表示されないときは「-v」 をつけると正しく表示されるかもし[れま](#page-50-0)せん<sup>13</sup>. これらの他, ls コマンドには多数のオプションが ありますが、それらの詳細は[「](#page-50-1)man ls」として、ls コマンドのマニュアルを参照してください.

### **2.5.2 mkdir コマンド**

mkdir コマンドは,新しくディレクトリを作成するコマンドです.mkdir ディレクトリ名 のよう にして使います.

<sup>&</sup>lt;sup>9</sup>Windows のショートカットのようなものです. 他にもありますが, それらは man で調べてみてください. <sup>10</sup>Windows などでは.COM や.EXE という拡張子が実行ファイルになりますが,UNIX ではそのファイルが実行ファ イルかどうかはこの実行パーミッションによって識別されます.

<sup>11 「.」</sup>記号ではじまるファイル・ディレクトリのことです.設定ファイルなどによく使われます.

<sup>12</sup> この場合,通常の引数と違って動作の詳細を変更する引数です. オプションともいいます

<span id="page-50-1"></span><span id="page-50-0"></span><sup>13</sup> それでも正しく表示されないときはターミナルの設定 (ファイル) 情報を見る) ディスプレイ) で文字セットエンコー ディングを変更してみてください.

```
$ 1s -1total 10
drwxr -xr -x 2 johotaro ugrad 4096 2 15 00:10 dir1
-rw -r--r-- 1 johotaro ugrad 12 2 15 00:10 file1
-rw -r--r-- 1 johotaro ugrad 12 2 15 00:10 file2
$ mkdir dir2
$ 1s -1total 18
drwxr -xr -x 2 johotaro ugrad 4096 2 15 00:10 dir1
drwxr -xr -x 2 johotaro ugrad 4096 2 15 10:44 dir2
-rw -r--r-- 1 johotaro ugrad 12 2 15 00:10 file1
-rw -r--r-- 1 johotaro ugrad 12 2 15 00:10 file2
$
```
# **2.5.3 rmdir コマンド**

rmdir コマンドは、空のディレクトリを削除するコマンドです. rmdir ディレクトリ名のように して使います.

 $$ 1s -1$ total 18 drwxr -xr -x 2 johotaro ugrad 4096 2 15 00:10 dir1 drwxr -xr -x 2 johotaro ugrad 4096 2 15 10:44 dir2 -rw -r--r-- 1 johotaro ugrad 12 2 15 00:10 file1 -rw -r--r-- 1 johotaro ugrad 12 2 15 00:10 file2 \$ rmdir dir2  $$ 1s -1$ total 245 drwxr -xr -x 2 johotaro ugrad 4096 2 15 00:10 dir1 -rw -r--r-- 1 johotaro ugrad 12 2 15 00:10 file1 -rw -r--r-- 1 johotaro ugrad 12 2 15 00:10 file2  $\hat{R}$ 

# **2.5.4 cp コマンド**

cp コマンドは, ファイルのコピーを行なうためのコマンドです. あるファイルを, 別のファイ ル名にコピーしたい場合, cp コピー元ファイル名 コピー先ファイル名のようにします.

```
$ 1s -1file1
$ cp file1 file2
$ ls
file1 file2
$ cp file2 file3
$ ls
file1 file2 file3
$
```
コピー先ファイル名にディレクトリ名を指定すると,そのディレクトリの中にファイルのコピー が作られます.またこの場合には,コピー元ファイル名を複数指定することができます.

```
$ mkdir dir1
$ ls dir1
$ 1s - Fdir1/ file1 file2
$ cp file1 file2 dir1
$ ls dir1
file1 file2
\mathcal{L}
```
# **2.5.5 mv コマンド**

mv コマンドは,cp コマンドとは異なり,「ファイルの移動」「ファイル名の変更」を行なうコ マンドです. mv <sup>[移動元ファイル名 (複数可)] 移動先ディレクトリ名 あるいは mv [旧ファイル名] 新ファイル名</sup> のような書式で使います.

```
$ 1s - Fdir1/ file1 \leftarrowファイル1 つに、ディレクトリ1つ.
$ ls dir1
← dir1 の中にファイルはない.
$ mv file1 file2
$ 1s -Fdir1/ file2 → →ファイル名が変わった.
$ mv file2 dir1
$ 1s -Fdir1/
$ ls dir1
file2 < →ファイルが移動した.
$
```
### **2.5.6 rm コマンド**

rm コマンドは,ファイルの削除をするためのコマンドです.rm ファイル名 (複数可) のようにし て使います. また, rm -r [ディレクトリ名]のようにすると, 指定したディレクトリの中のファイル 全て,および,そのディレクトリ本体をすべて削除します.「-i」オプションをつけて実行すると,削 除するファイルについて、それぞれ本当に削除するかどうか聞いてきます。この質問には、y (ves) か n(no) で答えてください.

```
$ 1s - Fdir1/ file1 \leftarrowファイル1 つに, ディレクトリ1つ.
$ ls dir1
      ←ディレクトリ内に, ファイル 1 つ.
$ rm -r dir1
$1sfile1 < →ディレクトリが削除された
$ rm -i file1
rm: remove ''file1?  ← y と答えると
```
#### 第 2 章 コマンド 34

 $s$  1s  $\leftarrow$ ファイルが削除される.  $\textcircled{f}$ 

rm コマンドを使用する際は、誤って必要なファイル・ディレクトリを削除しないように注意し ましょう. 特に, rm -r \* のようなコマンドは要注意です. このコマンドはカレントディレクト リ,およびそれより下にある全てのファイルおよびディレクトリを消去するコマンドです.つま り,ディレクトリ単位でざっくり消してしまえるので便利といえば便利ですが,消してしまった後 に必要となると,復元できなくなってしまうこともあります.削除する前に本当に削除してしまっ ても大丈夫なのかチェックしてから削除しましょう.

### **2.5.7 cd コマンド**

カレントディレクトリを移動するコマンドです. cd ディレクトリ名のようにして使います. ディ レクトリ名を省略した場合は、「自分のホームディレクトリへの移動」となります. また, 「cd -」 とすると移動する前のディレクトリに戻ります.

# **2.5.8 pwd コマンド**

今いるディレクトリのフルパスを確認できるコマンドです.cd コマンドであっちこっちに行っ ているとシンボリックリンクなどに惑わされて,今自分がどこにいるか判らなくなることがよくあ ります.そのようなときに pwd コマンドを使うと,自分のいるディレクトリがわかります.

```
$ pwd
/home/ugrad /99/ s99xxxxx
$
```
# **2.6 ファイルの中身に関するコマンド**

### **2.6.1 cat コマンド**

ファイルの内容を画面に表示するコマンドです. cat ファイル名のようにして使います. その ファイルがテキストファイル (通常の文字からなるファイル) ならば,その内容を読むことができ ます.ファイル名を複数指定すると,指定した順番にファイルを続けて表示します.これを利用し て,複数のファイルを連結する際にも使うことができます.

```
$ cat file1
This is test 1.
$ cat file2
This is test 2.
$ cat file1 file2 > file3
$ cat file3
This is test 1. ← file1, file2 の内容が file3 に入っている.
This is test 2.
$
```
第 2 章 コマンド 35 キュー 35 キュー 35 キュー 35 キュー 35 キュー 35 キュー 35 キュー 35

# **2.6.2 lv コマンド**

cat コマンドでは,1 画面を越える長さのファイルを読もうとすると,ファイルの最初の方がス クロールして画面から消えてしまい、内容が読めません。長いファイルを読むときに、1画面ずつ 読むためのコマンドが lv<sup>14</sup>です. ここでは, lv のキー操作を簡単に表 2.3 にまとめておきます.

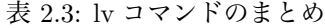

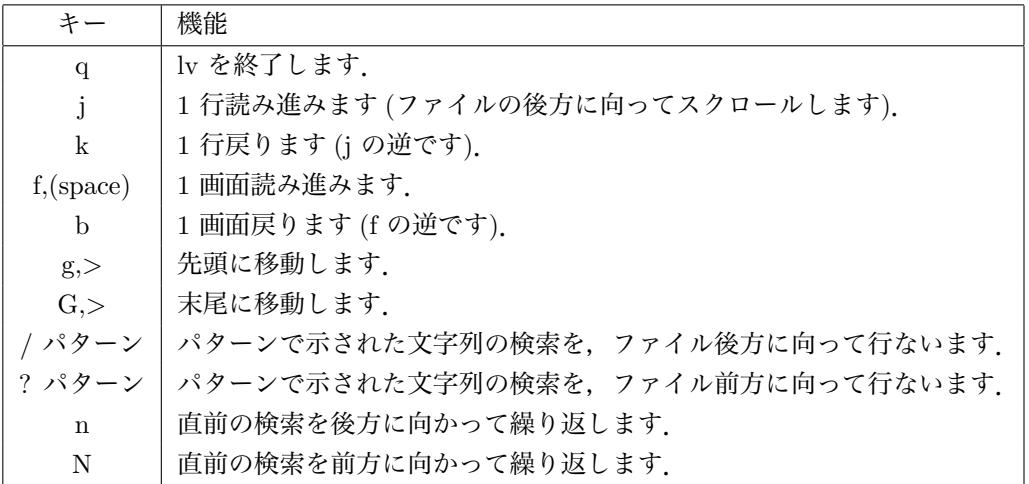

lv は,「文書・文章の入ったファイルを表示し,その内容を (人間が) 読む」ことを目的としたコ マンドですが,cat については,ファイルを表示するためだけでなく,ファイルの内容を連結する ためにも使われます.

### **2.6.3 head コマンド**

head コマンドは,指定したファイルや標準入力の最初の 10 行を表示するコマンドです. [-n 数字] オプションを付けることにより,先頭から任意の行数を表示することができます.

\$cat file1 line 1. line 2. line 3. line 4. line 5. line 6. \$ head file1 -n 3 line 1. line 2. line 3.  $$$ 

<sup>14</sup>こういうコマンドを「ページャ」とも言います.

第 2 章 コマンド 36

# **2.6.4 tail コマンド**

tail コマンドは、指定したファイルや標準入力の最後の10 行を表示するコマンドです. head コ マンドと同様に,-n オプションを付けることにより,最後から任意の行数を表示することができ ます.

```
$ tail file1 -n 4
line 3.
line 4.
line 5.
line 6.
$
```
# **2.6.5 grep コマンド**

grep コマンドは,ファイルや標準入力に対して指定した文字列の検索を行い,その文字列が含 まれる行を表示するコマンドです.

```
$cat file2
tsukuba
kenkyugakuen
bampakukinenkoen
midorino
miraidaira
moriya
$ grep ba file2
tsukuba
bampakukinenkoen
$
```
#### **2.6.6 sort コマンド**

sort コマンドは,ファイルや標準入力に対して,行単位でのソートを行うコマンドです.

```
$ sort file2
bampakukinenkoen
kenkyugakuen
midorino
miraidaira
moriya
tsukuba
\ddot{\text{B}}
```
# **2.6.7 chmod コマンド**

chmod $^{15}$ コマンドは、ファイルのパーミッション 2.4.2 を変更するためのコマンドです. chmod |パーミッション変更シンボル| ファイル名 という書式で使います. パーミッション変更シンボルは, 「パー

<span id="page-55-0"></span><sup>15</sup>CHange MODe の略です.

ミッションをどのように設定するか」を表わす文字列で,「誰に対してのパーミッションを変更す るのか (u,g,o あるいは a の記号を用います)」「許可を与えるのか,許可を取り消すのか (+,- ある いは=の記号を用います)」「書きこみ,読みこみ,実行許可のうちのどれに対してか (r,w あるい は x の記号を用います)」を指定する 3 つの部分からなります. 表 2.4 に, 例を挙げます.

表 2.4: 管理者権限の変更

<span id="page-56-0"></span>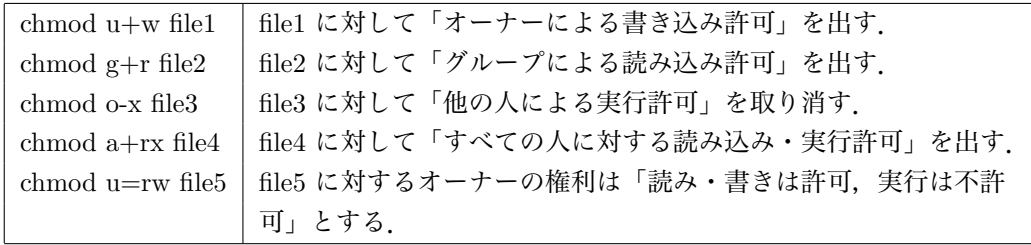

自分に対するアクセス許可がないファイルをアクセスしようとしてもできません. 以下の例のよ うに,エラーになります.

```
$ 1s -1total 245
drwxr -xr -x 2 johotaro ugrad 48 1 25 00:45 dir1
-rw -r--r-- 1 johotaro ugrad 7377 1 25 00:44 file1
-rw ------- 1 johotaro ugrad 239914 1 25 00:44 file2
$ chmod u-r file1
$ 1s -1total 245
drwxr -xr -x 2 johotaro ugrad 48 1 25 00:45 dir1
--w-r--r-- 1 johotaro ugrad 7377 1 25 00:44 file1
-rw ------- 1 johotaro ugrad 239914 1 25 00:44 file2
$ touch file1
file1: Permission denied
\hat{\mathcal{R}}
```
ファイルのパーミッションを,記号でなく数値で直接設定するやり方もあります.これは *r* = 4*, w* = 2.x = 1 として、オーナー, グループ, 他の人の順にその和を並べるやりかたです 2.5. 慣れると 一度に全てのパーミッションの設定ができて便利です.

```
$ 1s -1total 245
drwxr -xr -x 2 johotaro ugrad 48 1 25 00:45 dir1
-rw -r--r-- 1 johotaro ugrad 7377 1 25 00:44 file1
-rw ------- 1 johotaro ugrad 239914 1 25 00:44 file2
$ chmod 666 file1
$ 1s -1total 245
drwxr -xr -x 2 johotaro ugrad 48 1 25 00:45 dir1
-rw-rw-rw- 1 johotaro ugrad 7377 1 25 00:44 file1
-rw ------- 1 johotaro ugrad 239914 1 25 00:44 file2
$^{\circ}
```
file1 に注目すれば,わかりやすいと思います.ここで途中(6 行目)で出てきた「666」という数 値について説明を加えておきます.左の数値は所有者の権限を,真ん中の数値はグループの権限 を,右の数値はその他(所有者でもグループでもない)の人の権限を表します.数値は 4 が読み出 し許可,2 が書き込み許可,1 が実行許可を表し,例えば 6 なら 4+2 で「読み出し許可+書き込み 許可」という意味になります.つまり,今回出てきた 666 であれば「所有者にもグループにもその 他にも、読み出しと書き込みを許可する」ということになります. 数値の詳細に関しては表 2.5 を 参照してください.

表 2.5: 管理者権限を表す数値の詳細

| 数值         | 内容                 |
|------------|--------------------|
| 4          | 読みだし許可             |
| 2          | 書き込み許可             |
| 1          | 実行許可               |
| $7(4+2+1)$ | 読み出し許可+書き込み許可+実行許可 |
| $6(4+2)$   | 読み出し許可+書き込み許可      |
| $5(4+1)$   | 読み出し許可+実行許可        |
| $3(2+1)$   | 書き込み許可+実行許可        |

#### **2.6.8 open コマンド**

open コマンドとは,ファイル・ディレクトリ・URL などを開くコマンドです.Finder などの GUI 環境における,ファイルのダブルクリックに相当します.

```
$ open file1
$(これで file1 というファイルが開かれた.)
$ open .
$(これでカレントディレクトリが Finder で開かれた)
```
# **2.7 システムに関するコマンド**

# **2.7.1 man コマンド**

本手引きに書かれている説明はごく簡単かつ基本的なもので,細かいコマンドまでは書かれてい ません.疑問点などがあったり,使用法を忘れてしまった場合や,そのコマンドの詳しい使い方や 仕様を知りたいときのために、man というコマンドが用意されています. これは,

#### \$ man ls

のように用います.これを実行すると,そのコマンドのマニュアルが画面に表示されます.このマ ニュアルは、表 2.6 のように章が分けてあります. 同じ名前の別のマニュアルが、2 つ以上の章に

表 2.6: 章建て

| 1章    | コマンド       |
|-------|------------|
| 2章    | システムコール    |
| 3章    | ライブラリ関数    |
| 4章    | デバイスファイル   |
| 5章    | ファイルフォーマット |
| $6$ 章 | ゲーム        |
| 7章    | その他        |
| 8章    | システム管理コマンド |
| 9章    | カーネルルーチン   |
| 10章   | その他(2)     |

入っていることがあります. その場合は、man 章番号 コマンド名のように、章を指定して、自分の 見たいマニュアルを見てください16.

また, man -k キーワードのようにすると, キーワードに関係のあるマニュアル (manual)の項 目名が表示されます.man コマンドのより詳しい使用法は,

\$ man man

のように入力すれば,見ることができます.UNIX を使いこなすためには,*man* を見る習慣を つけることが大切です17.

# **2.7.2 quota コマンド**

自分がどれくらいディスクを使用しているかを調べるコマンドです.

\$ quota -v Disk quotas for user s1000001 (uid 1704): Filesystem 1K blocks quota limit grace files quota limit grace /Volumes/home 25572 524288 655360 3643 0 0  $$\mathbb{S}$$ 

この例だと,使用量 (blocks) が 25572 キロバイト,制限 (quota) が 524288 キロバイトとなって います.

.<br>17 英語で画面が埋め尽されてうんざりすることがあると思いますが, そう難しい英語ではないので頑張って読みましょ う.

 $^{-16}$  マニュアル内でよくある,  $\lceil\operatorname{ls}(1)\rceil$  などのようなコマンド名のあとに括弧内に数字が書かれた表記は, 括弧内の数字が 章を表わしています (この場合は「1 章の ls」コマンド).

第 2 章 コマンド インディー・シーク しょうしょう しょうしょう しゅうしょく りょうしゅう りょくしゅう

## **2.7.3 du コマンド**

ディスクの使用量を表示するコマンドです.指定したファイルと,それをルートとする階層中に ある全ディレクトリのディスク使用量を表示します.ここでは,カレントディレクトリ下の各ファ イル,または,ディレクトリごとのディスク使用量の一覧を表示しています.「-h」によってディ スク使用量を人間の読みやすい単位に変換し,「-s」によって各ディレクトリのディスク使用量の 総計のみを表示しています.

```
$ du -h -s *
12K dir1
44M dir2
200M dir3
$
```
# **2.8 画像に関するコマンド**

**2.8.1 convert コマンド**

convert コマンドは,画像のサイズや形式を変換するコマンドです.非常に多くの機能を持って いて,すべてを網羅することはできないので,ぜひ各自で調べて見てください.

\$ convert piture1.png picture2.eps # PNG 形式を EPS 形式に変換

\$ convert -resize 50% piture1.png picture3.png # サイズを縦横ともに 50%に縮小

\$ convert -resize 512 x512 piture1.png picture4.png

# 縦横比を保ったまま,512x512 のサイズに収める

\$ convert -resize 512 x512! piture1.png picture5.png

# 縦横比を保たずに,512x512 のサイズに変換

```
$
```
# **2.9 プロセスを取り扱うコマンド**

Unix でプログラムを作ったり作業をしたりしていると,「プログラムが止まらなくなった」「他 のウィンドウからプログラムを停止させたい」という状態になることがよくあります。そのような ときに用いるコマンドを説明します.

# **2.9.1 ps コマンド**

ユーザが今どのようなプロセス (プログラム) を動かしているのか調べるためのコマンドです.

```
$ ps
 PID TTY TIME CMD
 5978 pts/8 00:00:00 bash
29522 pts/8 00:00:00 ps
$
```
ps [-U] ユーザ名のようにすると, そのユーザが動かしているプロセスの一覧が表示されます. 一番右に表示される文字列が実行されているコマンドの名前で,一番左の数字がそれぞれのプロセ スに与えられているプロセス *ID* と言われる番号です.UNIX で同時に動いている多くのプログラ ムは,このプロセス ID という番号で識別されます. ps aとした場合, 全ユーザーが動かしている プロセスの一覧を表示できます.

他にも, ps 1とすると, プロセスについてのより詳しい情報が得られます. ps uとすると, プロ セスの実行開始時間を同時に得ることができます. そして, ps xとすると, 端末の直接の制御下に ないプロセスも表示することができます.

#### **2.9.2 kill コマンド**

主に、プロセスを消したりするのに使われるコマンドです. kill プロセス ID と実行すると, そ のプロセスが消されます. これで消えないプロセスには, kill FKILL プロセス ID が有効かもし れません.

```
$ ps
 PID TTY TIME CMD
 5978 pts/1 00:00:00 bash
29621 pts/1 00:00:00 sleep
29522 pts/1 00:00:00 ps
$ kill 29621
$ psPID TTY TIME CMD
5978 pts/8 00:00:00 bash
29522 pts/8 00:00:00 ps
$
```
# **2.10 リモートログイン (remote login)**

ネットワークに接続された他の計算機の資源を利用することができます.

# **2.10.1 ssh コマンド**

ネットワークに接続された他の計算機の資源を利用することができます.これをリモートログイ ンと言います.詳しい説明は,9.1.2 を参照してください.ここでは,リモートログインに関する コマンドの使い方についてのみ説明します.

ssh は他の計算機にログインするためのコマンドです. 書式は、ssh ログインしたい計算機名 です. ssh 以後のコマンド実行など[は,](#page-210-0) ssh した先の計算機で行われます. ログアウトすれば, 元の計 算機での作業に戻ります.

```
$ ssh abelia36
The authenticity of host 'abelia36 (130.158.86.68)' can't be established.
RSA key fingerprint is a5:c3:bd:ac :53: a7:5b:46: f3 :54:2b:f6 :29:8a:2c:90.
Are you sure you want to continue connecting (yes/no)? yes と答える
```
#### 第 2 章 コマンド インディー インディー しゅうしょう しゅうしょく りょうしゅう しゅうしょく りょうかい りょくりょう

```
Warning: Permanently added 'abelia36,130.158.86.68' (RSA) to the list of
  known hosts.
Password:パスワードを入力する.これは表示されない
$
$ logout
Connection to abelia36 closed.
↑ 接続を切ったというシステムからのメッセージ.
$           ← 元の計算機に戻った.
```
ssh コマンドに ssh [-1] ログイン名というオプションを付けるか, 計算機のアドレスの前にユーザ 名をつけて@をつけると、指定したログイン名のユーザとしてログインできます. たとえば、自宅 などからログインする場合はこのようになります.

\$ ssh s1411xxx@crocus01.coins.tsukuba.ac.jp

# **2.11 コマンドをさらに使いこなす**

# **2.11.1 標準入力,標準出力**

通常,シェル上で実行するコマンドの入力はキーボードから行い,ディスプレイに出力されま す.これをそれぞれ標準入力,標準出力といいます.

#### **リダイレクト**

リダイレクトとは,標準入力先または標準出力先を変更する機能です.記号 *>* で,標準出力を 指定したファイルに切り替えて,指定したプログラムを実行します.記号 *<* で,標準入力を指定 したファイルに切り替えて,指定したプログラムを実行します.

```
$ 1s -1 > file1$ cat file1
total 9
drwxr -xr -x 2 johotaro ugrad 4096 2 15 00:10 dir1
-\text{rw-r--r--} 1 johotaro ugrad 0 2 17 01:13 file1
-rw -r--r-- 1 johotaro ugrad 12 2 15 00:10 file2
$
```
この例では、1s -1の実行結果を、画面ではなく file1 に出力しています.

# **パイプ**

パイプとは,複数のプログラムを同時に実行したり,プログラムの標準出力を,次に実行する プログラムの標準入力につなぐ機能です.記号 | で複数のコマンドをつないで使います. 左側に記 述したコマンドが先に実行されます.

```
$ ls -l | head -n 3
total 9
drwxr -xr -x 2 johotaro ugrad 4096 2 15 00:10 dir1
-rw-r--r-- 1 johotaro ugrad 0 2 17 01:13 file1
$
```
第 2 章 コマンド インド しょうしょう しゅうしょう しゅうしょく しゅうしゅう しゅうしゅう いちのとり はんしょう

1s -1はファイル・ディレクトリの情報を出力するコマンドで, head -n 3は入力されたデータ のうち、先頭3行を表示するコマンドです. 1s -1の出力先を head -n 3 の入力先につなぐことに より,ファイル・ディレクトリの情報のうち,先頭 3 行を表示しています.

# **2.12 その他有用なコマンド**

### **2.12.1 alias コマンド**

このコマンドを用いると,良く使うコマンドやオプションに別な名前を付けることが出来ます. alias 自分で付けたい名前 コマンド列で定義します.

```
$1<dir1 file1 file2
$ alias lls='ls -l -F'
$ lls
total 245
drwxr -xr -x 2 johotaro ugrad 48 1 25 00:45 dir1
-rw -rw -rw - 1 johotaro ugrad 7377 1 25 00:44 file1
-rw ------- 1 johotaro ugrad 239914 1 25 00:44 file2
$
```
決まったオプションでしか使わないコマンドや名前の長いコマンドなどを alias で別名にするこ とで,使いやすくなります. ただし,iTerm 上で設定したエイリアスは,1度 iTerm を閉じると消 えてしまいます.

より高度な技術を身につけたい人は,シェルとは何か,また,.bashrc や.zshrc とはどのような ファイルかを学ぶと,ターミナルを開くたびにこのエイリアスをロードするようにできるでしょ う. このように、いくつかのヒントを元に、自分の環境をカスタマイズしていくと、少しずつ上達 していきます. たとえば,ホームディレクトリにある.bashrc というファイルにコマンドを書き加 えておくと、そのコマンドは iTerm でウインドウを開く度に実行されます、といったことから、自 分で環境をカスタマイズするヒントを得られるようになるでしょう.

以下に,便利な alias の例を示します.

```
alias ll = 'ls - l'alias lla='ls -al '
alias lat='ls -tal '
alias lt='ls -tl '
alias la='ls -A'
alias l = 'ls - CF'alias u = \n\begin{bmatrix} c & d \\ c & d \end{bmatrix}alias uu='cd \dots /.../alias uuu='cd .7.7.7.7'
```
# **2.12.2 nkf コマンド**

文字コードと改行コードを変換するコマンドです. Windows などと相互にファイルのやりとり をすると、時々 UNIX から持っていったテキストファイルが読めない事があります。または自分で 作った Web ページが文字化けしてしまって正しく表示されなかったりすることがあります. そう いうときにテキストファイルの文字コード・改行コードを変換してくれるのが nkf コマンドです. 書式は nkf オプション 変換前ファイル名 > 出力先ファイル名<sup>18</sup>となります. オプションは,出力し たい文字コードによって-e(日本語 EUC),-j(JIS コード),-s(シフト JIS コード),-w(UTF-8)の どれかから選び,改行コードも-Lu (UNIX), -Lw (Windows), -Lm (Mac OS 9 以前の Macintosh) の中から選びます. 以下は, Windows で作成したテキスト[ファ](#page-63-0)イルを UTF-8 に変換する例です. 19

```
$ ls
file1
$ locale
ANG = " ja_JP.UTF-8"LC_COLLATE="ja_JP.UTF-8"
LC_CTYPE="ja_JP.UTF-8"
LC_MESSAGES = " ja_JP.UTF -8"
LC_MONETARY="ja_JP.UTF-8"
LC_NUMERIC="ja_JP.UTF-8"
LC_TIME="ja_JP.UTF-8"
LC<sub>-ALL</sub>=
$ cat file1
±ォ e ´§ yh ¢]B
uAv
@ewUABA ¢
uANA ¢ v
@± tv
u ¨ Ox ¢± v
@§¢
$ nkf -w file1 > file2
$1sfile1 file2
$ cat file2
このとき後から追っかけて来た父親は草原の中に立って遥かに堤防の上を白い塊が飛ぶのを望んだ。
「あれだ、あれだ」
 父親は指さしながら後を振り返って、ずっと後れて駈けて来る妻をもどかしがった。妻は、はあはあ言い
   ながら
「あなたったら、まるで青年のように走るんですもの、追いつけやしませんわ」
  妻のこの言葉に夫は得意になり
「それにしてもお前の遅いことったら」
  妻は息をついで
「これでも一生懸命だもんで、家からここまで一度も休まずに駈けて来たんですからね」
「俺達は案外まだ若いんだね」
「おほほほほほほほほほほ」
「あはははははははは」
二人は月光の下を寒風を切って走ったことが近来にない喜びだった。
二人は娘のことも忘れて、声を立てて笑い合った。
```

```
\ddot{\text{B}}
```
<sup>18</sup>この2つのファイル名を同じにしてしまうとそのファイルが消えてしまうので注意してください.

<span id="page-63-1"></span><span id="page-63-0"></span><sup>19</sup>岡本かの子著:岡本かの子全集 5 ちくま文庫 筑摩書房 1993 年「快走」 http://www.aozora.gr.jp/cards/000076/ card50618.html (2014.3.30 参照)

基本的に UNIX では自動的に文字コードは判別してくれるので,普段あまり用は無いかも知れ ませんが,他のシステムとファイルのやりとりをする場合は注意が必要です.

# **2.12.3 xclock,xcalc コマンド**

それぞれ時計<sup>20</sup>, 電卓です.

# **2.13 コ[マン](#page-64-0)ドリスト**

今紹介したものを含め,UNIX にはたくさんのコマンドがあります.それらを表 2.7 にまとめま した. 各コマンドの詳細は、man コマンドを用いるなどして調べてください.

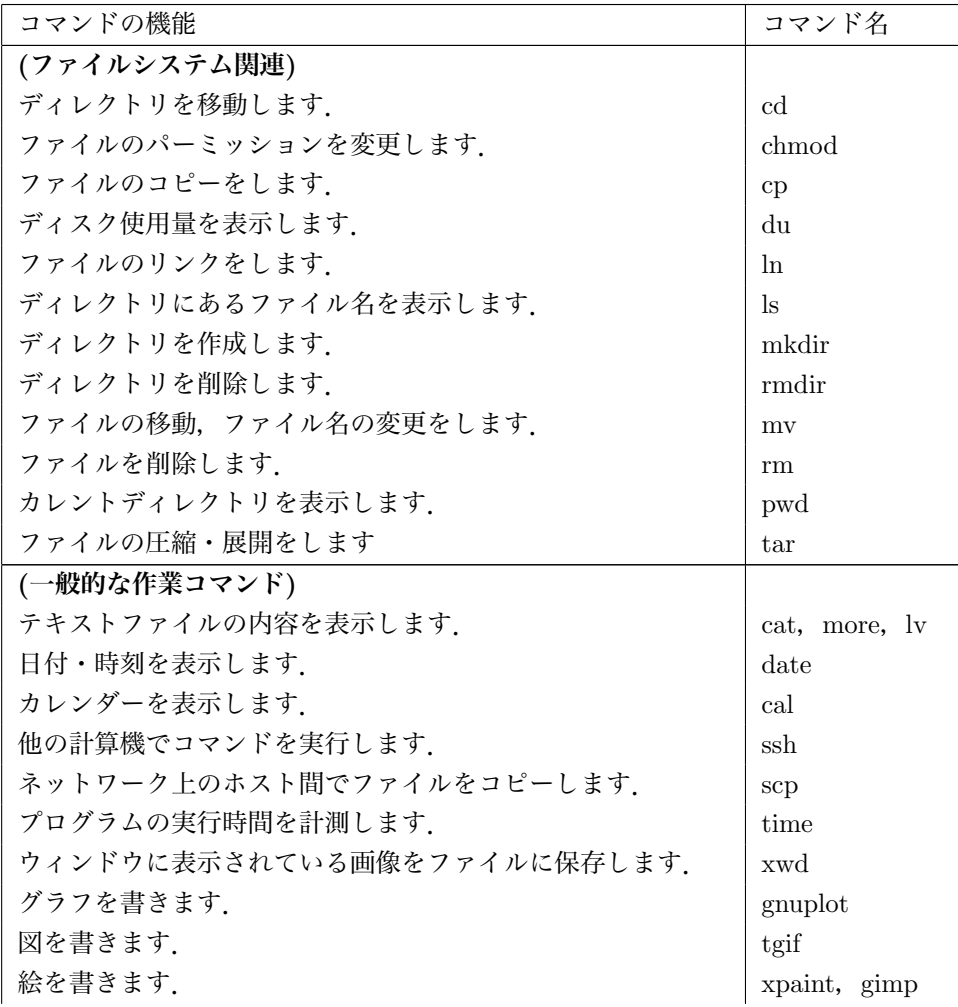

表 2.7: コマンドリスト

<span id="page-64-0"></span>20時々狂っている時があるかもしれませんがその時は管理者まで連絡をお願いします.

| コマンドの機能                           | コマンド名           |
|-----------------------------------|-----------------|
| 画像形式の変換や,拡大縮小などの編集をします.           | convert, sips   |
| (「フィルタ」として使われるもの)                 |                 |
| ファイル内の、指定した文字列を含む行を抜き出します.        | grep, egrep     |
| ファイルの内容を,先頭から指定した行数だけ表示します.       | head            |
| ファイルの内容を,末尾から指定した行数だけ表示します.       | tail            |
| ファイルの内容を、行単位でソートして表示します.          | sort            |
| (プロセスに関するもの)                      |                 |
| プロセスにシグナルを送ります.                   | kill            |
| 計算機で動いているプロセスの情報を表示します.           | ps, top, pstree |
| (プリント関連のコマンド)                     |                 |
|                                   |                 |
| 印刷をします.                           | 1p              |
| プリンタへの印刷の要求を取り消します.               | cancel          |
| プリンタへ登録されているジョブの確認をします.           | lpstat          |
| (その他のコマンド)                        |                 |
| その計算機にログインしている人を表示します.            | who, finger     |
| 自分のユーザ名を表示します。                    | whoami          |
| 指定したユーザのユーザ ID やグループ ID などを表示します. | id              |
| 指定したユーザのグループ ID を表示します.           | groups          |
| その計算機で誰が何をしているかを調べます.             | w, last         |
| ファイルやディレクトリの所属グループを変更します。         | chgrp           |

表 2.7: コマンドリスト

# **第3章 Emacs**

本章では UNIX や Linux における多機能エディタ **Emacs**<sup>1</sup> (Editor MACroS の略称) の説明を します.マニュアルは公式の物は GNU Emacs Manuals Online<sup>2</sup>があり,非公式で日本語翻訳<sup>3</sup>が 20.6 対応と少し古いですがが参考になるかもしれません.エディタ *(editor)* とはファイルを編集 するツールです.画面上にファイル内容を表示し,その内容[を編](#page-66-0)集することができます.プログラ ムのソースコードやテキスト文書等を書く場合にはエディタも[しく](#page-66-1)はエディタに似た機能を持[っ](#page-66-2)た ソフトウェアが必要となります.

Emacs はそのマニュアル (The GNU Emacs Manual) 内で Emacs 自身を"*the extensible, customizable, self-documenting, real-time display editor* " (拡張,カスタマイズ可能で,自己説明的 でリアルタイム表示を行うエディタ)と説明しています.この説明どおりに Emacs はプログラム の記述をサポートするように拡張できる、など拡張性に非常に富んでいます4.

ここでは、Emacs の基礎知識と基本的な操作を解説しています.

# **3.1 Emacs 基礎知識**

本節では Emacs について知っておくべき, また Emacs についてわからない事があった時のヘル プの使い方などについて記述します. Emacs を使用する際や, 本章を読み進める際にもしもわから ない事があった場合, この節を読みに戻って来てください.

# **3.1.1 入力表記**

<span id="page-66-3"></span>Emacs は歴史的経緯により入力するキーの表記が独特な表記となっています. 初心者の方には わかりにくいでしょうが,Emacs のドキュメントや資料は初心者向けを除いた物の大半が以下の ような表記になっているためこの章はこの表記で統一されています.

#### **Meta キー**

*Meta* キーについて少し解説が必要かもしれません.*Meta* キーというのは Emacs が作られて間 もない頃に使われていた MIT のシンボリック製 LISP マシン用キーボード5にあった特別な修飾 キーです.これを読んでいる皆さんの中で LISP マシンと言われてわかる方も居ないと思うのです

<sup>2</sup>http://www.gnu.org/software/emacs/manual/

<sup>1</sup>COINS で利用できるもののバージョンは GNU Emacs 24.3 です.

<sup>3</sup>http://www.geocities.co.jp/SiliconValley-Bay/9285/EMACS-JA/emacs.html

<sup>4</sup>事実,この章はカスタマイズされた Emacs で書かれています

<span id="page-66-2"></span><span id="page-66-1"></span><span id="page-66-0"></span><sup>5</sup>スペースデカットキーボードとも知られています

表 3.1: Emacs のキー表記

| 表記                        | キー操作                                                                                   |
|---------------------------|----------------------------------------------------------------------------------------|
| $ C-c $                   | [ctrl] を押しながら   c   を押す                                                                |
| $M-x$                     | Meta キー,代替キーとして << (option キー)を押しながら x を押す                                             |
| <b>ESC</b>                | $ \textsf{Esc} ( \textit{Escape} \neq -)$ を押す. C-[でも同じ                                 |
| $\overline{\text{ESC x}}$ | Esc を押した後 × を押す (押しながらではありません)                                                         |
| SPC                       | Space                                                                                  |
| <b>TAB</b>                | $\Box$ (Tab キー) を押す. [C-i]でも同じ                                                         |
| RET                       | $\boxed{\blacktriangleleft}$ (Return キー) を押す. [C-m でも同じ                                |
| <b>DEL</b>                | $\boxed{\infty}$ (Delete キー) を押す. $\boxed{\blacklozenge}$ の上にある $\boxed{\infty}$ のことです |

が,昔にあったコンピューターやキーボードの名残と思ってください. 今では Meta キーの代わり として、Alt や ESC などのキーが使われています. 例えば M-x は ESC x で置き換えられるなど、 ESC は Meta キーの代わりになる事を覚えておくとよいでしょう.

# **3.1.2 コマンドの中断**

始める前に,何かがあった時のためにコマンドの中断方法を覚えておきましょう.間違ったコマ ンドを選択してしまったりすると,Emacs が自分の思い通りに動いてくれなくなることがありま す. なんか変だぞと思ったら,まずは C-g を押してみましょう. これはコマンドの中断を行う操作 で,大抵の場合はこれでなんとかなります.1 回押してもまだだめなときは,何回か押してみてく ださい.

困ったときは [C-g].

# **3.1.3 ヘルプ**

C-h ? とタイプしてみましょう.Emacs が持っているヘルプ関連のコマンドの全てが,ヘルプ バッファ6が出てきて表示されます. ( C-g で抜けます). 数多くのヘルプがありますが, 一部を除 いてほとんどが英語で出力されます.そのうちで,ヘルプコマンドのヘルプはすでに説明しまし た.これ以外に特に役立つものを説明します.

- **モード** C-h m . このコマンドは現在の主モードの簡単な解説とそのバッファで設定されているキー バインドの解説がヘルプバッファに表示されます.
- **キー割り付け C-h b**. キーに割り当てられているコマンドの一覧がヘルプバッファに表示されます.
- コマンドを見つける C-h a . ここで, 文字列を入力すれば, その文字列を含むコマンド全ての内容 がヘルプバッファに表示されます.

<sup>6</sup>ヘルプ情報を表示するバッファ

キーに割り当てられているコマンドの表示 C-h cl. ここで知りたいキーを入力すると, それに割 り当てられているコマンドが表示されます.

# **3.1.4 チュートリアル**

Emacs を初めて使う人は,Emacs の独特なキーバインドなどがとても難しい物に見えるでしょ う. Emacs には,初心者が実際に Emacs を操作しながら学習するためのチュートリアルが用意さ れています.Emacs を使おうと思っている人ならばこの章の解説に留まらず, 行ってほしいのがこ のチュートリアルです.

Emacs を起動して「M-x help-with-tutorial」とタイプしてください. Emacs 入門ガイドが表示 され,チュートリアルが始まります.画面の指示に従って,自分でキーボードを操作してください. チュートリアルが終わる頃には、Emacs のキー操作の基礎が身についていることでしょう. しか しひと通り行うには時間がかかりますので, 時間がある時に余裕を持って行うと良いでしょう.

# **3.2 実行と終了**

### <span id="page-68-0"></span>**3.2.1 実行**

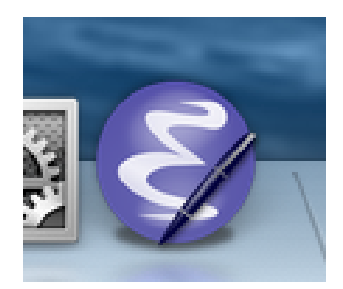

図 3.1: Dock 内の Emacs

デスクトップの Dock にある, Emacs のアイコンをクリックすることで, Emacs を起動できま す.(図 3.1)この方法で起動すると図 3.2 のような画面が現れます.

また,下記のようにターミナルで入力すると,ウィンドウを開かずに Emacs を実行できます.

#### emacs -nw

ここで[渡して](#page-68-0)いる-nw ですがこれは–n[o-wi](#page-69-0)ndow という意味で,ウィンドウを開かずに Emacs を起 動するという意味です.この方法で起動すると図 3.3 のような画面が現れます.

起動直後の画面は全然違いますが、実際に操作をするときの方法はどちらとも同じです. なの で,画面の説明は図 3.3 を主に行います.まず一番上ですが,これはタイトルバー *(title bar)* と呼 ばれており,ウィンドウの名前(ここでは\*GNU [Ema](#page-69-1)cs\* )が表示されています.ウインドウの右 端にある縦長の長方形の部分は,スクロールバー *(scroll bar)* といいます.マウス操作でスクロー ルさせたいときに使[いま](#page-69-1)す.下から 2 行目の色が反転している行をモードライン *(mode line)* と

### <span id="page-69-0"></span>第 3 章 Emacs 50

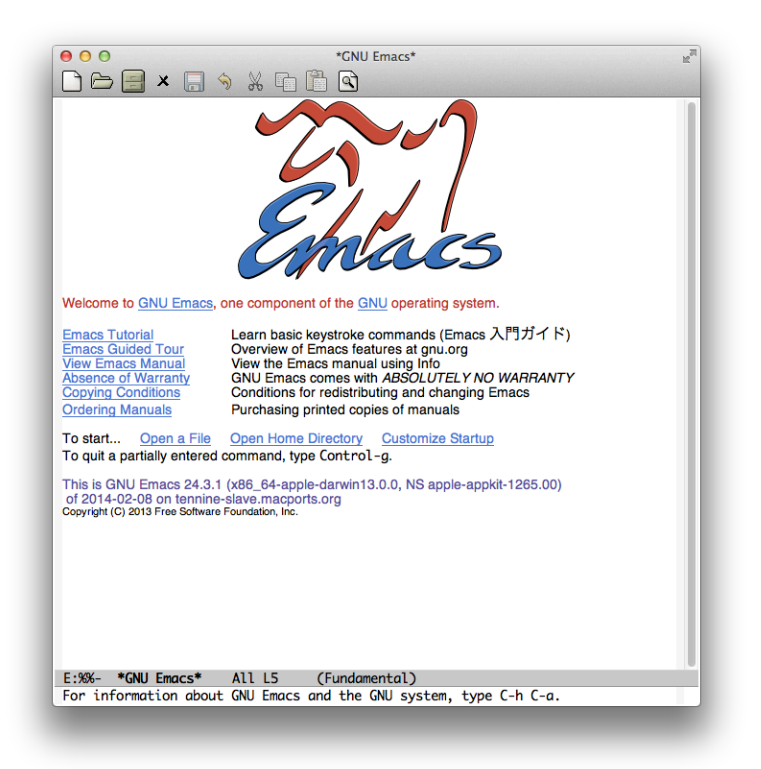

図 3.2: Emacs GUI 画面

<span id="page-69-1"></span>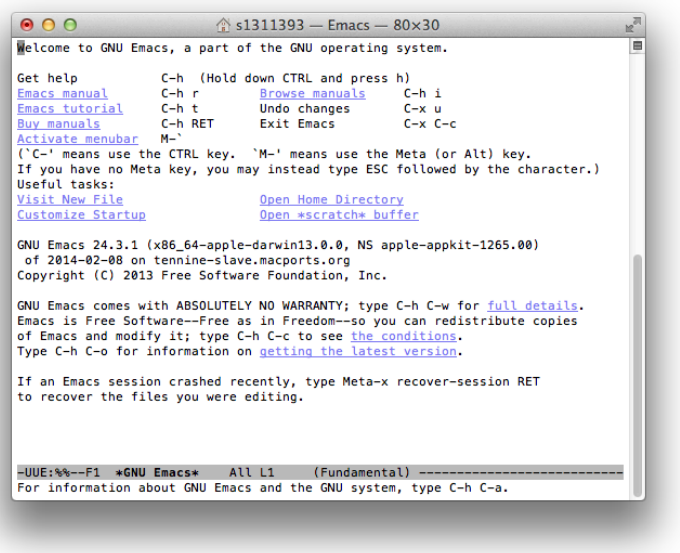

図 3.3: Emacs CUI 画面

いい,編集中の状態(ファイル名など)が表示されています.最下行はエコーエリア *(echo area)* といい、Emacs がメッセージを表示したりします. ちなみに、GUI で起動した場合だとタイトル バーの下にバーがあります,これをツールバー *(tool bar)* といいます.

# **3.2.2 終了**

キーボードから Emacs を終了させる場合には

 $C-x$   $C-c$ 

と操作します. 3.1.1 項のおさらいになりますがこれは, ctrl を押しながら x を押し, その後 ctrl を押しながら c を押すという意味です.

さて,Emacs のウインドウが消えましたか.もし消えない場合は,エコーエリアを見てくださ い.編集中で[保存して](#page-66-3)いないファイルがあるときには,保存するかどうか確認のメッセージが表示 されています.保存する場合には「Yes」ボタンを押してください.

# **3.3 編集**

本節では Emacs における文書の編集方法を紹介します. ここでは、基本的なことを紹介します.

# **3.3.1 文字の入力**

Emacs ではキーボードから打った文字はそのまま入力されます.「hello emacs」とタイプする と Emacs には次のように表示されます.

hello emacs

通常は挿入するようになっており7カーソル位置に既に文字がある場合には上書きされずに挿入さ れます.

at

a と t の間にカーソルを合わせて [b](#page-70-0)ou と押す

about

# **3.3.2 ファイル操作**

作成した文書は、ファイルに保存しないと終了時に消えてしまいます8.ここでは読み書き等の ファイル操作について説明します.

ファイルを読み込むには C-x C-f を使います. C-x C-f と押すとエコーエリアに

<sup>7</sup> M-x , overwrite-mode で上書きモードを適用でき,上書きモードのときはモードラインに Ovwrt と表示されます.

もう一度M-x overwrite-mode と入力すると上書きモードを解除できます.

<span id="page-70-0"></span><sup>8</sup> 逆に言えばファイルに保存さえしなければ,何を書いても終了時に消えてくれます.

Find File:"/

のように表示され,入力待ちの状態になります.ここでは,通常の編集コマンドのほとんど(カー ソル移動,文字の挿入・削除等)が使えます.もし存在しないファイル名を入力した場合にもエ ラーにはならず,新規にファイルを作成するものとみなされます.

読み込んだファイルを編集後,現在の編集内容を保存するには, C-x C-s を押します. これまでに示したファイル編集の流れをまとめると,次のようになります.

1. Emacs を起動する

2. C-x C-f でファイルを指定する

3. 編集する

4. C-x C-s でファイルを保存する

5. C-x C-c で Emacs を終了する

「emacs *foo.txt*」のように編集したいファイル名を付けて Emacs を起動すれば,起動した後に 「 C-x C-f *foo.txt*」でファイルを読み込んだのと同じになります.

\*scratch\* バッファ9のようにファイルと結び付いていないバッファの内容をファイルに保存す る時や,編集中のファイルとは違う名前のファイルに保存したい時は, C-x C-w を使用します.

また,カーソル位置に指定したファイルの内容を挿入するコマンド C-x i もあります.

これらのコマンド[等で](#page-71-0)ファイル名を入力する際には,補完機能 *(completion)* を使うことができ ます.これはファイル名の最初の一部分を入力した時点で [TAB] を押すと,残りの入力を Emacs が補完して確定してくれる機能です.このとき,ファイル名の候補が複数ある場合は一致している 部分だけを補完し,候補のリストを表示します.

Emacs ではファイル名の入力以外にも、M-x による関数名の入力など、さまざまな局面で補完 機能を提供しています<sup>10</sup>.とても便利な機能なのでぜひ利用してください<sup>11</sup>.というよりも,タイ プするキーの数も入力ミスも減って楽になるので,作業効率のためにも積極的に使ってみてくだ さい.

#### **自動セーブ**

Emacs では、編集中に計算機がダウンした場合などに備え、定期的にファイル名の前後に#を 付加したバックアップファイルにファイルを保存(**自動セーブ**)する機能を備えています.この ファイルはファイルの保存が正常に行われた時点で削除されます. Emacs でファイルを読み込む ときに自動セーブしたファイルが残っていれば,次のような警告がエコーエリアに表示されます.

Auto save file is newer; consider M-x recover -file

<sup>9</sup>試し書きや EmacsLisp の確認などに使うバッファ

<sup>10</sup> プログラムのソースファイルを書いているときに、長い変数名の先頭何文字かをタイプしたところで M-/ を押して みたりしてください

<span id="page-71-0"></span><sup>11</sup> UNIX のコマンドラインでも,入力時に補完機能の使えるシェルがあります.みなさんが標準で使っている *bash* の 場合,補完するには Emacs と同様に TAB を使います.
この場合,「M-x recover-file」を入力して C-x C-f の場合と同様にファイルを指定すれば, バック アップファイルからファイルを復元します. 直接「C-x C-f」でバックアップファイルを指定して 読み込むと, Emacs の内部コードで保存されているために読めないことがあります. 必ず「M-x recover-file」を使いましょう.

## **3.3.3 カーソルの移動**

本節では Emacs 上でのカーソルの動かし方を説明します. カーソルの動かし方, と聞いて矢印 キーでいいじゃないか,と思った人はホームポジションの位置から矢印キーに指を動かしてみてく ださい.右手全体を動かさないと届きませんよね.右手を動かさずに移動できたらいいと思いませ んか. また、文の最後に行くために文字数の分だけキーを叩いていませんか. キーを二つ押すだけ で文頭や文末に移動できたらいいと思いませんか. Emacs ではこれらが実現できます. カーソル の操作方法は表 3.2 の通りになります.

| コマンド                | キー            | 機能                         |
|---------------------|---------------|----------------------------|
| $C-n$               | $\downarrow$  | カーソルを次行に移動 (next-line)     |
| $C-p$               | $\uparrow$    | カーソルを前行に移動 (previous-line) |
| $C-f$               | $\rightarrow$ | カーソルを右に移動 (forward-char)   |
| $C-b$               | $\leftarrow$  | カーソルを左に移動 (backword-char)  |
| $C-a$               | home          | カーソルを行頭に移動                 |
| $C-e$               | end           | カーソルを行末に移動                 |
| $C-v$               | pagedown      | カーソルを次ページに移動               |
| $M-v$               | pageup        | カーソルを前ページに移動               |
| $M - <$             | C-home        | カーソルをファイルの先頭に移動            |
| $M -$               | C-end         | カーソルをファイルの最後に移動            |
| $M-x$ goto-line     |               | カーソルを行番号で指定した行に移動          |
| $M-g g$             |               | 同上                         |
| $M-g \mid M-g \mid$ |               | 同上                         |
| $C-I$               | clear         | カーソルのある行が画面中央にくるよう画面を書き直す  |

表 3.2: 移動コマンド

## **3.3.4 文字・行の削除**

入力した文字の消去には、ふたつのコマンドがあります. カーソル位置の右側の文字を消す C-d と、カーソル位置の左側の文字を消す DEL です.

*•* C-d による文字の消去

about

abut

● **DEL**による文字の消去

about

```
下の b の位置で DEL を押す
```
aout

Emacs では「改行」も文字として扱われるので、行末で C-d を押すか行頭で DEL を押せば行を連 結することもできます.

1 行消去するには C-k を使います.

goto fail; goto fail; goto fail;

二行めの最初の g にカーソルを置き C-k を押す

goto fail;

goto fail;

このようにカーソルがある場所から行末までが削除されました. なお、C-k で消去された行は記 憶されています.これを C-y でペースト *(paste)* する(貼り付ける)ことができます12. では今度はペーストしてみます.

goto fail;

goto fail;

最後の行の末尾で改行し C-y を押す

goto fail;

goto fail; goto fail;

本節のコマンドをまとめると表 3.3 のようになります.

## **3.3.5 コピー,カット,ペースト**

文書の一部を消して他の場所に移動させることをカット*&*ペースト *(cut & paste)* といいます.  $[CA]$ と $[C-y]$ を組み合わせるとカット&ペーストができることは既に示しました. 次に任意の文字列 に対するカット&ペーストを説明しましょう.

<sup>12</sup>ちなみにですが,この削除とペーストという言い方は Emacs の文化としては一般的ではありません. 本当はキル *(Kill)*. とヤンク *(Yank)* と呼びます.

表 3.3: 削除関連コマンド

| コマンド       | 機能                        |
|------------|---------------------------|
| $C-d$      | カーソル位置の文字を削除              |
| <b>DEL</b> | カーソルの左側の文字を削除             |
| $C-k$      | カーソル位置から行末までを削除し、削除リングに記憶 |
| $C-v$      | 削除リングの内容をカーソル位置に挿入        |

Emacs では, C-SPC または C-@ を使ってバッファの好きな場所に印 (マーク *(mark)* ) を付ける ことができます<sup>13</sup>. マークは C-SPC を押した所のカーソルにつきます. マークは目には見えません が、Emacs はその場所を覚えています. 次にカーソルを適当な位置に移動します. マークとカー ソルの間をリージョン *(region)* といいます.例えば次の図で文字 L の上で C-SPC を押した後(下 線で印をつけ[てい](#page-74-0)ます),文字 A の所にカーソルを移動したとします.  $\sqrt{2}$ 

### LispAlien

この場合, Lisp がリージョンとなります. A は含まれません. リージョンは C-w でカットするこ とができます.カットした文字列は削除リング *(kill ring)* と呼ばれる領域に記憶されており,C-y で任意の場所にペーストすることができます.

✒ ✑

これに対して,文書の一部を消さずに他の場所へ写すことをコピー*&*ペースト *(copy & paste)* と いいます. M-w はリージョンを消さずに削除リングに記憶するコマンドです. これも C-y でペース トすることができます.

1. C-SPCまたはC-@でリージョンの最初または最後をマーク

2. リージョンの最後または最初にカーソルを移動

3. 移動の場合は C-w , コピーの場合は M-w を使って, リージョンを削除リングに記憶

4. 移動またはコピー先にカーソルを移動して, [C-y]でペースト

本節で使用したコマンドをまとめると表 3.4 のようになります.

表 3.4: コピーアンドペーストコマンド

| コマンド              | 機能                  |
|-------------------|---------------------|
| C-SPC または C-@     | │ マークをセット           |
| $C-w$             | リージョンをカットし、削除リングに記憶 |
| $M-w$             | リージョンを削除リングに記憶      |
| $C - x   C - x  $ | カーソル位置とマークを交換       |

<span id="page-74-0"></span><sup>13</sup>もしも SPC の意味がわからないなどの場合は 3.1.1 節を読み直してください.

## **3.3.6 編集の取り消し**

Emacs には、誤って文字を削除した場合などに備えて、編集を取り消す機能(表 3.5)がありま す. これは C-x u または C-- を使います. 何度も押せば, 押した回数分だけさかのぼって編集を取 り消すことができます.アンドゥ *(Undo)* や「元に戻す」といえばピンとくる人もいるでしょう.

表 3.5: 困った時のコマンド

| コマンド  | 機能                                   |  |  |  |  |  |
|-------|--------------------------------------|--|--|--|--|--|
| $C-g$ | コマンドの中断                              |  |  |  |  |  |
|       | [C-x u] または [C-]   最後の (直前の) 変更を取り消す |  |  |  |  |  |

### **3.3.7 検索・置換**

**検索**

検索 *(search)* とは,探したい文字列にカーソルを移動することです.Emacs では一般的にイン クリメンタルサーチ *(incremental search)* という方法で文字列を検索します.インクリメンタル サーチでは,検索対象の文字をタイプするたびに,その次点で入力された文字列と一致する文字列 のある場所へカーソルが移動します. つまり,入力するたびに一文字ずつ検索していき結果を絞り 込んで行く訳です.一般的な検索と違い,検索したい文字列を全部打ち込んでから検索するわけで はありません.

下のほうへ検索するには C-s, 上のほうへ戻りながら検索するには C-r を使います. C-s を押す と,エコーエリアに

I-search:

と表示されます.ここで検索したい文字列をタイプすると,一致する文字列のある場所へカーソル を移動させることができます. 検索中 C-s を繰り返し押すと, 次々に一致する文字列のある場所へ カーソルが移動します<sup>14</sup>.

検索文字列の入力を誤った場合は DEL を押すと最後の入力を取り消し,カーソルは直前の位置 へ戻ります.

検索を終了するには [RE](#page-75-0)T を押します<sup>15</sup>また, C-g を押して検索を中止した場合には, カーソルは 検索を開始する直前にあった位置に戻ります.

文字列を一度に指定して検索したい場合は, [C-s]([C-r]) を押した直後に RET を押します. これに よってエコーエリアの表示が

I-search:

から

<sup>14</sup>標準では文字列の検索と置換は大文字と小文字を区別しません. これを区別したい場合は, [C-s](C-r]) とした後で[M-c] とすると大文字と小文字を区別するようになります(このときエコーエリアに case sensitive と表示されます).もう一度 M-c とすると区別しなくなります.

<span id="page-75-0"></span> $^{-15}\mathrm{RET}$  がわからない場合 3.1.1 節をみてください

### Search:

に変わり、検索したい文字列を一括して入力してから検索を始めるモードになります. 文字列をタ イプして RET を押すと文字列が検索できるようになり、この場合もさらに [C-r ] を押すことに よって次の候補に移動することができます.

### **置換**

置換 *(replace)* とは,ある文字列を他の文字列に置き換えることです. M-% を押すと,エコーエ リアで置換前の文字列と置換後の文字列を尋ねてきます.それぞれ入力するとカーソル位置から 検索を始め,検索文字列が見つかった場合そこにカーソルが移動し,入力待ちの状態になります. 文字列を置き換える場合は SPC または y を,置き換えずに次の候補に移動する場合は n または  $[DEL]$ を押します. 置換を終了するには $[q]$ , 中止するには $[ C_{g} ]$ を押します. 全て $[y]$ の場合は $[1]$ を 押すと良いでしょう.

本節で使用したコマンドをまとめると表 3.6 のようになります.

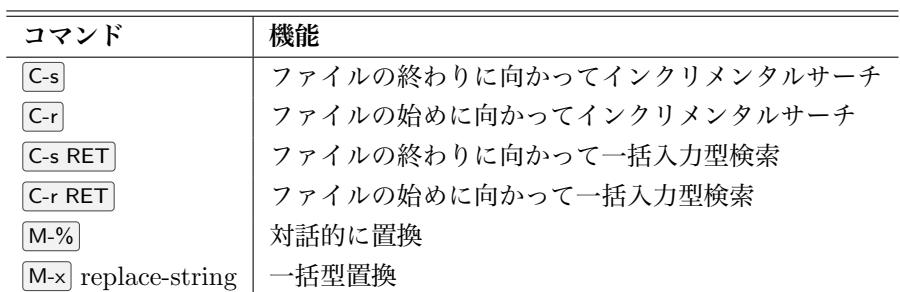

表 3.6: 検索・置換コマンド

## **3.3.8 編集のまとめ**

本節では Emacs で用いる編集の基本的なコマンド等を紹介してきました. 具体的には以下を紹 介しました.

- *•* 文字の入力,日本語の入力
- *•* カーソルの移動
- *•* 文字・行の削除,コピー,カット,ペースト
- *•* 編集の取り消し
- *•* 検索・置換

これらを用いることで不自由なく文書作成はできるはずです.やりたいことが文書を書くことや ごく簡単なプログラムを書くだけならばここまでをしっかり覚えれば十分ですが,最近のプログラ ミング言語や後に出てくる LATFX (第6章参照)のような構造化文書を書くときにはエディタのサ ポートがほぼ必須とも言えるため,更に特殊な機能を覚えると良いでしょう.このようなちょっと 特殊な機能については第 3.4 節にて紹介していますので参考にしてください.

# **3.4 Tips**

前章まででは編集などについて解説してきましたが,本章では Emacs のより深い機能や便利な コマンドについて解説します.

## **3.4.1 画面の分割**

Emacs ではウィンドウをいくつかに分割することができます.分割した領域に別々のバッファ を読み込むと別のファイルを参照しながらファイルの編集を行うことができます.画面を分割すれ ば作業効率を上げる事ができるので覚えると良いでしょう.例として図 3.4 を見てください,この ようなことができます. 分割のためのコマンドは表 3.7 のようになります.

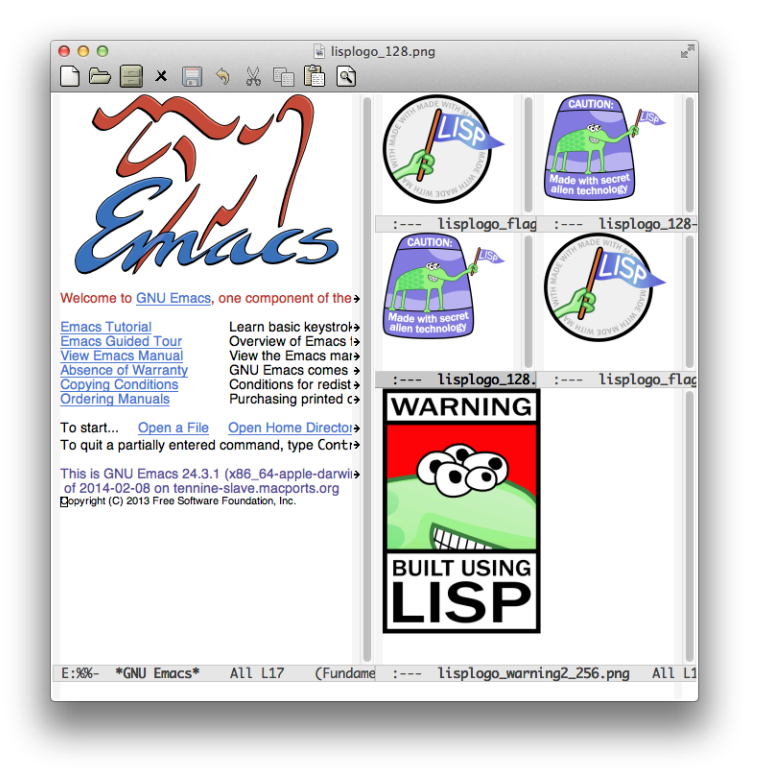

図 3.4: Emacs 分割例

表 3.7: 画面分割に関するコマンド

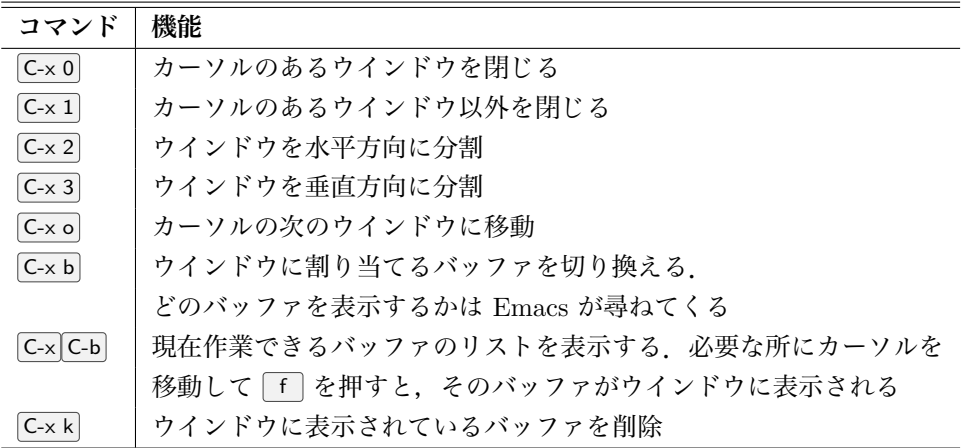

バッファを切り替える時は, C-x C-b で現在のバッファリストを表示し, C-x b と入力した後, 作 業したいバッファの名前を入力して、バッファを切り替えましょう. メニューバーの Buffers から も選ぶ事ができます.

### **3.4.2 Emacs からのシェル操作**

プログラムなどを書いている際にプログラムファイルを保存して,ほかの shell の画面に行きプ ログラムをコンパイル,実行する,ということすると思いますが,この時の画面遷移が面倒です. もしこれを一つの shell 画面上で実現できたら便利です.これを Emacs では以下のようなコマンド を用いることで実現することができます.

M-x shell

## **3.4.3 モード**

プログラムを書く時などに便利な機能としてモードというものがあります. モードとは, 編集 するテキストに応じて Emacs の振舞いを適応させるものです.これは例えば Java というプログ ラミング言語のコードを書く際に,java-mode を使うと Java 言語の構文の強調をしてくれるな ど,書くための手助けをしてくれます.モードにはメジャーモード *(major-mode)* とマイナーモー ド *(minor-mode)* の二つがあります16.大まかな認識としてはテキストに対しメジャーモードで Emacs をその種類のテキストに特化させ,マイナーモードでユーザにあわせた細かい適応をさせ ます.詳しい話をすれば,メジャーモードは排他的でありユーザーが意図してどれを使うかを選択 する事はほとんどありません17,マ[イナ](#page-78-0)ーモードはメジャーモードと反対に強調的であり原則的に

<sup>16</sup>ちなみに編集の節で書いた,上書きモードはマイナーモードに属する物です

<span id="page-78-1"></span><span id="page-78-0"></span><sup>17</sup>ファイルに拡張子がついていな[いか](#page-78-1)間違った物がついていたという場合などを除き

は他のマイナーモードに左右されずマイナーモードを使う事ができます,そしてユーザーがオン/ オフを管理します.

表 3.8 に使用できるモードの一例を示します.

表 3.8: モードの一例

<span id="page-79-0"></span>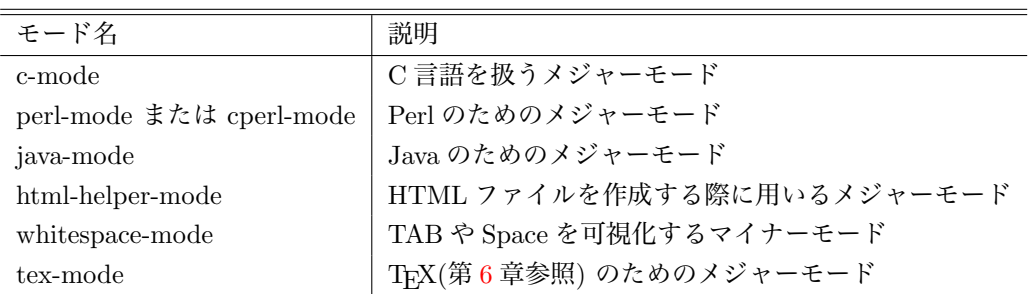

表 3.8 以外にもモードが存在します. 自分で調べてインストールしてみるのもいいでしょう. 続いてこのモードをどのように使うかを示[しま](#page-135-0)す.以下のように入力することでモードをオンに します.

M-x [\[mo](#page-79-0)de -name]

副モードの場合だとエコーエリアに「[モード名称] *m*ode enabled(もしくは disabled)」と出ます. これで指定されたモードがオンになります.ですが,Emacs がファイルの拡張子に応じて主モー ドを選択してくれるのがほとんどなので,手動でモードを有効にする事は副モードを選択する際ぐ らいでしょう.

### **3.4.4 package.el**

Emacs24.318からは Package.el という Linux でのパッケージ管理ツールに類する物が存在しま す.これを使用すると,コマンドを打つだけで世界中の Emacs ユーザたちが作った拡張機能を使 用する事ができるようになります. 「 M-x package-install」を実行した後に,自分の入れたい拡 張機能の名[前を](#page-79-1)打ちましょう.もしくは入れられる拡張機能のリストを見て入れたいかもしれま せん, その場合は「 M-x package-list-packages」を使ってくださいこのようなコマンドを使い, *auto-complete*19や *undo-tree*20といった Emacs を便利にする拡張機能を入れられます.

### **3.4.5 Spotlight の無効化**

なお、何も設定を行っていない場合, iMac では C-SPC を打つと Sportlight が起動してしまいま す.これを無効にするためには以下の操作を行います.

1. Dock から「システム環境設定」をクリックする.

<sup>18</sup>現在は iMac のみが 24.3 です

<sup>19</sup>Emacs のための高度な自動補完機能を提供する拡張

<span id="page-79-1"></span><sup>20</sup>テキスト編集の取り消し、やり直しを使いやすくする拡張

2. 出てきたウィンドウで,「キーボード」を選ぶ.

3. 出てきたウィンドウの「キーボードショートカット」タブを選ぶ.

4. 「▼ Spotlight」のチェックを外す.

## **3.5 Mew**

ここでは, Mew を使ってインターネットメールやネットニュースを読み書きする方法について 説明します.

## **3.5.1 起動してみましょう**

Emacs で,  $\lceil M-x \rceil$  mew  $\lceil x \rceil$  とするか,

emacs -f mew

のようにコマンドラインで入力すると, Mew が起動します。 初回起動時には,次のように入力を求められます.

Type 'C-uZ' to collect IMAP folders!

指示にしたがって C-u Z と入力しましょう.

また,以下のようにメールを受信するためのパスワードを訊かれるかもしれません.

IMAP password (s9912345@violet -nwh.coins.tsukuba.ac.jp):

のようにエコーエリアに表示された場合、ログインパスワードを入れてください. Mew を終了するには、 q を押します.

## **3.5.2 メールを読む**

Mew を起動したときに、あなた宛てに届いていたメールは自動的に取り込まれます。その後届 いたメールは、Summary モードで i を押すと取り込むことができます.

SPCを押していくだけで、メッセージを順に読んでいくことができます。また、DEL で上にス クロールさせることができますし, RET や - で一行ずつスクロールさせることもできます. この 他、表 3.9 に示すようなコマンドを使ってページを操作することができます.

## **3.5.3 メールを書く**

メールを書くにはいろいろ方法がありますが,簡単な方法は,Summary モードで w を押すこ とです. Write の w と覚えましょう. すると, 以下のようなバッファが表示されるはずです.

表 3.9: Summary モードでのキー操作

| キー                                              | 動作                          |
|-------------------------------------------------|-----------------------------|
| <b>SPC</b>                                      | メッセージを読み進める.                |
| $C-u$   SPC                                     | メッセージを先頭から再表示.              |
| <b>DEL</b>                                      | 現在のメッセージを上にスクロールさせる」        |
| <b>RET</b>                                      | 現在のメッセージを一行下にスクロールさせる」      |
| M-RET または -                                     | 現在のメッセージを一行上にスクロールさせる.      |
| $C-p$ ,<br>$ C-n $                              | 上,下の行へ移動.                   |
| p,<br>n                                         | 上,下方向に移動し表示.                |
| $ C-u $<br>$C$ -u p,                            | 上, 下方向に移動し表示.               |
| j                                               | 指定された行のメッセージへ移動.            |
| $\mathbf{i}$                                    | 新着メッセージを取り込む。               |
| g                                               | 他のフォルダへ移動.(フォルダについては後述.)    |
| y                                               | 本文または添付ファイルの保存.             |
| w                                               | メールを書く.                     |
| a                                               | メールの返事を書く (引用なし)            |
| $\mathsf{A}$                                    | メールの返事を書く.(引用あり)            |
| $\mathsf{d}$                                    | D マークをつける. (削除)             |
| $\circ$                                         | ○  マークをつける. (整頓)            |
| $\times$                                        | 削除や整頓の実行.                   |
| D                                               | 指定されたフォルダの内容を削除する.          |
| $\left  \begin{array}{c} \n\end{array} \right $ | 条件に一致するメッセージに * マークをつける.    |
| $C-u$ ?                                         | 指定した文字列を含むメッセージに * マークをつける. |
| m d                                             | *マークを全て D マークに変更する.(削除)     |
| m o                                             | * マークを全て o マークに変更する.(整頓)    |
| Q                                               | Mew の終了.                    |

```
To:
 Subject:
 From: s9912345@coins.tsukuba.ac.jp
 Fcc: %backup
X-Mailer: Mew version 6.5 on Emacs 24.3 / Mule 6.0 ( HANACHIRUSATO )
----
```
これを Draft モードといいます.Draft モードにおいて, "----" より上をヘッダ,下を本文と呼 びます. ここで,ヘッダの To: に続けて,送る相手のメールアドレスを正確に入れましょう. 少 しでも間違えると,絶対に届きません. (もしくは、まったく違う人に届くかも知れません.)こ こで、今までに書いたことのあるアドレスであれば TAB を使って補完することができます. 次に, Subject: に続けてメールの題名を入れます.できるだけ「名が体を表した」題名をつけるように しましょう.そうすれば,受け取った方は題名を見るだけで中身を容易に想像することができます し,あとで「あの用事のメールはどれだっけ?」と探すときにも便利です.

さて,ここまで入力し終わったら,カーソルを "----" より下の本文の所へ移動し,本文を書きま しょう. メールの本文は, 全角で 35 字くらいで改行するようにしましょう. こうすることで相手 も自分も読みやすいですし,メールの文を引用して返信する際に便利です.(返信については後述 します.)手動で改行するのが面倒な場合は, M-q を使いましょう. 自動的に改行してくれます.

また,題名 (Subject:) を日本語で書くと,受け取る人の環境によっては読めない場合がありま す.受け取る人の環境で読めるかどうかわからない場合は,題名を英数字で書けば問題ありませ ん.メッセージを書き上げたら, M-*>* で文末に移動します.ここで,文末の無駄な改行があった ら、DEL を押してそれを消してください.

ホームディレクトリの下に .signature というファイルを作っておくと, C-c TAB でそのファイル を挿入できます.signature は署名という意味で,このファイルには名前とメールアドレスなどを 書いておき,文章の最後につけるとよいでしょう. ただし,4 行ほどまでにしましょう. あまりに 長い署名だと,迷惑がられます.

いよいよあとは送信するだけになったら, C-c C-c を押しましょう. すると,

Really send this message? (y or n)

と出るので, y を押すと,メールが送信されます.

うまくいきましたか?

なお, 書いていたメールを送信せずに破棄するには, [C-c][C-q]を使います.

### **メールの返事を書く**

届いたメールに返事を書くには、そのメールにカーソルを合わせて a または А を入力します. Answer の a と覚えると良いでしょう. a だとメールの内容は何も引用されませんが, A だと各 行の頭に > がついて<sup>21</sup>引用されます.おそらく <u>A</u> を利用することの方が多いでしょう.題名に は,元のメールの Subject の頭に Re: がついたものが自動的につけられます.なお,re は「レス」 や"response"の略などではありません. 「~について」というれっきとした英単語(もとはラテン 語)です.

<sup>21</sup>この印は、ホームディレクトリの .mew.el というファイルを編集することで違うものにかえられます.

a を入力して返事を書いているときに引用したり、複数のメールを引用するには、C-c C-y を使 います. C-c C-y を押すと,そのときの Message モードのテキストの一部(Emacs のマークがあれ ば,そのマークとカーソルの間,なければ全体)が引用されます.

引用した文のうち要らない部分は,きちんと削除しましょう.そうしないとメールの量も増えま すし、読む方にとっても煩わしく感じるだけです. 行ごとの削除は C-k ですから、これを使うと良 いでしょう.

あとは,普通にメールを送信する際と何も変わりません.

## **3.5.4 メールを削除する**

要らなくなったメールは、そこにカーソルを合わせて a を入力して D マークをつけてから x を押すことで削除されます.一気に複数のメールを削除する場合は,削除したいメール全てに D マークをつけてから x を入力します.

### **3.5.5 フォルダ**

Summary モードで g を入力してみましょう.

Folder name (%inbox): %

と表示されます.ここでフォルダ名を入力すると,そのフォルダの内容が表示されます. TAB を 押してみましょう. \*Mew completions\* バッファが表示され、フォルダ名の候補が並んでいるは ずです.「backup」と入力し RET を押してみましょう.今までに送ったメールが表示されるはずで す.メールを送るとき,ヘッダに Fcc: %backup というフィールドがありましたが,Fcc は Folder carbon copy の略で, %backup フォルダにそのメールのコピーを残すという意味だったのです.

 $\sqrt{\varepsilon}$  を入力し, そのまま何も入力せずに RET を押すと, Mew を起動したときに表示される %inbox フォルダに移動できます.

### **メールを整頓する**

Mew では,フォルダを使ってメールを整頓できます.%inbox フォルダで,整頓したいメールに カーソルを合わせて o を入力してみましょう.

Folder name (%from.s9912345):%

のように表示されます.Mew は整頓先を推測し,デフォルト値として括弧の中に表示してくれま す. ここで整頓先を入力します. もし,このデフォルト値 (ここでは %from.s9912345) が希望通 りであれば、そのまま RET を押すだけです. このとき、そのフォルダがない場合は

\% from.s9912345 does not exist. Create it? (y or n)

のように聞かれますので, v を入力するとフォルダが作られます.

こうして整頓先が決定したメッセージには、番号のとなりに o マークがつきます. [x を入力す

ると,実際に整頓が実行されます.複数のメッセージをまとめて整頓することもできます.

### **第3章 Emacs** 65

フォルダ名から推測するだけでは思うようなフォルダを推測してくれないことがあります.Mew の整頓先の推測規則は,ホームディレクトリの.mew.el というファイルを編集することで変更でき ます. 以下に例を示します. (Mew の Info より引用.)

```
(setq mew-refile-guess-alist
 '(("To:"
      ("staff@mew.org" . "+net/mew/staff")
      ("staff@iijlab.net" . "+net/iijlab/staff"))))
```
### **条件を指定してメッセージを選択しマークをつける**

指定した条件に合うメッセージにマークをつける機能があります. ? を入力し, 条件を入力す ると, 条件にあうメッセージに \* マークがつきます. \* マークは, md やmo などを使って, ま とめて D マークや o マークなどに変更できます. 条件の例を以下に示します.

### **From:に user が含まれるメッセージ:** from=user

**To:または Cc:に user が含まれるメッセージ:** to=user | cc=user

**To:または Cc:に user が含まれていて,かつ From:に user が含まれるメッセージ:** (to=user | cc=user) & from=user

例えば, ? を入力して, 条件に「from=spam」と入力して \* マークをつけ, m d を入力すると, From:に spam が含まれるメッセージに D マークがつきます. その後 x を入力すれば, それらの メッセージが削除されます.

特定のフィールドではなくヘッダ全体に含まれる文字列を指定したい場合は、head=文字列のよ うに指定してください.

指定した文字列を含むメッセージにマークをつけたい場合は, C-u ? と入力してください.

## **3.5.6 ファイルの添付(マルチパート)**

メッセージにファイルを添付したいときは、Draft モードで C-c C-a を入力します. すると,一 番下に

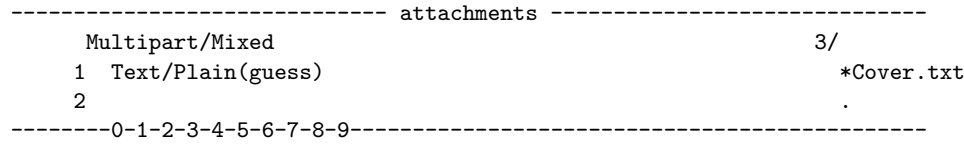

のような行が挿入されます.このとき,本文は attachments より上の部分で,その下は添付領域と 呼ばれます.添付領域で c を入力して,ファイルをコピーできます.例えば,.emacs を添付する と次のようになります.

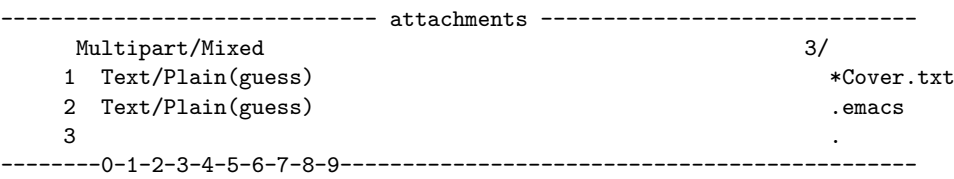

削除するときは、カーソルを合わせて a と入力すると,

Delete .emacs? (y or n)

と出るので, y を入力し削除します. マルチパートの作成途中でシングルパートに戻したくなっ たら、C-b d と入力すると

Delete entire attachments? (y or n) n

と出てくるので、 y と入力すると戻す事ができます. 少し説明をすると、マルチパートはディレ クトリ構造を一時的に作成しており,今行なったのはマルチパートのために一時的に作成された, 一番上のディレクトリ(この場合は 3/)に戻ってから d を押して削除した訳です.

### **マルチパートを読む**

マルチパートのメッセージ,つまり添付ファイルがあるメッセージも、今まで通り SPC を押し ていけば読むことができます.マルチパートのメッセージには日付の左側に M マークが付いてい て、マークにカーソルを合わせて SPC を押すと、マルチパートの構造が簡素に表示されます. 本文 や添付ファイルを保存したいときは、カーソルを合わせて y を入力してください.

### **3.5.7 ニュースを読む**

 $\overline{\phantom{a}}$ - で始まる名前のフォルダを使ってニュースの読み書きができます. Summary モードで g を 入力して、「一を入力すると,

Folder name (%inbox): -

と表示されます. ここで, TAB を押してみましょう. \*Mew completions\* バッファに, ニュース グループ名が表示されます.この,fj.mail.reader.mew などがニュースグループです.ここで読み たいニュースグループの名前を打ち込み RET を押してください.

Range (update):

と表示されたら、そのまま RET を押すと、記事が取得されます. 表示されなかった時や,最新の情 報に更新したいときは、s RET と入力すると新しい記事を取得できます. SPC を押すと,個々の記 事が読めます. 操作はメールの場合と同じです. もし TAB を押して No matching newsgroup と出 た場合はニュースグループ名の取得が必要なので, C-g で一度キャンセルしてから 2 Z と入力して ください.

NNTP case value (default):

と表示されたら RET を押してください.

### Collecting newsgroup list... done

と表示されればニュースグループの取得は完了です. /Mail/.nntp/@orchid-news % nntp に .mewfolder-alist2 が作成され,その中にニュースグループが格納されているのを確認してください.そ の後ニュースを読む操作をもう一度最初から行ってください.

### **記事の保存**

ネットニュースの記事は一定期間で削除されてしまうので,興味深い記事があったら保存してお きましょう. Summary モードで, v を入力することで保存できます.

### **記事を投稿する**

ネットニュースの記事を投稿するには、ニュースグループの記事の一覧を表示しているときに, w を入力します.すると,メールを書くときと同じようにバッファが用意され,ヘッダに Newsgroups: フィールドが用意されているはずです.このフィールドに,投稿したいニュースグループ名を入力 したら、あとは、メールの場合と同じように、Subject:を入れ、本文を書きます. メールの場合と 同様に,

- *•* 本文は全角 35 文字程度で改行する
- *•* 行末に不要な改行は入れない
- *•* 長すぎる署名をつけない

ことに気をつけましょう. ネットニュースの記事はたいへん多くの人が読むものです. 記事に住所 や電話番号などの個人情報を入れること,特定の人に宛てた内容を書くことはやめましょう.クロ スポスト(複数のニュースグループに向けて記事を書く)の場合は,

Newsgroups: fj.comp.mobile,fj.net.phones.phs

というように、それぞれのニュースグループをカンマで区切って(スペースは入れません)記述し ます.同一内容の記事を,クロスポストではなく,個別に投稿することは,マルチポストと呼ば れ,一般には歓迎されません.しかし,カテゴリの異なるニュースグループ(例えば,campus と tsukuba など)に同じ内容の記事を書く場合は、クロスポストでなく、マルチポストにした方が良 いでしょう. 全てのニュースサーバでその両方のカテゴリが読めるとは限りません.

質問の記事を投稿し,その答えが得られたとしても,「御礼だけの記事」は投稿しないようにし ましょう. 全世界の人たちは、あなたの御礼記事を読みたくてネットニュースを購読しているので はありません.どうしても御礼がしたくてたまらない場合は,せめてメールにしましょう.

また,複数の人から回答があった場合などは,「サマリ (summary) 」といって,問題に対する 答えをまとめた記事を投稿すると,情報が集約されていて,あとから読む人たちにも有用で,喜ば れます.

C-c C-c を入力することで投稿できます.

なお,ちゃんと投稿できるかなどをテストするテスト投稿は,ローカル(皆さんの場合は coins.test) で行い,他の所では行わないようにしましょう.また,自分の投稿したニュースの記事が読めるよ うになるまでには、少し時間がかかる場合があります.

### **ニュース記事にフォローする**

ニュースの記事に返事の記事を書くことを,「フォローする」などと言います.記事を引用せず にフォロー記事を書くときには a, 引用して書くときには A を入力しましょう.

メールの場合以上に,他の記事の全文引用は避け,不要な部分は削りましょう.ネットニュース の記事は全世界にコピーされていくのですから.

### **ニュース記事にメールで返事を送る**

ニュースの記事を書いた人に対して,メールを出すこともできます.メールの場合と同様に,カー ソルを合わせて C-u a もしくは C-u A を入力すればメールを送ることができます.

## **3.5.8 Mew のマニュアル**

Mew のマニュアルは Info(C-hi) で読むことができます. 日本語マニュアル Mew-J もあります. 英語マニュアルを読むときは Info 画面で Mew の項目を,日本語マニュアルを読むときは Mew-J を 選択してください. もし,日本語マニュアルが文字化けする場合は C-h i の前に「M-x set-languageenvironment RET Japanese RET」と入力してください.

# **第4章 ブラウザとメーラの使い方**

本章では,Web ブラウザを使ってインターネット上のページを閲覧する方法と,メーラーを使っ て電子メールをやりとりする方法を説明します.Web ブラウザとして Firefox,メーラーとして Thunderbird というソフトウェアの使い方を例にあげて具体的に説明します.これらは Mozilla Foundation が開発や保守を行っているオープンソースのソフトウェアで, Windows や Mac OS, Linux 系の OS で使用できます.

# **4.1 Firefox によるWeb ブラウジング**

本節では Firefox を使った Web ブラウジングの基礎について説明します.多数のコンピュータが 接続されたネットワークであるインターネットを介して文書を公開・閲覧する仕組みとして,*World Wide Web* (WWW )があります.この WWW で公開されている文書(Web ページ)を閲覧す るためのソフトウェアが,Firefox をはじめとする *Web* ブラウザです.

## **4.1.1 起動する**

Dock から, 図 4.1 に示す Firefox のアイコンをクリックすることで起動できます. 図 4.2 は起動 時の例です.

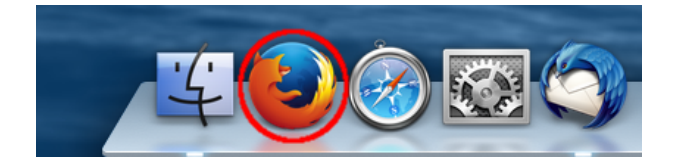

図 4.1: Dock 内の Firefox のアイコン

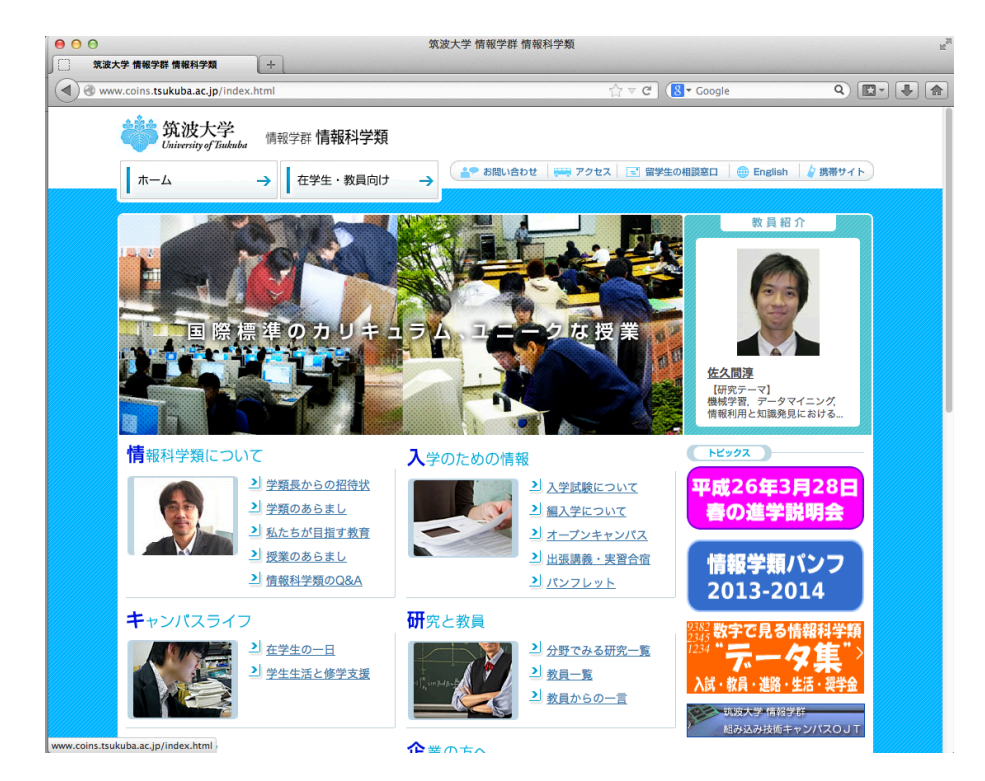

図 4.2: Firefox のウィンドウ

## **4.1.2 ブラウジングの基本的な操作**

本小節では基本的なブラウジングの操作を解説します.

WWW 上の Web ページの場所は URL と呼ばれる,いわば地番の役割を持つ文字列で一意に定 められます.例えば情報科学類の Web サイトの URL は http://www.coins.tsukuba.ac.jp と なります.URL がわかれば Web ブラウザを使ってその場所のコンテンツを得ることができます. また,ある Web ページに記述された別の Web ページの URL をたどることで,新しい Web ペー ジへ移動できます.本節では,これらの 2 つの方法で Web [ページを閲覧する方法を,順を追っ](http://www.coins.tsukuba.ac.jp)て 解説します.

### **URL を直接指定する方法**

自分が見たいページに移動するには,URL を指定する必要があります.Firefox のウィンドウ上 部にあるテキストボックス<sup>1</sup> (図 4.2 の上部にある横長の枠)に次の手順で URL を入力すること で,目的のページを閲覧できます.

1. テキストボックスへマウスカーソルを移動してクリックし, (Delete)キーなどで現在の URL を消去する

<sup>1</sup>文字が入力できる場所のこと.

第4章 ブラウザとメーラの使い方 71

- 2. 新しい URL をキーボードから入力する
- 3. 最後に return を押す

#### **リンクをクリックして移動する**

Web ページ内に書かれている URL をクリックすると,他の Web ページへ移動します. これを 繰り返すことで,Web ページのネットワークを次々にアクセスできます.

次の Web ページへのリンクとなっている部分へマウスカーソルを移動すると, カーソルの形が 矢印から指差しの形に変形します. ここでクリックすると, 次の情報へと移動できます.

## **4.1.3 Firefox の基本的な機能**

ブラウジングを行う際はウィンドウ上部にある図 4.3 に示すツールバーを操作することで, Web ページを行き来したり,特定のページをブックマークに登録するといった操作が行えます.ここで はそのような基本的な操作を説明します.

 $Q\left[\left[\mathbf{B}^{\intercal}\right]\left[\mathbf{A}\right]\right]$  $\left[\begin{array}{c} \uparrow \\ \downarrow \end{array}\right]$   $\left[\begin{array}{c} \circ \\ \circ \end{array}\right]$   $\left[\begin{array}{c} \circ \\ \circ \end{array}\right]$   $\left[\begin{array}{c} \circ \\ \circ \end{array}\right]$   $\circ$  Google  $\triangleright$   $\triangleright$  www.coins.tsukuba.ac.jp/index.html

図 4.3: Firefox のウィンドウ上部にあるツールバー

### <span id="page-90-0"></span>**戻る/進む**

ツールバー(図 4.3)の左側にある 3と ▶ のふたつのボタンを使うことで, Firefox を起動してか ら訪れたページを順番に行き来できます. をクリックすることで,ひとつ前にアクセスしたペー ジに戻ることができます.また,繰り返し押すことでそれより前にアクセスしたページヘ戻ること もできます. 一方[前の](#page-90-0)ページに戻ったあとに ■をクリックすることで, 新しいページへ進むことが できます.

### **再読込**

URL が含まれているテキストボックス (図 4.3) のアドレスバーの右にある Cを押すことで, 現 在見ているページのデータを再表示します. また、shift を押しながらこのボタンをクリックする と,強制的にデータを再取得して,再表示します.

### **ホーム**

ツールバー(図4.3)の右側にある を押すことで、設定されているホームページへ移動できま す(4.1.6 節参照).ここで言う「ホームページ」とは,Firefox 起動時に表示されるページのこと を意味します2.

<sup>2</sup>「Web ページ」[の意味](#page-90-0)で「ホームページ」という言葉が使われる場合がありますが,ここでは異なります.

### **ブックマーク登録**

図 4.3 の を押すことで,図 4.4 のように現在開いているページをブックマークに登録できます. ブックマークとは,本にしおりを狭むように,よく訪れるページを記録しておく機能です.ちなみ に、既に登録してあるブックマークは、一番上に並んでいるメニューの ブックマーク からアクセス でき[ます](#page-90-0).

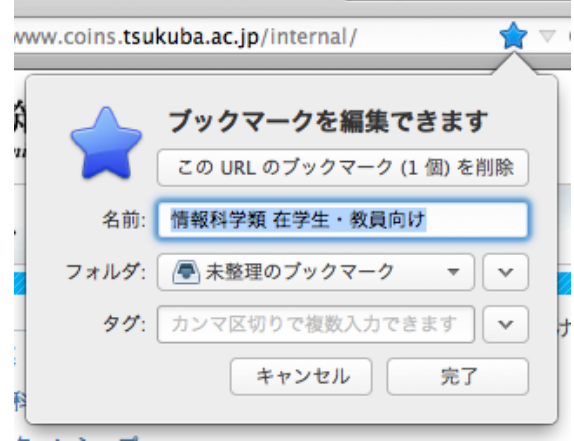

図 4.4: ブックマークの登録

## **4.1.4 ブラウザのショートカット**

1.6.3 節ではキーボードのショートカットを説明しましたが,ブラウザでもショートカットが使 えます. 表 4.1 にはそのショートカット一覧を載せておきます. 岡+ ← と記載されている場合は 「 (コマンド) キーを押しながら ← を押す」ことを意味します.

| 動作                       | キー                                    |
|--------------------------|---------------------------------------|
| 戻る/次へ                    | $\#$ $\rightarrow$ $\rightarrow$ $\#$ |
| ページ内の文字列検索               | $\frac{1}{2}$<br>$-f$                 |
| 再読み込み                    | またはF5<br>$\frac{1}{2}$<br>r           |
| 印刷                       | $\frac{1}{2}$<br>p                    |
| 新しく Firefox のウィンドウを開く    | æ<br>$^{+}$<br>n                      |
| 開いている Firefox のウィンドウを閉じる | $\mathcal{H}$ + shift + w             |
| Firefox を終了              | æ<br>$^{+}$<br>q                      |
| ブックマークに登録する              | æ<br>$^{+}$<br>d                      |
| ブックマークを表示する              | $\frac{1}{2}$<br>$\mathbf b$          |
| 読み込み中止                   | Esc                                   |
| 新規タブ                     | $\frac{1}{26}$ + $\frac{1}{2}$ t      |
| タブを閉じる                   | $\frac{1}{2}$<br><b>W</b>             |
| 次のタブに進む                  | $\mathcal{H}$ + Alt + $\rightarrow$   |
| 前のタブに進む                  | $\mathcal{H}$ + Alt + $\leftarrow$    |

表 4.1: ブラウザのショートカットキーのまとめ

### **4.1.5 タブ**

Firefox では,図 4.5 に示すように,タブと呼ばれるページの表示領域を1つのウィンドウの中で 切り替えて使うことができます. 新たなタブを作るにはメニューバーの ファイル 新規タブ をクリッ クします.この状態で,URL を入力して他のページにジャンプすると,新しく作ったタブにペー ジが表示されます[.また](#page-92-0),リンクをクリックした時に,リンク先のページを別のタブに表示させた い時は,マウスカーソルがリンクの上にある状態で右クリックし,「リンクを新規タブで開く」を クリックします.タブを閉じたい時は,閉じたいタブの上部にあるでっぱりの上で,右クリックし タブを閉じる をクリックします.また,タブの右端についている *<sup>×</sup>* をクリックしてもタブを閉じ ることができます.

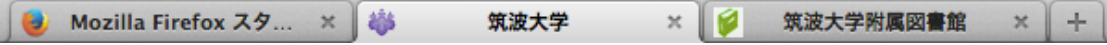

図 4.5: Firefox のタブ

# <span id="page-92-0"></span>**4.1.6 各種設定**

ここでは、メニューバーの Firefox > 環境設定 で行える設定について簡単に解説します.

### **4.1.7 ホームページの設定**

初期設定では,学類のページが表示されるようになっています. 一番初めに表示されるページは ユーザの好みに応じて別のページに変更することが可能です.ホームページを設定するには,一般 をクリックすることによって行えます.

表示されるページを変更するには「ホームページ」の項目にある,「ホームページ:」のテキス トボックスに URL を入力します. あるいは 現在のタブグループを使用 をクリックすることで, その時 ウィンドウで開いている全てのタブの Web ページを、ホームページとして設定できます.

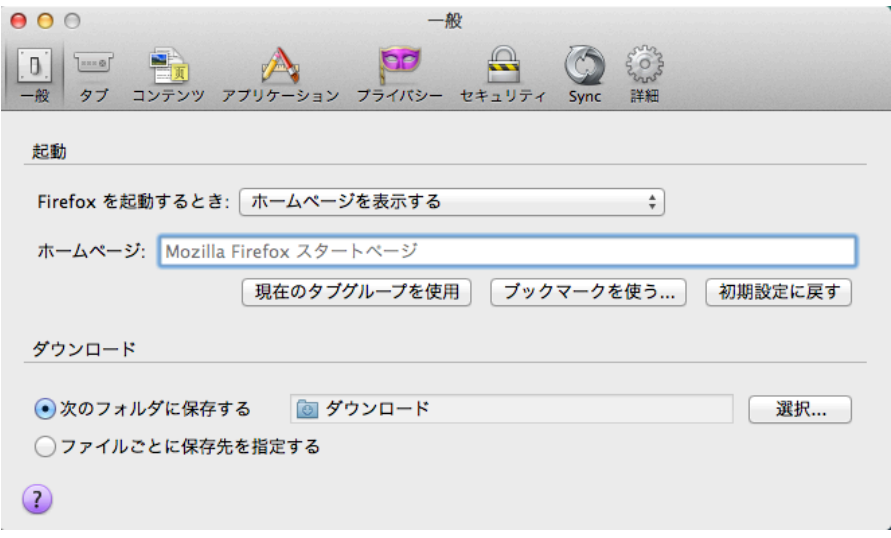

図 4.6: ホームページの設定

## **4.1.8 プライバシーの設定**

プライバシーの設定(図 4.7)を編集すれば,Firefox に入力した履歴の記憶に関する設定を変更 できます. また,図4.7の 最近の履歴を消去 をクリックすれば、現状で記憶されている履歴を消すこ とも可能です.

「Cookie を個別に削除[」では](#page-94-0),Web サイトごとに Cookie を管理できます.Cookie(クッキー) とは,訪れた Web [サイト](#page-94-0)によって作成され,Web ブラウザを通じて訪問者のコンピュータに個人 のデータを保存する仕組みです.これによってアカウント情報を要求するサイトを利用するときな どに,わずらわしい入力をその都度せずに済みますが,一方でブラウザのセキュリティーホールな どにより Cookie の内容を盗まれたりすると、第三者に自分の情報を悪用される恐れがあります3.

<sup>3</sup>そのためなるべく最新のブラウザを使用するよう心がけてください.また学類計算機のブラウザのバージョンが古かっ た場合,管理者に通知してください.

<span id="page-94-0"></span>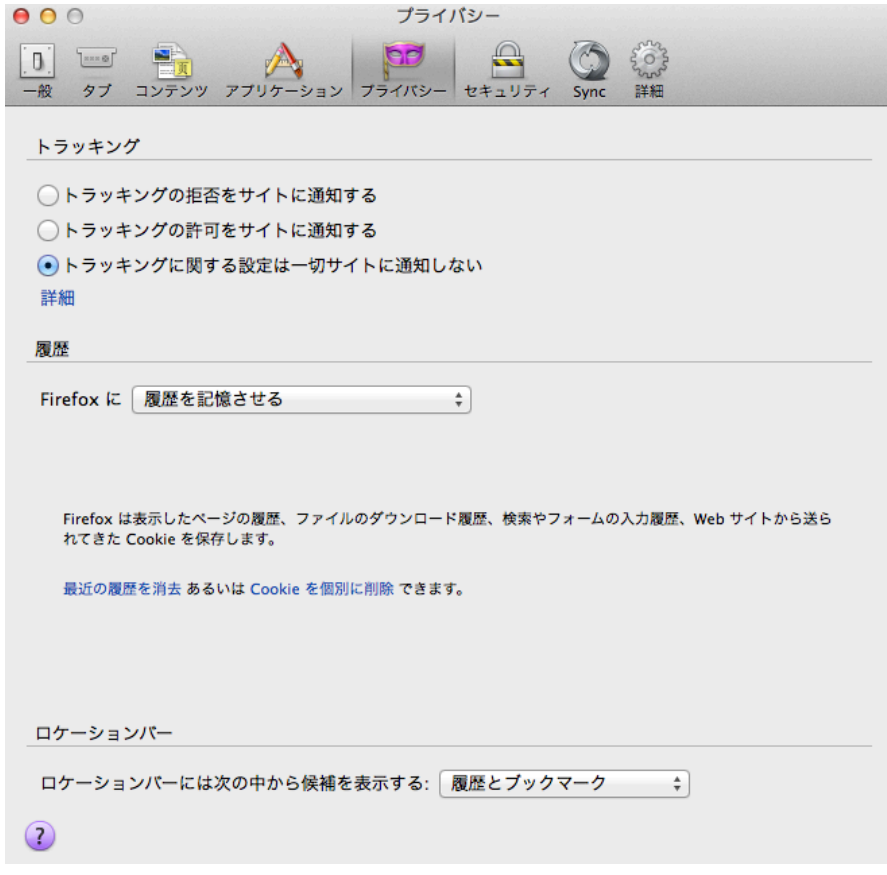

図 4.7: プライバシーの設定

## **4.1.9 セキュリティの設定**

セキュリティの設定は図 4.8 のようになっています. 初期設定では

- *•* アドオンのインストールを求められたときに警告する
- *•* 攻撃サイトとして報[告さ](#page-95-0)れているサイトをブロックする
- **偽装サイトとして報告されているサイトをブロックする**
- *•* サイトのパスワードを保存する

の合計4つにチェックが入っているはずです. ただ、このチェックに関しては Firefox の初期状態 なので,Firefox が更新される度に変更されてしまうかもしれません.このチェックは自分のプラ イバシー守るという観点からも,慣れないうちはあまりいじらないほうが良いでしょう.

<span id="page-95-0"></span>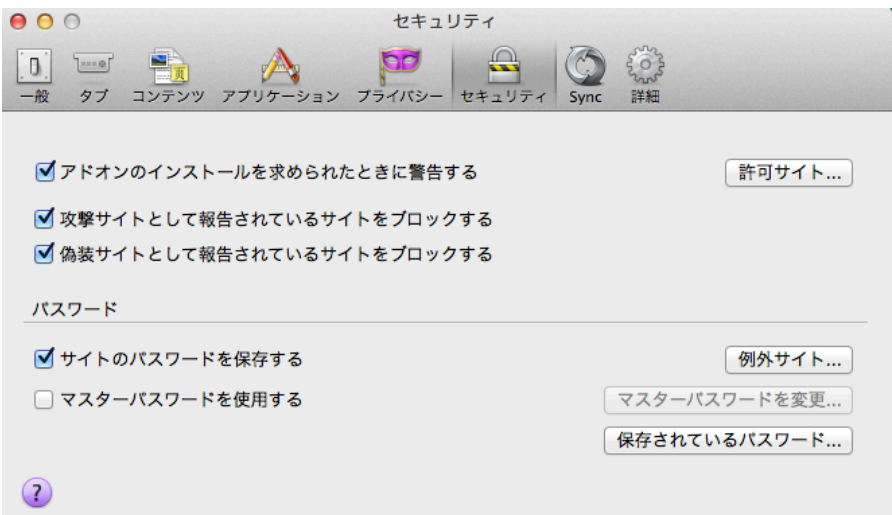

図 4.8: セキュリティの設定

## **4.1.10 文字コードの設定**

Web ページは日本語や英語に限らずさまざまな言語で書かれており,さらにさまざまな方法で 文字を数字の列へ対応付けて表現されています.この,文字と数値の対応付けを文字コードと呼び ます.Web ページのコンテンツを Firefox が誤った文字コードとして解釈してしまうと,読めない 文字の羅列が表示されてしまいます.これを文字化けといいます.

Firefox は文字コードを自動的に判別しますが,場合によってはこの判別に失敗します.このよ うな場合,そのページを正しく表示させるためには,その Web ページの文字コードの設定を手動 で行う必要があります. 設定を行うためには、メニューバーの 環境設定 の「コンテンツ」タブの言 語設定をクリックします.通常はこの一覧の中の「日本語 [ja]」を選んでおくことで自動判別を行 います.また,海外のページを見る場合は「追加する言語を選択」から表示したい言語を選択する ことによって,その言語を表示できるようになります.

# **4.2 Thunderbird による電子メールの利用方法**

インターネットを介して誰かとコミュニケーションをとる方法のひとつとして電子メール(メー ル)を使ったテキストコミュニケーションがあります.メールを送受信するためには,*Thunderbird* や Microsoft Windows Mail といったメーラと呼ばれるソフトウェアを使います. 本節ではメール を送受信する仕組みを簡単に述べ,Thunderbird を用いてメールを送受信する方法を説明します.

## **4.2.1 メールを送受信する仕組み**

メーラはメールサーバと通信をしてメールを送受信します.メールサーバとは自分宛のメールを 一時的に預かったり,他の人宛のメールの配送をする特殊なコンピュータです.メーラはこのメー ルサーバに自分宛のメールがないか問い合わせて,預かってもらっている場合は今使っているコン ピュータに持ってきたり,逆に指定した宛先に送ってもらうということを行います.ちなみに多く の場合はひとつのコンピュータがメールを受信するため機能と送信するための機能をまとめて担っ ています.

そこでメールを扱うためには,メーラーに対して

- *•* 自分宛のメールを預かるメールサーバの情報
- *•* メールを送信するためのメールサーバの情報
- **メールアドレスやパスワードなど, 認証に必要な情報**

を適切に設定する必要があります.

## **4.2.2 COINS のメールを利用するための設定**

本小節ではメーラに設定する必要がある情報を列挙し,iMac にインストールされている Thunderbird の設定方法を解説します.

COINSのメールを利用するにあたって表4.2にある情報が必要になります.本節ではThunderbird の設定方法を説明しますが,携帯電話や個人のパソコンのメーラで設定する場合も,この情報を設 定することで送受信できるようになります.

<span id="page-96-0"></span>

| メールアドレス    | あなたのアカウント名@coins.tsukuba.ac.jp |
|------------|--------------------------------|
| 受信サーバの種類   | IMAP または POP (IMAP 推奨)         |
| 受信サーバのアドレス | violet-nwh.coins.tsukuba.ac.jp |
| 送信サーバのアドレス | violet-nwe.coins.tsukuba.ac.jp |
| ユーザ名       | あなたのアカウント名                     |
| パスワード      | あなたのパスワード                      |

表 4.2: COINS [のメ](#page-96-0)ール送受信のための設定

まず Thunderbird を起動します. Dock から図 4.9 にあるような Thunderbird のアイコンをク リックしてください.

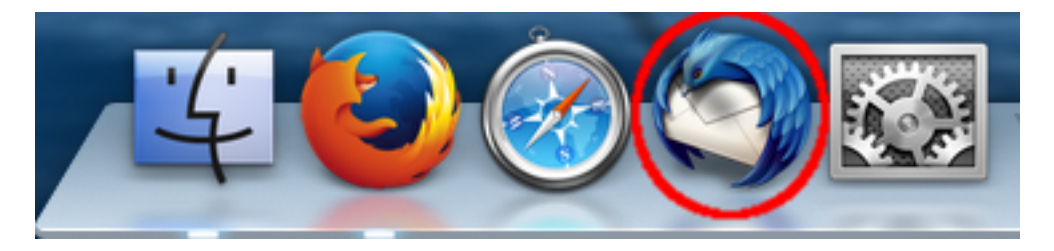

図 4.9: Dock にある Thunderbird のアイコン

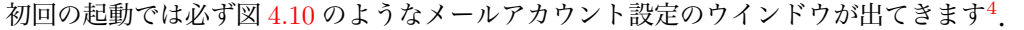

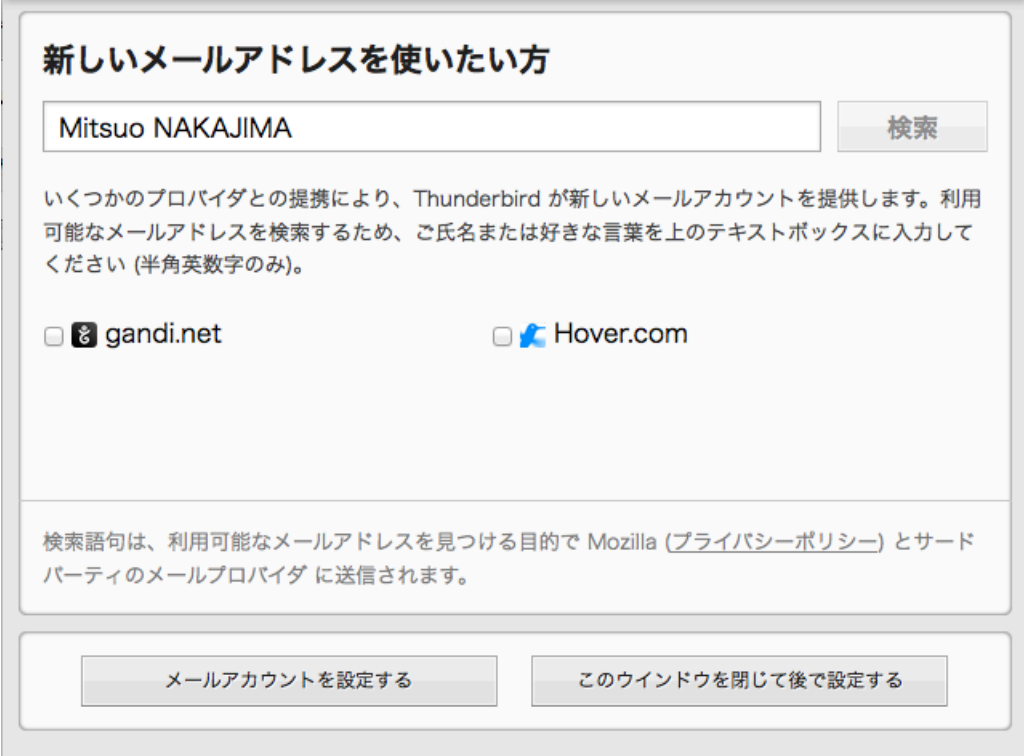

図 4.10: 初回起動時の設定ウィンドウ

ここで メールアカウントを設定する をクリックし、図 4.11 に示すようにメールアドレスやパスワー ドの入力を行います. 入力が終わったら 続ける を押します.

### **あなたの名前**

メールに差出人として記載されるあなたの名[前を入](#page-98-0)力してください.メールは世界中に送信 される可能性があるため,名前は漢字ではなくローマ字で書くことが好まれます.

**メールアドレス**

あなたの COINS のアカウント + "@coins.tsukuba.ac.jp" を入力してください(例: s9912345@coins.tsukuba.ac.jp)

## **パスワード**

あなたの COINS のパスワードを入力してください.「パスワードを記憶する」のチェックを 外してください.

42 回目以降で設定する場合には、メニューバーの ファイル 》新規作成 》メールアカウント を選択することで行います.

<span id="page-98-0"></span>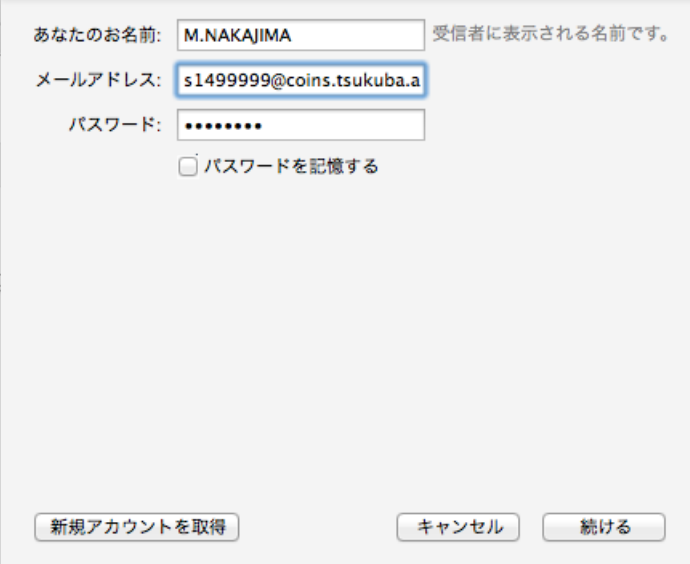

図 4.11: メールアドレスとパスワードの入力

次に図 4.12 のようなウィンドウで受信サーバと送信サーバについて設定を行う必要があります. 表 4.2 にあるように,「受信サーバ」には "violet-nwh.coins.tsukuba.ac.jp" を,「送信サーバ」 には "violet-nwe.coins.tsukuba.ac.jp" を入力します.なお表にもあるように受信サーバの種 類として [POP](#page-99-0) か IMAP が選択できますが, "IMAP" を選ぶと良いでしょう. ここでは, 受信サー バ[の設](#page-96-0)定に IMAP を使い,接続の保護に SSL/TLS を,受信サーバの接続の保護5に SSL/TLS を設 定して設定を再テストした例をのせています. 入力が終わったら再テストをクリックしましょう. 再テスト をクリックして問題が起こらなかった場合は,アカウントが正しく設定されたため 完了 を クリックして、アカウントの設定を完了します. (正しく設定できていない場[合は](#page-98-1)、次へ進むこと ができません. 設定を見なおしてください.)

<span id="page-98-1"></span> $5$ 相手が本物であることを確認します. また、通信経路を暗号化します.

<span id="page-99-0"></span>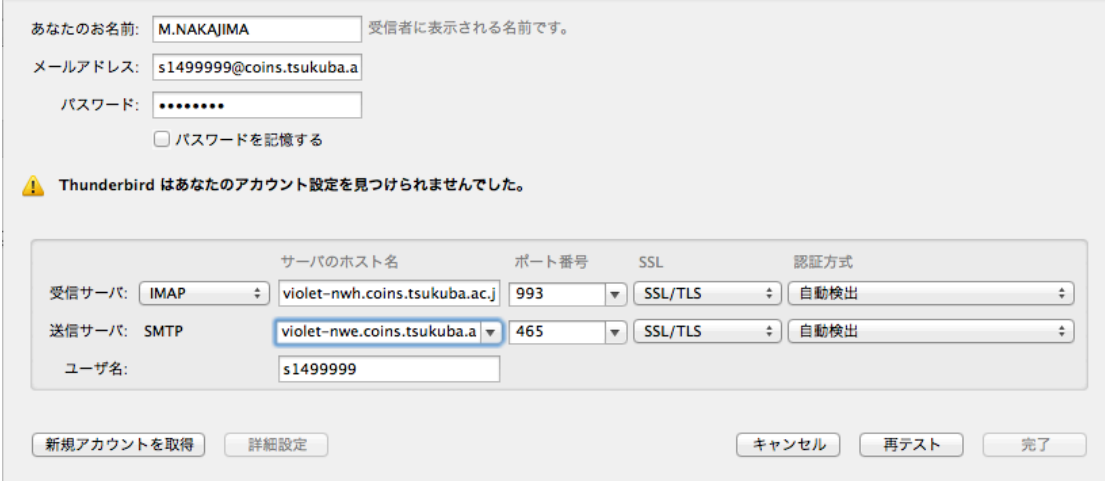

図 4.12: メールサーバの設定

以上でアカウントの設定が完了し, COINS のメールを利用できるようになりました. 次の小節 以降では Thunderbird を使ってメールの送受信を行います.

## **4.2.3 メールの受信**

Thunderbird ではデフォルトで「起動時に新着メッセージがないか」,「10 分毎に新着メッセー ジがないか」をメールサーバに確認するため,基本的には自動的にメールの受信を行ってくれま す. もし,手動で受信を行いたい場合, Thunderbird のウィンドウの左上にある 受信, あるいはメ ニューバーの ファイル 新着メッセージを受信 を選択してください. その場ですぐメールサーバにアク セスし,新しいメールの有無を確認することができます.

## **4.2.4 メールの作成と送信**

メールを作成するにはウィンドウ上部の 作成 またはメニューバーの ファイル 新規作成 から行いま す.これらを選択すると図 4.13 にあるようなウィンドウが表示されます.

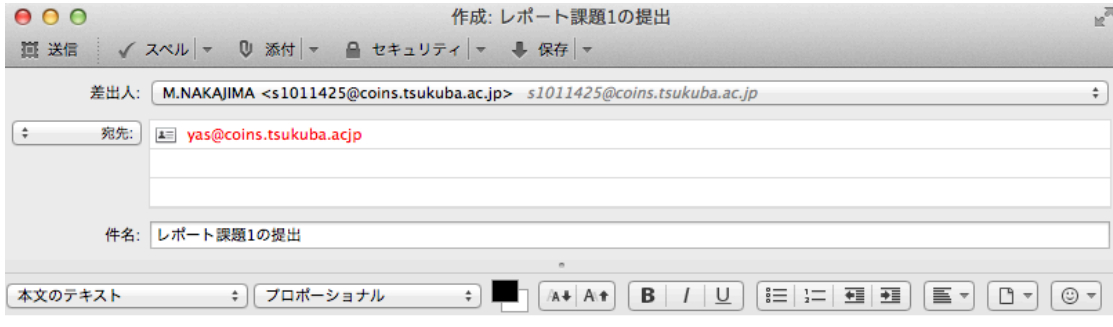

新城先生

お世話になっております。情報科学類の

図 4.13: 新しいメールの作成

メールには宛先・件名・内容が必要ですから,宛先の枠に相手のメールアドレス,件名の枠に メールの題目6,そして大きな枠に本文を入力します.

また、一緒にファイルを送る場合は図 4.13 の上部にある 添付をクリックし、添付ファイルを選 択するウィンドウから添付したいファイルを選び、OK を押してください. この操作により、元の メールのウ[ィン](#page-100-0)ドウの右上に「添付」という項目が増え,一緒に送られる添付ファイルの一覧を確 認できます.

最後にウィンドウ上部の送信を押すことでメールが送信されます。一方,すぐ送らず,一時的に 保存しておきたい場合は保存を押すことで、Thunderbird の「下書き」のフォルダに保存され、あ とから編集や送信ができるようになります.

**メールの振り分け**

Thunderbird では受信したメールを複数のフォルダに分別して管理できます. そしてこれを自動 的に行い管理を支援するためにフォルダへの自動振り分け機能が備わっています.これをメッセー ジフィルタと呼びます.メッセージフィルタはユーザが決めたルールに従ってメールをフォルダ に振り分けます. たとえば,COINS から来たメールなら COINS フォルダに,件名に「課題」と いう文字が含まれていたら task フォルダにといったような記述が可能です. 新しくフォルダを作 るには、左側のメニューの「ローカルフォルダ」を右クリックして新規フォルダを選択し、図 4.14 のように名称を設定します.

<span id="page-100-0"></span><sup>6</sup>件名は本文を端的に表す一言にしましょう.例えば「こんにちは.XX 学類 N 年の XX です」といった件名は悪い例 です.

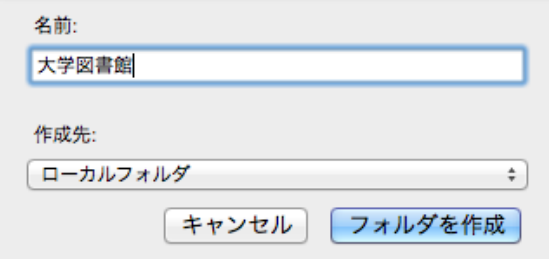

図 4.14: 新しいフォルダを作成するウィンドウ

では実際にルールを書いてメッセージのフィルタリングを行ってみましょう. メニューバーの ツール メッセージフィルタ を選択,クリックしてください.すると図 4.15 のような画面が表示され ます. ここで 新規 をクリックすることで新しいルール,振り分け規則を追加できます.

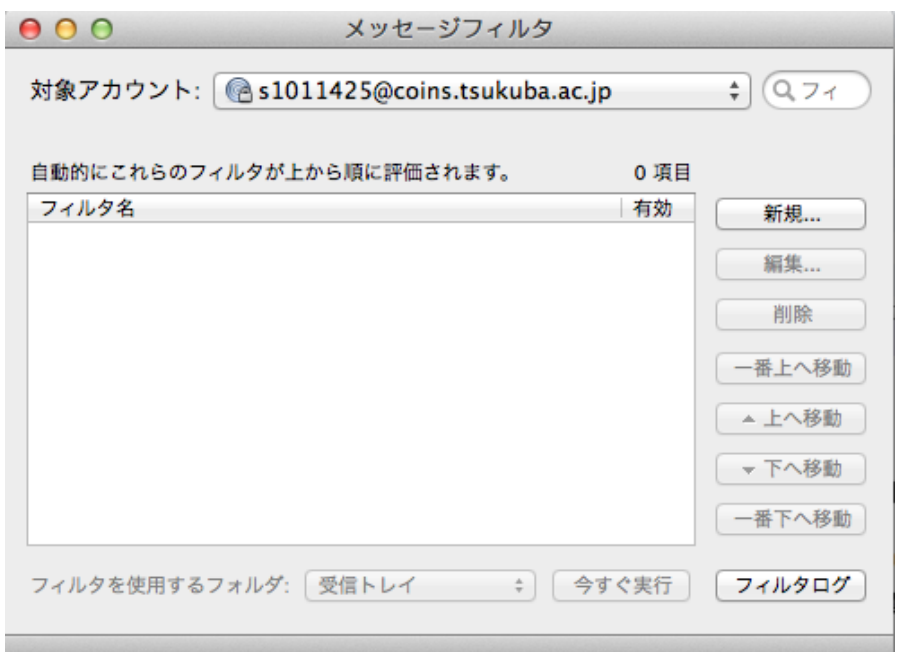

図 4.15: メッセージフィルタの新規作成

ルールの設定は図 4.16 のウィンドウで行います. ルールは「適用のタイミング」と「条件」、「動 作」からなります. それぞれさまざまな設定が可能で、柔軟な振り分けを行うことができます. こ の例では「差出人のメールアドレスに tulips.tsukuba.ac.jp という文字列が含まれていたら "大学 図書館" というフォ[ルダへ](#page-102-0)移動させる」というルールを設定しています7.

<span id="page-101-0"></span><sup>7</sup>大学図書館からのメールは、ほとんどが???@tulips.tsukuba.ac.jp というメールア[ド](#page-101-0)レスから送信されます

<span id="page-102-0"></span>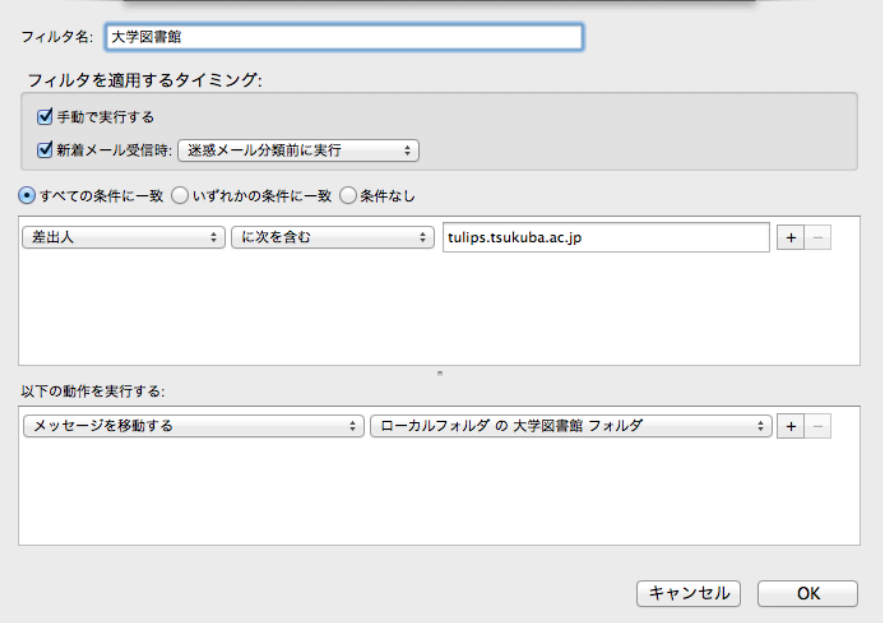

図 4.16: フィルタの条件の設定

# **4.2.5 SquirrelMail**

COINS メールを利用する方法として, SquirrelMail (https://www.coins.tsukuba.ac.jp/ webmail) を利用する方法があります. SquirrelMail を用いることで、ブラウザ上で COINS メー ルを利用できます.ログインの際に必要なログイン名とパスワードは,COINS の計算機にログイ ンする際に用いるものと同じです.

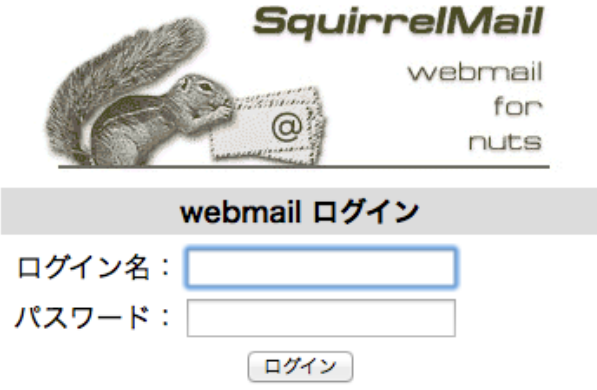

図 4.17: SquirrelMail ログイン画面

SquirrelMail では、メールの確認や送受信を行える他, SquirrelMail の表示設定, メールに記載

する署名の設定などを行うこともできます.署名の設定をしておくと初対面の相手にメールを送る 場合などに役に立つため、行っておくと良いでしょう. 署名を設定するには、次のようにします.

- 1. https://www.coins.tsukuba.ac.jp/webmail/ にログインする
- 2. 一番横に並んでいるメニューから,「オプション」内の「個人情報」の項目を選択
- 3. [「フルネーム」の欄に,自分の名前\(ローマ字,](https://www.coins.tsukuba.ac.jp/webmail/) ASCII)を入れる
- 4. 登録 ボタンを押す

図 4.18 に,一般的な署名の例を示します.これを参考に,自分の署名を設定してください.

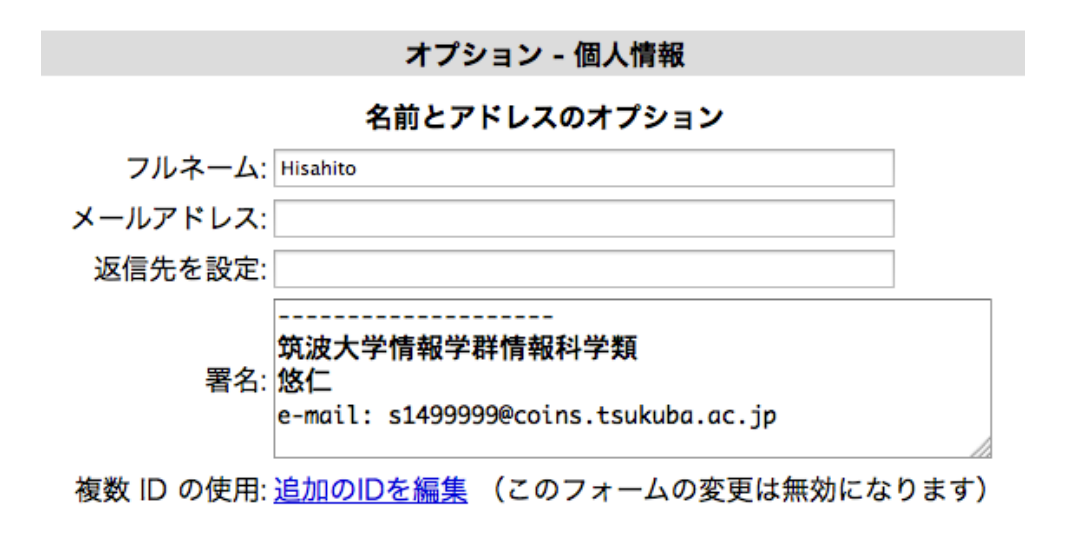

図 4.18: 一般的な署名の設定例

# **第5章 WindowsとLinuxの使い方**

これまでの章では iMac を主な対象として説明がなされてきましたが,COINS にはほかにも Windows 及び Linux が用意されています. この章ではこれらの OS について、その使い方を解説 します.

まず. Windows の利用について解説していきます.

# **5.1 サインインとサインアウト**

iMac と同様に DELL 機で Windows を利用する際にも、最初に自分のログイン名とパスワード を入力する必要があります.このことを Windows では一般的にログインではなく「サインイン」 と言います. またログイン名は Windows では「ユーザー名」と呼ばれています. Windows 起動後 にユーザー名とパスワードを入力する欄が見当たらない場合,一度画面をクリックすると入力欄の ある画面に移動します.

## **5.1.1 ユーザー名とパスワードについて**

Windows にサインインする際に使用されるユーザー名は,あなたの COINS のアカウントのユー ザ名(iMac を使用する際のもの)と同一です(例: s9912345).また,Mac と Windows でパスワー ドは同期されますのでどちらか一方を変更すれば,双方のログインパスワードが変更されることに 注意してください.

### **Windows 環境を初めて利用する際の注意点**

3C113 室,3C205 室,3C206 室の Windows 環境に COINS アカウントを作成後初めてサインイ ンする場合(新入学の情報科学類生や情報科学類の科目を履修する他学類生等)には,必ず筑波大 学統一認証システムのパスワード変更のページでパスワード変更を行ってからサインインしてくだ さい.このパスワード変更を行わないと Windows 環境へサインインできません.

## **5.1.2 スタート画面とデスクトップ画面**

まず Windows にサインインすると,画面左側にいくつかのアイコンが配置された,下側に棒状 の領域をもった「デスクトップ画面(図 5.1)」が表示されます.この画面は Windows でファイル

に関する操作をはじめとする各種操作の拠点となるもので,多くのアプリケーションはこの画面で 操作することになります.

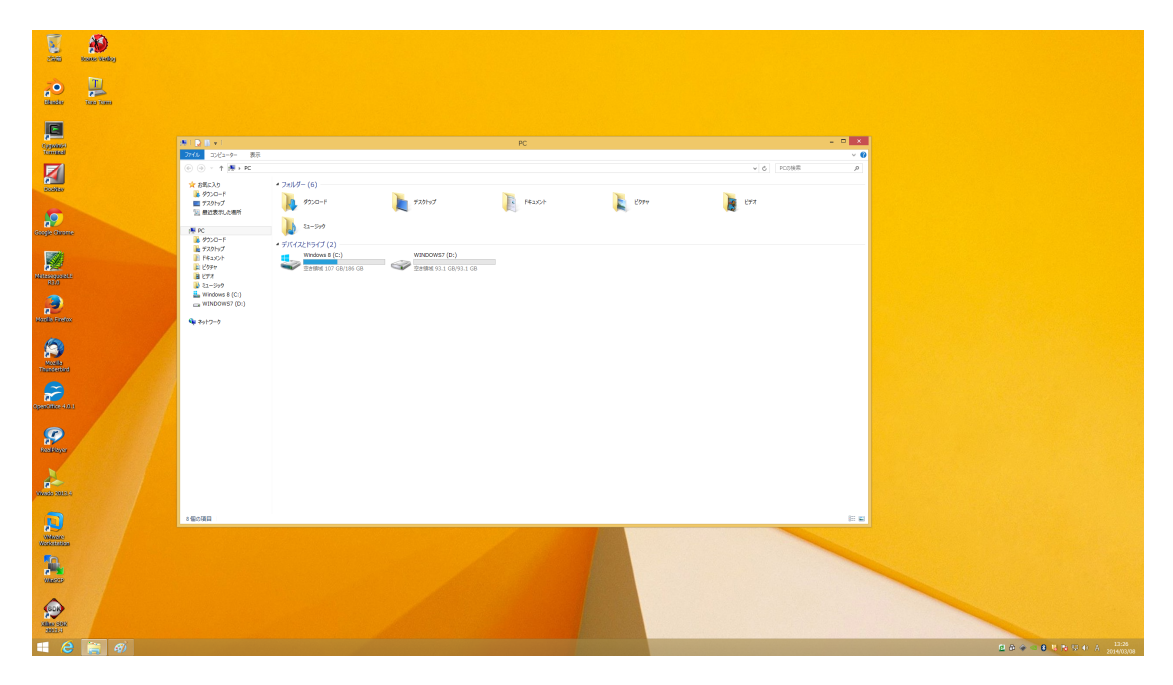

図 5.1: デスクトップ画面

Windows には画面が2種類存在し、デスクトップ画面のほかに「スタート画面(図 5.2)」と呼 ばれるものが存在します.デスクトップ画面からスタート画面に切り替える際は,画面左下隅に存 在する窓が描かれた「スタートティップ」と呼ばれるボタンをクリックします.

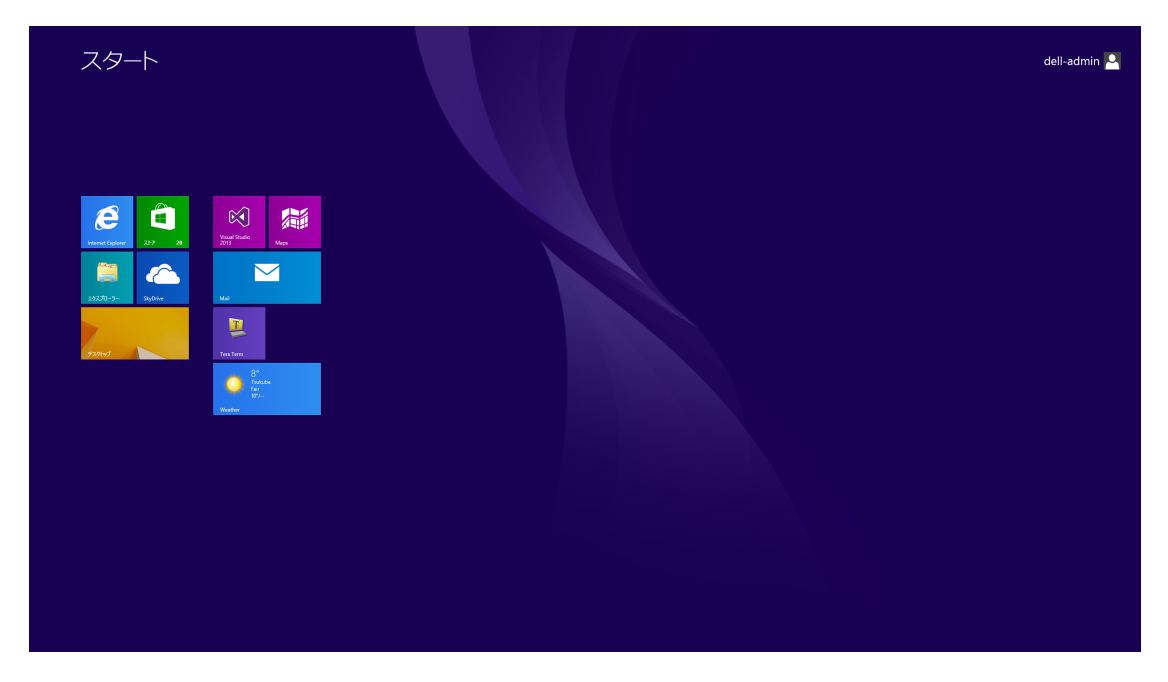

図 5.2: スタート画面

この画面は Windows8 から追加された画面で,これは従来の WindowsVista や Windows7 にお けるスタートメニューに相当し,後述する「モダン UI」で動作するアプリケーションの起動を行っ たりすることができます.

スタート画面ではマウスカーソルを動かすと左下に現れる矢印のボタンをクリックすることで, インストールされている全てのアプリケーションの一覧を見ることができます.

| $\bigcirc$ $\sum$ Marms                    | $\sum$ <sup>Scan</sup>        | <b>Blender Foundation</b>                   | Configure Java<br>$\sqrt{2}$                       | $\frac{1}{\sqrt{2}}$            | OpenOffice Base                           | Visual Studio 2013                  | <b>Windows</b><br><b>Ed Performance</b>                                                                                                    | <b>all</b> state                      | Manage Xilinx<br>Licenses                    |  |
|--------------------------------------------|-------------------------------|---------------------------------------------|----------------------------------------------------|---------------------------------|-------------------------------------------|-------------------------------------|----------------------------------------------------------------------------------------------------|---------------------------------------|----------------------------------------------|--|
| (C) Apple Software                         | $\bullet$<br>SkyDrive         | o Berder                                    | Get Help<br>國                                      | Office 2013 テレメト<br>リタッシュボード    | OpenOffice Cale                           | EXT Blend for Visual                | Windows Software<br>Development Kit                                                                                                    | 引かっキャット                               | SDK 2013.4 Help<br>in.                       |  |
| <b>ED</b> Calculator                       | <b>B</b> <sup>sbpe</sup>      | Copyright                                   | <b>Misk Java.com</b>                               | Office 2013 テレメト                | OpenOffice Draw                           | Visual Studio 2013                  | Windows アクセサリ                                                                                                    | $\frac{1}{2}$ $\frac{1}{2}$           | <b>Uninstall DocNay</b>                      |  |
| Calendar<br>圖                              | Sound Recorder                | GPL-Econse<br>ш                             | Java Development Kit                               | NE OneNote 2013                 | <b>BRITE</b> OpenOffice<br><b>Impress</b> | Visual Studio ツール                   | Snipping Tool                                                                                                    | Windows システム ツール                      | Uninstall Vivado<br>2013.4                   |  |
| <b>M</b> France                            | $\P$ sports                   | $\blacksquare$ <sup>Readme</sup>            | <b>FZA</b> JavaMission<br><b>Z</b> Control         | No. OneNote 2013に               | OpenOffice Math                           | <b>VMware</b>                       | Windows FAX とス                                                                                                    | $\mathbf{Q}^{\infty}$                 | $\sum$ Vivado 2013.4                         |  |
| Food & Drink                               | <b>In Travel</b>              | Cygwin                                      | Reference<br>Documentation                         | Outlook 2013<br>$0\overline{2}$ | OpenOffice Writer                         | <b>Manufacture Player</b>           | $\mathbf{R}$ Windows Journal                                                                                                    | <b>Mix</b> Windows<br><b>Defender</b> | Vivado 2013.4 Td                             |  |
| <b>A Games</b>                             | Video<br>$\qquad \qquad \Box$ | Cygwin64 Terminal                           | MetasequoiaLE R3.0                                 | PE PowerPoint 2013              | PaperCut NG                               | Workstation                         | Windows Media<br>ø<br>Player                                                                                                    | Windows<br><b>RowerShell</b>          | <b>83</b> Mirror property of Microprocessor- |  |
| Health & Fitness<br>$\bullet$              | Weather                       | <b>Digilent</b>                             | $\mathbf{E}$ MetasequoistE                         | P. Publisher 2013               | <b>ExperCut NG</b><br>Client              | 2 6想約10-2工                          | $XPSE_3 - p$                                                                                                    | Windows Rither-                       | <b>O Xinx SDK 2013.4</b>                     |  |
| $\odot$ Help+Tips                          | <b>In Winsch</b>              | $\Delta$ Uninstall                          | MetasequoistE                                      | SkyOrive Pro 2013               | <b>RealNetworks</b>                       | Windows Kits                        | $\left  \begin{array}{c} x \\ y \end{array} \right $ and $\frac{1}{2}$                                                                                                    | ■ <sup>19270-5-</sup>                 | Xiiro: Software<br><b>Download Center</b>    |  |
| <sup>nternet</sup> Explorer                | $\sigma$                      | Google Chrome                               | Microsoft Expression                               | Spreadsheet<br>Compare 2013     | RealDownloader                            | Application                         | <b>REAL BREASURE</b>                                                                                                    | EP REDUCES                            |                                              |  |
| $\nabla$ Mail                              | 自动                            | Google Chrome                               | <b>B</b> Expression Blend                          | w <sub>a</sub> Word 2013        | <b>O</b> ReaPlayer                        | <b>Application</b>                  | $\begin{tabular}{ c c } \hline \rule{0.3cm}{.04cm} \rule{0.3cm}{.04cm} \rule{0.3cm}{.0$ | <b>EXPLANS</b>                        |                                              |  |
| 箱 <sup>Maps</sup>                          | $\Box$ $\frac{1}{2}$          | Icarus Verilog                              | Microsoft Office 2013                              | Microsoft Silverlight           | <b>CO</b> RealHayer<br>Converter          | <b>R</b> <sup>2</sup> Application   | <b>R</b> <sup>c</sup>                                                                                                    | <b>Part DONG-AVION</b>                |                                              |  |
| Mozilla Firefox                            | ■™                            | <b>Ave</b> Icarus Verilog                   | A B Access 2013                                    | Microsoft<br>Silverlight        | <b>GSS</b> RealHayer<br>Trimmer           | Documentation for<br>Desktop Apps   | <b>TEL</b> 93                                                                                                    | <b>CM</b> 929 RR-9t-                  |                                              |  |
| Mozilla<br>Thunderbird                     |                               | <b>Algo</b> Icarus Verilog on<br>the Web    | <b>BG</b> Database<br>Compare 2013                 | Microsoft Silverlight 5 SD-     | Symantec Endpoint Prote-                  | Documentation for<br>Windows Store- | $\left \phi\right $ and $\left \phi\right $                                                                                                    | <b>P 2741名を形定して</b><br><b>WHY</b>     |                                              |  |
| $\Omega$ Music                             |                               | iTunes                                      | $x \mathbf{B}$ Excel 2013                          | しおくそ                            | Symantec<br>Endooint                      | Samples for<br>Desktop Apps         | <b>All</b> xE46                                                                                                    | $\odot$ $\sim$ $\sim$ $\sim$ $\sim$   |                                              |  |
| <b>EB</b> News                             |                               | <sup>Tunes</sup>                            | $\mathbb{F}$   InfoRath Designer                   | NVIDIA Corporation              | $\mathbf{B}$ Symmeter                     | Samples for<br>Windows Store        | 80 文字コード表                                                                                                    | Wolfram Mathematica                   |                                              |  |
| $\left  \mathbf{Q} \right $ $\approx$ Ref. |                               | ■ バージョン情報                                   | $\mathbb{H} \mathbf{p}^{\text{I}}$ InfoPath Filler | $\mathbb{E}$ 3D Vision フォト      | Tera Term                                 | Tools for Desktop<br>Apps           | ■ 先一トデスクトップ                                                                                                    | <b>Wolfram</b><br>Mathematica 9       |                                              |  |
| <b>AA</b> Propin                           |                               | Java                                        | <b>T</b> b<br>Isnc 2013                            | 3D Vision プレビュー<br>  15   パック 1 | <b>TE</b> cygleunch                       | Tools for Windows<br>Store Apps     | $\mathbb{E}$ 2-1908                                                                                                    | (C) Wolfram<br>Mathematica 9          |                                              |  |
| <b>D</b> Reader                            |                               | About Java<br>圖                             | La lync レコーディング                                    | OpenOffice 4.0.1                | <b>图</b> Tera Term                        | Windows App Cert                    | Windows <b>REMARKS</b>                                                                                                    | Xiirx Design Tools                    |                                              |  |
| <b>Seating List</b>                        |                               | <b>Check For Updates</b><br>$\vert$ $\vert$ | Office 2013 アップ<br>ロードセンター                         | OpenOffice                      |                                           | Windows:<br><b>Reformance</b>       | $\begin{tabular}{c} \hline \end{tabular} \begin{tabular}{l} \hline \end{tabular} \begin{tabular}{l} \hline \end{tabular} \begin{tabular}{l} \hline \end{tabular} \end{tabular}$                                                                                                    | $Z$ DocNav                            |                                              |  |

図 5.3: 全アプリ一覧

ここで表示されているアプリケーションは対応したアイコンをクリックすることで起動できま す.元のスタート画面に戻る際は,同様にマウスカーソルを動かすと左下に現れる矢印をクリック します.

スタート画面からデスクトップ画面に切り替える際は「デスクトップ」と表示された四角いアイ コンをクリックするか,マウスカーソルを左下隅に移動させると現れるスタートティップをクリッ クすることでデスクトップ画面を表示させることができます.

## **5.1.3 サインアウトとシャットダウン**

Windows を利用中に席を外す際には「サインアウト 」またはシャットダウンを行ってください. この操作を行わなかった場合,他の利用者に自分のシステムを操作される可能性がありますので危 険です.

Windows8.1 にてサインアウト, シャットダウンを行う方法はいくつかあります. サインアウト はスタートティップを押してスタート画面を表示させ,右上に表示されるアカウント名のアイコン をクリックしてサインアウトを選ぶことで行えます (図 5.4).
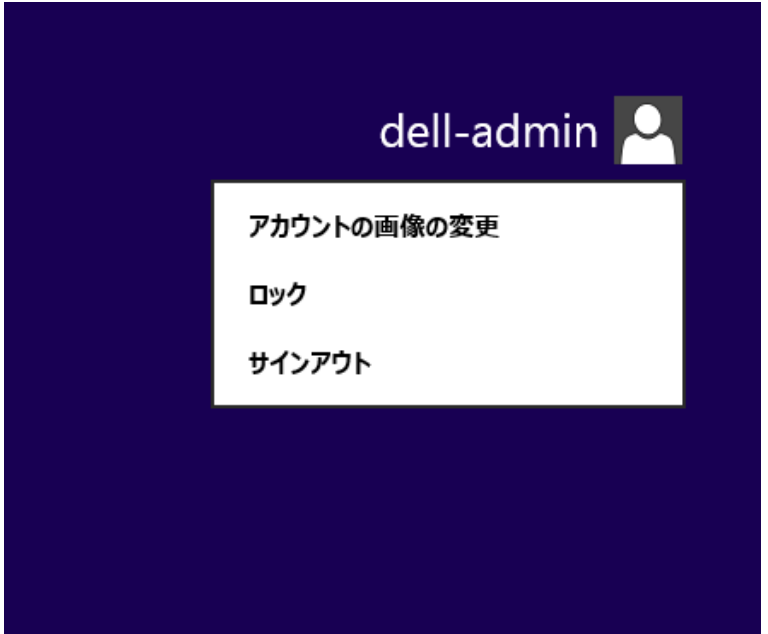

図 5.4: サインアウト

シャットダウンはマウスカーソルを画面の右上,もしくは左上に移動させて後述する「チャーム バー」と呼ばれるバーを表示させ,歯車のアイコンで表される「設定チャーム」ボタンをクリック して設定画面を表示させます(図 5.5).その後,設定画面下側に並ぶアイコンのうち「電源」ボタ ンをクリックしてシャットダウンを選ぶことで行えます.

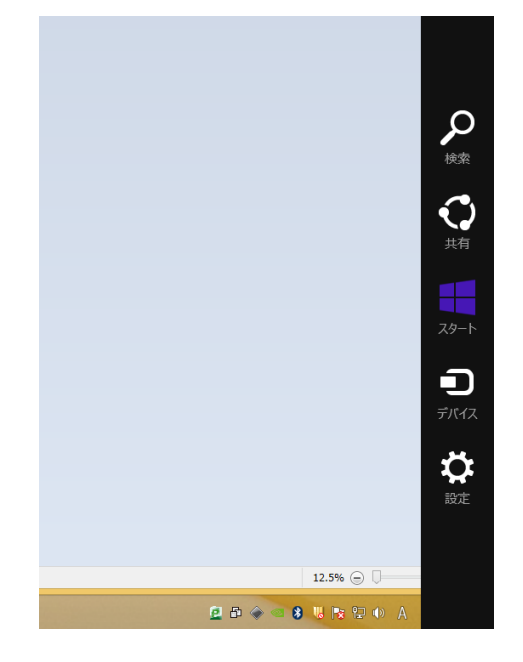

図 5.5: チャームバー

また,スタートティップを右クリックして表示されるメニュー1から「シャットダウンまたはサ インアウト」を選ぶことで両方の操作を選択して行えます.

# **5.2 デスクトップ・ユーザーインターフェ[ース](#page-109-0)(デスクトップUI) とモダン・ユーザーインターフェース(モダン UI)**

Windows でソフトウェアを利用する際は,ディスプレイに表示されるグラフィカルユーザーイ ンターフェース(GUI)で操作することが多くなります.Windows8.1 では後述する「ウィンドウ」 と呼ばれる領域を扱う「デスクトップユーザーインターフェース(デスクトップ *UI*)」(図 5.6a), 「タイル」と呼ばれるパネルを利用して操作を行う「モダン・ユーザーインターフェース(モダン  $UI)$  | (図 5.6b) の 2 種類のデザインが存在します.

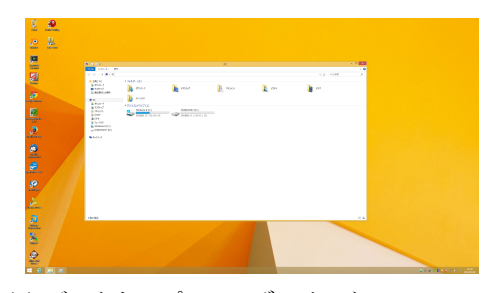

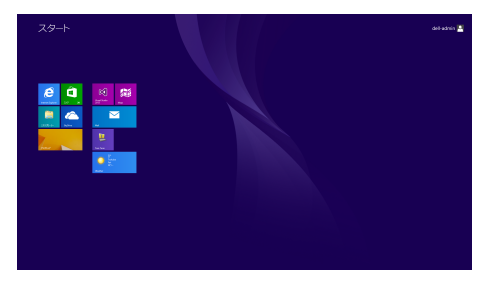

(a) デスクトップ・ユーザーインターフェース (b) モダン・ユーザーインターフェース

<span id="page-109-0"></span>1このデザインのメニューをコンテキストメニューと呼びます.

モダン UI は Windows8 で新しく導入されたデザインで、大きなフォントと読みやすさに焦点を 置いています.スタート画面がモダン UI の例として挙げられます.次節からデスクトップ UI を 扱うデスクトップ画面,モダン UI を扱うスタート画面について解説していきます.

# **5.2.1 デスクトップ画面とウィンドウ**

デスクトップ画面ではメニューやボタン,アイコンなどをマウスでクリックする等してファイル の作成をはじめとする様々な操作を行うことができます.また,ほとんどの操作はキーボードでも 行うことができます<sup>2</sup>. ボタンやメニューなどのインターフェースは「ウィンドウ」という領域の 上に貼り付けられる形で表示されます(図 5.7).

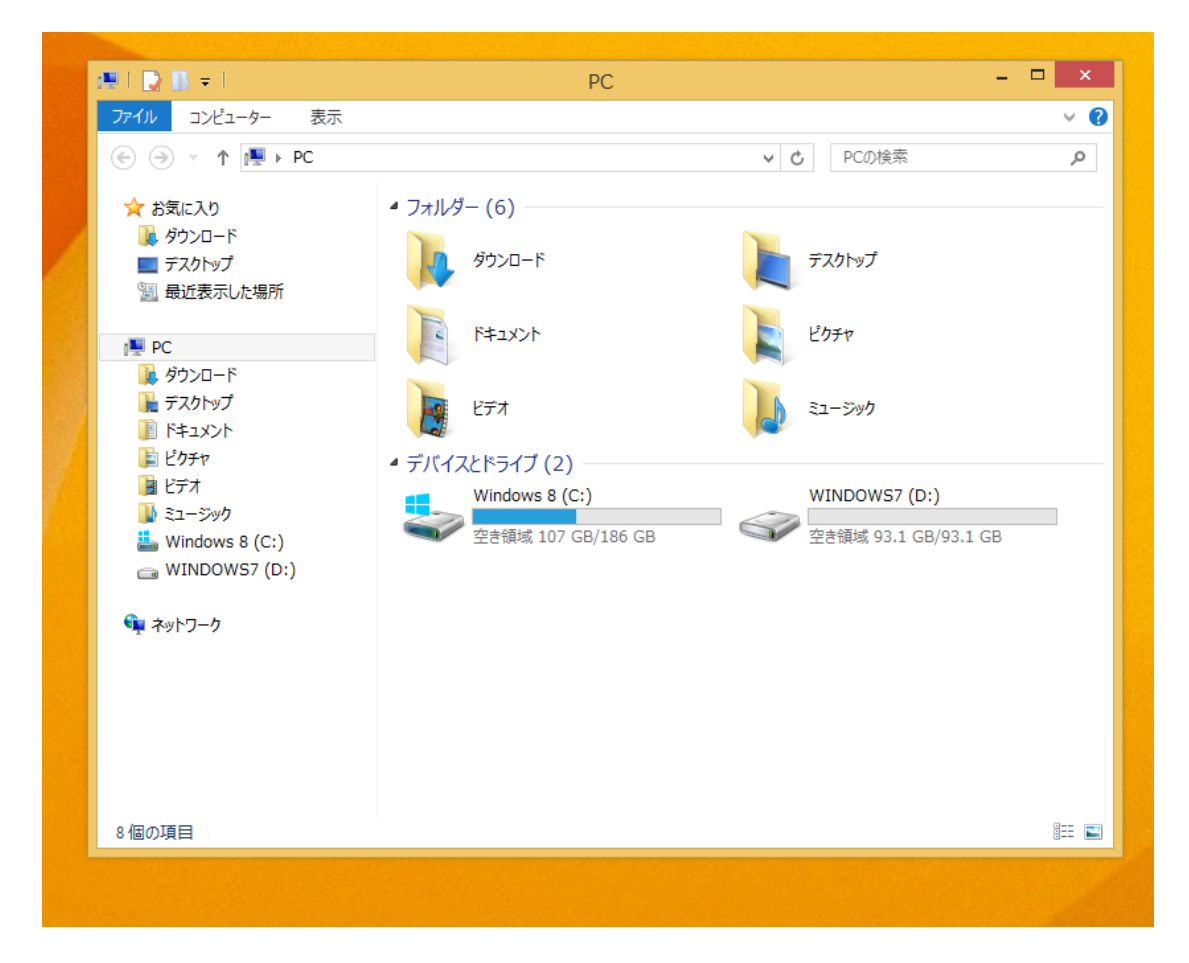

図 5.7: ウィンドウの例

「ウインドウ」とは,デスクトップ UI の最も基本的な構成要素となるものです.複数のソフト ウェアを同時に起動した場合,それらのソフトウェアはそれぞれいくつかのウインドウとして表示

<sup>2</sup>様々なショートカットキーが用意されているので調べてみてください.作業時間の短縮につながります.

されます3.

例えば,大きな作業机がありその上に書類をたくさん置いた場合,まず今から使う書類を最も上 に配置するでしょう.Windows の画面では,複数のソフトウェアを起動してウインドウがいくつ か表示[され](#page-111-0)ている場合,ユーザーは,複数表示されているウインドウのうち,現在操作したいもの を最も手前に表示することができます.

Windows では、最も手前に表示されているウインドウを「アクティブウインドウ」と呼びます. ユーザーは好きなウインドウをいつでもアクティブウインドウにすることができ,これをアクティ ブ化と呼びます.ウインドウをアクティブ化するには,そのウインドウ内の適当な部分 (余白な ど) をクリックします.

### **5.2.2 タイトルバー・リボン・ステータスバー**

デスクトップ UI 用のソフトウェアの画面構成には色々なものがありますが,一般的なデスクトッ プ UI のアプリケーションには「タイトルバー」,「リボン」,「ステータスバー」などが付いていま す (図 5.8).

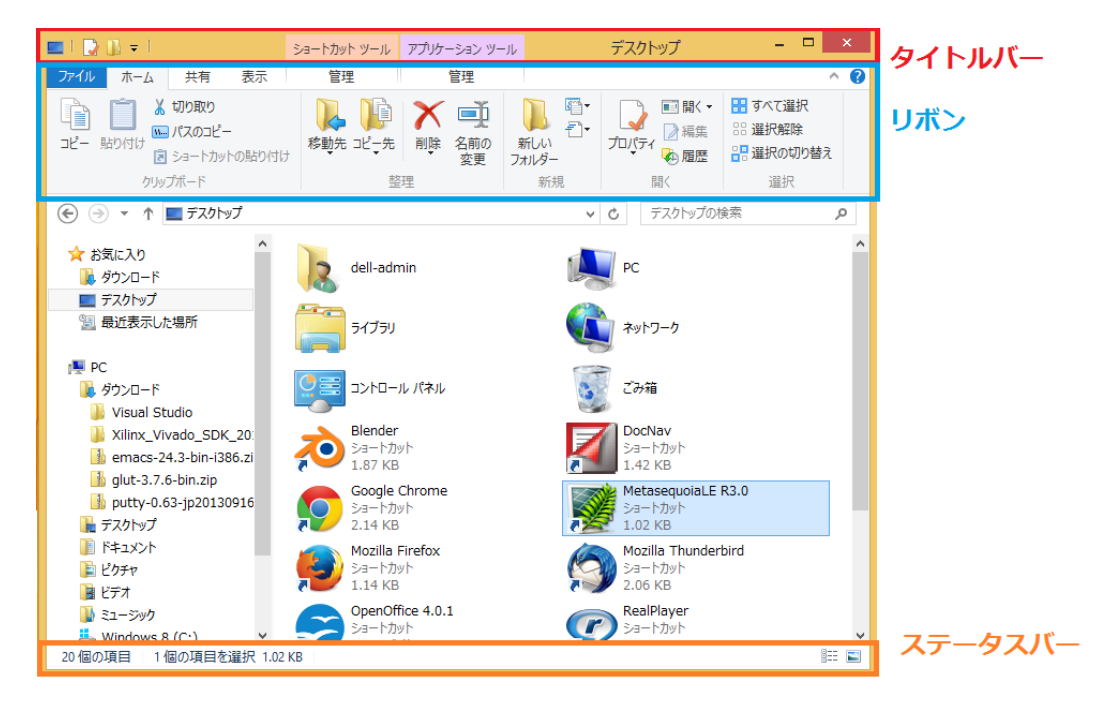

図 5.8: ウィンドウの構成要素

**タイトルバー**

 ウインドウの上部に貼り付いている領域で,この部分をマウスでドラッグするとウインド ウを移動し,画面上の好きな位置に配置することができます.また,タイトルバーにはその ウインドウの性質や役割を示す文字列 (アプリケーション名など) が表示されています.

<span id="page-111-0"></span><sup>3</sup>1 つのアプリケーションが複数のウィンドウを開く場合もあります.

またこの部分の右端にはウィンドウの変形や終了を行うためのボタンが用意されています. たとえば「×」ボタンでウィンドウを閉じることができます. これは Alt + F4 を同時に押し たり, タスクバーのボタンを右クリックして「閉じる」を選択することでも行うことができ ます.

このタイトルバーにはそのウィンドウで特定の項目が選択されているとき,ツールタイトル がタイトルバーに出現し,これをクリックすることでその項目に対して利用できる操作が後 述する「リボン」に表示される「コンテキストタブ」という機能があります. エクスプロー ラーを例にとって説明すると,検索ボックス内をクリックすれば「検索ツール」というツー ルタイトルと「検索」というコンテキストタブが表示され,検索場所の変更や絞込み設定を 行えます.

また,ファイルの操作を元に戻したり,削除を行ったりといったよく使う操作をすばやく実 行することのできる「クイックアクセスツールバー」という機能があります. これは常にタ イトルバーの左側にアイコン表示され,それぞれクリックすることで対応した操作を即座に 行うことができます.アイコン右側の下向き三角のボタンをクリックすることで新しく操作 を登録したり,リボン下に表示させることができます.

#### **リボン**

 タイトルバーのすぐ下に表示されているコマンド一覧の領域です.上側に表示されている, 例えばエクスプローラーならば「ファイル」や「ホーム」といったタブをクリックすること で,そのタブの内容に関した機能を下側の領域に表示させることができます.「ファイル」タ ブをクリックすれば新しくエクスプローラーのウィンドウを開いたり,「ホーム」タブをク リックすればファイルのコピーや貼り付けを行えるボタンが用途ごとにグループ化されて表 示されます.

#### **ステータスバー**

 アプリケーションの現在の状態を表示するための領域です.例えばエクスプローラーなら ばそのディレクトリに存在するファイル及びフォルダの総数を表す項目数や、選択中の項目 数などが表示されます.

### **5.2.3 タスクバーとスタートメニュー**

デスクトップ画面では,初期状態で画面の一番下に横長の棒状の領域があります.これを「タス クバー」と呼びます.タスクバーには,現在画面上に表示されているウインドウに対応する,アイ コン付きのボタンが表示されます.このボタンをクリックすると,そのウインドウをすぐにアク ティブ化することが可能です (図 5.9).

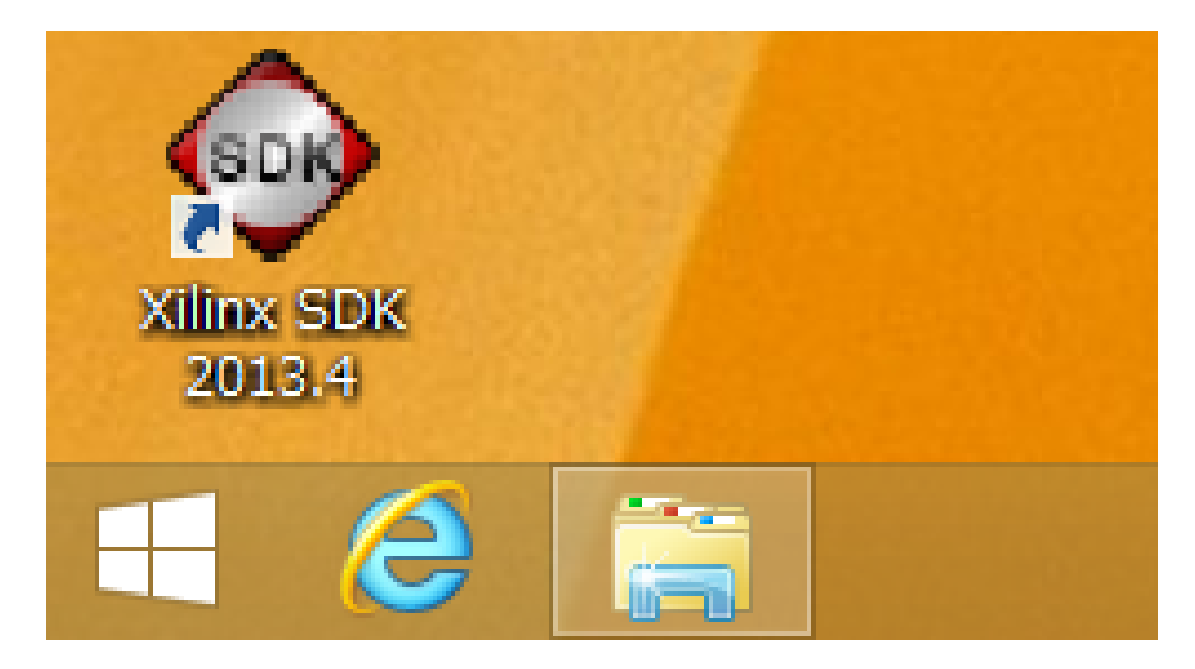

図 5.9: タスクバーによるウィンドウの切り替え

また、表示中のウインドウのタイトルバーに存在する最小化ボタンをクリックすると、そのウイ ンドウは「最小化」されてタスクバー内に格納されます.タスクバーのボタンをクリックすると元 に戻ります.

タスクバーの左端には Windows マークが入った「スタートティップ」があり,前述した通りク リックするとスタート画面に切り替わります.このスタートティップを右クリックすることでエク スプローラーを起動したり,シャットダウンを行えるコンテキストメニューを表示できます.

# **5.3 スタート画面とモダン UI アプリケーション**

スタート画面では様々な機能が四角形の「タイル(図 5.10a)」で配置され,メールやカレンダー といったモダン UI アプリケーションを起動したり,天気やニュースといった情報を得ることが できます.特に天気やニュースといったタイルは自動的に内容が更新される「ライブタイル(図 5.10b)」として配置されているため,スタート画面を開[くだけ](#page-114-0)で常に最新の情報を得られます.

<span id="page-114-0"></span>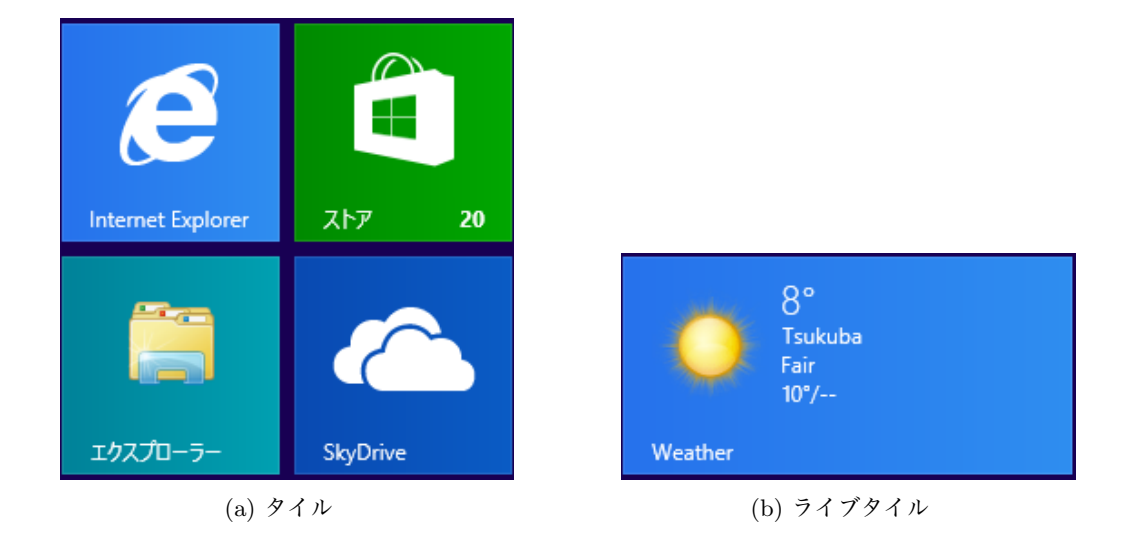

また,これらのタイルはユーザーの好きなように配置でき,タイルをクリックした状態でドラッ グすることで配置を変更できます.スタート画面に不要なタイルを表示させたくない場合は,タイ ルの表示されていない領域で右クリックすると下側に現れる「コマンドバー」の右側に表示されて いる「カスタマイズ」ボタンクリックすると,タイルの非表示やサイズ変更を行うモードに移行し ます(図 5.11).

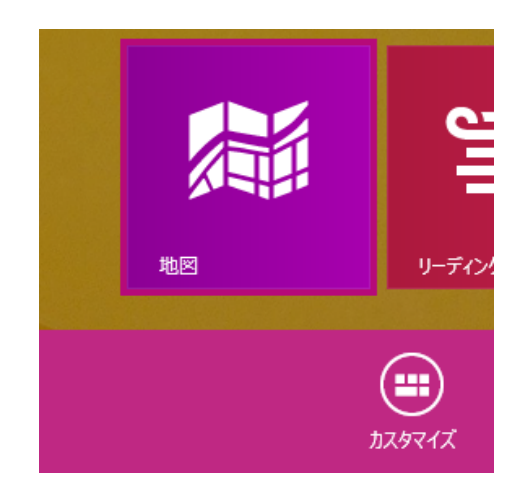

図 5.11: コマンドバーとカスタマイズボタン

このモードで不要なタイルをクリックし,コマンドバーの左側に表示される「スタート画面から ピン留めを外す」をクリックすることでスタート画面から非表示にできます.この時,「アンイン ストール」をクリックすることで,選択したタイルが表示しているアプリケーションを直接アンイ ンストールできます.また,「サイズを変更する」でタイルのサイズの変更が,「選択の解除」でク リックしたタイルの選択状態を解除できます.このモードはタイルが存在しない領域でクリックす ることで解除することができます.

### **5.3.1 モダン UI アプリケーション**

スタート画面では「メール」や「天気」といったタイルをクリックすることで,モダン UI アプ リケーションを起動することができます(図 5.12).モダン UI アプリケーションはデスクトップ 画面で扱ったようなウィンドウ単位では作業を行わず,基本的にはひとつのアプリで画面全体,も しくは一部を占有した形で作業を行います.

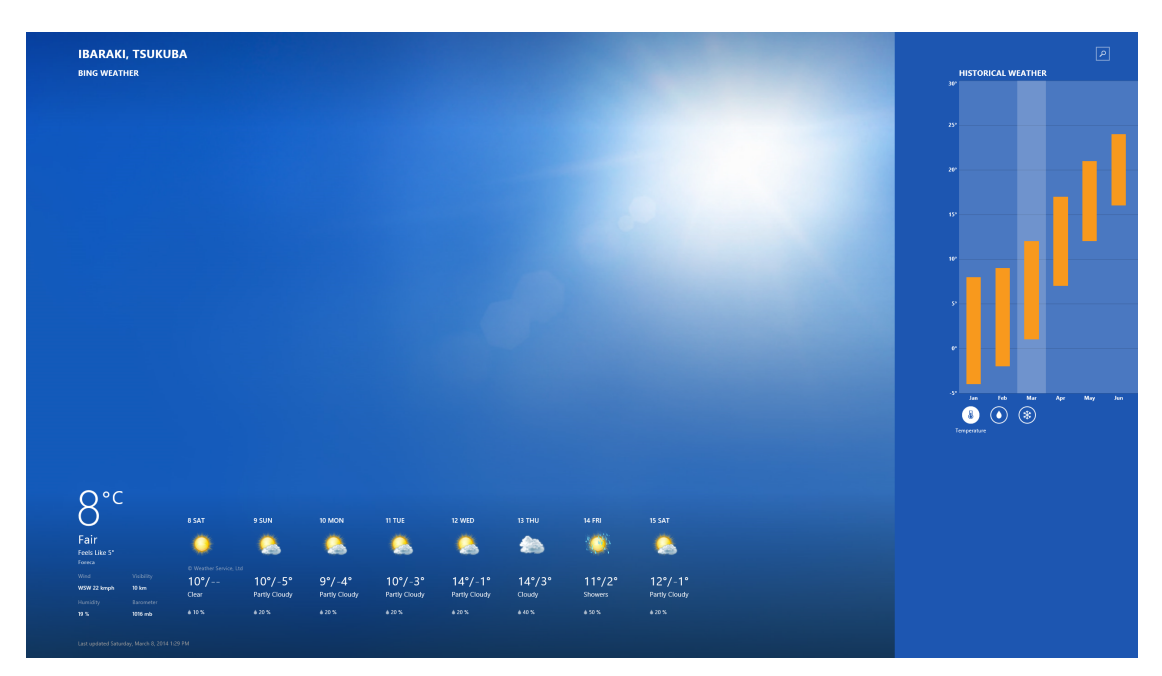

図 5.12: モダン UI のアプリ例(「天気」アプリ)

スタート画面に戻る際はマウスカーソルを左下隅へ移動させると表示されるスタートティップを クリックします. モダン UI アプリケーションは一度起動すれば終了するまで常に実行され続けま す.終了,もしくは他のモダン UI アプリケーションに切り替える際はスタートティップにマウス カーソルをあわせると実行中のアプリケーションの一覧が縮小表示されるので,クリックすればそ のアプリへ切り替えることができ,右クリックして「閉じる」を選択すれば終了させることができ ます.

モダン UI アプリケーションを実行しながらデスクトップ画面を表示したり,複数のモダン UI アプリケーションを同時に表示させる場合はスタートティップにマウスカーソルをあわせ、縮小表 示されたアプリケーションをドラッグして画面の左端もしくは右端にドロップすることで画面を分 割して表示することができます(図 5.13).この表示領域は中央のバーをドラッグすることで調整 可能です.

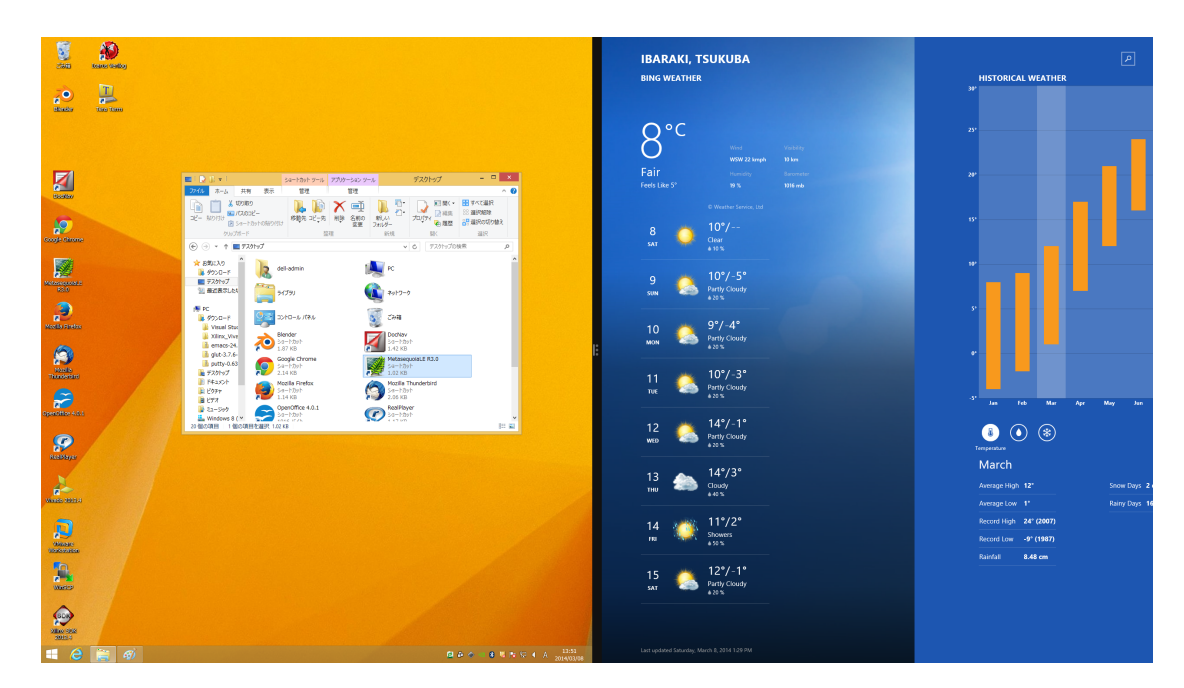

図 5.13: モダン UI の画面分割

分割表示を解除する場合は,まず解除したいアプリケーションの上端にマウスカーソルを移動さ せ,ドラッグして左端の縮小表示されていた場所へドロップします.これにより片側の表示領域に アプリケーションがない状態にでき,この状態で領域を分割しているバーをダブルクリックするこ とで分割表示を解除できます.

# **5.4 チャーム**

デスクトップ画面とスタート画面の両方で利用できる機能に「チャーム」があります.これは シャットダウンの方法の解説中にも利用しましたが,画面右上端もしくは右下端にマウスカーソルを 移動させることで呼び出すことができます.正しくはこの時に呼び出されるバーの部分を「チャー ムバー」と呼び(図 5.14),チャームバーに表示されたアイコンの部分を「チャーム」と呼びます.

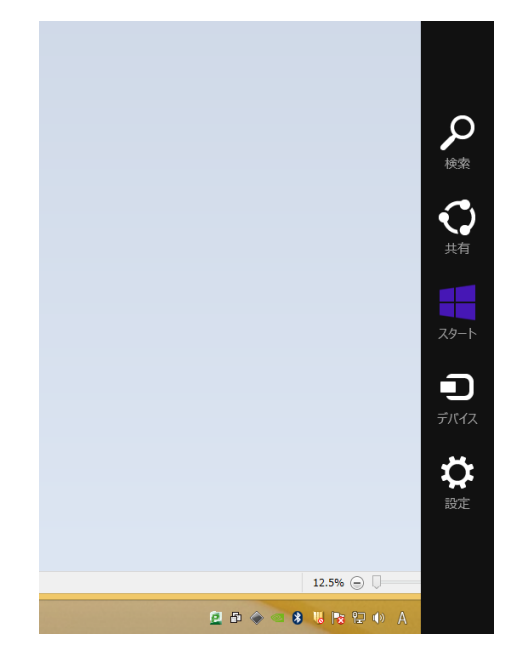

図 5.14: チャームバー

チャームをクリックすることで,それぞれのチャームに対応した機能を素早く呼び出すことが できます.たとえば検索チャームではコンピュータ内のファイルの検索から Web の検索,アプリ ケーションの検索が行えます.特にシャットダウン操作等で表示することも多い設定チャームでは コントロールパネルの呼び出しやシステム情報の参照,利用中のネットワーク情報の表示や輝度調 整が行えるため非常に便利です.

# **5.5 ファイルの操作**

### **5.5.1 デスクトップ UI でのファイル操作**

Windows のデスクトップ画面では基本的なファイル操作を, Mac における Finder 同様にマウ ス操作によるドラッグアンドドロップで視覚的に行えます.モダン UI では基本的にファイル操作 を行うことができませんので注意してください.Windows でファイル操作を行うための便利なア プリケーションとして,**エクスプローラー**(図 5.15)があります.

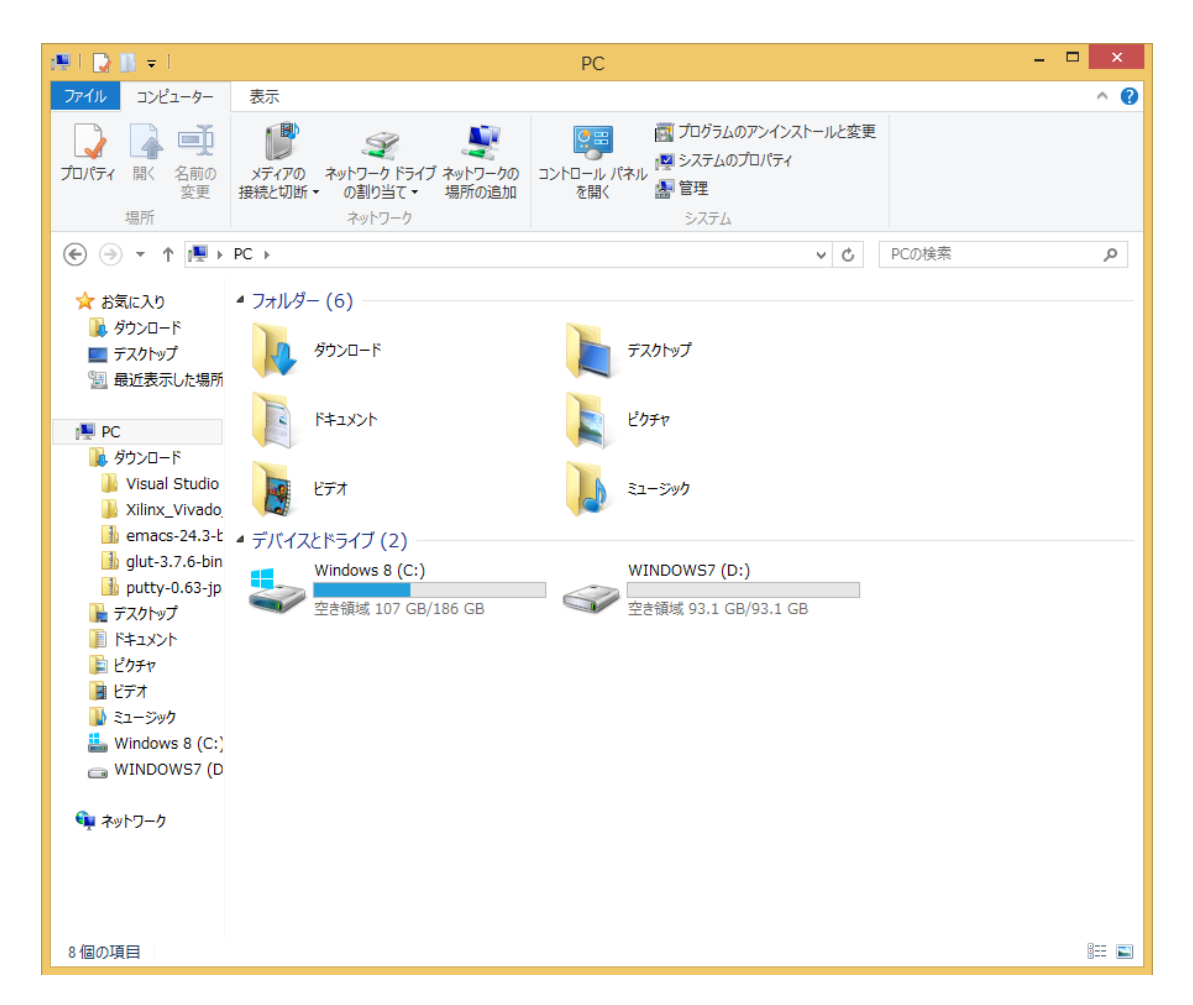

図 5.15: Windows エクスプローラーの画面

エクスプローラーを起動するにはスタートティップを右クリックして「エクスプローラー」を 選択するか,スタート画面のアプリ一覧で「explorer」と入力すると表示される,「explorer.exe」 をクリックします.エクスプローラーでは,左側の領域 (ペインと呼びます) に現在開いている フォルダを中心とした木構造が、右側にそのフォルダ内のファイル一覧が表示されます.

# **5.5.2 フォルダ構造**

Windows も Mac のファイルシステムと同様にファイルを木構造 で管理します. Mac における ディレクトリのことを, Windows では一般的に「フォルダ」と呼びます. つまり, Windows の ファイルシステムはフォルダを中心とした木構造となっており,各フォルダにファイルを配置して 利用します.

### **パス記述**

Windows において,絶対パスは以下のように記述します.この例では H ドライブ下の test というフォルダの絶対パスです.

H:¥test

最初のドライブ文字の後には「:」が続きます.また,Windows におけるフォルダ構造の区 切り文字には円記号「¥」を用います4.Windows は基本的にマウス操作が中心なのでパス 記述について意識することはありませんが,コマンド入力を行ってファイルを操作する場合 などに使うことになります.

### **拡張子**

 ファイルの種類を示す拡張子によって,ファイルを開くためにデフォルトで使用するアプ リケーションが決定されます.たとえば拡張子が.docx であれば Microsoft Word が起動す る, といった対応が管理されています<sup>5</sup>.

#### **実行ファイル**

Windows では拡張子が.exe となっているファイルを実行可能ファイル(プログラムファ イル)と呼びます.新しいアプリケー[シ](#page-119-0)ョンのインストーラや,アプリケーションの実行で 利用することが多いファイルの拡張子です. 6.

### **5.5.3 ファイルの移動, コピー**

ファイルをコピーするには、いくつかの方法があります.まず、コピーしたいファイルを右ク リックして「コピー」をクリックし,コピー先のフォルダ上を右クリックして「貼り付け」を押す と,そのファイルがコピーされます.同様にフォルダをコピーして貼り付けすると,フォルダ内の ファイル全体がコピーされます.

この方法は少し手間がかかるので,もっと簡単な方法を紹介します.コピーしたいフォルダや ファイルをドラッグし, Ctrl を押しながらコピー先にドロップするだけでコピーが可能です. 同様 に Shift を押しながらドロップすると,コピーではなく移動となります.

ファイルやフォルダを左ボタンではなく右ボタンでドラッグアンドドロップすると,ドロップし た地点にメニューが表示されます.ここでコピー,移動,ショートカットの作成を選択することも できます.

### **5.5.4 ショートカットの作成**

Windows では,フォルダの深い位置にあるファイルなどを簡単に呼び出すことができる機能と してショートカットというものがあります(図 5.16).ショートカットをダブルクリックすると,

<sup>4</sup>正確には「H:」のあとに「¥」というパスが続く表記であり,これにより H ドライブをルートとしたときの絶対パス を表します.

<sup>5</sup>デフォルトで使用するものとは異なるアプリケーションで開きたい場合は, そのアプリケーションのアイコンにファ イルをドロップするなど, 明示的に開くアプリケーションを指定する必要があります.

<span id="page-119-0"></span><sup>6</sup>ほかにも.COM,.BAT,.CMD ファイルなども実行可能ファイルなのでダブルクリックすると起動します.

そのショートカットのリンク先のファイル (ターゲットファイル) をダブルクリックした場合と 同等の効果が起こります.

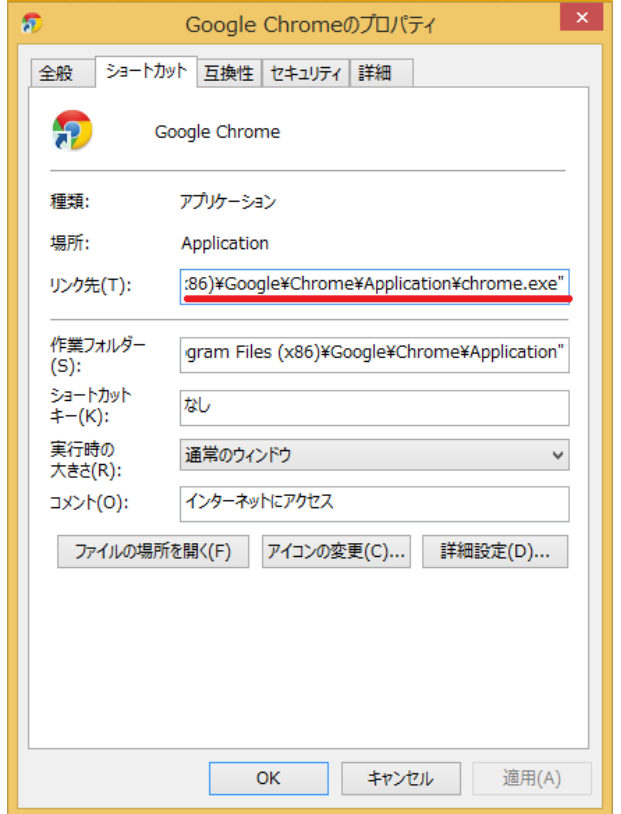

図 5.16: ショートカットのプロパティ画面の例

OSX でも同等のものとしてシンボリックリンクがありますが,Windows のショートカットの 場合は実体が".LNK"という拡張子のファイルになっています (拡張子は通常表示されません). Windows でも,ショートカットのターゲットとしてファイルだけではなくフォルダも指定できま す7.

# **5.5.5 ファイルの新規作成**

一般的に,ファイル名はアプリケーションで編集した内容を最初に保存する際に決定し初めて保 存することが多いですが,先に空のファイルを作成しておいて,それをダブルクリックしてからアプ リケーションで編集し上書き保存する,という操作方法のほうが便利な場合もあります. Windows では新しいファイルを作成したい場所を右クリックして,メニューの中の「新規作成」 から新し く作成したいファイルの種類を選択すると,その種類のファイルが自動的に作成されます.

<sup>7</sup>ショートカットのリンク先としてはフォルダ以外にも,コントロールパネルなどの特殊なオブジェクトが指定できます.

# **5.5.6 フォルダ名/ファイル名の変更**

すでに存在するファイルやフォルダの名前を変更するには,変更したいアイコンをクリックして F2 を押すか,右クリックメニューの中から「名前の変更」をクリックします (図 5.17).

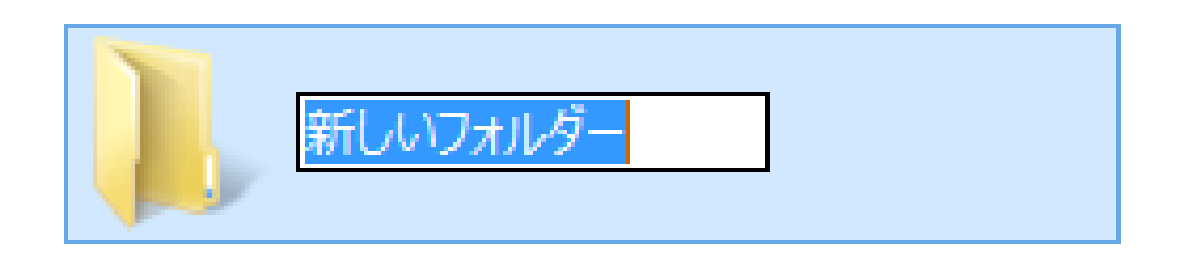

図 5.17: 名前の変更

### **5.5.7 タスクマネージャー**

Mac では起動中のプロセス一覧を表示するために ps コマンドを,プロセスを強制終了するため に kill コマンドを使用しますが,Windows ではこれらの操作を「**タスクマネージャー**」で行うこ とができます

「タスクマネージャー」も1つのアプリケーションです.起動するには、タスクバーを右クリッ クして「タスクマネージャー」を選択するか, Ctrl + Alt + Delete キーを同時に押し, 「タスクマネー ジャー」をクリックします.Windows8.1 のタスクマネージャーはデフォルトでは簡易表示されて います(図 5.18).

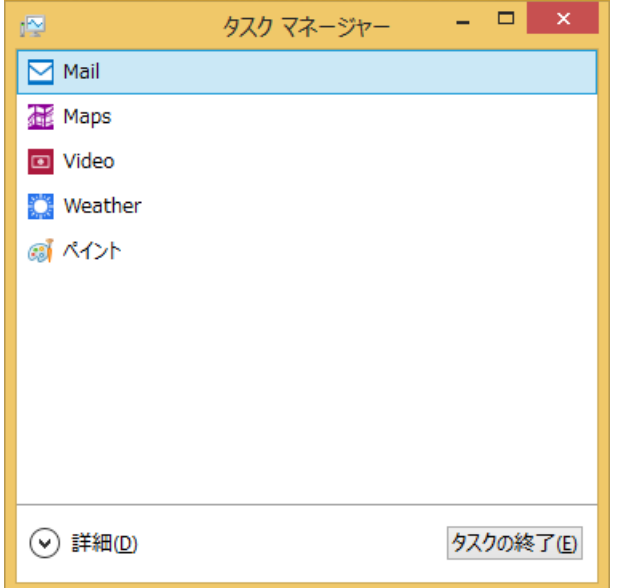

図 5.18: タスクマネージャー(簡易)

ここでは,タスクマネージャーウィンドウの右下に存在する,「詳細」ボタンを押すと表示され る詳細画面について解説していきますが,プロセスを終了させるだけならば簡易画面でも行えま す.表示されているプロセスの一覧から終了したいプロセスを選択し,ウィンドウ内右下の「タス クの終了」ボタンを押せば選択されたプロセスを終了できます.

詳細画面について解説していきます.「プロセス」タブでは Windows 上で起動しているすべて のプロセスが表示されます (図 5.19).

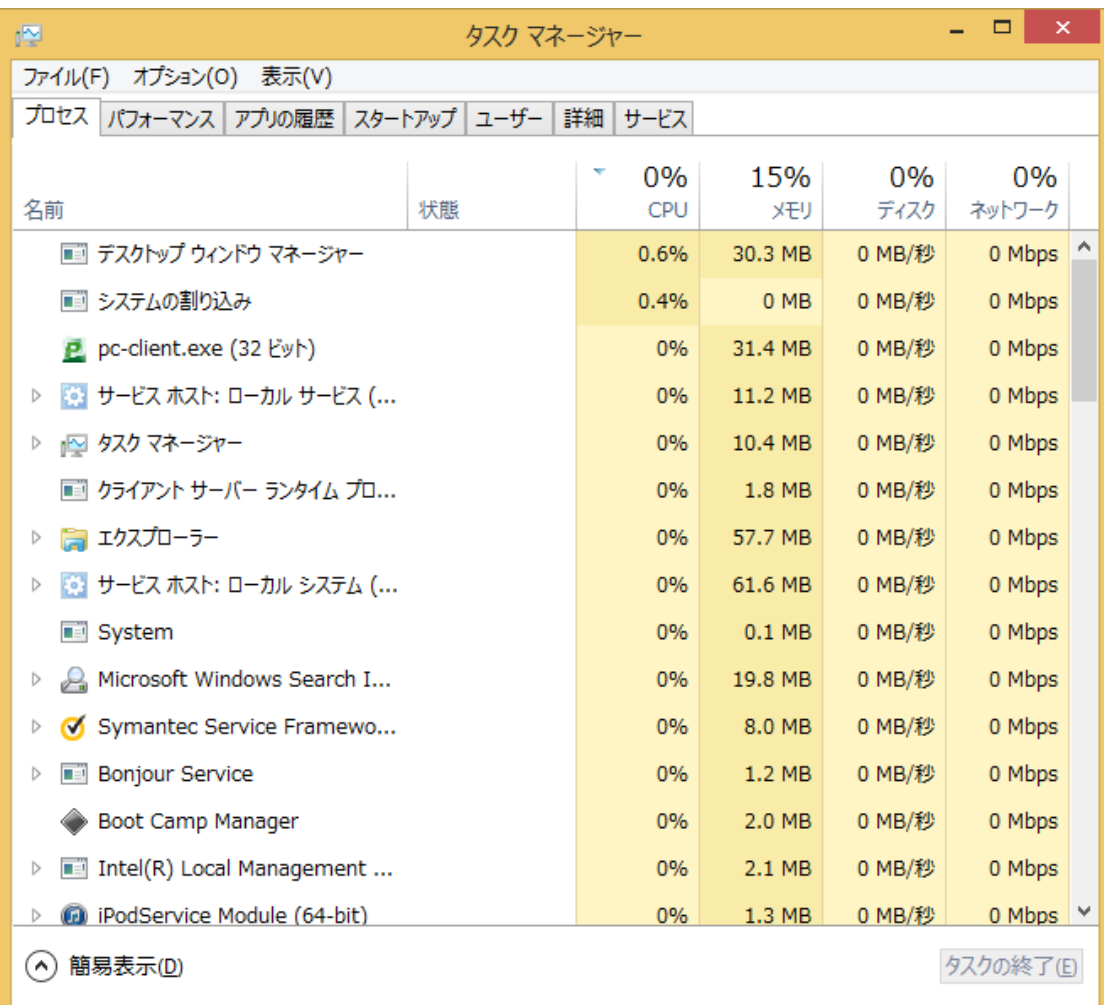

### 図 5.19: タスクマネージャーのプロセスタブ

また,それぞれのプロセスについて「CPU 使用率」,「メモリ使用率」,「ディスク書き込み量」, 「ネットワーク使用量」といった「リソース使用量」が表示されます.この時,プロセスはこれま でウインドウで扱ってきた「アプリ」と画面上に表示されていない「バックグランドプロセス」に 分けられ,それぞれ「状態」タブでプロセスの応答状態が表示されるため,応答していないなどの 理由で終了させる際に対象を見つけやすくなっています。表示されているプロセスに対して右ク リックを押すことで,直接プロセスの終了や,プロセスの実行状態を詳細に記録した「ダンプファ イル」の生成を行うことができます.ここでは詳細を書きませんが,ダンプファイルは解析するこ とで異常終了した原因を発見する際に役立ちます.

詳細画面にはこの他にもタブが存在します.

### **「パフォーマンス」タブ**

総 CPU 使用率等,総合使用状況を表示する.

**「アプリの履歴」タブ**

利用中のユーザーアカウントのリソース使用量の履歴を表示する.

**「ユーザー」タブ**

ログイン中のユーザーのリソース使用量を表示する.

**「詳細」タブ**

PID 等を含むプロセスのより詳細な実行状況を表示する.

**「サービス」タブ**

各種アプリケーションのアップデートなどユーザーとのやり取りを必要としないプロセスの 一覧を表示する.

計算機室の利用においてすべての機能を使いこなす必要はないため,計算機室の利用方法の観点 から役立つ「ユーザー」タブを取り上げて説明します.「ユーザー」タブでは他ユーザーのリソー ス使用量も表示され,他ユーザーの利用によって自分の利用が妨げられるといった場合にはその 利用を切断させることができます(図 5.20).これは一つの計算機を複数人で利用する場合におい て,非常に有用な機能の一つです.

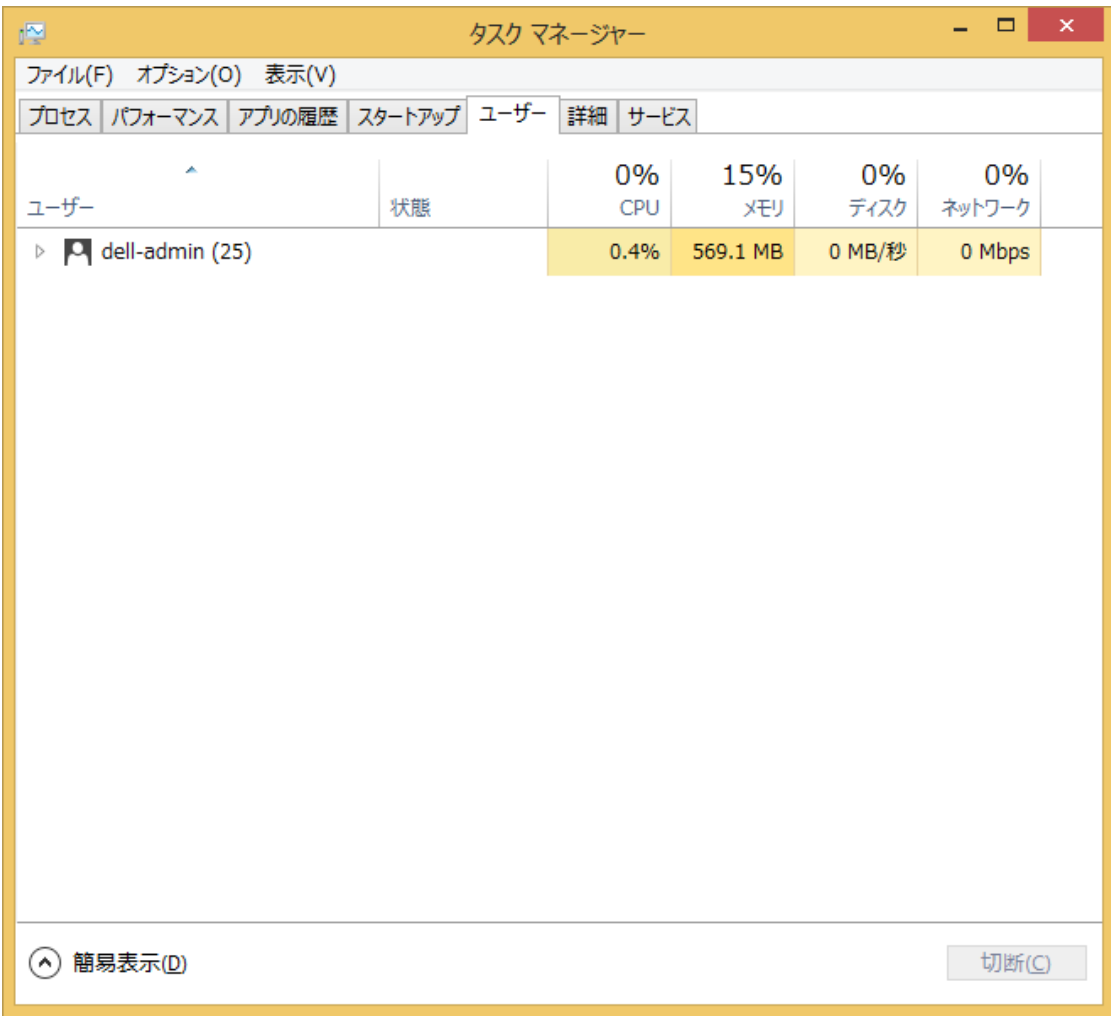

### 図 5.20: ユーザータブ

# **5.5.8 プロセスに関する注意事項**

Windows でも, Mac のプロセスと同様にプロセス間には親子関係があります. ただしその結合 関係はあまり密接ではなく、親プロセスが終了しても子プロセスは終了しません。

Windows で,あるプロセス(親プロセス)が起動した子プロセスや孫プロセスをすべて終了し たい場合は,タスクマネージャでプロセスを右クリックして「プロセスツリーの終了」をクリック してください.

# **5.6 ホームディレクトリの利用**

### **5.6.1 ホームディレクトリへのアクセス方法**

COINS では iMac で使用する自分のディレクトリ (ホームディレクトリ)に, Windows からア クセスすることができます.これにあたって COINS の Windows マシンでは,5.7.2 項で説明した ドライブの 1 つである H ドライブに,このディレクトリを仮想的なドライブ(ネットワークドラ イブ)としてマウントすることでこれを行っています.ログオンしたら「スタートメニュー」内の 「コンピュータ」からエクスプローラーを開いて、H ドライブにアクセスしてみてください.する とあなたが iMac で使っているホームディレクトリの内容が表示されるはずです.H ドライブには 実際は COINS の Mac システムにおけるファイルサーバ上の自分のディレクトリがマウントされ ており、あたかもハードディスクにアクセスしているかのように、使用することができます.

Windows マシンを使っている時に,ファイルを保存する場合は H ドライブ上のホームディレク トリを使用してください.なお,このとき注意すべき点として Mac と Windows 間での文字コード の違いが挙げられます. それぞれ日本語文字コードが異なっていると,日本語の名前を持ったファ イル/ディレクトリは相互にアクセスできない可能性があります.

### **5.6.2 同時サインインに関する注意**

iMac 同様,Windows マシンにおいてもどのマシンを使っても自分用の環境を利用できるよう に,「ユーザプロファイル」という機能が有効になっています.このプロファイルは,マシンのサ インイン時にファイルサーバから読み込まれ,サインアウト時にファイルサーバに変更を書き込み ます.この仕組みのため,同時に複数台のマシンを起動したときにプロファイルの変更を行うと書 き込みと読み込みの時刻関係によって問題が生じる場合があります.基本的には複数同時にサイン インしないよう気をつけてください.

これらのプロファイルは,COINS の環境ではユーザのホームディレクトリ以下の"WinFiles"と いうディレクトリの下に保存されます.Windows のデスクトップやピクチャ,ダウンロードに保 存したファイルなど,ユーザそれぞれのデータについてはログオフ時にこちらのディレクトリに自 動的に保存され,次回 Windows マシンにログオンした時に再度利用可能になります.

# **5.7 Windows からの印刷**

Windows 上で作成した Word や Excel ドキュメントを印刷したい場合,直接プリンタを選択し て印刷することが可能です.大抵のアプリケーションでは,印刷する際にプリンタを選択するダイ アログボックスが表示されます.

印刷画面においてプリンターを選択すると,そのプリンターのオンライン状態や設置されている 場所が表示されます.この時,自分の利用している計算機室ではない場所のプリンターを使って印 刷すると,その場所まで印刷物を回収に行かねばならず,大変面倒です.印刷する場合は利用する プリンターの場所に注意してください.

| 部屋番号               | プリンタ名            | 種別   |
|--------------------|------------------|------|
| 3C113              | $abelia-pr1$     | モノクロ |
| 3C113              | abelia-pr2       | モノクロ |
| 3C113              | borage-pr1       | モノクロ |
| 3C113              | borage-pr1       | モノクロ |
| 3C113              | color-c113       | カラー  |
| 3C <sub>205</sub>  | $crocus-pr1$     | モノクロ |
| 3C <sub>2</sub> 05 | $c$ rocus- $pr2$ | モノクロ |
| 3C <sub>205</sub>  | $color- c205$    | カラー  |
| 3C <sub>206</sub>  | dahlia-pr1       | モノクロ |

表 5.1: 利用可能なプリンタ一覧

プリンタの選択ダイアログボックスで「プロパティ」をクリックすると,いくつかのオプション を設定可能です.割り付け印刷など行いたい場合はここから設定を行ってください.この設定内容 は,ユーザごとに保存されます.

# **5.7.1 Windows での日本語入力**

COINS の Windows で日本語入力を行うには,**Microsoft IME(Input Method Editor)**を 使用します. 多くのアプリケーションでは初期状態は直接入力モードになっています. キーボード の 半角/全角 キーを押すと, MS-IME が有効になり日本語入力ができるようになります8. MS-IME での日本語入力は非常に簡単です.基本的にはローマ字入力でひらがなを入力し,変換したい場所 で Space を押すと漢字変換が行われます.複数の変換候補がある場合は Space を何度か押すと次々 に変化していきます(図 5.21). カーソルやマウスを使うことで素早く選択すること[も](#page-127-0)できます. 変換候補を定めたら Enter を押して確定します. 変換候補の探索中にカーソルキーと Shift を組み合 わせてカーソルを移動することで、変換する語の区切りを変えることもできます.再度 半角/全角 キーを押すと元の直接入[力に戻](#page-128-0)ります.

<span id="page-127-0"></span><sup>8</sup> Mac を利用している場合のキーボードには 半角/全角 キーはありませんが、スペースキーの隣に ひらがな キーと 英数 キーがあります.

<span id="page-128-0"></span>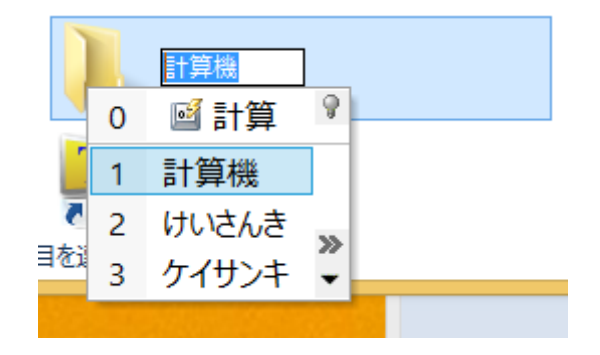

図 5.21: 日本語入力と漢字変換

MS-IME の設定を変更したい場合は,画面右下に「あ」や「 A」と表示されているアイコン(図 5.22) を右クリックして「設定」を選択してください. ローマ字入力からかな入力に切り替えるな どの変更が可能です.

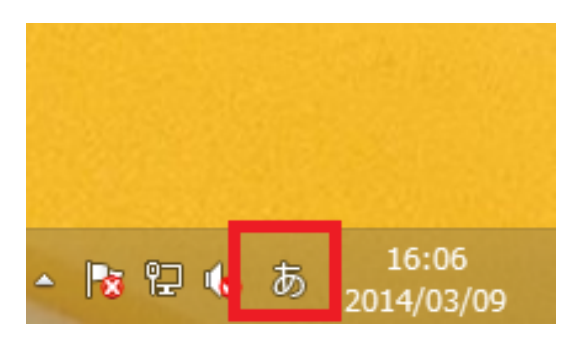

図 5.22: MS-IME

# **5.8 Windows コマンドの利用**

Mac/Linux ではほとんどのファイル操作をコマンドラインから行いますが、Windows では基本 的にマウス操作が中心となるためコマンドラインを使う局面があまり多くありません.しかしなが ら, Mac などと同様の操作をコマンドプロンプト (図 5.23) から行うことが可能であり, 慣れて くるとコマンドプロンプトを使った方が速く効率良く作業できる場合もあります.

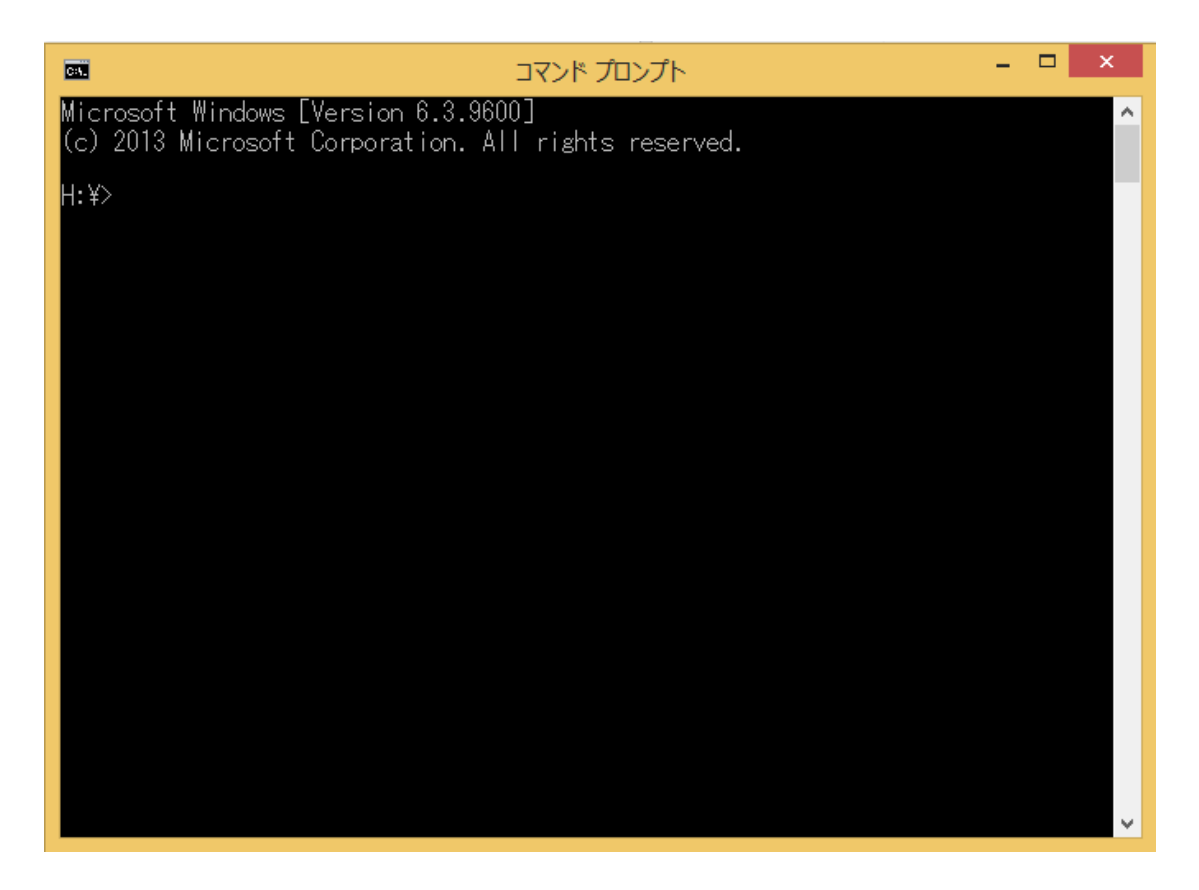

図 5.23: コマンドプロンプトの画面

ここではコマンドプロンプトの使用方法と,Windows における主要なコマンドについて解説し ます.Mac/Linux のコマンドと Windows のコマンドは違うものが多いですが,ここでは主要なコ マンドについて Mac でのコマンドとの対応付けを行いながら解説します.

# **5.8.1 コマンドプロンプトでよく使われるコマンド**

Mac ではコマンド入力を行うためにターミナルエミュレータ (コンソール) を起動しますが, Windows でも同様のツールとして「コマンドプロンプト」というものがあります.起動する際は スタートティップを右クリックして「コマンドプロンプト」をクリックするか,スタート画面のア プリ一覧から選択してください.アプリ一覧でコマンドプロンプトが見つからない場合は,キー ボードから「cmd」と入力してください.アプリ一覧の画面に「cmd.exe」と表示されるので,ク リックするとコマンドプロンプトが起動します.

これを起動すると以下のような内容のプロンプトウィンドウが表示されます.

Microsoft Windows [Version 6.3.9600] () c 2013 Microsoft . Corporation All rights . reserved

ここにコマンドを入力します.デフォルトでは,プロンプト文字列にはカレントディレクトリ(自 分が現在いるディレクトリ)の絶対パスが表示されます.上の例では「H:¥」がこれに当たります.

#### **dir コマンド**

指定されたディレクトリ内のファイルやサブディレクトリの一覧を取得します.Mac における ls コマンドと同じような働きをします.引数に何も指定されていない場合は,カレントディレクト リの内容が表示されます.

```
H: ¥test> dir
H:¥test のディレクトリ
2014/03/08 13:59 <DIR><br>2014/03/08 13:59 <DIR>
2014/03/08 13:59
2014/03/08 13:59 0 data.txt
2014/03/08 13:58 <DIR > hello
```
コマンドプロンプトにてオプションは- もしくは/ を使って行えます.例えば dir のオプション 一覧を確認する場合には,dir /?と入力してヘルプを表示してください.これ以降に説明するほと んどの Windows コマンドでも,引数として"/?"をつけて実行すると簡単なヘルプが表示されます.

#### **cd コマンド**

現在の作業フォルダ(カレントディレクトリ)を変更します. 絶対パスまたは相対パスを指定で きます. 相対パスで指定する場合には Mac と同様に, "." は現在のフォルダ, ".." はフォルダ構造 上で一つ上の階層のフォルダを示します.ディレクトリ名を指定せずに cd と入力した場合には下 記の実行例のように現在のフォルダの絶対パスを表示します.これについては Mac における pwd と同様の働きをします.

```
H: ¥test>cd hello
H: ¥ test¥hello>cd
H:¥test¥hello
H: ¥ test¥hello>cd.
H:¥test >
```
#### **copy コマンド**

指定したファイルをコピーします.UNIX の cp コマンドと同等です.この例では「hoge.txt」と いうファイルをフォルダ構造上で同じ階層のフォルダにコピーします.

 $H: Y$  test> copy hoge.txt.

```
1 個のファイルをコピーしました.
```
複数ファイルについてもワイルドカードにより扱うことができます.ワイルドカードは検索等の際 に利用する特殊文字のことで,具体的には「\*」や「?」があたります.「\*」は長さ 0 文字以上の任 意の文字列に一致し,「?」は任意の1文字に一致します. copy の対象にワイルドカードを用いる ことで,例えばテキストファイルのみを同じ階層のフォルダに一括してコピーすることが可能にな ります.

 $H:Y$ test> copy  $*.txt$ .

2 個のファイルをコピーしました.

この例の. txt 部分を. jpg にすれば, フォルダ内の全ての.jpg ファイルのコピーとなります.

### **move コマンド**

ファイルのコピーではなく移動をします.移動先にはディレクトリ名またはファイル名を指定し ます.同じディレクトリ内でのファイル名を指定した場合は,ファイル名の変更と同じです.この コマンドは Mac における mv コマンドほぼ同等です.copy コマンドと同じくワイルドカードを用 いた複数ファイルの指定が可能です.

 $H:Y$ test> move atad.txt hello  $Y$ datadata.txt

1 個のファイルを移動しました.

#### **ren コマンド**

ファイル名やディレクトリ名の変更を行います.コマンド名は"rename"の省略です.

H:¥test> ren data.txt dat.txt

### **del コマンド**

ファイルを削除します. /S オプションをつけるとサブディレクトリも再帰的に削除します. ま た/F オプションをつけると読み取り専用ファイルについても強制的に削除します. Mac における rm コマンドとほぼ同等の機能を持ちます. /Q オプションをつけることで再帰的に削除する場合 に表示されるダイアログを消すことができます.

H: ¥ test> del hello /S /Q

削除したファイル - H:¥test¥hello¥datadata.txt

### **rmdir コマンド**

ディレクトリを削除します.del コマンドと同じく/S オプションをつけるとディレクトリ内の ファイルとサブディレクトリをすべて再帰的に削除してしまうので注意してください.

第 5 章 Windows と Linux の使い方 113

### **cls コマンド**

コマンドプロンプトウィンドウ内に表示されている文字を消去します.コマンドプロンプトの作 業フォルダなどの状態は維持されます.

### **5.8.2 メール設定**

Windows8.1 上でメールの送受信を行う際には、デフォルトでインストールされている「メール」 というモダン UI アプリケーションのメーラを使用することができます。これを使う際にはメール 送受信のための設定を行う必要があります.この Windows8.1 標準のメールアプリケーションは Microsoft アカウントとの連携を前提として作られており、利用するためには個人 Microsoft アカ ウントを用意する必要があります. 初回起動時には Microsoft アカウントと同期させる項目の選択 を指示されますが,共有のパソコンを使っているという点から,パスワードといった個人情報に関 する項目はチェックを外しておくと良いかもしれません.

| Microsoft アカウントに切り替える                                                                             |                            |
|---------------------------------------------------------------------------------------------------|----------------------------|
| 多くのアプリセリービスは、今回と同様に、デバイス関で内容や設定を同時するために Microsoft アカウントを使い<br>ます。 Microsoft アカウントを今すぐ設定できるようにします。 |                            |
| Microsoft アカワントの PC 設定のうち、ドメイン アカワントと同期する項目を選んでください。                                              |                            |
| ■スタート美面                                                                                           | マアリデータ                     |
| ■デザイン                                                                                             | $\blacksquare$ BIS922      |
| ■ デスクトップの個人設定                                                                                     | <b>SE MANAGER</b>          |
| ■ アカ(インストールホアカ)の一覧)                                                                               | その他の Windows の設定           |
| V パスワード (アプル Web サイト、ネットワーク)                                                                      | ■ Web ブラウザー (Wいているタブ、施歴、お気 |
|                                                                                                   |                            |
|                                                                                                   |                            |
|                                                                                                   |                            |
| アプリ 1 つずつにサインインする(お勧めしません)                                                                        | キャンセル<br>次へ                |
|                                                                                                   |                            |
|                                                                                                   |                            |
|                                                                                                   |                            |
|                                                                                                   |                            |
|                                                                                                   |                            |
|                                                                                                   |                            |
|                                                                                                   |                            |
|                                                                                                   |                            |

図 5.24: Microsoft アカウントとの同期の設定画面

必要な項目を選択し,「次へ」ボタンをクリックすると Microsoft アカウントへのサインインを 求められます.Microsoft アカウントを持っていない場合は左下の「新しいアカウントを作る」を クリックすることで Microsoft アカウント作成のために必要な情報を入力する画面に移動します. ここで必要な情報は氏名,メールアドレス,パスワード等です.

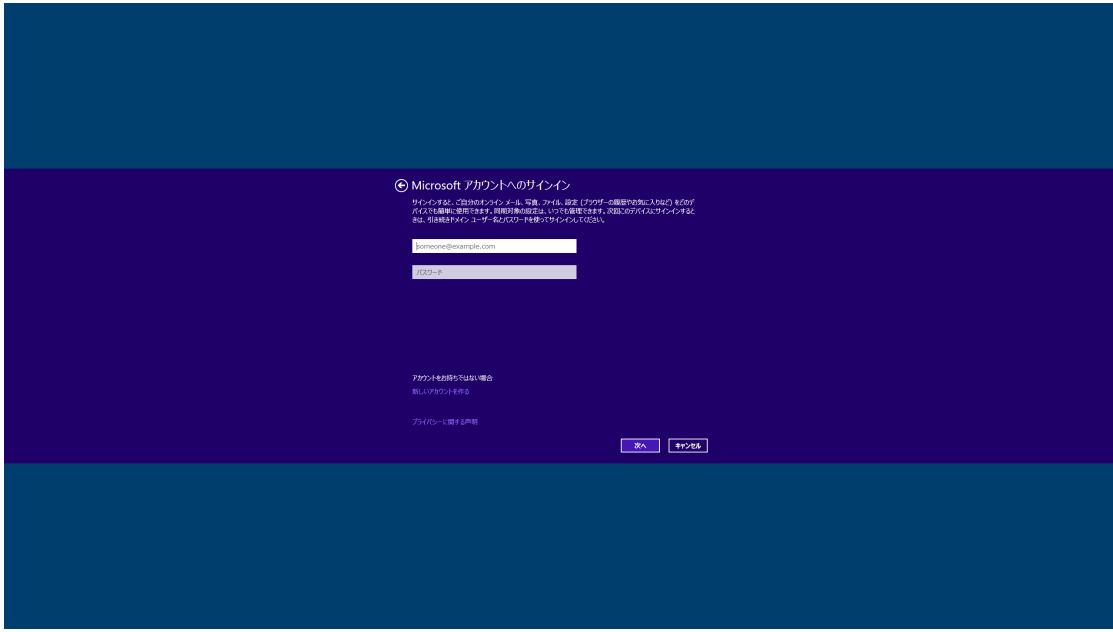

図 5.25: Microsoft アカウントへのサインイン

用意した Microsoft アカウントを使ってサインインを行うと, 次に本人確認用のセキュリティ コードの入力が求められ,事前に設定したメールアドレスにセキュリティコードが送られます.こ の作業は画面左下の「今は行わない」をクリックすることで,後回しにすることもできます.

最後に Microsoft が提供するオンラインストレージサービスである OneDrive を利用するかを聞 かれますが,これはメールの利用とは無関係ですので利用者自身で決めてください.利用すれば無 料のオンラインストレージが利用でき,ファイルの管理や他のコンピュータで同じファイルを共有 することができたりと大変便利です.OneDrive の設定を終えるとメールが利用できるようになり ます.アプリケーション起動後のトップ画面には受信トレイが表示され,右上に並んだ 3 つのボタ ンから各種操作が行えます.左側のボタンから「返信」,「新規作成」,「削除」となっています.迷 惑メール等,別のフォルダに振り分けられたメールを見る場合は,画面左側に表示されているバー の「フォルダー」をクリックすることで別のフォルダーを見ることができます.

# **5.9 Linux の利用**

COINS の PC では起動時に Linux を選択すると Linux のディストリビューションの 1 つである CentOS を利用することができます (図 5.26). これを用いることで, Mac ではできない Linux 独 自の作業などを行うことができます.Linux についても Mac や Windows 同様にユーザ情報として COINS のユーザ名とパスワードを用いてログイン等を行うことができます.

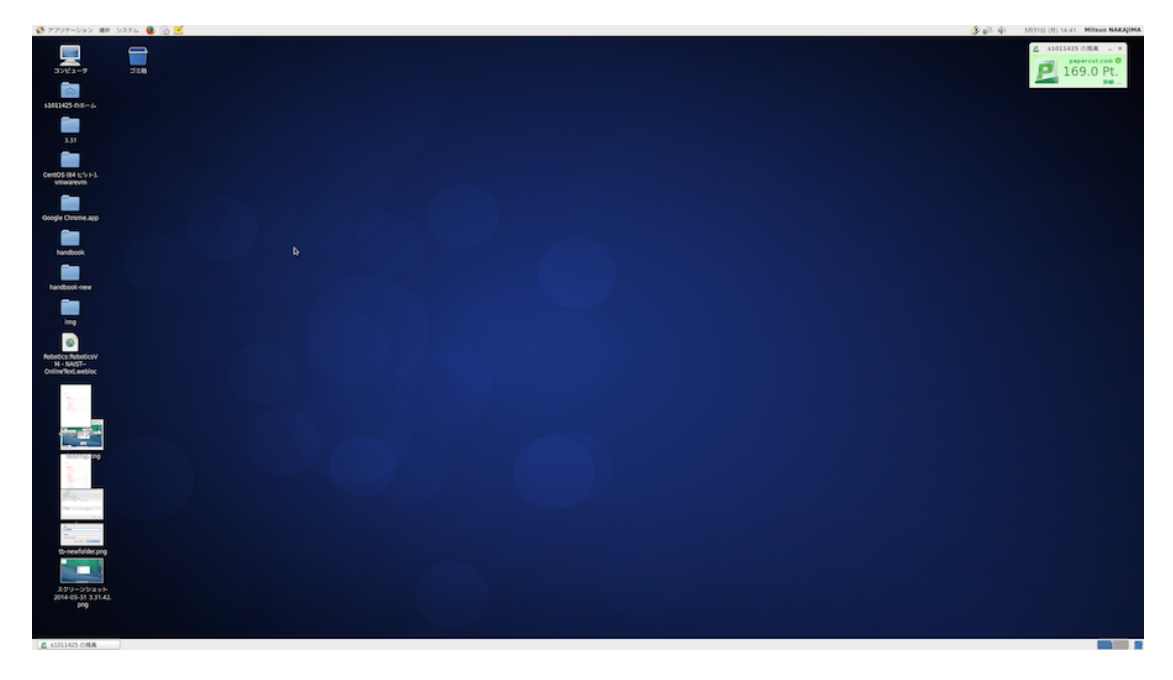

図 5.26: CentOS のデスクトップ

Linux においても基本的なコマンドは Mac と同じです. 第2章で解説したコマンドをターミナ ルに入力すると同じ動作をします. ただし open コマンドは Linux マシンにはありませんので注意 してください.

# **第6章 LATEX**

本章では,組版処理ソフトウェアである LATEX について紹介します.この章の目的は簡単なレ ポートから卒業論文まで書けるような LATEX の記法を身につけることです.

# 6.1 FIFX の概要

LATEX<sup>1</sup>は本やレポート,論文を作成するためのツールです.Microsoft の Word や Just System の一太郎などと同じような用途のソフトウェアです.最初は通常のワープロソフトに比べ,覚える ことも多く面倒に感じるかもしれませんが,慣れてしまえば非常に有用なツールです. LATEX [の](#page-135-0)特徴としては例えば次のようなものが挙げられます.

#### **マークアップ言語である**

LATEX はマークアップ言語2の一つです.この方式によって文書の体裁を論理的に記述でき ます.

### **数式や図を綺麗に出力できる**

MS Word にも数式エディ[タ](#page-135-1)が存在しますが、それよりも格段に綺麗な、かつ表現力の高い 数式を出力できます.

### **無償で利用できる**

LATEX およびその関連ツールは無償で使うことができます.

### **複数の OS で動作する**

Windows や Mac, Linux 系など様々な OS の上で動作します.

例えばこの手引きも LATEX によって作成されています.

# **6.2 LATEX をインストールする**

LATEX は既に情報科学類の Mac にインストールされていますので,情報科学類の計算機環境に おいて使用する場合はこの節を読み飛ばしていただいて構いません.ただ,皆さんが自身のコン ピュータで LATEX の編集をしたいことがあるでしょうから,この節では Mac,Windows,Linux 系 OS について LATFX のインストール方法を紹介します. いずれも TFX Live と呼ばれる,ありと あらゆる LATEX の周辺ツールを同梱したものをインストールするだけです.

<sup>1</sup>「らてふ」と日本語では発音します.欧米では「らてっく」と読むそうです.どちらで発音しても構いません. 2タイトルや見出しといった文書の構造と、フォントなどといった見た目の情報を文書の中に埋め込むという、文書を記

<span id="page-135-1"></span><span id="page-135-0"></span>述する方法の一つです.

第 6 章 LAT<sub>E</sub>X 117

#### **Windows の場合**

```
http://www.tug.org/texlive/acquire-netinstall.html から install-tl.exe をダウ
ンロードし,EXE ファイルを実行します.
```
### **Mac の場合**

[http://tug.org/mactex/](http://www.tug.org/texlive/acquire-netinstall.html) から MacTeX.pkg をダウンロードし, pkg ファイルを実行します.

### **Linux の場合**

パッケージマネージャーで texlive と検索し、ヒットしたものを調べてインストールしま [す.例えば](http://tug.org/mactex/) Ubuntu ではsudo apt-get install texlive-fullとします.

TEX Live は後の節(例えば 6.17 節など)にて解説される graphicx パッケージといった各種の マクロパッケージ(後述)を全て含みます. この章はいくつかのマクロパッケージを紹介します が、紹介するものは全て TFX Live に収録されているものです. 従って、TFX Live のインストー ル後に皆さんが何かパッケー[ジをイ](#page-152-0)ンストールする必要はありません.

# **6.3 LATEX を使う上での注意**

IATFX の命令に使うバックスラッシュ ( √ ) は、情報科学類の Mac の標準設定では円マーク ( ¥ ) として入力されてしまいます. 入力の設定を変更することで, F を押すと √ が入力でき るようになります.

メニューバーの右上の「A」または「あ」をクリックしメニューを表示し, 環境設定を表示 を選び ます. 出てきたウィンドウの スカ方式 > JIS キーボードの¥キーで入力する文字 から, | \ (バックスラッシュ) | を選びます (図 6.1).

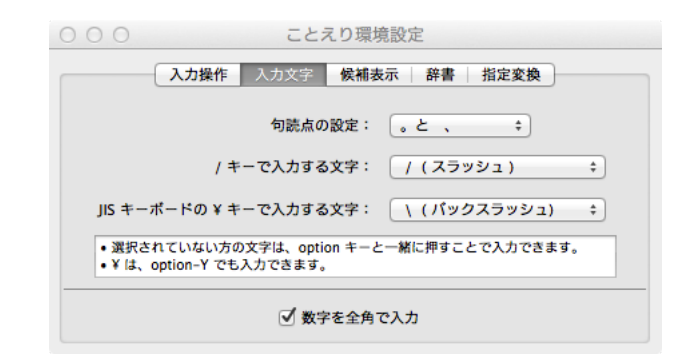

図 6.1: ◯ を入力するための設定

また, option + ¥ で \ を入力することもできます.

# **6.4 LATEX による文書生成の流れ**

LATEX は後述する LATEX ファイルというテキストベースのファイルから,DVI ファイルという 形式のファイルを経て, PDF ファイルなどの最終的な文書へ変換されます. これは次の図 6.2 の ようになります.

<span id="page-137-1"></span>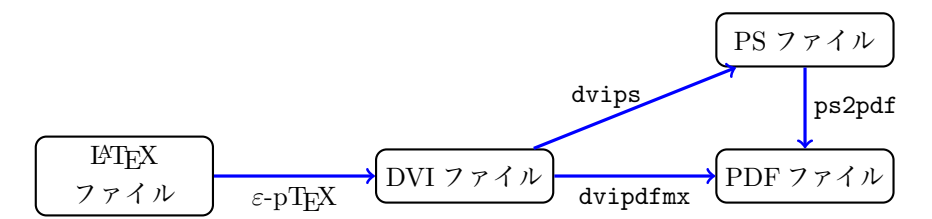

図 6.2: LATEX ファイルから最終的な文書生成の流れ

従って,LATFX ファイルの内容編集は Emacs(第 3 章参照)などといったテキストエディタで 行い,それを *ε*-pTEX<sup>3</sup>などのプログラムを用いて,後述する DVI ファイルへ変換し,さらにそれ を dvipdfmx といったプログラムにて PDF へと変換することで,最終的な PDF ファイルの文書 が得られます.

この変換のことを[コ](#page-137-0)ンパイルと呼びます. つまり LATFX のソースファイルをコンパイルするこ とで DVI ファイルが得られ,さらに DVI ファイルをコンパイルすることで PDF ファイルなどが 得られます.

まずは各種ファイル形式について説明します.

# **6.5 LATEX に関連するファイルの形式**

前節では "LATEX ファイル" や "DVI ファイル" といった聞き慣れないファイル形式を経て最終 的な文書になるという説明をしました. この節では LATFX に関連するファイル形式を列挙して解 説します.

#### **LATEX ファイル**

文書の元となるテキストファイルです. これに文書や LATEX の命令を書き込みます. 詳しい 文法などは後述します.

### **DVI ファイル**

DVI ファイルの DVI とは "**D**e**v**ice-**I**ndependent" のことで,文書のレイアウトが表示デバ イスに全く依存しない形のバイナリデータです. LATEX ファイルをコンパイルすることで生 成されます.この DVI ファイルを直接閲覧・編集するということはあまりなく,別のファイ ルへ変換するための中間ファイルという役割が一般的です.

#### **PDF ファイル**

DVI と同じような考えに基づいて作られたファイル形式です.DVI に比べて,フォント情報 やリンク(参照),高度な図などといった豊かな表現力があります. LATEX で書かれた文書は DVI ファイルを通して,最終的に PDF ファイルへコンパイルされるのが一般的です.

<span id="page-137-0"></span><sup>3</sup>これは「いーぴーてっく」もしくは「いーぴーてふ」と発音します.

### **PS ファイル**

PS とは "PostScript" のことで、プリンターに対して描画を指示するためのプログラム言 語です.PDF が一般的ではなかった頃は,DVI ファイルからこの PS ファイルへコンパイル されていました.最近はあまり使われなくなりましたが,図を記述する目的で現在も使う人 はいます.

# $6.6$  T<sub>E</sub>X  $\&$  L<sub>E</sub>T<sub>E</sub>X

LATEX を学習するにあたって、同時に TEX<sup>4</sup> という言葉についても学習する必要があります. こ の二つの意味を正しくおさえておくことは,今後 TEX や LATEX について学習したり Web などで 情報を集めたりする際に役に立つでしょう.

### **6.6.1 TEX とは**

TFX とは Donald Knuth という人が, 1978 年に作成したプログラム言語です. プログラム言語 ですから,Java や C 言語と同様に処理系と呼ばれるプログラムがあり,ソースコードから処理系 を用いて何らかの成果物を得ます.先ほどの図 6.2 にあるように,TFX ファイル(ソースコード) は<sub>, ε-pTF</sub>X などの TFX の処理系を用いて DVI ファイルへと変換します. これは Java のソース コードを javac といった処理系を用いて、実行ファイルを得る関係と似ています.

TFX の処理系は Knuth が作ったもの以外に[もたく](#page-137-1)さんあり,日本では主に ε-pTFX や ε-upTFX という処理系が使われています<sup>5</sup>.

つまり TFX とは厳密に言うならば、Knuth が作ったプログラム言語かあるいはその処理系を指 すということになります.

### **6.6.2 LATEX とは**

TFX が Knuth が作ったプログラム言語やその処理系を指すことに対して, LATFX とはもともと プログラム言語 TEX で書かれたプログラムのことです.1980 年に Leslie Lamport という人によっ て作られました.

LATEX は TEX をより便利に使えるようにするプログラムで,Java など汎用言語の世界ではこの ようなプログラムのことをライブラリと呼ぶことがありますが,その関係と似ています.TEX の 世界ではライブラリのことをマクロパッケージ6と呼びます. この TFX と LATFX の関係を図 6.3 に まとめました7.

<sup>4</sup>「てふ」もしくは「てっく」と発音します.

<sup>5</sup>有名な処理系については図 6.10 にまとめてあります.

<sup>6</sup>あるいは "マクロ" や "パッケージ" と省略することもあります.

<sup>&</sup>lt;sup>7</sup>正確に言えば,私たちが通常 LATEX を用いる際は LATEX パッケージを TEX 処理系によって一度コンパイルして得ら れたフォーマットファイルを用います.

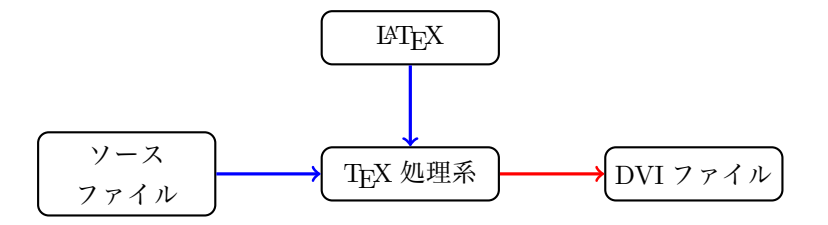

図 6.3: TFX 処理系とマクロパッケージ LATFX の関係

まず皆さんは Emacs などのテキストエディタを用いて文書を LATFX ファイル (ソースファイル) へ内容を書き込み, それを ε-pTFX など TFX の処理系に渡します. ε-pTFX など TFX の処理系は コンピュータの中から自動的に LATFX を探し出し、これを読み込んで最終的な文書を生成します<sup>8</sup>. 現在 LATEX は世界中で使われるようになり、少なくとも日本語圏においては多くの文書が LATEX

を前提として作成されるようになったので,いつしか "LATEX" が "LATEX パッケージを前提とした TFX" という意味合いで用いられるようになりました. ですが厳密に言えば LATFX は TFX で実[装](#page-139-0) されたプログラムです.

また,これに伴なって,"TEX" という言葉が "ETEX を使っていない純粋な TEX" という意味に 解釈されることがあります<sup>9</sup>.ただ,皆さんがマクロパッケージとしての LATEX を話題にすること は少ないでしょうから,この章では LATEX という言葉を,"LATEX パッケージを前提とした TEX" という意味で用います.

#### **LATEX2.09 と LATEX 2***ε*

LATEX が TEX で実装されたマクロパッケージ(プログラム)であるということを前節では述べ ました.プログラムは "Windows 8.1" や "OS X 10.9 Mavericks" といった OS のようにバージョ ンを持ちます.LATEX も同様にバージョンがあり,現在は LATEX 2*ε* というバージョンの LATEX が 使われています.

LATEX 2*ε* が登場したのは 1993 年で多くの時間が経過しているので,現在 LATEX といった場合は LATEX 2*ε* のことを指します.この LATEX 2*ε* より前の LATEX のことを "LATEX2.09" と区別します.

# **6.7** *ε***-pT<sub>E</sub>X**  $\&$  dvipdfmx

TEX ファイルから最終的な PDF ファイルを得るためには、図 6.2 で示したように次の二つのプ ログラムを用いる必要があります.

ε**-pT<sub>E</sub>X** LAT<sub>E</sub>X ファイルを DVI ファイルへコンパイルするプログラム

dvipdfmx DVI ファイルを PDF ファイルへコンパイルするプログラム

<sup>8</sup>脚注 7 にあるように,正確には LATEX パッケージをコンパイルして得られるフォーマットファイルを読み込むことに なります. また LATEX を読み込まずに TEX 処理系を使うこともできますが,この章では解説しません.

<span id="page-139-0"></span> $^{9}$ この問題を解決するために, LATEX などを用いていない純粋な TEX のことを "plain TEX" と呼び, 処理系の話題と 区別します.

### $6.7.1$  *ε***-pTEX**

Knuth が作った TFX を改造して,日本語や縦書きができるようにした pTFX と,さらに NTS team によって拡張された *ε*-TEX をマージした処理系が *ε*-pTEX となります.Unicode に対応して いない10という欠点はありますが,Web の資料や LATEX に関する日本語書籍の多くが *ε*-pTEX を 前提としていることが多いので,本章では ε-pTFX を採用します.

情報科学類の計算機環境にて *ε*-pTEX を用いる場合は,OS X のターミナルにて platex という コマン[ド](#page-140-0)を実行します11. すると次のような表示が得られるはずです.

```
$ platex
This is e-pTeX , Version 3.1415926 - p3 .4 -110825 -2.6 (utf8.euc) (TeX Live 2013)
restricted \write18 enabled.
**
```
このコマンドによって,  $\varepsilon\text{-pT}_{\text{F}}\text{X}$  (e-pTeX) が起動します. 起動が確認できたら, ctrl + c でひ とまず ε-pTFX を終了します.

もし pTeX という表示が出た場合,それは ε-pT<sub>F</sub>X ではなく pT<sub>F</sub>X という別の処理系です.恐ら く使用しているコンピュータにインストールされた LATEX の環境が古いのだと思われます. 6.2 節 を参考するなどして最新の LATFX 環境へアップデートしましょう.

### **6.7.2 dvipdfmx**

dvipdfmx は DVI ファイルを PDF ファイルへコンパイルするプログラムです. かつては dvipdfm というプログラムが使われていましたが,それを改造して現在は dvipdfmx が TEX Live に収録さ れています.

現在はパッケージの相性という観点から dvipdfm の使用は非推奨ですし, TFX Live にも同梱さ れていません<sup>12</sup>.

# **6.8 He[ll](#page-140-2)o LATEX!**

前節で LATEX で文書を生成するためのプログラムを紹介しましたので,それらを実際に使って みましょう.ソースコード 6.1 と同じ内容のテキストファイルを test.tex の名前で作成してくだ さい.詳細については後述しますので,今はとりあえず無視して転写してください.

```
Listing 6.1: Hello L<sup>AT</sup>FX!
```

```
1 \documentclass[a4j]{ jsarticle}
\overline{2}3 \begin{document}
4
5 % この行はコメントです.
```
 $^{-10}$ 文字コードが UTF-8 のファイルを扱うことはできますが,これは内部で nkf などを用いて一旦 EUC などの文字コー ドへ変換しているだけです.

<sup>11</sup>情報科学類の計算機にインストールされた他の OS や, 大規模計算機には TFX Live がインストールされていません ので,情報科学類の計算機を用いる場合には OS X を使うのがよいでしょう.

<span id="page-140-2"></span><span id="page-140-1"></span><span id="page-140-0"></span><sup>12</sup>dvipdfm コマンドを実行すると dvipdfmx が互換モードで起動します.

```
6 % 表示に影響を与えません.
7 \section{Hello \LaTeX!}
8 \LaTeX の文書は次のプログラムでコンパイルします.
9
10 \begin{itemize}
11 \item platex
12 \item dvipdfmx
13 \end{itemize}
14
15 \subsection{コンパイル}
16 以下のようにターミナルでコンパイルします.
17
18 \begin{verbatim}
19 platex -kanji=utf8 test.tex
20 dvipdfmx test.dvi
21 \end{verbatim}
22
23 \end{document}
    この test.tex に対して以下のようにコンパイルを行います13.
```

```
$ platex -kanji=utf8 test.tex
$ dvipdfmx test
$
```
このコマンドにより, LAT<sub>E</sub>X ファイル 6.1 を ε-pT<sub>E</sub>X と dvipdfmx でコンパイルした結果,様々 なファイルと共に test.pdf という PDF ファイルが生成され,それは図 6.4 のようになります.

```
\sqrt{2\pi}1 Hello \text{MTF}X!LATEX の文書は次のプログラムでコンパイルします.
  • platex
  • dvipdfmx
1.1 コンパイル
以下のようにターミナルでコンパイルします.
platex -kanji=utf8 test.tex
dvipdfmx test.dvi ✒ ✑
```
図 6.4: test.pdf

<sup>13</sup>このオプション-kanji=utf8 は LATEX ファイルの文字コードを指定しています. ファイルの文字コードが EUC-JP の場合は euc, Shift-JIS の場合は sjis と指定します.

LATEX で文書を作る最初の一歩を踏み出しました.もしコンパイルが上手くいかない場合は次の 節を参考にしてください.

### **6.8.1 コンパイルに失敗した時**

*ε*-pTEX は処理系ですので,Java の処理系(javac)へ文法的に誤ったプログラムを渡したとき のように、エラーが発生してコンパイルに失敗することがあります。例えば、次のような状態で ε-pTFX が止ってしまうことがあります.

```
! Undefined control sequence.
l.362 \LATEX
```
?

このような状態になった場合は、ひとまず x と入力してから ω (return) キーで ε-pTFX を終 了します.

! Undefined control sequence. l.362 \LATEX

? x

 $\varepsilon$ -pT<sub>F</sub>X のエラーは!から始まります. ですのでこの場合は! Undefined control sequence.がエ ラーということになります. また次の行にある1.362 \LATEXとは、"362 行目の\LATEXの付近でエ ラーが発生した" ということを示しています.

ε-pTFX や L<sup>e</sup>TFX のエラーコードはたくさんあります. もし皆さんがエラーと遭遇してしまった 場合は TEX Wiki<sup>14</sup>にエラーメッセージの意味が多くまとめられていますので,こちらを参考に間 違いを修正するとよいでしょう。

# **6.9 LATEX [の](#page-142-0)コマンドと環境**

前節ではサンプルを基に LATEX ファイルを実際にコンパイルして PDF ファイルを作成しまし た. 本節では実際に LATFX ファイルを記述するための記法を紹介します.

### **6.9.1 コマンド**

ソースコード 6.1 には **√** (バックスラッシュ) から始まる, 例えば\ documentclass や\section と いったものがあります. これらのことを LATFX では次のように言います.

- *•* コマンド
- *•* マクロ
- *•* コントロールシークエンス(Control Sequence, CS)

<span id="page-142-0"></span><sup>14</sup>http://oku.edu.mie-u.ac.jp/~okumura/texwiki/?TeX%20%E3%81%AE%E3%82%A8%E3%83%A9%E3%83%BC%E3%83% A1%E3%83%83%E3%82%BB%E3%83%BC%E3%82%B8

#### *•* <sub>せいぎょつづり</sub><br>制御 綴

このうちどれを使っても間違いではありません.この章では *\* から始まるものを,コマンドと いう用語で統一します.

このコマンドとは TEX 処理系へ組版に関する指示を与える命令のことです.コマンドの意味を 理解することにより, LATEX で綺麗な文書を作ることができるようになります.

#### **引数**

LATEX のコマンドには引数といって,そのコマンドに何か情報を渡す必要がある場合がありま す.このコマンドに渡される情報を引数と呼び,[]や{}で囲んでコマンドの後に記述します.この うち、口を使う引数を特にオプションと言い、こちらは書いても書かなくてもよいです.

例えば\ documentclassコマンドは a4j と jsarticle という二つの引数を受け取っていて,その うちオプション a4j は省略可能です.

### **6.9.2 環境**

LAT<sub>E</sub>X の "環境"について解説します<sup>15</sup>.

環境とは\beginと\endという二つのコマンドで囲んで用いる命令のことです.例えばソースコー ド 6.1 の 3 行目と 23 行目を見ると、次のようになっています.

```
\begin{document}
....
```
\end{document}

{}で囲われた部分は,その環境の名前を表わしています.そして\beginは始まりを,\endは終 わりを表わします.

例えば\begin{document}となっていたら,"document 環境の始まり" という意味になり, \end{document}は同様に "document 環境の終わり" を意味します.

# **6.10 クラスファイルの指定**

LATFX ではまず, どのような種類の文書であるのかを明示する必要があります. それを行うの が\ documentclassコマンドです.

ソースコード 6.1 で提示したサンプルを見ると,最初の行が次のようになっています.

\documentclass[a4j]{ jsarticle}

このコマンドにおいて,オプションに紙のサイズや文字の大きさなどを,引数に具体的なドキュ メントクラスを[指定](#page-140-3)します.

<sup>&</sup>lt;sup>15</sup>環境という概念は純粋な TEX にはなく、LATEX によって提供されているものです.
# **6.10.1 ドキュメントクラス**

日本語の文書では奥村晴彦氏が開発した jsarticle や jsbook が主に使われています. この二 つの使い分けを説明します.

表 6.1: クラスファイルの一覧

| クラスファイル   | 意味          |  |
|-----------|-------------|--|
| jsarticle | ー般的な文書,レポート |  |
| isbook    | 書籍          |  |

授業のレポートなど多くの場合は jsarticle を用いれば大丈夫です.

# **6.10.2** jsarticle **のオプション**

オプションを指定することで,ドキュメントクラスに対して文書の形式等を指定することができ ます. ソースコード 6.1 ではa4jというオプションが指定してありました. a4jは "A4 用紙の大き さで文書を作成する" という意味です.

以下に jsarticle のオプションを記してありますので参考にしてください.

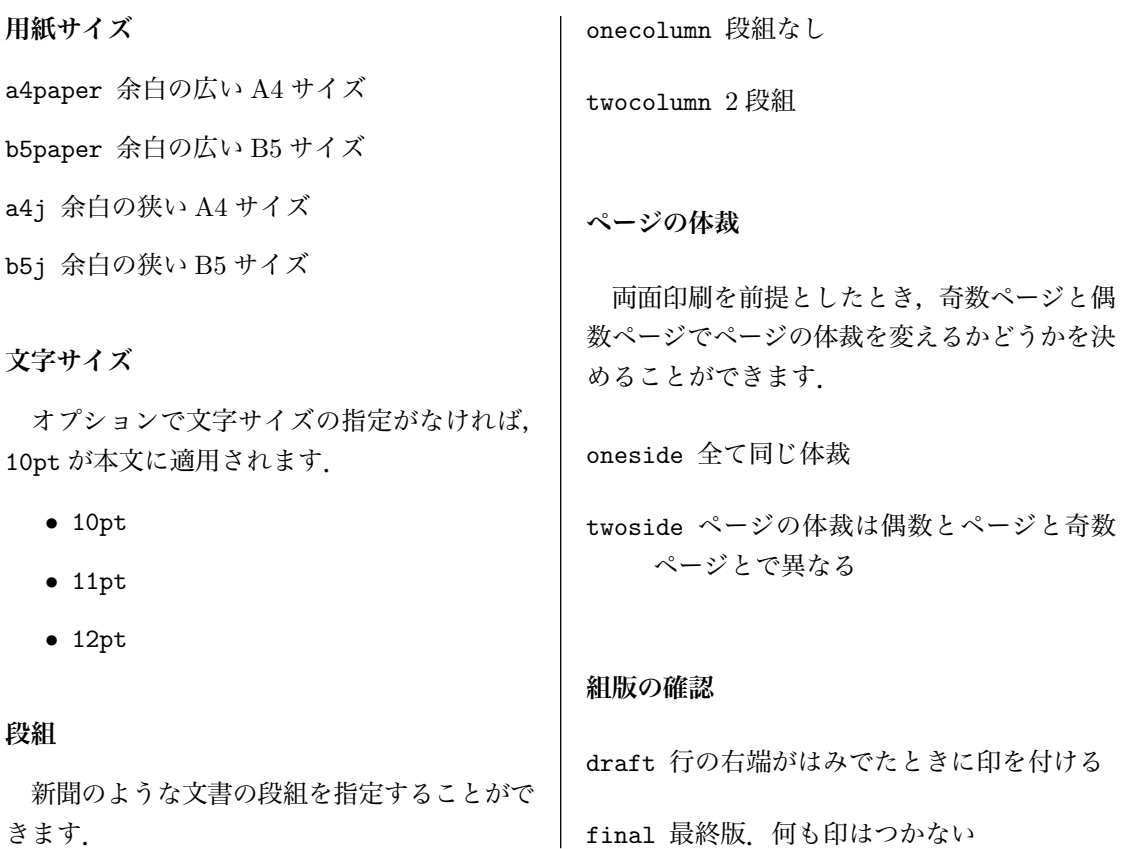

この他のオプションについて知りたい方は jsarticle などが収録されている jsclasses パッ ケージ16のドキュメントを参照してください.

# **6.11 本文**

文書の記述を始めるにあたり、ドキュメントクラスを記述しました. 次に記述するのは document 環境です.document 環境は,どこが文書の本文なのかを明示します.つまり,文書に出力される のは document 環境内のみで, \begin{document}の前や\end{document}以降に文章を記述しても 無視されます.

# **6.12 表題と著者**

論文やレポートを書く上で表紙は大事です.これらの文書では自分の名前や学籍番号などを記述 することが求められます.表紙ではタイトル,名前等を書きますので,本節ではそれらの書き方を 紹介します.

- 表題 \title{タイトル}のようにして、文書の表題を記述します.
- **著者** \author{山田 太郎}のように文書の著者を記述します.複数著者がいる場合は,\andコマン ドで区切ります.
- **日付** \date {2011/3/11}のように,文書にかかわる日付(作成日,提出日など)を記述します. \date{}とすると日付は入力されず空となり,\date\todayとすると作成日の日付が自動的 に入力されます.

ここまでで表題や著者の書き方を紹介しました.しかしこれらだけでは表題ページは生成されま せん. そこで使用するのが\maketitleコマンドです. これを使用することで、タイトル等が整形 された形で生成されます.

例えばまとめると以下のソースコード 6.2 のようになります.

Listing 6.2: 表題ページの例

```
1 \documentclass[a4j]{ jsarticle}
2
3 \title{日本語入力SKKについて}
4 \author{情報 雅彦 \and Yukiyoshi KAGAKU}
5 \date\today
6
7 \begin{document}
8
9 \maketitle
10
11 日本語入力SKKとは……
12
13 \end{document}
```
<sup>16</sup>http://www.ctan.org/pkg/jsclasses

これをコンパイルすると次の図 6.5 となります.

# 日本語入力 SKK について 情報 雅彦 Yukiyoshi KAGAKU 2014 年 3 月 16 日 日本語入力 SKK とは……

図 6.5: 表題ページを出力する

# **6.13 見出し**

よい文章を書くためには文章の中の章立てを作ることが重要です.新聞などを見ると,まず大き な文字で書かれた見出しを用いてその後の本文が一体何について論じているのかを一言で述べ、本 文では端的にこのことについて論じたいという目標を明らかにします.見出しという文章の目標が あることで,何について意識して読めばよいのかが明瞭になり,読者にとって文章がより理解しや すくなります.

LATEX における見出しの書き方を紹介します. 見出しの中で最も大きいのは\part (部) になり ますが、大きいものから始めなければいけないということはありません17. レポートなどの場合 は\section (節) から始めればいいでしょう. 表 6.2 は見出しの表です.

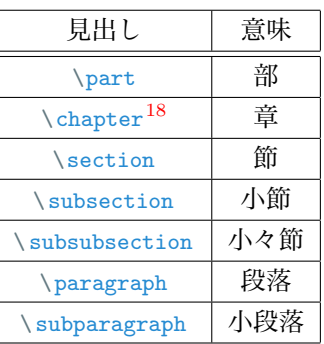

表 6.2: 見出しの種類

以下は見出しの例をソースコード 6.3 です.

<sup>17</sup>ただし、例えば\chapterの後に\subs[ect](#page-147-0)ionを使うなど、途中の見出しを飛ばすのはよくありません.

<span id="page-146-0"></span><sup>18\</sup>chapterコマンドは jsarticle クラスには含まれていません. jsbook に含まれています.

Listing 6.3: 見出しの例

```
1 \part{地球}
2 地球は太陽系の惑星の一つで太陽から三番目に近く,生物が生存している星である.
3
4 \chapter{アジア}
5 アジアはヨーロッパを除いたユーラシア大陸全般を指す.
6
7 \section{日本}
8 日本は日本列島を主な領土とする東アジアの国家である.
9
10 \subsection{茨城}
11 日本の県の一つで関東地方の北東に位置し、東は太平洋に面する.
12
13 \subsubsection{つくば}
14 茨城県南部に位置し、筑波研究学園都市はつくば市全域を区域とする.
15
16 \paragraph{天王台}
17 つくば市の東部に位置し、地域内のほぼすべてが筑波大学や研究施設である.
18
19 \subparagraph{1-1-1}
20 筑波大学天王台キャンパスがある.
```
次の図 6.6 のようになります.

# **第1部 地球**

 $\sqrt{2\pi}$ 

地球は太陽系の惑星の一つで太陽から三番目に近く,生物が生存している星である.

# **第1章 アジア**

アジアはヨーロッパを除いたユーラシア大陸全般を差す.

# **1.1 日本**

日本は日本列島を主な領土とする東アジアの国家である.

# **1.1.1 茨城**

日本の県の一つで関東地方の北東に位置し,東は太平洋に面する.

# **つくば**

茨城県南部に位置し、筑波研究学園都市はつくば市全域を区域とする.

# **天王台**

つくば市の東部に位置し,地域内のほぼすべてが筑波大学や研究施設である.

#### **1-1-1**

筑波大学天王台キャンパスがある.

図 6.6: 見出しのコンパイル結果

✒ ✑

この例では説明のため各見出しが一度しか用いられていませんが,本来このような文章の構造は

避けるべきです.

# **6.14 書体・文字サイズ**

見出し (6.13節)のコマンドを用いて文書を章立し文章の構造を作ることが重要であるように, 一部だけ書体を変更するなどして,文章の中で特に注目して欲しい部分を明示的にするというのも 文章を良くするうえで重要です.

#### **6.14.1 書体の変更**

**和文書体**

和文(ひらがな・カタカナ・漢字)に関する書体を変更する場合には次のコマンドを用います.

\textgt 引数の文字列をゴシック体にします.

\textmc 引数の文字列を明朝体にします.

\textbf 引数の文字列を**太字**にします.

和文ではゴシック体にすることで文章の中で強調を表わすことが多いです.ただ,強調をする場 合は\emphコマンドを用いる方が意味も分かりやすく欧文にも使えるので便利です.

\textbfコマンドで**ボールド**にしたり,あるいは\underlineコマンドで 下線 を引いたりといっ た方法による強調は,ページにおける黒色の割合が増えて密度が高く見えてしまうなどの理由か ら,安易な多用はお勧めしません.

#### **欧文書体**

主に欧文の書体を変更します.

#### \textbf

引数の文字列を**ボールド(Bold)**にします.基本的には見出しや表題の文字列に使います.

\textit

```
引数の文字列をイタリック (Italic) にします. 強調する時に使います<sup>19</sup>.
```
\texttt

引数の文字列をタイプライタ(Typewriter)にします. ユーザーの入力部分などに用います.

\textsc

引数の文字列をスモールキャピタル (SMALL CAPITAL) にします.

前にも述べましたが\textbfの多用は,ページに文字が詰っている印象を与えるので使用はほど ほどにしましょう.

<sup>&</sup>lt;sup>19</sup>強調する際には\textttコマンドよりも、\emphコマンドの方が直感的でかつ和文にも使えます.

## **6.14.2 文字サイズ**

文字サイズを変更する際は次のコマンドを使います.

| コマンド          | 結果           |  |
|---------------|--------------|--|
| $\tau$        | tiny         |  |
| \scriptsize   | scriptsize   |  |
| \footnotesize | footnotesize |  |
| $\sum_{ }$    | small        |  |
| \normalsize   | normalsize   |  |
| <i>large</i>  | large        |  |
| Large         | Large        |  |
| <b>LARGE</b>  | LARGE        |  |
| huge          | huge         |  |

表 6.3: 文字サイズを変更するコマンド

注意するべきは,これらのコマンドは引数を取ってその文字列の大きさを変更するというわけで はないことです. 例えば、\large{large text}とするのは誤りです. これらのコマンドはグルー プという, {と}で囲んだ部分や環境の中全体に作用します. つまり, {\large large text}などと するのが正しい使い方です.

ただ、これらのコマンドを用いて安易に文字の大きさを変更するべきではありません. 多くの場 合は見出し(6.13節)のコマンドなどによって適切な文字サイズになります. 本文の文字サイズを 無闇に変更すると、本文の高さが各行で異なってしまって見た目の印象がよくありません. 文字サ イズの変更は例えば表(6.18節)の中など、本文ではない部分について行うのがよいでしょう.

# **6.15 改行・改ページ**

LATEX においてはただ改行しただけでは改行されません.これは改行や改ページといったことは TFX の処理系などが適切と判断した場所で行われるため, LATFX のソースコードを編集する私た ちが気にすることではないという考えによります.

次の例を見てください.

 $\overline{a}$ 

1 ソースコードでは,この直後に改行するものの, 2 改行されません.

結果は次のようになります.

ソースコードでは,この直後に改行するものの,改行されません.

一見直感とは異なり不自由に思うかもしれないですが,これにより,一つの段落が非常に長く なってしまったとしても,ソースコードでは複数の行に分けて記述することができます.従って, テキストエディタを横にスクロールする必要がなくなりより快適な編集ができます.

 $\left(\frac{1}{2}\right)$ 

ただ TFX の処理系による改行や改ページの判断が必ずしも適切とは限りません. 止むを得ず, 編集者が改行や改ページを行わなければならない局面があるので,ここでは改行や改ページの方法 を説明します.

## **6.15.1 改行**

改行するためにはどうしたらいいかと言うと\\を使います.

<sup>1</sup> この直後に改行する. \\ 2 改行されます.

 $\sqrt{2}$ 

結果は次のようになります.

```
この直後に改行する.
改行されます.
```
このように改行されますが,この方法は先にも説明した通り止むを得えない場合にのみ使うべき です. 普段の改行については TFX の処理系に任せるべきです.

✒ ✑

## **6.15.2 改ページ**

次に改ページの方法を紹介します. 改ページは\newpageコマンドや\clearpageコマンドで行う ことができます.この二つのコマンドは二段組など段組の中で用いられた場合の挙動が異なります.

\newpage 次の段がある場合は次の段へ行き,ない場合は改ページを行います

\clearpage 段組に関わらず改ページを行います

ここでは実行例を示しませんので各自でやってみてください.

# **6.16 箇条書き**

箇条書きの方法を紹介します.LATEX の箇条書きは 3 つの種類があります.

# **6.16.1 順序なし箇条書き**

itemize 環境は順序なしの箇条書きを作ります.

```
1 \begin{itemize}
2 \item 鍋
3 \item フライパン
4 \end{itemize}
```
 $$6 \nexists$  LAT<sub>E</sub>X 133

結果は次のようになります.

#### *•* <sup>鍋</sup>

 $\sqrt{2}$ 

 $\sqrt{2}$ 

*•* フライパン

# **6.16.2 順序あり箇条書き**

enumerate 環境は順序ありの箇条書きとなります.

```
1 \begin{enumerate}
2 \item フライパンに油を敷く
3 \item 卵を入れる
4 \end{enumerate}
```
結果は次のようになります.

1. フライパンに油を敷く

2. 卵を入れる

## **6.16.3 定義リスト**

定義リストとは単語とその意味を列挙する際に用います. LATFX では description 環境を用い て次のように書きます.

 $\qquad \qquad \qquad$ 

 $\qquad \qquad \qquad \qquad$ 

```
1 \begin{description}
2 \item[つくば]
3 筑波大学があります.
4
5 \item[土浦]
6 つくば国際大学があります.
7 \end{description }
```
このようになります.

**つくば** 筑波大学があります.

**土浦** つくば国際大学があります.

# <span id="page-152-0"></span>**6.17 図**

 $\overline{a}$ 

これまでは文字列を扱う記述について紹介してきましたが,本節ではレポートでは必須の画像の 取り扱い方法を紹介します.

✒ ✑

## **6.17.1** graphicx **パッケージ**

画像を挿入するにあたり,\documentclassコマンドと\begin{documnet}の 間<sup>20</sup>に\usepackage[dvipdfmx]{graphicx}と記述し,graphicx パッケージ<sup>21</sup>を読み込んでい ます. graphicx パッケージは画像を LATFX で使うために必要なパッケージです. このパッケー ジは画像の他にも,図形などに関する様々な機能を提供しますが本章では解説しません.詳細を 知[り](#page-153-0)たい方は脚注 21 の URL を参照してください.

この graphicx パッケージによって、画像を表示するための\ includegraphics コマンドが使える ようになります.

# **6.17.2 バウンディングボックス**

LATEX で画像を用いる前に,バウンディングボックスという用語について理解する必要がありま す. LATFX におけるバウンディングボックスとは画像の大きさ示すものです. 画像の大きさとは縦 と横の長さ(距離)になります. これがなければ, LATFX は画像の大きさが分からず画像を文書に 埋め込めません.

残念なことに  $\varepsilon$ -pT<sub>E</sub>X は PNG や JPEG といったバイナリファイルから画像のバウンディング ボックスを取得することができません<sup>22</sup>. そこで PNG や JPEG といったバイナリファイルの画像 を文書で用いる場合,次の2つの方法のうちいずれかを用いてバウンディングボックスを ε-pTFX へ渡す必要があります.

- \includegraphics コマンドの bb オプションを用いる
- *•* extractbb というプログラムで生成する

bb **オプションは非推奨**

LAT<sub>E</sub>X について Web の資料などを調べたことがある方は, bb オプションを用い て\ includegraphicsコマンドへ直接バウンディングボックスを指定する方法を知っているか もしれません.

ですが,この方法は画像の "物理的な長さ" を手動で計測する必要があります.例えば皆さんが 画像の情報としてよく用いるピクセルという単位は、実は物理的な長さではありません. ピクセル という言葉は正確に言えば,画素が何個という数の単位です.これは化学の世界でよく用いられる モル(mol)という単位に似ています.

例えば, 鉄の原子 1mol (6.022 × 10<sup>23</sup>個)による鉄棒があったとしても, この鉄棒の長さは密 度などによって異なるので一概には定まりません.これと同様にピクセルというのは数の単位なの で,それだけでは物理的な長さを得ることはできません.

<sup>20</sup>このことをプリアンブルといいます.

<sup>21</sup>http://ctan.org/pkg/graphicx

<span id="page-153-0"></span> $^{22}$ 反対に, テキストファイルで記述されている EPS であれば, ファイルの先頭に書かれているバウンディングボックス の情報を読み込んで使うことができます.

bb オプションを用いる場合,ピクセルといった数の情報と,解像度という画像の密度を表す情 報を用いて物理的な長さを計算する必要があり,この作業は大変な労力でかつ人間の計算ミスもあ りえます. 従って, 次に説明する extractbb というプログラムによって算出する方が,手作業に よるミスもなく簡単でよいとされています.

#### extractbb **によるバウンディングボックスの生成**

PNG 画像や JPEG 画像を貼る場合は,extractbb コマンドを用いて次のようにすることでバウ ンディングボックス情報ファイルが生成されます. 例えば example.png のバウンディングボック スを生成する際は,ターミナルで次のようにします.

```
$ extractbb example.png
$^{\circ}
```
すると,画像と同じディレクトリに example.xbb というファイルが生成されます.このファイ ルにバウンディングボックスが記述されています. \ includegraphics コマンドを用いると, 画像 の名前と同じ xbb ファイルを検索して.xbb ファイルがあれば利用するので、PNG 画像や JPEG 画像を用いる際はあらかじめ extractbb コマンドを使ってバウンディングボックスを生成してお きましょう.

## **6.17.3 画像の表示**

\includegraphics コマンドを用いた例を以下のソースコード 6.4 に示します.

```
Listing 6.4: 画像の挿入
```

```
1 \documentclass[a4j]{ jsarticle}
2 \usepackage[dvipdfmx ]{ graphicx}
3 \usepackage{float}
4
5 \begin{document}
6
7 \begin{figure }[H]
8 \centering
9 \includegraphics[width =5cm]{ example -image -a.eps}
10 \caption{画像の挿入}
11 \label{fig:testpicture}
12 \end{figure}
13
14 \end{document}
```
実行結果は図 6.7 のようになります.

<span id="page-155-0"></span>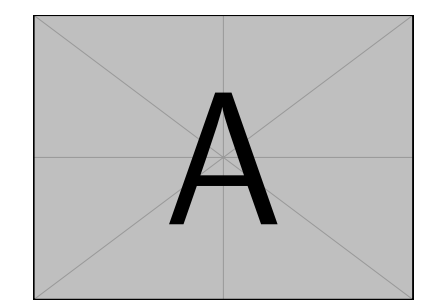

図 6.7: 画像の挿入

float **パッケージ**

まず3行目にて、float パッケージを読み込んでいます. このパッケージは画像を配置を直感的 にするものですので,導入をお勧めします.

#### figure **環境**

figure 環境は環境内にあるものが図であるということを示す環境です. \begin{figure}[H]の[H]の部分は表示位置に関する設定を表わしています.H は float パッ ケージによって提供されるものですが, LATFX の標準では次のような指定ができます.

| 位置指定子 | 意味                     |
|-------|------------------------|
|       | 環境が使用された位置に出力します       |
| t     | 環境が現れるページの上端に出力します     |
| b     | 環境が現れるページの下端に出力します     |
| р     | 表や図からなるページを作成しそこに出力します |

表 6.4: figure 環境などで使える位置指定子

これらは[htbp]といった具合に併記することもでき,そうした場合は書かれた順に優先度を持ち ます. 例えば[htbp]の場合はまず, "h"に従い環境が使用された位置に出力しようとします. しか しそれが何らかの理由によってできない場合, TFX 処理系は次に "t" に従い, ページの上端に表 示しようとします. というように、最終的に可能なものを用います.

ただ、多くの場合は float パッケージを用いて H のみを指定すればよいので、これらを覚える 必要はあまりないでしょう.

#### *\*centering **コマンド**

これはその名の通り, \centeringコマンド以降の文章や画像などを中央寄せにします. このコ マンドは現在の環境,あるいはグループの中で終了します.

#### *\*includegraphics **コマンド**

また 9 行目では[width=5cm]にて,画像の大きさを 5cm と指定しています.そして, example-image-a.eps<sup>23</sup>という画像を読み込んでいます.実際に使うときは,LATEX ファイルか らの相対パスで画像を指定します.

#### *\*caption **コマンド**

そのあとに来る\captionコマンドは画像に対する簡単な説明(キャプション)を書きます.一般 的に図のキャプションは図の下に記述します. このコマンドは省略することができます.

#### *\*label **コマンド**

\labelコマンドは、画像に本文などから参照するためのラベルを付加します。このコマンドは省 略することができます.このラベルの使用目的,方法は後述の参照(6.20節)にて紹介します.

# **6.18 表**

LATEX においては tabular 環境を用いて表を作成し,その表の配置やキャプションを table 環 境やその中で指定します. 表は図とは異なり、プリアンブルには何も追記する必要はありません<sup>24</sup>. 実際に利用する際には以下のソースコード 6.5 のように記述します.

```
Listing 6.5: 表の例
```

```
1 \begin{table }[H]
2 \caption{25マス計算 (掛け算)}
3 \label{table:tableexample}
4
5 \centering
6 \begin{tabular }{|r||c|c|c|c|c|}
7 \hline
8 掛け算 & 2 & 3 & 5 & 7 & 1 \\ \hline \hline
9 1 & 2 & 3 & 5 & 7 & 1 \\ \hline
10 4 & 8 & 12 & 20 & 28 & 4 \\ \hline
11 9 & 18 & 27 & 45 & 63 & 9 \\ \hline
12 3 & 6 & 9 & 15 & 21 & 3 \\ \hline
13 8 & 16 & 24 & 40 & 56 & 8 \\ \hline
14 \end{tabular}
15 \end{table}
```
<sup>&</sup>lt;sup>23</sup>画像 example-image-a.eps は mwe パッケージによって提供されているテスト用画像なので, 皆さんが example-image-a.eps という画像ファイルを用意する必要はありません.さらにこのパッケージは graphicx パッ ケージを読み込むと自動で読み込まれるので,\usepackageコマンドで明示的に読み込む必要もありません.mwe パ ッケージには他にも様々な実際に動くサンプル(Minimal Working Example)が収録されています.興味のある方は http://www.ctan.org/pkg/mwe にあるドキュメントをご覧ください.

 $^{24}$ ただし figure 環境のように表示位置として H を用いる場合は float パッケージが必要となります.

<span id="page-157-0"></span>結果は次の表 6.5 のようになります.

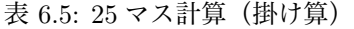

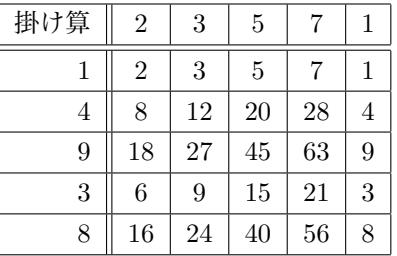

図と同様に\begin{table}の直後に[H]があります. figure 環境と同様に表 6.4 にある表示位置 を指定することもできます.ですが,特に理由がない限り[H]を用いれば問題ありません.

table 環境の中には figure 環境と同様にキャプション(\captionコマンド),ラベル(\labelコ マンド)を書くこともできます.

表は図とは異なり、一般的にキャプションを表の上に記述します. 図のソースコード 6.4 と表の ソースコード 6.5 を見比べてもらえばわかりますが,それぞれのキャプションの位置はソース上の その位置と同じです.つまり,これらを逆にすることも可能ということですが,一般的にはこの順 番を用います.

## **6.18.1** tabular **環境**

tabular 環境は表に特有な,まるで数学の行列式のような構造を作る環境です.この tabular 環境は LATFX の内部でとても複雑な処理をしています. そのお陰で、私たち一般の LATFX 利用者 は容易に表を作ることができます.

#### **セル内の文字位置**

\begin{tabular}の直後に、|r||c|c|c|c|c|という記述がありますが、これは表の線と内容の配 置を示しています. 各アルファベット (r や c) は各列の文字の配置を示し,一列につき一つしか 指定できません.それぞれの意味は以下のようになります.

| 位置指定子 | 意味           |
|-------|--------------|
|       | 文字列を左寄せにします  |
| C.    | 文字列を中央寄せにします |
|       | 文字列を右寄せにします  |

表 6.6: セル内の位置指定子

#### **縦線**

また,各々の間に書かれている *<sup>|</sup>* は表の列間の線を表しており,これは書いた本数分だけ線が 引かれます.ここでの例では,一列目と二列目の間には二本の線が引かれていますが,それ以外の 場所は一本です.

#### **セルと横線**

続いて tabular 環境の中身を見てみます. 各列は & によって分けられます. また, 各列は\\に よって行の終わりを表現します. そして\hlineコマンドは水平線を引くためのものです. 例のよ うに二つを連続で記述することにより二重線を記述できます.

#### **複数のセルを列をまたぐセル,複数の行ををまたぐセル**

また,表を利用する際には二つ以上のセルにまたがる表を作成したい,ということがあります. このような書き方は以下のソースコード 6.6 のようにすることで可能になります.

#### Listing 6.6: 複数セルにまたがる表

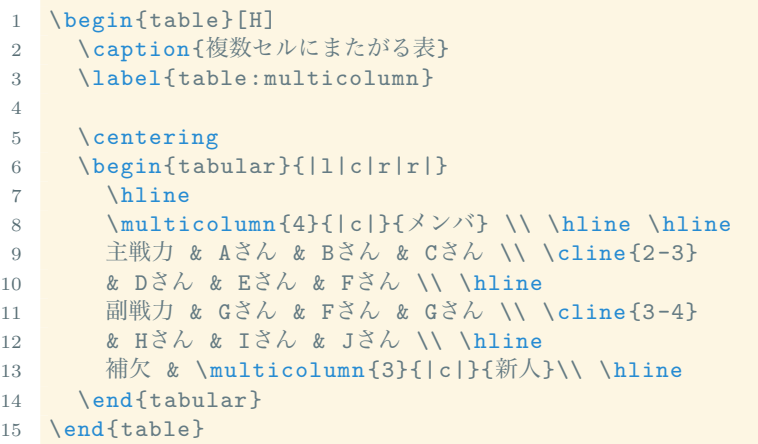

実行結果は表 6.7 のようになります.

表 6.7: 複数セルにまたがる表

| メンバ |      |      |       |  |  |
|-----|------|------|-------|--|--|
| 主戦力 | A さん | Bさん  | Cさん   |  |  |
|     | Dさん  | E さん | Fさん   |  |  |
| 副戦力 | Gさん  | F さん | Gさん   |  |  |
|     | Hさん  | Iさん  | .J さん |  |  |
| 補欠  |      | 新人   |       |  |  |

ここで用いているのは\multicolumnコマンドです.これは直後の引数で記述した数の列をまと めて一つの列とし,その次の引数で当該セル内の配置を指定し,最後の引数にセル内に入るコンテ ンツを記述します.

ここまでは複数の列にまたがるセルが対象でしたが、次に見るのは複数の行にまたがるセルで す. これは\clineコマンドを用いることで表現できます. 表の2行目,3行目を見てみると2列目 と3列目に上下を分けるような線が入っています. これは\clineの直後の{}によって範囲を指定 できます.2,3 行目と同様に 4,5 行目も以下のように記述することで,3 列目と 4 列目に上下を 分けるような線が引かれています.これを用いることで,上下を分けるような線の引かれていない 場所を結合セルといて取り扱うことができます.

# **6.19 脚注**

脚注とは本文に書くほどのことではない補足を書くために用いるものです.

#### *\*footnote **コマンド**

 $\Omega$ 

LATEX では\footnoteコマンドを用いて、次のように行うことができます.

\TeX\footnote{Knuthが作ったプログラム言語.}は優れた組版能力があり……

実行すると次の図  $6.8$  のようになります<sup>25</sup>.

TEX*<sup>a</sup>*は優れた組版能力があり……

*<sup>a</sup>*Knuth が作った[プログ](#page-159-0)ラム言語.

図 6.8: 脚注の例

 $\sqrt{2\pi}$ 

<span id="page-159-0"></span> $\left(\frac{1}{2}\right)$ 

*\*footnotemark**,**footnotetext **コマンド**

\ footnotemarkコマンドと\ footnotetextコマンドを用いることで,脚注番号と脚注本文を別々 に書くことができます. 次のようにします.

- 1 **\TeX\footnotemark** は優れた組版能力があり……
- 3 \footnotetext{Knuthが作ったプログラム言語.}

\footnotemarkが脚注番号を出力し, \footnotetextが脚注本文を構築します. 上記の例の結果 は図 6.8 と同じです. これは脚注本文がとても長くなってしまって、\footnoteで書くとソースコー ドが読み難くなってしまうのを防ぐ効果があります.

<sup>25</sup>実行結果では脚注番号が "a" になっています. これはサンプルの都合によるもので, 通常は算用数字が振られます.

# **6.20 参照**

<span id="page-160-1"></span>論文やレポートにおいて画像や表を挿入した場合,参照を付けなければならないことがあります. ここでは LATFX の便利な点である図表の参照方法について述べます. 図表の番号を自分で付け, そ れへの参照を自分でつけた番号をもとに行うといった作業が LATEX では必要ありません. LATEX は 参照に必要な番号を自動で割り振ってくれるのです.

参照の仕方ですが, \refコマンドと figure 環境(6.17 節) などで紹介された\labelコマンドを 用いることで実現できます.6.17 節で用いた図と,6.18 節で用いた表を例としますと以下のよう に書くことができます.

**図\ref{fig:testpicture}と表\ref{table:table[exam](#page-152-0)ple}** 

次のようになります26.

#### 図 6.7 と表 6.5

 $\overline{a}$ 

このように\refコ[マン](#page-160-0)ドの中に,\labelコマンドでラベルとして記述した文字列を入力するこ とで参照できます.注意していただきたいのは,別の図表に同じラベルを付けると後に出てきたラ ベル[の方](#page-155-0)が優[先さ](#page-157-0)れてしまいます.ラベルは重複させてはいけません.そこで,重複を防ぐために も図のラベルは fig:から,表のラベルは table:から始めるなどという慣習があります.

✒ ✑

# **6.20.1 見出しの参照**

\labelコマンドは図や表以外にも, \sectionコマンドといった見出しや脚注にも付けることが できます.例えばこの節には次のようにラベルが付けられています.

- 1 \section{参照}
- 2 \label{sec:reference}

次のように参照します.

```
1 第\ref{sec:reference}節
```
どのようになるのかは,本章にたくさんある参照を見ると分かります.

## **6.20.2 脚注の参照**

\footnoteコマンド内で\labelコマンドを用いれば、脚注を参照することも可能です. 次のよう にします.

```
1 \LaTeX\footnote{\label{fn:latex}Lamportが作ったマクロです.} ...... \\
```

```
2 ..... \setminus
```
<sup>3</sup> \LaTeX については脚注\ref{fn:latex}を参照してください.

<span id="page-160-0"></span><sup>26</sup>この例では参照に PDF のリンクが貼られています. これは hyperref パッケージの機能を使って行なっているので, これを読み込んでいない場合は参照の番号が表示されるだけでリンクは貼られません. hyperref パッケージを用いたリン クの貼り方は http://oku.edu.mie-u.ac.jp/~okumura/texwiki/?hyperref をご覧ください.

 $\sqrt{2}$ 

次のようになります.

LATEX*<sup>a</sup>* ......

LATEX については脚注 *a* を参照してください.

*<sup>a</sup>*La[m](#page-161-0)port が作ったマクロです

# <span id="page-161-0"></span>**6.21 数式**

さて,ここまでのところで画像や表を用いたレポートや論文は書けるようになりました.しか し、コンピュータサイエンスの分野にいる以上は数式とは切っても切れない縁があります. そこ で,文書内の数式をきれいに書く技術が必要になってきます.MS Word などにも数式エディタが 存在するように,もちろん LATEX にも数式を書くための方法が用意されています. 例えば, 以下 のような式を記述することができます。

 $\qquad \qquad \qquad$ 

$$
\int \frac{1}{x^2 - 1} dx = \frac{1}{2} \log \left| \frac{x - 1}{x + 1} \right| + C
$$

通常の数式エディタでは指数をうまく表示できなかったり,複雑になると全体の形が崩れたりし てしまうことが多々ありますが、LATEX は世の中のほとんどの数式に対応しています. なぜなら世 の中の数学者が論文を書く際には多くの場合 LATFX を使い、もし既存の LATFX にはない新しい数 学的表現を導入したならば,それは LATFX の機能で実装されます. 従って, LATFX は世の中にある 多くの数学的な表現に対応していると言えるのです.

また、この節では LATEX による数式の表現力を示すために、やや専門的な数式が例として書か れています. この節はあくまで LATFX の数式能力に関する解説なので、例にある数式の意味が分 からなくとも問題はありません.

# $6.21.1$   $A_{\mathcal{M}}\mathcal{S}\text{-EFT}_{\mathcal{F}}X$

数式の書き方の説明に入る前に,*AMS*-LATEX というものを紹介します.*AMS*-LATEX とは American Mathematical Society<sup>27</sup>によって開発された, LAT<sub>E</sub>X 数式機能を強化するマクロパッケージ amsmath と, American Mathematical Society の組版に合わせた amscls というクラスファイル, さらに数式に用いる記号類のフォントをまとめたものをいいます.

このクラスファイルとは[,](#page-161-1) jsarticle (6.10 節) などと同じく文書のレイアウトを定義するもの です.これは American Mathematical Society へ論文などを投稿するときに利用しますが,私たち は American Mathematical Society へ論文を投稿しないので,今回重要なのは amsmath パッケー ジ28です.

<sup>27</sup>http://www.ams.org/home/page

<span id="page-161-2"></span><span id="page-161-1"></span>[<sup>28</sup>](#page-161-2)http://www.ctan.org/pkg/amsmath

LATEX にも数式を扱うためのさまざまなコマンドや環境が提供されていますが、現在数式を扱う 論文はほとんどがこの amsmath パッケージを用いていると言われています.つまり業界のデファ クトスタンダードということで,本節でも amsmath を前提とした数式の書き方を説明します.

なお, amsmath パッケージは graphicx パッケージ (6.17 節) と同じく, \usepackageコマンド によって、\usepackage{amsmath}という記述で読み込むことができます.

実際に *AMS*-LATEX を用いて数式を書いてみましょう. 次のソースコード 6.7 をコンパイルして みてください.

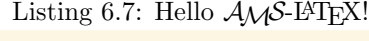

```
1 \documentclass[a4j]{ jsarticle}
2 \usepackage{amsmath}
3
4 \begin{document}
5
6 \begin{align}
7 \left(
8 \begin{array}{cc}
9 2 & -1\lambda10 -3 & 4 \\
11 \end{array}
12 \right)13 \left(
14 \begin{array}{c}
15 1 \\
16 2 \\
17 \end{array}
18 \rightarrow 18 \tight) = \left(
19 \begin{array}{c}
20 		 0 \ \
21 5 \\
22 \end{array}
23 \right)
24 \end{align}
25
26 \end{document}
```
次の式 (6.1) のようなります.

$$
\left(\begin{array}{cc} 2 & -1 \\ -3 & 4 \end{array}\right)\left(\begin{array}{c} 1 \\ 2 \end{array}\right) = \left(\begin{array}{c} 0 \\ 5 \end{array}\right) \tag{6.1}
$$

さて,肝心な書き方ですが数式を記述する方法が大きく分けてディスプレイ数式とインライン数 式の2つが存在します.

## **6.21.2 ディスプレイ数式**

ディスプレイ数式とは,数式を本文とは別の行にして表示する方法です.ディスプレイ数式のた めに、次のようなコマンドや環境が提供されています29.

<span id="page-163-2"></span>*•* align 環境

- *•* align\*環境
- *•* \[コマンドと\]コマンド

これらの違いを順に説明します.

#### align **環境**

ソースコード 6.7 に用いられていた環境です. この align 環境は番号付きディスプレイ数式を 提供します. 気付いた方もいるでしょうが, ソースコード 6.7 を実行すると "(6.1) "のような番 号が式の右端に自動で付与されます.これが番号付きということの意味です.

また、この番[号は](#page-162-0)複数の行にわたる数式を記述した場合も、自動で各行に振られます. 次のソー スコードを見てください.

Listing 6.8: 複数行にわたる数式

```
1 \begin{align}
2 \overrightarrow{dd} &= \overrightarrow{rd} + \left(\vec{d} \cdot
        \vec{n}\right)\vec{n} \label{eq:vectordd1} \\
3 \t k = \vec{d} - \left(\vec{d} \cdot \vec{n}\right)\vec{n} \label{eq:2}4 \end{align}
```
次のようになります30.

$$
\vec{d}\vec{d} = \vec{r}\vec{d} + \left(\vec{d}\cdot\vec{n}\right)\vec{n} \tag{6.2}
$$

<span id="page-163-1"></span><span id="page-163-0"></span>
$$
= \vec{d} - (\vec{d} \cdot \vec{n}) \,\vec{n} \tag{6.3}
$$

数式内で改行をしたい場合は,\\で改行場所を指示する必要があります.これは数式の改行位置 を TFX の処理系が判断できないからです.

また,式(6.2)と式(6.3)は=の位置で整列しています.これは揃えたい場所に&を置くことで 実現できます.

ソースコード 6.8 を見て気付いた方もいるかもしれませんが, 数式に対してもラベルを用いるこ とができます[.つ](#page-163-0)まり,[他の](#page-163-1)場所からの参照(6.20 節)が可能ということです.書き方は通常の参 照と同様に\refコマンドを用います.

<sup>&</sup>lt;sup>29</sup>equation 環境や equarray 環境, \$\$など, この他[にも](#page-160-1) LATEX が提供する数式用の環境がありますが, AMS-LATEX で提供される align 環境などを使う方が良いとされています.

 $30$ この例では番号が  $(6.2)$  から始まっていますが, これは先ほどの式  $(6.1)$  の番号を 1 としているためです.

**一部の数式にだけ番号を振る** 最初の例では両方の数式に数式番号が振られています.しかし一 つの数式が複数の行にわたっており,数式番号をその全てには付けたくないということが考えられ ます. そのような場合は\nonumberコマンドを用いて, 番号の付与を抑制することができます. 次 のようにします.

```
1 \begin{align}
2 \left(\lambda r.r\right)\left(\lambda x.\lambda y.x~y\right) &
      \rightarrow_{\eta}
3 \left(\lambda r.r\right)\left(\lambda x.x\right)\nonumber \\
4 & \rightarrow_{\beta} \lambda x.x
5 \end{align}
```
結果はこのようになります.

$$
(\lambda r.r) (\lambda x.\lambda y.x \ y) \to_{\eta} (\lambda r.r) (\lambda x.x) \to_{\beta} \lambda x.x
$$
\n(6.4)

このようにある行には番号を付けず、ある行には付けるということが可能です.

#### align\***環境**

こちらは align 環境とは異なり、番号なしディスプレイ数式を提供します. align 環境では原 則全ての行に番号が振られていましたが、align\*環境は数式に番号を振りません. 従って、番号 がないので\labelを用いて参照を行うこともできません.番号が振られない以外に align 環境と 違いはありません. 次の例を見てください.

```
1 \begin{align*}
2 \tau &::= \alpha\, |\rangle, int\, |\rangle, bool\, |\rangle, \tau_1 \rightarrow \tau_2 \\
3 \sigma k::= \tau, \ |\cdot\| \forall \alpha. \sigma
4 \end{align *}
```
実行すると次のようになります.

```
\tau ::= \alpha \mid int \mid bool \mid \tau_1 \rightarrow \tau_2σ ::= τ | ∀α.σ
```
このように、行に番号が振られていません.

*\*[**コマンドと** *\*] **コマンド**

\[コマンドと\]コマンドで囲まれた部分は一行のみのディスプレイ数式となります.align 環境 や align\*環境のように\\を用いて複数行の数式を書くことはできません. 次のようになります.

```
1 \sqrt{2}2 Fun\left(x, \protect\underbrace{Let%
3 \left(f, \protect\overbrace{Fun\left(y,
        x\right) \{ \forall x \in \mathbb{Z} \cdot \alpha_1, f\right) \}4 {\forall\alpha_2.\alpha_2 \rightarrow \alpha_1}\right)
5 : \forall\alpha_2.\alpha_1 \rightarrow \left(\alpha_2 \rightarrow
        \alpha_1\right)6 \quad 1
```

```
実行すると次のようになります.
```

$$
Fun\left(x, Let \left(f, Fun\left(y, x\right), f\right)\right) : \forall \alpha_2. \alpha_1 \to (\alpha_2 \to \alpha_1) \atop \forall \alpha_2. \alpha_2 \to \alpha_1} \right)
$$

さて,これまでの例で LATEX はとても複雑な数式を表現することができるということが分かっ たのではないでしょうか.

# **6.21.3 インライン数式**

先に述べたディスプレイ数式(6.21.2 節)は数式と本文を完全に分離していました。ですが、レ ポートなどでは文章の中に数式を挿入したいということがあります. そのような時には\$を用いて 本文に数式を埋め込むことができます. 次に例を示します.

```
離散フーリエ変換$X_k\left(k = 0, 1, \dots , N - 1\right)$は級数
\begin{array}{lll} \hat{x}_k &=& \sum^{N-1}_{n=0}x_n\mathrm{anthrm{e}^{i}\frac{1}{\frac{2\pi}{N}}}\hat{y}\hat{z}^n, \end{array}この計算量は$\mathcal{O}\left(N^2\right)$になる.
```
次のようになります.

 $\overline{a}$ 

離散フーリエ変換 *X<sup>k</sup>* (*k* = 0*,* 1*, . . . , N −* 1) は級数 *X<sup>k</sup>* = ∑*<sup>N</sup>−*<sup>1</sup> *<sup>n</sup>*=0 *xn*e *−i* 2*πkn <sup>N</sup>* となり,この計算 量は*0* (N<sup>2</sup>) になる.

✒ ✑

このように\$で囲まれた部分が数式として解釈されます.

# **6.22 ソースコード**

情報科学類の皆さんは課題のレポートや論文などでソースコードを出力したいということがある でしょう. LATEX では listings パッケージ31という伝統的なマクロパッケージによって,この本 で用いられているようなソースコードの出力を簡単に行えます.

<span id="page-165-0"></span><sup>31</sup>http://www.ctan.org/pkg/listings

## **6.22.1** listings **パッケージの読み込み**

graphicx パッケージ (6.17 節)と同様に, \usepackageコマンドを用いてプリアンブル に\usepackage{listings}と記述します.

### **6.22.2 設定**

listings パッケージは大変高性能なパッケージなのですが、初期設定ではあまり美しい出力が 得られません.設定は次の二つのコマンドで設定できます.

#### \ lstdefinestyle

新しいスタイルを定義する命令です.

#### \lstset

全てのソースコードに対して設定を適用します.

#### **スタイルの定義**

例えば一つのレポートに Java のソースコードと C 言語のソースコードが混在する,という局面 を考えるとします.そして,Java のソースコードの設定と C 言語のソースコードの設定は別々に したいという時に,"スタイル" という設定を編集者が定義し,ソースコードに応じて柔軟に見た 目を切り替えることができます.

\lstdefinestyleは次のように使います.

```
1 \lstdefinestyle{java}{
2 language=java ,
3 morekeywords ={ lambda}
4 }
5
6 \lstdefinestyle{c}{
7 language=c,
8 numbers=left
9 }
```
このようにして,新しいスタイル java と c を作ることができます.

#### **全てのソースコードに関する設定**

統一したい設定については\lstsetコマンドにて設定します. 例えばこの手引きでは次のような 設定を行っています32.

Listing 6.9: 手引きの listings パッケージの設定

```
1 \definecolor { solarized@base 03}{ HTML }{002B36}
2 \definecolor { solarized@base 02}{ HTML }{073642}
```
<span id="page-166-0"></span><sup>32</sup>手引きでは color パッケージを用いて文字や背景の色を設定しています. http://www.ctan.org/pkg/color

```
3 \definecolor { solarized@base 01}{ HTML }{586e75}
4 \definecolor { solarized@base 00}{ HTML }{657b83}
5 \definecolor { solarized@base 0}{ HTML }{839496}
6 \definecolor { solarized@base 1}{ HTML }{93a1a1}
7 \definecolor { solarized@base 2}{ HTML }{EEE8D5}
8 \definecolor { solarized@base 3}{ HTML }{FDF6E3}
9 \definecolor { solarized@yellow }{ HTML }{B58900}
10 \definecolor { solarized@orange }{ HTML }{CB4B16}
11 \definecolor { solarized@red }{ HTML }{DC322F}
12 \definecolor { solarized@magenta }{ HTML }{D33682}
13 \definecolor { solarized@violet }{ HTML }{6C71C4}
14 \definecolor { solarized@blue }{ HTML }{268 BD2}
15 \definecolor { solarized@cyan }{ HTML }{2AA 198}
16 \definecolor { solarized@green }{ HTML }{859900}
17
18 \lstset{
19 basicstyle=\small\ttfamily\color{ solarized@base 00},
20 rulesepcolor=\color{ solarized@base 03},
21 numberstyle=\scriptsize\color{ solarized@base 01},
22 keywordstyle=\color{ solarized@blue },
23 stringstyle=\color{ solarized@cyan}\ttfamily,
24 commentstyle=\color{solarized@base01},
25 emphstyle=\color{ solarized@red },
26 backgroundcolor=\color{ solarized@base 3},
27 sensitive=true ,
28 breaklines=true ,
29 breakatwhitespace=true,
30 framerule =0pt ,
31 frame=l
32 showstringspaces=false,
33 tabsize =2,
34 basewidth ={0.57em , 0.52 em},
35 }
```
設定できる項目は\ lstdefinestyle コマンドと\lstset コマンドの間に違いはありません. 設定 は膨大にあるので,詳細は脚注 31 にあるドキュメントを読んでいただくしかないのですが,その 中でも特に重要なものを書き出しておきます.

# language ソース中に書いてあるも[のが](#page-165-0),何言語な

のかを記述します<sup>33</sup>.

#### style

\ lstdefinestyleにて定義した設定を指 定します.

#### basicstyle

ソース内の普通の文字のスタイルを決め ます.

#### keywordstyle

キーワードの文字スタイルを決めます.

#### breaklines

breaklines =trueとすると,自動改行が 有効になります. 見た目上の行と実際 の行は区別されます.自動改行がないと listings の枠からはみ出る可能性がある ので、有効にする方がいいでしょう.

33記述の仕方が独特なので注意が必要です. 詳しくは listings パッケージのドキュメント (脚注 31) を参照してくだ さい.

#### numbers

行番号の位置に関する設定です.値は次 のものを取ります.

- *•* none
- *•* left
- *•* right

firstnumber 行番号の初期値です.これに数値を設定す るとその番号から始まるのですが,autoま たは何も指定しないと、前回の番号の次 | の値から始まります.

#### frame

枠に関する設定です.引数はいろいろあ るのですが,とりあえず tbrl を入れてお けば,四角で囲われます.

#### tabsize

タブの幅がスペース何個分かを数値で与 えます.

xleftmargin**,** xrightmargin 左右のマージンを決めます.

### **6.22.3** listings **パッケージの使い方**

ようやく listings パッケージを使うための準備が整いました. 使い方は次の3種類があります.

- LAT<sub>F</sub>X ソース中に直接埋め込む(lstlisting 環境)
- ファイルから読み込む (\ lstinputlisting コマンド)
- **本文中に挿入する (**\lstinlineコマンド)

順に解説します.

#### lstlisting **環境**

ソースコードを LATFX ファイルに直接埋め込む際は lstlisting 環境を用います. 次のように します.

```
1 \begin{lstlisting}[language=java, numbers=left]
2 public class HelloWorld {
3 public static void main (String [] args) {
4 System.out.println (" Hello World !!");
5 }
6 }
7 \end{lstlisting}
```
設定 6.9 を用いて実行すると次のようになります.

```
1 public class HelloWorld {
2 public static void main (String [] args) {
3 System.out.println("Hello<sub>u</sub>World<sub>u</sub>!!");
4 }
5 }
```
このように行番号が自動で振られ,文字列や予約語の色が自動で変更されています.

*\*lstinputlisting **コマンド**

\ lstinputlistingコマンドはファイルを指定してそのファイルをソースコードとして読み込み, 整形を行って表示します.

次のようにします.

\lstinputlisting[style=java]{src/example.java}

まず, [style=java]にて, \lstdefinestyleコマンド (6.22.2 節)にて定義した設定を呼び出し, それに基いて src/example.java を読み込み表示します.

*\*lstinline **コマンド**

これは本文の中にプログラムを埋め込む際に利用します. 次のようになります.

```
1 この時, 変数\lstinline [language=java] | x | の型は
```

```
2 \lstinline[language=java ]|int|となる.
```
 $\overline{a}$ 次のようになります.

この時、変数xの型はintとなる.

情報科学類の学生は綺麗なソースコードを出力するために,秘伝のタレとなった listings の設 定を持っている方が少なくありません.他の人の書いたレポートなどのソースコードがとても美し く出力されていたら,その人に声をかけて設定を教えてもらうのもよいでしょう.

 $\qquad \qquad \qquad$ 

# **6.23 BibTEX を用いた参考文献**

ここまででほとんどのレポートは問題なく書けるようになりました.しかしまだ論文(主に卒 論)は書けません.ほとんどの卒論は他の文献を読まずには成り立ちません.つまり,何らかの参 考文献が存在します.そのような論文はほぼ必ず参考文献を掲載します.ここでは参考文献を載せ るための方法を紹介します.

参考文献を載せる際は,thebibliography 環境を用いるという方法もありますが,これは BIBT<sub>E</sub>X34というソフトウェアを用いて自動生成する方法に比べてほとんどメリットがないばか りか,デメリットが目立つので,本章では BIBTFX を用いた参考文献の載せ方を説明します.

BibTEX は参考文献に関する書誌情報と呼ばれる,その参考文献の著者やタイトルなどという情 報を決[めら](#page-169-0)れたフォーマットで記述されたファイルを読み込みます. そして BIBTFX はその書誌 情報を処理して IATFX で扱える形にし埋め込んでくれるソフトウェア(処理系)です.

本節ではこの BIBTFX による参考文献の作り方とそれを用いた文書を紹介します.

<span id="page-169-0"></span><sup>34</sup>「びぶてふ」もしくは「びぶてっく」と読みます.http://ctan.org/pkg/bibtex

## **6.23.1 書誌情報の入手**

参考にした論文や資料の書誌情報は多くの場合 Web で入手できるので,皆さんが自力で作成す る必要はありません. BIBTFX の書誌情報を提供している Web サイトは, TFX Wiki の BIBTFX 関連ツール<sup>35</sup>にて紹介されています.また,CiNii<sup>36</sup>など論文検索サービスや学会の Web サイトで は論文の BIBTFX 書誌情報を公開している場合が多いです.

今回は LATEX の第一人者である奥村晴彦氏の著書,"[改訂第 6 版] LATEX 2*ε* 美文書作成入門" の BIBTEX 書[誌](#page-170-0)情報<sup>37</sup>を例にします. BIBTEX の書[誌情](#page-170-1)報は次のようなテキストファイルとなってい ます.

Listing 6.10: bibunsho.bib

```
1 @BOOK{奥村_黒木201310 ,
2 title={[改訂第6版] LaTeX2 ε 美文書作成入門},
3 author ={奥村 晴彦 and 黒木 裕介},
4 publisher ={技術評論社},
5 \text{ year} = \{2013\},
6 month={10},
7 edition ={改訂第6},
8 isbn ={9784774160450} ,
9 url={ http :// amazon.co.jp/o/ASIN /4774160458/} ,
10 price={\i 3,360},
11 totalpages ={432} ,
12 timestamp ={2014.03.13} ,
13 }
```
このファイルを "bibunsho.bib" という名前で保存します.

# **6.23.2 LATEX ファイル側の書式**

BIBTEX の書誌情報を利用する LATEX ファイルを用意する必要があります. 次のソースコード 6.11 のようにします.

```
Listing 6.11: bibunsho.tex
```

```
1 \documentclass[a4j]{ jsarticle}
2
3 \bibliographystyle{junsrt}
4
5 \begin{document}
6
7 奥村先生の本\cite{奥村_黒木201310}を参考とした.
8
9 \bibliography{bibunsho}
10 \end{document}
```
 $35$ http://oku.edu.mie-u.ac.jp/~okumura/texwiki/?BibTeX%E9%96%A2%E9%80%A3%E3%83%84%E3%83%BC%E3%83% AB

<sup>36</sup>日本の論文検索サービス.http://ci.nii.ac.jp/

<span id="page-170-1"></span><span id="page-170-0"></span><sup>37</sup>この書誌情報は Lead2Amazon (http://lead.to/amazon/jp/) という書誌情報検索サービスから取得したもので す.

このソースコード 6.11 には, \bibliographystyleコマンドと\citeコマンド,さら に\ bibliographyコマンドの 3 つが利用されています.これらについて解説します.

#### *\*bibliographystyle **コ[マンド](#page-170-2)**

これは参考文献の表示方法を設定するコマンドです. 指定できるスタイル<sup>38</sup>とその意味を表 6.8 にまとめました.

#### 表 6.8: 使用できるスタイルの例

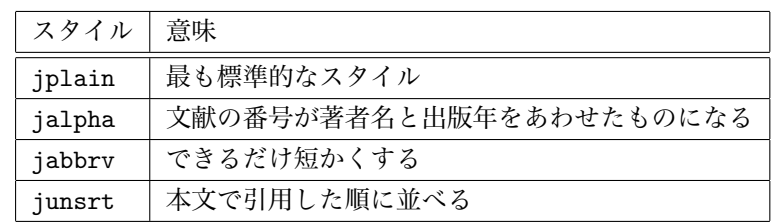

*\*cite **コマンド**

\citeコマンドは文献の参照に用います.ソースコード 6.11 では "奥村 黒木 201310" という指 定をしています. これは BIBTFX 書誌情報 bibunsho.bib  $(6.10)$ の1 行目で指定している文献 名です.

\labelコマンドと\refコマンドによる参照方法 (6.20 節) とは少し違うということがお分かり いただけたでしょう. 参考文献の参照には\citeコマンドを[使用し](#page-170-3)ます. 参照する際の命令が違う とはいえ,基本的にはその性質は変わりません.いちいち参照するたびに数字を書き換える必要も ありません.

#### *\*bibliography **コマンド**

最後に\bibliographyコマンドを用いて参考文献の一覧を出力します. ソースコード 6.11 にて, \bibliographyコマンドに bibunsho という文字列を渡しています. これは読み込む BIBTFX 書 誌情報ファイルを示しています.ただし,書誌情報ファイルの拡張子は除きます.今回の例では bibunsho.bib というファイル名ですので,拡張子を取り除き bibunsho という文字列[を与え](#page-170-2)ます.

# **6.23.3 BibTEX を用いた LATEX ファイルのコンパイル**

コンパイルする時の手順が増えます. BIBTFX を用いたコンパイルのやり方は以下のように行い ます. 以下の例では先に述べた bibunsho.tex をコンパイルしています.

<sup>38</sup>BIBTFX のスタイルファイルはプログラム言語 TFX ではなく、特殊なプログラム言語にて記述してあります. 普 通はスタイルファイルの実装について知る必要はありませんが,興味のある方は http://tug.ctan.org/info/bibtex/ tamethebeast/ttb\_en.pdf をご覧ください.

```
$ platex -kanji=utf8 bibunsho.tex
$ pbibtex -kanji=utf8 bibunsho
$ platex -kanji=utf8 bibunsho.tex
pLaTeX2e <2001/09/04>+0 (based on LaTeX2e <2001/06/01> patch level 0)
\texttt{\$}\ dvipdfmx bibunsho
$
```
pbibtex という,BIBTEX の処理系を日本語へ対応させたプログラムを用います.

また2回 platex コマンドを実行しているのは、1度目に参照情報の更新を行い、2度目に最終 的な出力ファイルを生成しているからです.

 $\left(\frac{1}{2}\right)$ 

 $\overline{\phantom{a}}$ 

 $\sqrt{2}$ コンパイルが無事に終わると次のようになるはずです.

ましょう.そうすれば大抵のことは解決できるはずです.

奥村先生の本 [1] を参考とした. これにコラージョン エラージェクト しんしゅうしょく

また巻末には次のような参考文献の一覧が出力されています。

# 参考文献

[1] 奥村晴彦, 黒木裕介. [改訂第 6 版] LaTeX2ε 美文書作成入門. 技術評論社, 改訂第 6, 10 2013.

図 6.9: 参考文献の一覧

# **6.24 文書の余白**

文書の余白とは文書の上下左右の隙間のことです.ここでは文書の余白を調整する方法を紹介し ます.

さまざまな方法がありますが,geometry パッケージ<sup>39</sup>を用いる方法が最も簡単でかつ安全です. これは以下のように使用します.

```
1 \usepackage{geometry}
bottom=30mm}
```
左右の余白を 25mm にし,上下の余白を 30mm に設定しています.

この他にも geometry パッケージは特定のページだけ余白を設定するなど便利な機能が多数ある ので,脚注 39 の URL にあるドキュメントを読むとよいでしょう.

# **6.25 [目次](#page-172-0)の生成**

目次は見出しをまとめたもののことで主に各章節への参照として用いられます.本文を書く際に はほとんど気にすることなく,目次に必要な情報は,\sectionなどの見出し (6.13節) から自動で 取得されるので、皆さんは目次を表示するコマンドを記述するだけです.

目次を表示したいところに,\ tableofcontentsコマンドを使用すれば目次が表示されます.

<span id="page-172-0"></span><sup>39</sup>http://www.ctan.org/pkg/geometry

# **6.26 発展的な TEX の話題**

この節では他の節に比べてやや発展的な TFX の話題について述べます.

## **6.26.1** *ε***-pTEX** 以外の TEX 処理系

TFX 処理系を図 6.10 にまとめました. 図中の矢印は派生を示して, 例えば *ε*-pTFX は pTFX と  $\varepsilon$ -TFX の派生であるという意味です. 興味のある方はこれらについて Web などで調べてみると良 いでしょう.

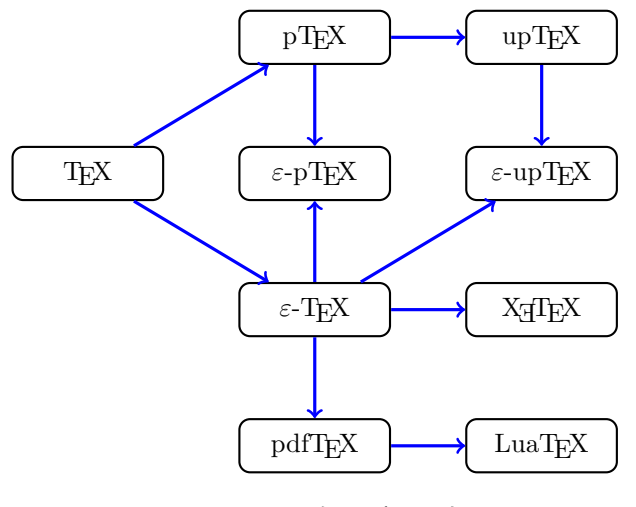

図 6.10: TFX 処理系の一部

#### *ε***-upTEX**

 $\varepsilon$ -pTFX の派生として日本でよく利用されている ε-upTFX<sup>40</sup>という処理系があります. これは内 部の文字コードを Unicode へ対応させ「髙(はしごたか)」といった特殊な文字や韓国語などを扱 えるようにしてあります.

#### **pdfTEX**

T<sub>F</sub>X の派生で特に有名な pdfT<sub>F</sub>X<sup>41</sup>は,DVI ファイルを介さず直接 PDF を生成します.DVI ファ イルを通らないので dvipdfmx を必要とせず,PDF の強力な表現力を利用できることから欧文圏 では高い人気があります.ただ pdfTEX は日本語に関する組版処理が *ε*-pTEX と比べて劣るなどの 理由から,日本ではあまり用いら[れて](#page-173-0)いません.

注意するべきは,海外のフォーラムなどで LATEX について論じられている場合,この pdfTEX を 前提としている可能性が極めて高いということです.するとソースコードをコピーしたにも関わら ず<sub>, ε-pTF</sub>X では正しく動作しないということがありえます.

<span id="page-173-0"></span><sup>&</sup>lt;sup>40</sup>「いーゆーぴーてっく」もしくは「いーゆーぴーてふ」と発音します. http://sourceforge.jp/projects/eptex/ <sup>41</sup>http://ctan.org/pkg/pdftex

#### $X \pi T F X$

XTHFX はコンピュータにインストールされたフォントを直接使うことで、面倒な設定をするこ となく,フォントの高度な情報を利用することができます.日本語のフォントを想像するとよく分 からないかもしれませんが、例えばアラビア語といった複雑な文字を美しく表現したい場合, TFX の処理系を改造するなどして対応するのは大変なことです. そこで XFIFEX はフォント情報を読み 込むことで,処理系を改造することなく複雑な文字をも容易に扱えます.

### **LuaTEX**

最近では pdfTEX の後継として LuaTEX<sup>42</sup>の開発が盛んに行われています.LuaTEX は IATEX ファイルの中にプログラム言語 Lua<sup>43</sup>を記述できるというもので,Lua を用いて複雑な組版処理を 簡潔に実装できるとされています. また, X THX のようにフォント情報を読み込むといった機能 にも対応しています.

日本では LuaTFX-ja<sup>44</sup>というプロ[ジ](#page-174-0)ェクトがあり, ε-pTFX に匹敵する日本語組版能力を LuaTFX に実装しようと熱心な開発が行なわれています.

## **6.26.2 ConTE[Xt](#page-174-1)**

LATEX 以外にも純粋な TEX を強化するためのマクロパッケージはいくつか存在します. 最近で は海外を中心に,ConTEXt<sup>45</sup>という LATEX 以外のマクロパッケージを用いた文書も増えつつあり ます. LATEX とは違い, 次のような文法となっています.

#### Listing 6.12: ConTFXt による文書の例<sup>46</sup>

```
1 \setuphead[title][style={\ss\bfd},
2 before={\begingroup},
3 after ={ John Doe , the author\smallskip%
4 \currentdate\bigskip\endgroup}]
5
6 \starttext
7
8 \title{\CONTEXT}
9
10 \section{Text}
11 \CONTEXT\ is a document preparation system for the
12 \TEX\ typesetting program. It offers programmable
13 desktop publishing features and extensive
14 facilities for automating most aspects of
15 typesetting and desktop publishing, including
16 numbering and cross -referencing (for example to
17 equation \in[eqn:famous -emc]), tables and figures ,
18 page layout , bibliographies , and much more.
19
```
<span id="page-174-2"></span><span id="page-174-1"></span><span id="page-174-0"></span>http://ctan.org/pkg/luatex 高速な動作や組み込みの容易さという特徴を持つプログラム言語. http://sourceforge.jp/projects/luatex-ja/ 「こんてくすと」と発音します.http://wiki.contextgarden.net/

```
20 It was originally written around 1990 by Hans
21 Hagen. It could be an alternative or complement
22 to \LATEX.
23
24 \section{Maths}
25 With \CONTEXT\ we could write maths. Equations
26 can be automatically numbered.
27
28 \placeformula [eqn:famous -emc]
29 \startformula
30 E = mc^231 \stopformula
32 with
33 \placeformula [eqn:def -m]
34 \startformula
35 m = \frac{m_0}{\sqrt{1-\frac{rac}{v^2}}c^2}36 \stopformula
37
38 \stoptext
```
## **6.26.3 Ti***k***Z による図**

Ti*k*Z<sup>47</sup>とは PGF と呼ばれる T<sub>E</sub>X 用の図形描画を目的としたマクロパッケージのフロントエン ドです. TikZ を用いることで, さまざまな図をテキスト形式で記述することができます. 本章の 図 6.2 や図 6.3 も Ti*k*Z により生成されています.

例え[ば図](#page-175-0) 6.2 は次のようなソースコードで作られます.

```
1 \begin{tikzpicture}[scale=1.5,
block/.style = {rectangle, draw=black, thick, text width=6em,
          align=center, rounded corners, minimum height=2em},
3 textblock /. style = {rectangle , text width =6em , align=center , minimum
         height=2em}]
4
5 \text{draw } (-1, -1) \text{ node} [\text{block}] (\text{A}) \{ \} - \text{X} \}6 \draw (2, -1) node[block] (B) {DVIファイル};
7
8 \text{ \texttt{draw}[->}, very thick, blue] (A) -- (B);
9 \draw (0.5, -1.2) node (Bd) {\epTeX};
10
11 \draw (5, -1) node[block] (C) {PDFファイル};
12 \draw (5, 0.2) node[block] (D) {PSファイル};
13
14 \langle \text{draw}[-\rangle, \text{very thick}, \text{blue}] (B) -- (C);
15 \draw (3.5, -1.2) node (Cd) {\dvipdfmx};
16
17 \langle \text{draw}[-\rangle, \text{very thick}, \text{blue}] (B) -- (D);
18 \draw (3.25, -0.3) node (Dd) {\texttt{dvips}};
19
20 \lambda draw [->, very thick, blue] (D) -- (C);
```
<span id="page-175-0"></span><sup>46</sup>http://en.wikipedia.org/wiki/ConTeXt#Example\_of\_code <sup>47</sup>「てぃっくす」と発音します.http://www.ctan.org/pkg/pgf

```
21 \draw (5.45, -0.4) node (Dd) {\texttt{ps2pdf}};
22 \end{tikzpicture }
```
Ti*k*Z を説明するのはとても大変で紙面の都合もあるので,この節では Ti*k*Z によって作られた 美しい図を TEXample.net<sup>48</sup>よりいくつか拝借してきました. 興味のある方はぜひ脚注 48 ヘアク セスして,素晴しい図のソースコードを眺めてみましょう.

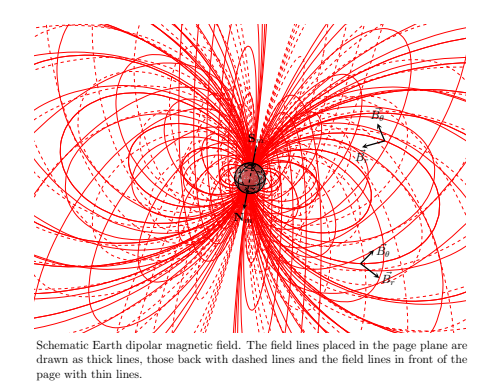

図 6.11: http://www.texample.net/tikz/ examples/dipolar-magnetic-field/

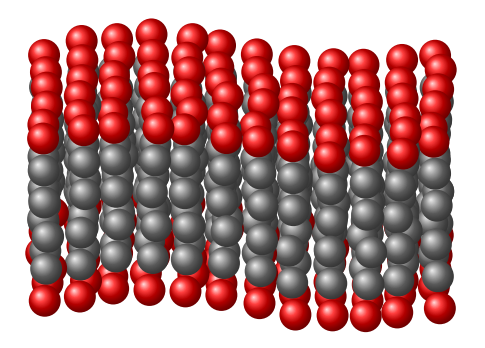

 $\boxtimes$  6.13: http://www.texample.net/tikz/ examples/membrane-surface/

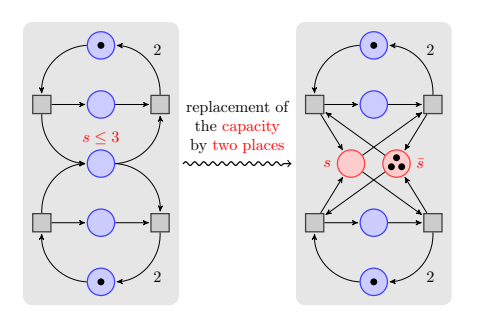

図 6.12: http://www.texample.net/tikz/ examples/nodetutorial/

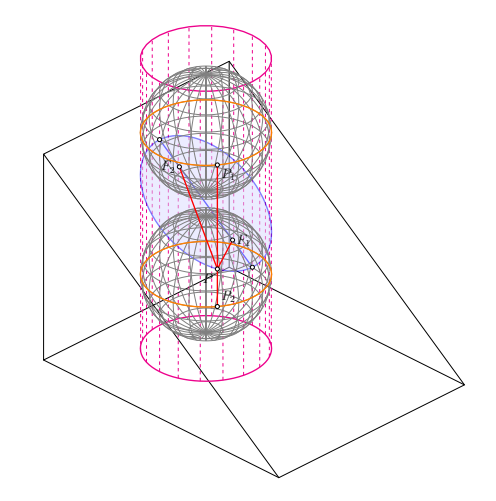

図 6.14: http://www.texample.net/tikz/ examples/dandelin-spheres/

Ti*k*Z は[このような高度な図を](http://www.texample.net/tikz/examples/nodetutorial/) Illustrator といった高価なソ[フトウェアを用いずに,あくまでテ](http://www.texample.net/tikz/examples/dandelin-spheres/) [キストベースで作ることがで](http://www.texample.net/tikz/examples/nodetutorial/)きます.

また TFX - LATFX Stack Exchange<sup>49</sup>という Web サイトにて,天下一科学系図コンテスト<sup>50</sup>とい

<sup>48</sup>http://www.texample.net/tikz/examples/

<sup>49</sup>http://tex.stackexchange.com/

<sup>50</sup>原 題 は "Nice scientific pictures show off" で す .http://tex.stackexchange.com/questions/158668/ nice-scientific-pictures-show-off

うスレッドが立ち,Ti*k*Z に限らずさまざまなソフトウェアを用いて作られた,素晴らしい科学系 の図が投票により順位付けされています. 上記の図や TEXample.net を見て感動した方はこちらを 見るのもよいでしょう.

# **参考文献**

- [1] 奥村晴彦, 黒木裕介. [改訂第 6 版] LATEX 2*ε* 美文書作成入門. 技術評論社, 改訂第 6, 10 2013.
- [2] ページエンタープライゼズ. LATEX 2*ε* マクロ&クラス プログラミング基礎解説. 技術評論社, 8 2002.
- [3] TEX Wiki. http://oku.edu.mie-u.ac.jp/~okumura/texwiki/. Accessed: 2014-03-14.
- [4] TEX LATEX Stack Exchange. http://tex.stackexchange.com/. Accessed: 2014-03-14.
- [5] マクロツイーター. [http://d.hatena.ne.jp/zrbabbler/](http://oku.edu.mie-u.ac.jp/~okumura/texwiki/). Accessed: 2014-03-14.
- [6] LuaTEX-ja. http://sourcefo[rge.jp/projects/luatex-ja/](http://tex.stackexchange.com/). Accessed: 2014-03-14.
- [7] TEX by Topic. htt[p://www.ctan.org/pkg/texbytopic](http://d.hatena.ne.jp/zrbabbler/). Accessed: 2014-03-14.
- [8] Tame the BeaST. [http://tug.ctan.org/info/bibtex/tam](http://sourceforge.jp/projects/luatex-ja/)ethebeast/ttb\_en.pdf. Accessed: 2014-03-14.

# **第7章 言語処理系**

この章では COINS の計算機環境上での Java,C,C++,FORTRAN,MATLAB によるプログ ラムの開発方法や,実行方法を説明します.

# **7.1 言語処理系とは**

コンピュータが動作を行うためには,CPU が解釈できる機械語の形式でのプログラムが必要に なります.しかし機械語は人間には解釈しづらいため,一般的には C など人間が読みやすいプロ グラミング言語を使ってプログラムを書きます.

この言語を解釈して直接 CPU などの処理系が解釈することのできる言語に変換するためのプロ グラムがあります.機械語,あるいはそれに準ずる形式の実行ファイルを出力するタイプの処理 系をコンパイラ(*Compiler*) といい,ソースファイルを読み出したり人間の入力を解釈してその 都度命令を実行するタイプのものをインタプリタ(*Interpreter*)といいます.コンパイラは,ソー スファイル(*Source File*)を入力して実行ファイル(*Execution File*)を生成します.このとき, ソースファイル中のプログラムのことをソースコード(*Source Code*),コンパイラを使って変換 を行うことをコンパイル(*Compile*)と言います.インタプリタもソースコードを機械語に変換し て実行しますが,普通は機械語のファイルを出力しないところがコンパイラと異なります.

# **7.2 Java コンパイラ**

情報科学類では,プログラミング入門 A,B で学習する言語が,2013 年度より C から Java にな りました.そこで,この章では一番最初に Java について説明します.*Java* は,オブジェクト指向 言語 *(Object Oriented Language)* です.オブジェクト指向言語とは,プログラムをオブジェクト という機能の単位で構成しようとするプログラミングスタイルのための言語です.

Java でプログラムを書くということは,オブジェクトを作成する際のひな形となる,クラスの 定義を記述するということです.クラスの定義には,そのオブジェクトがどのようなデータを持っ ているかという定義と,どのような手続き(メソッド)を持っているかという定義が含まれます. Java のプログラムを実行すると、プログラマが記述したクラス定義に従ってオブジェクトが生成 され(インスタンス化 ),生成されたオブジェクト間でのやりとりを通じてプログラムの実行が行 われます.

また,Java のプログラムは高いポータビリティを持っており,同じプログラムを Mac, Windows, Linux いずれでも実行することができます<sup>1</sup>.特に、通常の Java のプログラム以外に, アプレッ

<sup>1</sup>近年では Android も Java が機能するプラットフォームとして有名です.
トと呼ばれる Web ページなどに埋め込み可能なプログラムを作ることができます.これについて は,この節の後半で説明をしていきます.

### **7.2.1 Java プログラムのコンパイルと実行**

Java のソースファイルのファイル名は、ファイル中で宣言されているクラスの名前に, ".java" の拡張子をつけたファイルにしなければなりません.例えば,MyTest というクラスの定義を含む ソースファイルは,MyTest.java というファイル名でなくてはなりません.

まず、サンプルとして "Hello, Java World!" と表示するためのプログラムを紹介します. このプ ログラムは、以下の通りとなります.

Listing 7.1: MyTest.java

```
1 public class MyTest {
2 public static void main(String args []) {
3 System.out.println("Hello ,␣Java␣world!");
4 }
5 }
```
このプログラムをコンパイルするためには,javac コマンドを用いて以下のようにコマンドを入 力します.

\$ javac MyTest.java

これにより,MyTest.class という名前のクラスファイル *(Class File)* が生成されます.クラスファ イルとは、ソースファイルをコンパイルした結果のバイトコードが書かれています. バイトコード は,Java の実行環境が解釈して実行します.この実行環境のことを Java Runtime Environment (JRE)と言います.

Java の実行環境を使ってプログラムを実行させるためには、java コマンドを使用します. 引数 には、main 関数の入っているクラスのクラス名を指定します. 引数に指定するのは、あくまでも クラス名のみで,クラスファイルの名前ではないことに注意します.

MyTest クラスを実行させる場合には次のようにします.

```
$ java MyTest
Hello, Java world!
\mathcal{L}
```
### **7.2.2 Java アプレットのコンパイルと実行**

アプレットを使用したプログラムでは,通常の Java プログラムと比べてプログラムの作り方が 変わってきます. また, Web ページ上に埋め込むので, HTML ファイルも必要になってきます. ここでは,サンプルとして,アプレットのウィンドウを開いて "Hello, Java World" と表示する プログラムを説明します.サンプルの Java のコードは以下の通りです.

Listing 7.2: MyTestApl.java

#### 第 7 章 言語処理系 162 年 162 年 162 年 162 年 162 年 162 年 162 年 162 年 162 年 162 年 162 年 162 年 162 年 162 年 162 年 162 年 16

```
2 import java.awt.Graphics;
3
4 public class MyTestApl extends Applet {
5 public void init () {
6 resize (150 ,30);
7 }
8 public void paint(Graphics g) {
9 g.drawString("Hello ,␣Java␣world!" ,50,25);
10 }
11 }
```
これをコンパイルするには、先ほどと同じようにして javac コマンドを使用します.

```
$ javac MyTestApl.java
```
コンパイルしたアプレットのプログラムを呼び出すための HTML ファイルを用意します. 今回 は,以下のファイルを使用します.

Listing 7.3: MyTestApl.html

```
1 \langlehtml>
2 <head>
3 <title>MyTestApl Applet</title>
4 </head>
5 \rightarrow 
6 MyTestApl Applet
7 \langle hr \rangle8 <applet code="MyTestApl.class" width=150 height=30></applet>
9 \langle hr \rangle10 <a href="MyTestApl.java">Source </a>
11 </body>
12 \times / \text{html}
```
これを実行するには、appletviewer コマンドを使用します. また,このプログラムを実行すると 図 7.1 のようになります.

```
$ appletviewer MyApplet.html
```
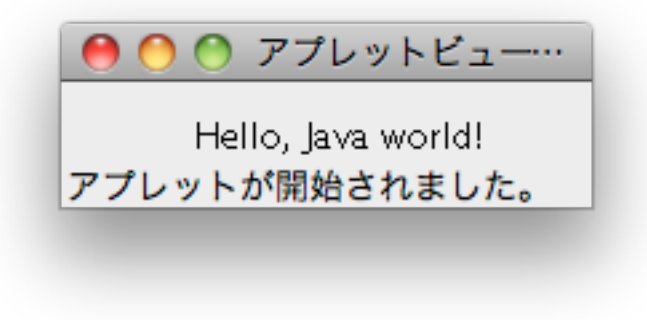

図 7.1: Java アプレットの実行画面

### **7.3 C**

C によるプログラミングの方法を説明します.デバッグ方法を解説します.ここでは,C プログ ラムのより高度なコンパイル方法を紹介します.

#### **7.3.1 C コンパイラ**

 $C$ コンパイラ (C Compiler) は C で書かれたソースコードをもとにして実行ファイルを出力し ます. 以下, C コンパイラを用いてソースファイルをコンパイルし, 実行する手順を説明します. C のソースファイルには,".c" という拡張子をつけます.例えば,sample.c というファイル名と します. ソースファイルは, Emacs や vi などのテキストエディタで作成してください.

まず,ターミナルに "Hello, C world!" という文字列を出力する簡単なソースコードを示します. ソースファイルのファイル名は,test.c としてください.左側に書かれている数字は行数を示して いますが,説明のために便宜上つけてあるだけで,実際のソースコードには入力する必要はありま せん.

Listing 7.4: test.c

```
1 #include <stdio.h>
2^{\circ}3 int main ()
4 {
5 printf("Hello,\cupC\cupworld!\n");
6 return 0;
7 }
```
利用しているターミナルによっては,ソースコードにあらわれるバックスラッシュ (\) が円記 号になる場合もありますが,これは同じ ASCII コード(0x5C)が割り当てられていることによっ て起こります<sup>2</sup>強制的にバックスラッシュを入力するには、 マ + ¥ を同時に押します.

このソースファイルをコンパイルするためには、gcc というコマンドを使ってコンパイルを行い ます.gcc とは,GNU Compiler Collection(gcc)を実行するためのコマンドです.<sup>3</sup>gcc は Free Software Fou[n](#page-182-0)dation という組織がオープンソースで提供しているコンパイラで,様々なコンピュー タ上で動作します.gcc を使ってコンパイルをするために,以下のように test.c が入っているディ レクトリでコマンドを実行してください.

\$ gcc test.c

コンパイルを実行すると,a.out という名前の実行ファイルが生成されます.生成された実行ファ イルを実行するには,以下のようにします.

```
$./a.outHello , C world!
$
```
<sup>2</sup>Shift JIS, EUC-JP などがこの問題を抱えています.UTF-\*では円記号とバックスラッシュは別のコードになってい ます.

<span id="page-182-0"></span><sup>3</sup>OS X 環境下では実際には GNU Compiler Collection ではなく、LLVM が起動する

実行すると, "Hello, C world!" という文字列がターミナルに表示されます.

gcc コマンドでオプションを指定せずにコンパイルを行うと,前述のように a.out という名前の 実行ファイルが出力されます. これを任意の名前に変えるためには, gcc の "-o" オプションを使用 します. 例えば, hello という実行ファイルを出力したい場合, 以下のようにします.

\$ gcc -o hello test.c

### **7.3.2 ヘッダファイル,ライブラリ**

先ほどのプログラムでは,プログラム内で文字列を出力するために printf 関数が使われていま す.この関数を用いるために,printf 関数が宣言されている stdio.h という名前のファイルをイン クルードしています.このようなファイルをヘッダファイル *(Header File)* と言います.

また,関数の宣言に対応する関数の実体は,ライブラリファイル *(Library File)* と呼ばれるファ イルの中に存在します.ライブラリファイルは,コンパイル時に結合する必要があり,このことを リンク *(Link)* すると言います. 標準的なライブラリファイルは自動的にコンパイル時にリンクさ れますが,そうではないライブラリは明示的に指定する必要があります.これについては,7.3.10 節で詳しく説明をします.

どの関数がどのインクルードファイルに宣言されているかを調べるためには,man コマンドを 使ってマニュアルで調べます. 調べるときには, シェルから "man (関数名)" と実行します. また, このマニュアルの中では,関数の使い方や関数の引数,オプション,注意などが載っていますので, 関数を使うときにはこのマニュアルを見るようにしましょう.

例えば,sqrt 関数の man を開くと, マニュアルに以下のように載っています. 書式の部分では, 関数の戻り値,引数などが書いてあります.説明の部分では,この関数の使い方などが書いてあり ます.バグの部分では,関数を使う際の注意が書いてあるので,注意が必要です.

```
│ sqrt 関数の man ━
SQRT(3) BSD Library Functions Manual SQRT(3)
NAME
    sqrt -- square root function
SYNOPSIS
    #include <math.h>
    double
    sqrt(double x);
    long double
    sqrtl(long double x);
    float
    sqrtf(float x);
DESCRIPTION
    The sqrt() function compute the non-negative square root of x.
SPECIAL VALUES
    sqrt(-0) returns -0.
    sqrt(x) returns a NaN and generates a domain error for x < 0.
SEE ALSO
    math(3)
STANDARDS
    The sqrt() function conforms to ISO/IEC 9899:1999(E).
BSD December 11, 2006 BSD
```
**✒ ✑**

### **7.3.3 参考になる資料**

- *•* man gcc
- *•* ハーバート・シルト著, 柏原 正三 監修「独習 C」(翔泳社)

第 7 章 言語処理系 166

*•* B.W. カーニハン/D.M. リッチー著 石田晴久訳「プログラミング言語 C(第 2 版)ANSI <sup>規</sup> 格準拠」(共立出版)

#### **7.3.4 デバッグ**

#### **7.3.5 printf を使った簡単なデバッグ**

ここでは,C プログラムのデバッグについて説明します.デバッグ(*Debug*)とは,プログラム の不具合(バグ)を修正することです. 簡単なデバッグの方法としては、ソースコード中にデバッ グ情報の出力を埋め込む方法があります.

簡単にできるデバッグの方法として, printf を使ってプログラム中で使用している変数などの情 報を出力する方法があります.これは単にプログラム中で printf 関数を使って変数の中身を表示 するだけですが,簡単にできます.しかし,この方法だとデバッグ情報を出力する部分がプログラ ム中に埋め込まれてしまい,デバッグが終わった後にデバッグ情報の出力部分をコメントアウトす る手間がかかります.

そこで、#ifdef 文を用いてデバッグの時とそうでない時で、プログラムのコードを切替えられる ようにします.これにより,デバッグの時だけ,デバッグ情報を出力することが可能になります. 次のプログラムは、#ifdef 文を使ってプログラムを切替えられるようにしたものです.

```
Listing 7.5: test debug.c
```

```
1 #include <stdio.h>
2^{\circ}3 int main ()
4 \quad 45 printf("Hello,\cupC\cupworld!\n");
6 #ifdef DEBUG
7 printf("This<sub>u</sub>is<sub>u</sub>debug.\n");
8 #endif
9 return 0;
10 }
```
test debug.c は test.c の 6 行目~8 行目に#ifdef 文を使ったプログラムを追加したものです. "#ifdef (マクロ名) ~ #endif" にはさまれた部分は,(マクロ名) が定義されているとコンパイル の対象になります.もし,マクロが定義されていない場合,この部分はコンパイル時に無視されま す.つまり,コンパイル時にマクロを定義することで,デバッグ用のプログラムを生成することが できます.

マクロを定義する方法には,#define をソースファイル中に定義する方法とコンパイル時にコン パイラのオプションで指定する方法があります.このうち,コンパイル時にマクロを指定するに は,コンパイルオプションに "-D(マクロ名)" と指定します.

```
$ gcc -o test\_debug test\_debug.c -DDEBUG
$ ./ test\_debug
Hello, C world!
This is debug.
$ gcc -o test\_debug test\_debug.c
$ ./ test\_debug
```
**第 7 章 言語処理系 167 年 167 年 167 年 167 年 167 年 167 年 167 年 167 年 167 年 167 年 167 年 167 年 167 年 167 年 167 年 167 年 1**67

Hello, C world!

### **7.3.6 デバッガの利用**

デバッガ *(Debugger)* というデバッグをサポートするためのプログラムを使うことで,効率的に デバッグを行うことができます.ここでは,上記 2 つの方法をそれぞれ説明します.

printf を使ったデバッグの方法について説明しましたが,この方法では,デバッグしたい箇所に 全部のデバッグ情報を書かなければなりません.また,短いプログラムの場合,ソースコードを見 ているだけでも簡単にバグを発見することができますが,ソースプログラムが長く,複雑になる と,バグを見つけることが難しくなってきます.

そこで、デバッガというデバッグをサポートするツールを使います. 一般的なデバッガでは、プ ログラムを途中で止めて変数の中身を見たり,1 行ごとにプログラムを実行したりすることができ ます.これにより,非常に効率良くデバッグを行うことができます.例えば,課題のプログラムな どでバグがどこにあるかわからなくなったら、デバッガを使ってデバッグすることで、バグを見つ けることができるかもしれません.

ここでは、次の簡単な剰余計算を行うプログラムをデバッグするとします. デバッガには, gdb (GNU デバッガ)を使用します.

Listing 7.6: test\_gdb.c

```
1 #include <stdio.h>
2
3 int mymod(int i, int j) {
4 while(i >= j)
5 i - j;
6 return i;
7 }
8
9 int main () {
10 int x = 20, y = 3;
11 printf("%d<sub>\cup</sub>(mod\cup%d)\cup=\cup%d\n",x,y,mymod(x,y));
12 return 0;
13 }
```
デバッガを利用するためには,コンパイル時にデバッグに必要な情報をプログラムに埋め込んで おく必要があります.そのためには,gcc に "-g" オプションをつけてソースコードをコンパイルし ます.

\$ gcc -o test\\_gdb test\\_gdb.c -g

このようにして実行ファイルを生成すると gdb を利用してデバッグを行うことができます. 次に,gdb コマンドを使って,gdb を起動させます. 引数には、実行するファイルのファイル名 を指定します.

\$ gdb test\_gdb

起動すると,以下のように表示されます.ここから,コマンドでデバッガを操作します.

第 7 章 言語処理系 168 年 168 年 169 年 169 年 169 年 169 年 169 年 169 年 169 年 169 年 169 年 169 年 169 年 169 年 169 年 169 年 16

**✓** gdb の起動 **✏**

\$ gdb test gdb

GNU gdb 6.3.50-20050815 (Apple version gdb-1346) (Fri Sep 18 20:40:51 UTC 2009)

Copyright 2004 Free Software Foundation, Inc.

(省略)

(gdb)

デバッガの使い方はいろいろとあるのですが,ここでは,プログラムを特定の場所で止めるブ レークポイントの機能を使って,途中でプログラムを止めてデバッグする方法を例にして説明をし ていきます.

**✒ ✑**

ブレークポイントを設定するためには,break コマンドを使います.break コマンドの引数には, 関数名や行数を指定します.このとき,複数のファイルで構成されているプログラムにブレーク ポイントを設定するためには,ファイル名を指定する必要があります.ファイル名を指定するに は,"break (ソースファイル名):(関数名 or 行数)" というように,引数にファイル名を含めて記述 します.

```
(gdb) break mymod
Breakpoint 1 at 0x100000e96: file test_gdb.c, line 4.
```
ブレークポイントを設定したら,run コマンドを使ってプログラムを実行します. このとき,デ バッグするプログラムに実行するための引数を付けたい場合は,run コマンドの引数にその引数を 入力します.

```
(gdb) run
Starting program: /home/gikan/tebiki/tebiki01/compiler/test_gdb
Breakpoint 1, mymod (i=20, j=3) at test_gdb.c:4
4 while(i >= j)
```
実行したプログラムは,ブレークポイントを設定した場所に到達すると,その場所でプログラム が一時停止し,gdb でコマンドを入力できるようになります.

この状態で、変数の中身を見るためには、print コマンドを使用します. 例えば、変数 i の中身 を表示するためには,以下のようにします.

(gdb) print i  $$1 = 20$ 

また,この状態で変数の中身を書き換えることもできます.その場合には,"(変数名) = (値)" と入力します.

一時停止している状態で1行処理を進ませたい場合には、next コマンドを使います. これによ り, 1 行ごとに処理を実行させていくことができます. また, next など, 何度も同じコマンドを入 力しなければならないとき、毎回同じコマンドを入力するのは非常に面倒です. そのため,gdb に は前の操作をもう一度繰り返す機能がついています.これを行うためには,何も入力されていない 状態で→ を押します.

一時停止している状態では、さらに他の場所にブレークポイントを設定することができます。ま た、設定したブレークポイントを削除するためには、clear コマンドを使います. clear コマンドの 引数には、break コマンドと同じようにして、削除するブレークポイントの関数名や行数を指定し ます.

最後に、プログラムの実行を再開する場合には、continue コマンドを使用します. これにより, プログラムの実行を再開します. また、デバッガを終了するには、quit コマンドを使用します.

これ以外にも,条件付きのブレークポイントの設定やバックトレースの表示など,大変便利な 機能があります.とくに,セグメンテーションフォルトをはじめとするランタイムエラーの追跡 に,gdb はたいへん役に立つでしょう.詳細は,man コマンドや gdb 起動中の help コマンド,イ ンターネット上の情報などを参考にしてください.

### **7.3.7 分割コンパイル**

大きなプログラムは,いくつものソースファイルに分割して作成します.その場合,コンパイラ を使ってソースファイルごとにオブジェクトファイルを作成し,最後にそれをリンクします. この ことを分割コンパイルと言います.

まず, オブジェクトファイルを作成するために, gcc で "-c" オプションをつけてソースファイル をコンパイルします.次に,このままでは実行できないため,リンカを使ってプログラムをリンク します. これには、gcc の引数にオブジェクトファイルを指定して実行します.

例えば,次のような2つのソースファイルがあるとします.

Listing 7.7: test main.c

```
1 extern void myfunc ();
2 int main () {
3 myfunc("Hello,
make
world.
\n");
4 return 0;
5 }
```
Listing 7.8: test\_main.c

```
1 #include <stdio.h>
2 #include <string.h>
3
4 void myfunc(char *s) {
5 printf("(\%d)_{\Box}%s",(int)strlen(s),s);
6 }
```
これらのファイルをコンパイルしてオブジェクトファイルを作成するには、以下のようにします.

```
$ gcc -c test_main.c
$ gcc -c test_lib.c
```
次に,生成されたオブジェクトファイルをリンクします.リンクするためには,以下のようにし ます(-o オプションは,プログラムの実行ファイル名を決めるためのもので,リンク自体には関係 ありません).これにより,test というプログラムが作成され,普通のプログラムと同じようにし て実行することができます.

```
$ gcc -o test test\_main.o test\_lib.o
$ ./ test}
(19) Hello, make world.
```
### **7.3.8 make を使ったコンパイル**

大きなプログラムを分割コンパイルする場合,毎回全てのソースコードをコンパイルしていたら 非常に時間がかかってしまいます.そこで,*make* というプログラムを使って,前回コンパイルし たときから編集されたファイルのみを再コンパイルするようにします.

make コマンドでは,*Makefile* というソースコードをコンパイルする手順などを記した設定ファイ ルを作成します.例えば,先ほどの分割コンパイルの例のプログラムでは,以下のように Makefile を記述します.

```
✓ Makefile ✏
CC = \text{gcc}SRC = test_main.c test_lib.c
OBJ = test_main.o test_lib.o
TARGET = test
$(TARGET): $(OBJ)
    $(CC) -o $(TARGE] $(OBJ)✒ ✑
```
make コマンドを使うためには, Makefile があるディレクトリで, make コマンドを実行します. これにより,編集されたファイルのみを自動的に選んで,必要なアクションを実行します.

```
$ make
gcc -o test test_main.o test_lib.o
$ ./ test
(19) Hello, make world.
```
### **7.3.9 最適化**

最適化(*Optimization*)とは,コンパイラが効率のよい実行ファイルを生成する機能です.この 機能を使うことで,プログラムの実行速度が速くなったり,実行ファイルのサイズが小さくなった りします.

最適化を行うためには,コンパイル時のオプションに "-O" に続けて数字のパラメータを与えま す."-O1","-O2","-O3" の順に最適化の度合いが強くなっていきます."-O2" のオプションをつけ てコンパイルするためには,以下のようにします.

\$ gcc -O2 -o test test.c

第 7 章 言語処理系 171 年 1822年 1822年 1822年 1822年 1822年 1822年 1822年 1822年 1822年 1822年 1822

### <span id="page-190-0"></span>**7.3.10 ライブラリ**

ライブラリ *(Library)* とは,ある機能を提供するための関数群をまとめたものです.この関数群 をファイルにまとめたものをライブラリファイルと言います.例えば,算術演算のライブラリであ れば. libm.a というライブラリファイルを使用します.

ライブラリに入っている関数を使うためには,まず,その関数に必要なヘッダファイルをインク ルードします.しかし,これだけだと関数の宣言のみで関数の中身がありません.そのため,コン パイル時にライブラリファイルを一緒にリンクします.

次のようなプログラムをコンパイルするとします. このプログラムは, math.h をインクルード しており,プログラム中で算術演算のライブラリに入っている sqrt 関数を使用しています.

Listing 7.9: test math.c

```
1 #include <stdio.h>
2 #include <math.h>
3 int main () {
4 double x = 2.0;
5 double y = sqrt(x);
6 printf("%f\n",y);
7 return 0;
8 }
```
このプログラムをコンパイルするときには,"libm.a" のライブラリファイルを必要とします.コ ンパイル時にライブラリファイルを指定するためには,"-l" の後にライブラリファイルの "lib" と ".a" を取り除いた部分を記述します.例えば,"libm.a" というライブラリファイルであれば,"-lm" とします.以下に実際にコンパイルするときのコマンドを示します.

\$ gcc test\_math.c -lm

標準のライブラリは,ディレクトリのパスが/lib か/usr/lib にあるという設定になっているので, gcc はこの2カ所以外は探しません.これら以外にライブラリがある場合は、ライブラリまでの完 全なパスを書くか,-L オプションを用いて,ライブラリを検索するディレクトリを指定する必要 があります.

### **7.4 C++コンパイラ**

ここでは、C++コンパイラの使い方について説明をします.

### **7.4.1 C++プログラムのコンパイルと実行**

C++のソースファイルの拡張子は,".c++",".cc",".cpp",".c"とします.ただし,C のソー スファイルと紛らわしいので".c"をつけるのは、やめた方が良いでしょう.

 $C$ の場合は、コンパイラに gcc を使っていましたが、C++の場合には g++を使います.  $C$  と C++のコンパイル方法の違いは,gcc を使うか g++を使うかということだけで,オプションなど はほとんどかわりません.

例えば,次の test.cpp をコンパイルするとします.

#### 第 7 章 言語処理系 172

Listing 7.10: test.cpp

```
1 #include <iostream >
2
3 int main () {
4 std:: cout << "Hello,\mathsf{U}^{c++}\mathsf{U}world!" << std:: endl;
5 return 0;
6 }
```
このソースファイルをコンパイルするには,以下のようにします.

```
$ g++ test.cpp
$./a.outHello, C++ world!
```
これにより、a.out という名前の実行ファイルが生成されます.

C コンパイラと同様にして,"-o" オプションをつけることで,生成される実行ファイル名を指 定することもできます. また, C の部分で説明をした gdb でのデバッグも, C と同様にして行う ことができます.

### **7.4.2 参考になる資料**

- man  $g$ ++
- *•* ハーバート・シルト著 神林靖監修「独習 C++」(翔泳社)
- *•* B. ストラウストラップ著 長尾高弘訳「プログラミング言語 C++(第 3 版)」(アスキー・ア ジソンウェスレイシリーズ)
- **M. A. エリス,B. ストラウストラップ著 足立剛徳,小山裕司訳「注解 C++リファレンスマ** ニュアル」(トッパン)

# **7.5 FORTRAN コンパイラ**

ここでは,FORTRAN コンパイラの使い方について説明をします.

### **7.5.1 FORTRAN95 プログラムのコンパイルと実行**

viola グループのマシンには FORTRAN のコンパイラとして,GNU FORTRAN95 コンパイラ (gfortran) が入っています. GNU FORTRAN コンパイラは, Free Software Foundation が無料 で配布しています.viola グループ以外のマシンには,GNU FORTRAN コンパイラがインストー ルされていませんので,これを利用したい方は viola01~viola06 に SSH でリモートログインして ください. SSH でリモートログインする方法に関しては, 9.1 節を参照してください. ここでは, このコンパイラを使って説明をしていきます.

FORTRAN 言語のソースファイルの拡張子は,".f"あるいは".F"とします.例えば,以下の test.f をコンパイルするとします.

Listing 7.11: test.f

```
1 PROGRAM TEST
2 REAL X,Y
3 X = 3.04 \quad Y = \text{SORT}(X)5 WRITE(* ,*) Y
6 END
```
各行の先頭にはインデントを入れてください.このプログラムをコンパイルするには次のように します.

\$ gfortran test.f

これにより, a.out という名前の実行ファイルが生成されます. また, C コンパイラや C++コ ンパイラと同様に "-o" オプションをつけることで,生成される実行ファイル名を指定することも できます.

### **7.5.2 参考になる資料**

- *•* man gfortran
- *•* 中田育男著「基礎 FORTRAN」(岩波書店)

# **7.6 MATLAB**

*MATLAB* とは MathWorks 社が開発している数値解析ソフトウェアです.C や C++,Java と いったプログラミング言語では実装が困難な行列計算やベクトル演算,グラフ化等を簡単に行うこ とができ.数値計算やネットワーク<sup>4</sup>から,制御工学や電気工学といった分野にも非常に有用な機 能を多数備えています. また, MATLAB Engine というライブラリを導入して、C や C++から MATLAB の機能を利用する,といったことも可能になります. MATLAB は Windows, MacOSX, Linux だけでなく iOS や Android [でも](#page-192-0)利用できます.すべての OS での画面について操作を説明 することは困難なため,ここでは Windows における画面を用いて解説します.

#### **7.6.1 起動**

インストールされたプログラムの一覧から MATLAB を選択することで,ウィンドウが「コマン ドウィンドウ」,「ワークスペース」等に分割された GUI で MATLAB が起動します.

<span id="page-192-0"></span><sup>4</sup>ここでのネットワークとはグラフ理論におけるネットワークです.

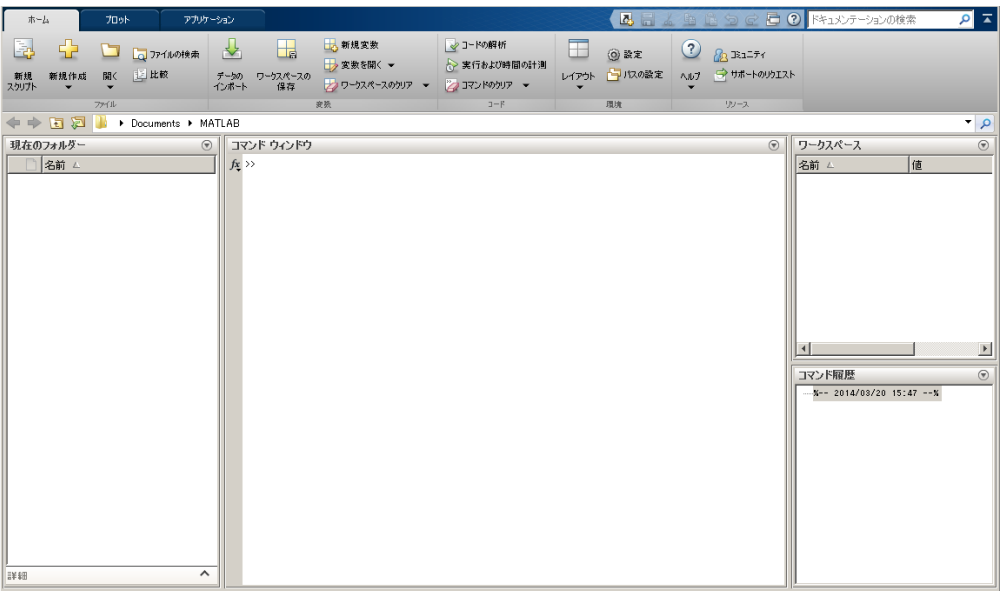

図 7.2: MATLAB

MATLAB はターミナルから利用することもできますが,GUI を用いて利用した方が配列や変数 の状態を確認できたり,「*Simulink*」といった MathWork 社が提供するソフトウェアと連携しやす くなりますので,ここでは GUI で操作しているものとして解説していきます.

### **7.6.2 計算の実行**

MATLAB で変数や配列の初期化及び代入を行ったり,それを用いた数値計算を行う場合は「コ マンドウィンドウ」に記述します.変数の初期化を行う場合は,以下のように記述します.

 $a=10$ 

このように記述し, Enter を押すことで入力した内容が実行されます.この場合の実行結果は以下 の通りです. これはコマンドウィンドウに表示されます.

# $a =$

10

MATLAB では基本的に「int」や「float」といった変数型を指定する必要はありません. 上記の a に整数ではなく小数点以下を含む実数を代入してもエラーは起きません. 配列の場合は列区切り に「,」を,行区切りに「;」を用います.例えば,サイズ 2 × 2 の行列の初期化は以下のように記 述します.また,記述した数式の末尾に「;」を加えると,実行後に実行結果がコマンドウィンド ウに表示されません.サイズが大きい行列の計算を行う場合等,コマンドウィンドウが流れてしま うことを考えて「;」を加えたほうが良い場合もあります.

A=[10 ,10;20 ,20];

第 7 章 言語処理系 175

「;」を加えて実行結果を表示しなかった場合でも変数や配列の内容を確認する方法はあります. 例えば先ほど初期化を実行した「A」の内容を確認したい場合,次のように記述すれば確認でき ます.

この場合の実行結果は以下の通りです.

 $A =$ 

A

10 10 20 20

また,すべての変数と配列の内容は「ワークスペース」でも確認できます.ワークスペース内には これまでに利用した変数や配列名が表示され,確認したい対象の名前をダブルクリックするとコマ ンドウィンドウが分割されて対象の内容が表示されます.

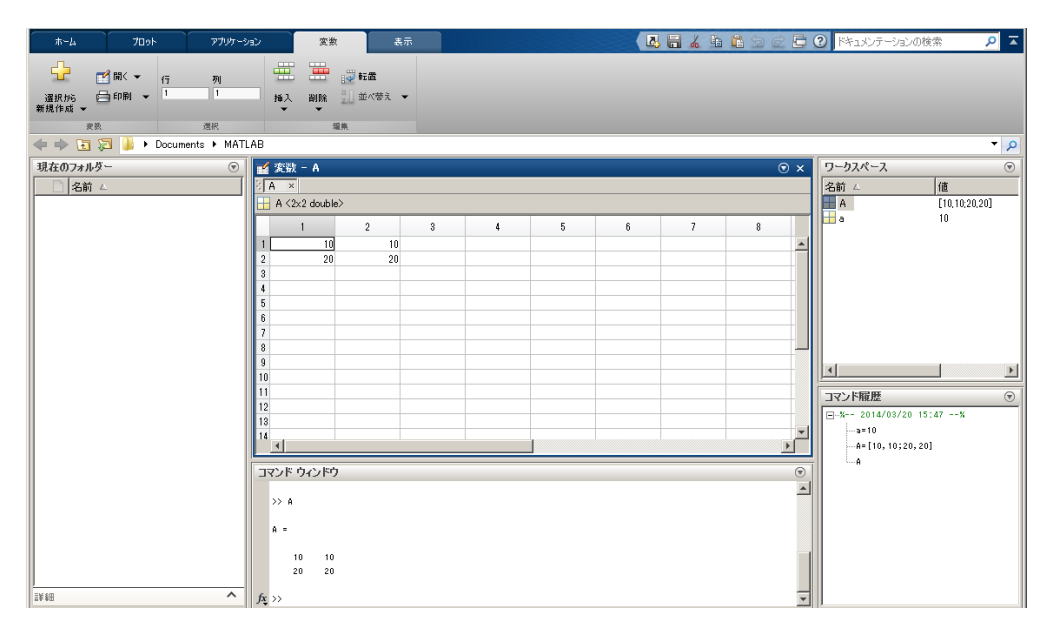

図 7.3: 変数内容の参照

節の始めでも説明したとおり,MATLAB は行列計算を簡単に行うことができます. たとえば行 列の積は以下のようにして計算できます.

 $A * [1;2]$ 

この場合の実行結果は以下の通りです.

ans  $=$ 30 60

C や C++で行列の積を計算する実装を考えた場合, for 分を用いて各要素についてひとつずつ計 算する,といった方法がまず頭に浮かぶかもしれませんが,MATLAB では「\*」を用いるだけで 積をもとめることができます.この実行結果で注意して欲しい点がひとつあります.この計算では 計算結果を別の変数に代入していないため,実行結果のこれまで「a」や「A」にあたる部分には 「ans」と表示されています.この「ans」は変数として残らず,ワークスペースにも残らないため, この後に ans の内容を確認することはできません.計算結果を後で確認したい場合には以下のよ うに変数の代入式にする必要があります.

Answer= $A * [1;2]$ ;

このほかにも逆行列や行列式の計算などが MATLAB では簡単に行うことができます.複雑な 行列計算が行われるグラフ理論を学ぶ場合等に MATLAB を用いれば,学習の手助けになるかもし れません.

### **7.6.3 関数の実装**

MATLAB ではよく利用する計算の一連の流れを関数として保存し,コマンドウィンドウから呼 び出すことができます.関数を記述する場合には,まずコマンドウィンドウへ以下のように記述 し,MATLAB が扱うことのできる.m ファイルを作成します.

edit filename.m

これを実行すると新たにエディタ画面が起動します.関数を記述する際には先頭に関数名及び引 数と返り値を示す記述と,末尾に関数の終わりを示す記述が必要となります.例えば引数の値を 2 倍にして返す関数ならば以下のように記述します.

```
function[value ]= twice(Parameter)
value=2*Parameter;
endfunction
```
1 行目の value が引数を表し、twice が関数名、Parameter が返り値を示しています. 引数や返 り値は複数指定することが可能で,その場合は変数名を「,」で区切ります.3 行目は関数の記述の 終わりを示しています.

関数を記述し,ファイルを保存するとコマンドウィンドウで関数を呼び出すことができるように なります.例えば以下のように記述します.

 $x = t$ wice(a)

実行結果は以下の通りです.

 $x =$ 

20

また,これまで一行ずつ記述を行ってきましたが,複数の記述を一度に実行する方法もありま す.まず,関数の記述の際に作成したような.m ファイルを作成し,エディタに目的である複数の 記述を行います. ここでは「filename2.m」というファイルに, 以下のこれまでに行った行列の初 期化と計算を記述します.

%filename2.m

 $a=10$ :

```
A = [10, 10; 20, 20];
A * [1;2]Answer=A * [1;2];
```
1 行目の記述はコメントです. MATLAB ではコメント行は先頭に「%」を記述します. 記述後 にファイルを保存し,コマンドウィンドウでファイル名「filename2.m」を記述し,実行すると記 述された内容が一行ずつ実行されます.

#### **7.6.4 その他のコマンドと関連リンク**

ここでは最も初歩的な行列演算を取り上げて解説しましたが,MATLAB では行列演算 だけでなくさまざまな計算に利用できる関数が備えられています.MATLAB のその他 のコマンドについては MathWorks 社公式サイトのドキュメンテーションセンター内の MATLAB 項目(http://www.mathworks.co.jp/jp/help/matlab/functionlist.html) から学ぶことができます. また, 冒頭で紹介した MATLAB engine についても同 項 目 内 に ペ ー ジ が 存 在 し ま す .(http://www.mathworks.co.jp/jp/help/matlab/ calling-matlab-engi[ne-from-c-c-and-fortran-programs.html](http://www.mathworks.co.jp/jp/help/matlab/functionlist.html))個人の計算機環境で MATLAB を用いて数値計算を行いたい場合, MATLAB と互換性を持った数値解析ソフトウェア の「*GNU Octave*」(https://www.gnu.org/[software/octave/](http://www.mathworks.co.jp/jp/help/matlab/calling-matlab-engine-from-c-c-and-fortran-programs.html)) が役に立ちます.GUI のデザ インは MATLAB [とは異なりますが,こちらはフリーウェアであり,](http://www.mathworks.co.jp/jp/help/matlab/calling-matlab-engine-from-c-c-and-fortran-programs.html)C の標準ライブラリに含ま れる関数の多くが実装されているため C に慣れた人はこちらのほうが使いやすいかもしれません. ただし,MATLAB [で実装されている関数の全てが](https://www.gnu.org/software/octave/) Octave にも実装されている訳ではないという 点に注意してください.

# **第8章 VMware Fusion**

**✓** ディスク容量に関する注意 **✏**

本章で説明する操作の一部は,大量のディスク容量を要求します.各個人に割り当てられた ディスクの容量の割り当て (quota) が不足した場合、メールが受信できなくなったりログイ ンできなくなったりする場合があります.このような問題を回避するために,10.10 節を参考 に quota の上限の引き上げの申請を行ってください.

本章では仮想計算機の概要と,仮想化ソフトウェアのひとつである *VMware Fusion* の使い方を 説明します.使い方の具体的な例として,iMac 上に仮想計算機を作成し,Linux [ディス](#page-235-0)トリビュー ションのひとつである CentOS をインストールします.

**✒ ✑**

# **8.1 仮想計算機の概要**

仮想計算機 (Virtual Machine)とは,普段私たちが利用している計算機の上で,あたかも複数 の計算機が動作しているかのような環境を作ることができる仕組みです. 仮想計算機を利用するこ とで,例えば計算機室の iMac の上で,図 8.1 のようにあたかも Mac のアプリケーションのひとつ であるかのように Windows や Linux といった他の OS を起動して,利用できるようになります.

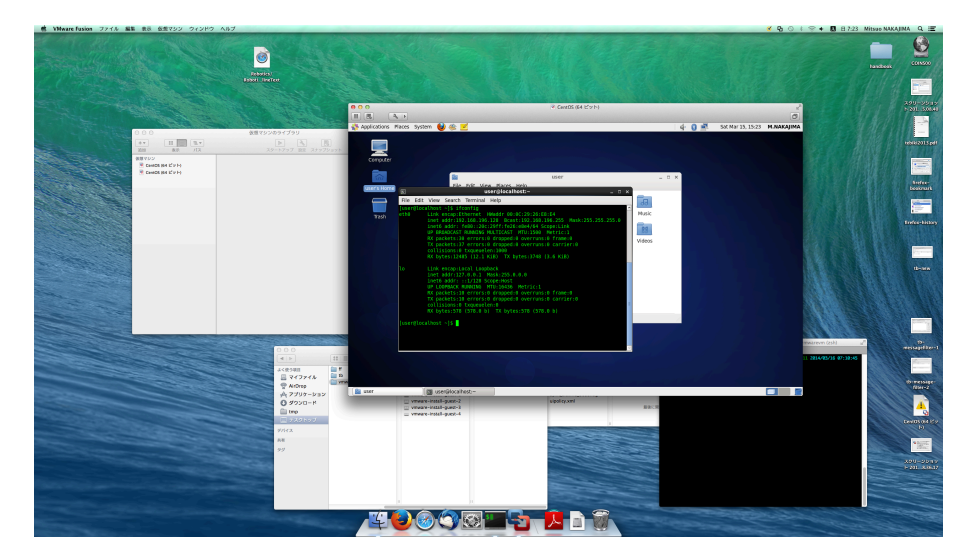

図 8.1: 仮想計算機の使用例

このとき,実計算機のことをホストマシン (Host Machine), その上で動作している仮想計算 機のことをゲストマシン(Guest Machine) といいます.同様に,ホストマシンの上で動作して いる OS のことをホスト *OS*(Host OS),ゲストマシンの上で動作している OS のことをゲスト *OS*(Guest OS)といいます.

仮想計算機を用いることで,次のようなことができるようになります.

- *•* OS X が動作している計算機の上で仮想計算機を作成し,そこに Windows <sup>や</sup> Linux <sup>系</sup> OS <sup>を</sup> インストールして利用できます.
- *•* 仮想計算機には,自由に OS をインストールして利用できます.Windows <sup>や</sup> Linux の他に も, FreeBSD や OpenSolaris, Plan 9 のような OS を, ライセンスの範囲内で自由に動作さ せることができます.
- ゲスト OS の管理者権限を持つことができます. ゲスト OS 上でなら, OS の設定を変更した り,管理者でないと実行できない作業をしたり,カーネルのデバッグなどの特殊な操作がで きます.

# **8.2 仮想計算機に OS をインストールする手順**

本節では *VMware Fusion* を用いて仮想計算機に OS をインストールする手順を説明します.例 として Linux のディストリビューションのひとつである CentOS をインストールします. 仮想計 算機を作る手順は次からなります.

- 1. インストールする OS のディスクイメージを用意する
- 2. ゲストマシンを作る
- 3. OS をインストールする

本節ではこれに従って説明します.

### **8.2.1 インストールする OS のディスクイメージを用意する**

ゲストマシン上にインストールするための OS のインストールディスクか,そのディスクイメー ジを用意する必要があります.情報科学類の学生ならば,学類から Windows のディスクイメージ とライセンスキーを取得できます. あるいは, Linux などの自由に使える OS のディスクイメージ をインターネット経由でダウンロードしてくることもできます.

ディスクイメージを手に入れたら,自分のホームディレクトリに保存しておきましょう.例えば 本節で説明に用いる CentOS のディスクイメージは,http://www.centos.org/download/ から 入手できます.

# **8.2.2 ゲストマシンを作る**

初めて仮想計算機を使うときは、まずゲストマシンを作成します. VMware Fusion を図 8.2 に 示すアイコンをクリックして起動すると、図8.3のような画面が表示されます.

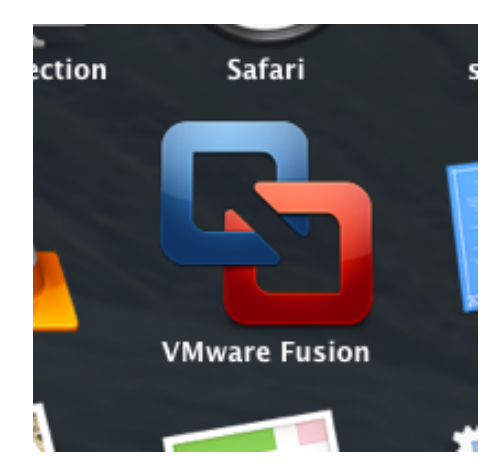

図 8.2: VMware Fusion のアイコン

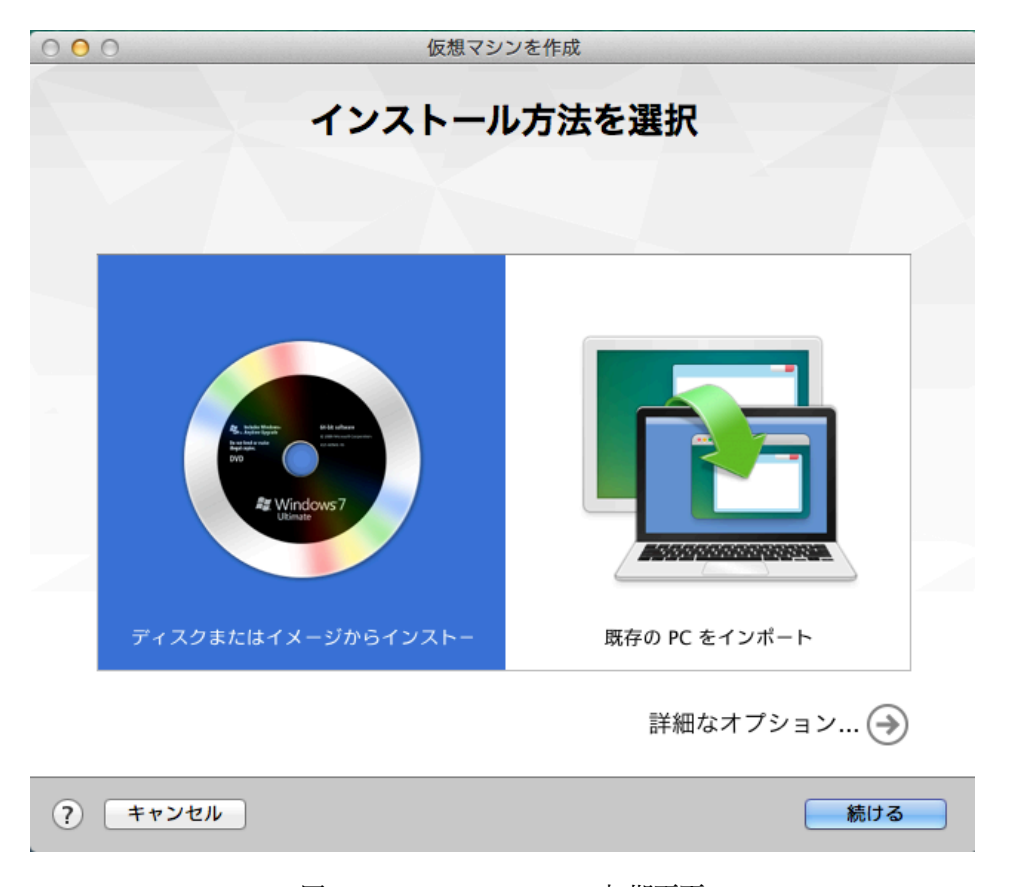

図 8.3: VMware Fusion の初期画面

ゲストマシンを新しく作成するときは、図 8.3 からディスクまたはイメージからインストール を選択し ます. ディスクイメージを選択する画面 (図 8.4) に移るので, インストールしたい OS のディス クイメージを指定し, [続ける]をクリックします.

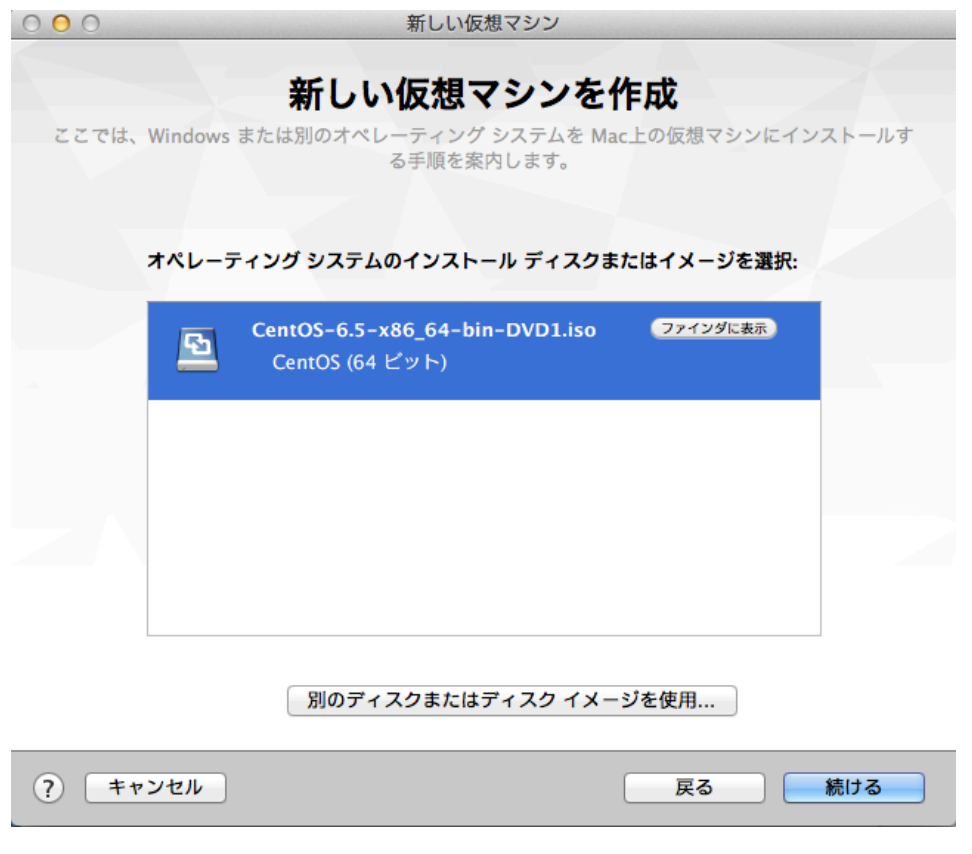

図 8.4: CentOS のインストール画面

次に,図8.5のように, VMware Fusion に対してユーザー名やパスワードなどの設定を尋ねら れます. これを予め入力することで, 自動的に OS のインストールが行われるため, 実際のコン ピュータにインストールするよりも簡単にインストールできます. 入力が終わったら 続ける をク リックしま[す.](#page-202-0)

<span id="page-202-0"></span>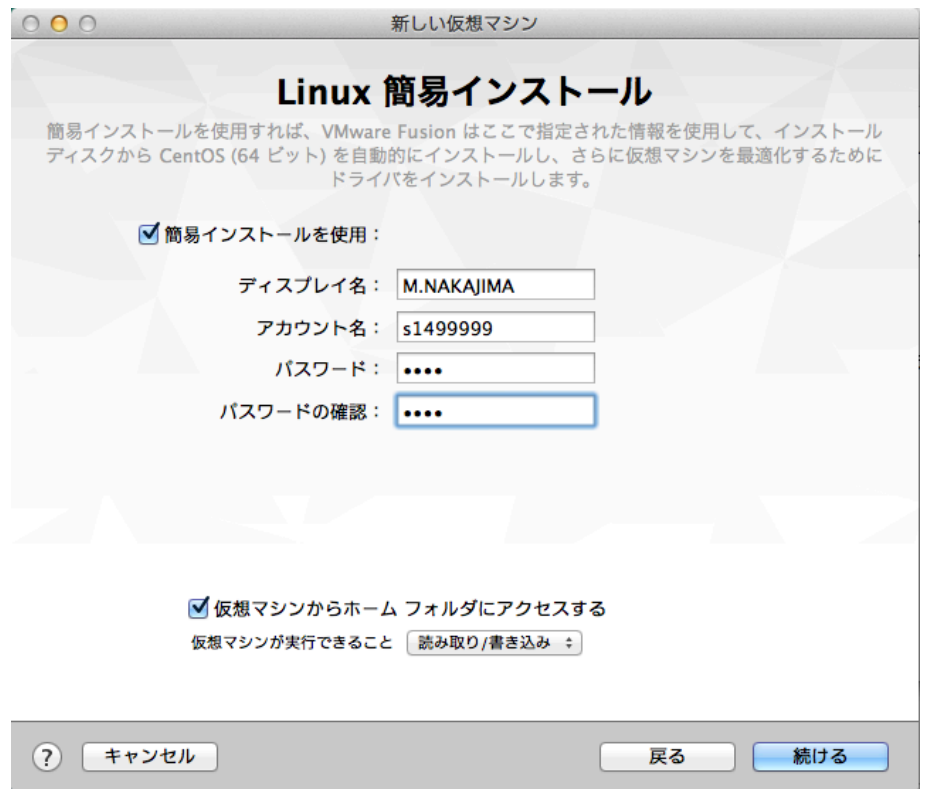

図 8.5: ゲスト OS のアカウントとパスワードの設定

最後に 8.6 へ移ります. ここで 終了 をクリックすることで, 図 8.7 のように仮想マシンを保存す る場所を指定して終了します. また 設定のカスタマイズ をクリックすることで, 図 8.8 に示す画面へ 移り,メモリのサイズやディスク容量などの設定ができます.

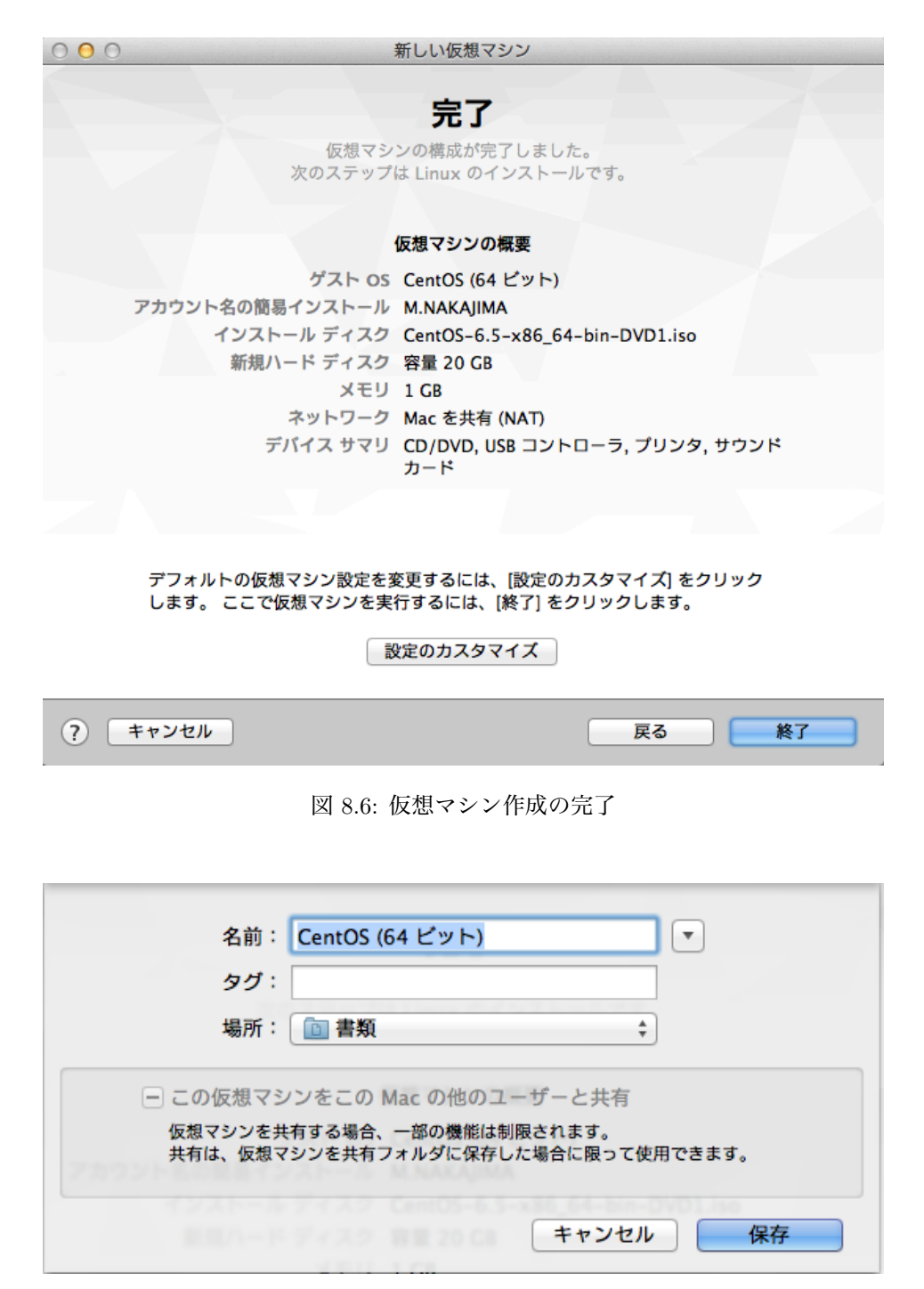

図 8.7: 仮想マシンの保存先の指定

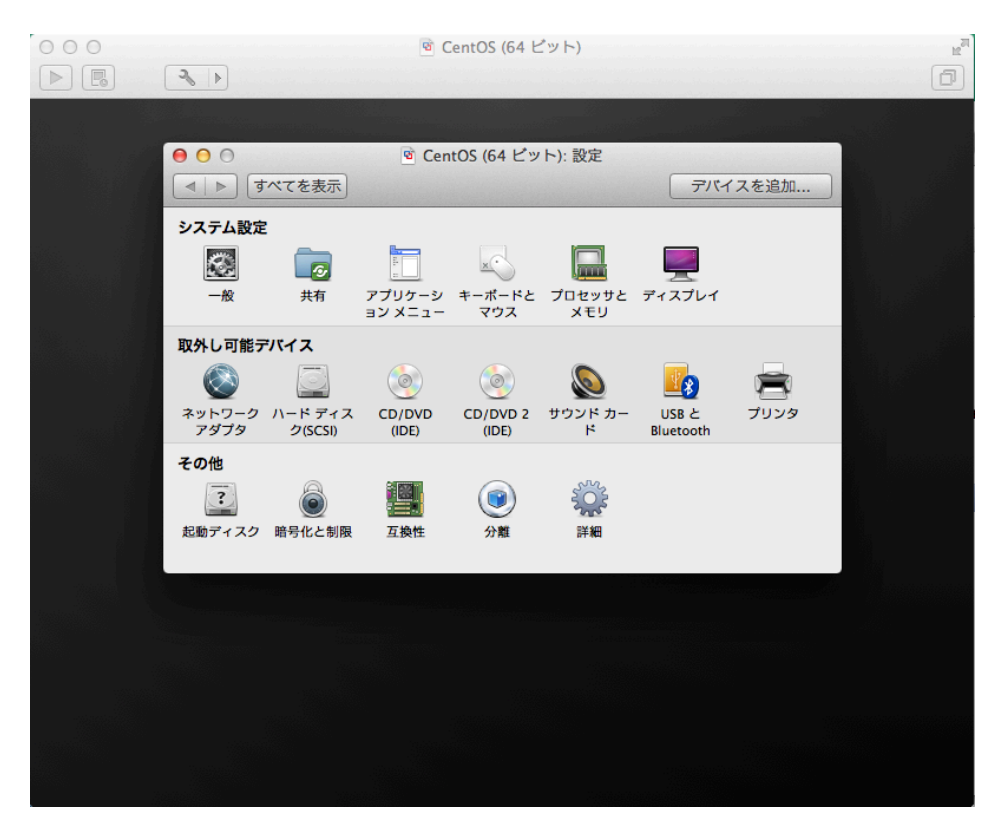

図 8.8: 仮想マシンの詳細な設定

基本的には,このアシスタントの指示通りに設定していけば,問題ありません.設定項目は OS 毎に違いますので,ここでは特に気をつけるべき点を示します.慣れないうちは,これに従ってく ださい.

- 基本的には, 初期設定のままで問題ありません.
- *•* CPU の個数は特別な理由が無ければ 1 とします.
- *•* メモリの割り当ては 1024MB 程度を上限に,基本的にはアシスタントの提案に従いましょう.
- *•* 仮想ハードディスクは,欲張らずに必要最低限の量を割り当てましょう.学生は,使用でき る実ディスク領域に制限が設けられています.これを越えて割り当てることはできません1.
- 仮想ハードディスクの種類として **拡張可能ディスク を選ぶと**,実ディスク領域を効率的に使う ことができます.
- **●** ネットワークの種類は、 共有ネットワーク を選択します.

以上で仮想マシンの作成が完了します. この仮想マシンを起動すると, ゲスト OS のインストー ルが開始されます.

<sup>1</sup>この制限を quota といいます. 特に必要な時は、担当の技術職員の方に申請すると制限を変更してもらうことができ ます.

#### **OS をインストールする**

作成した仮想マシンを起動すると OS のインストールが開始します. VMware Fusion を起動し た直後に現れる図 8.9 の画面から、作成した仮想マシンをクリックすることで起動できます. なお OS のインストールは自動的に行われます.

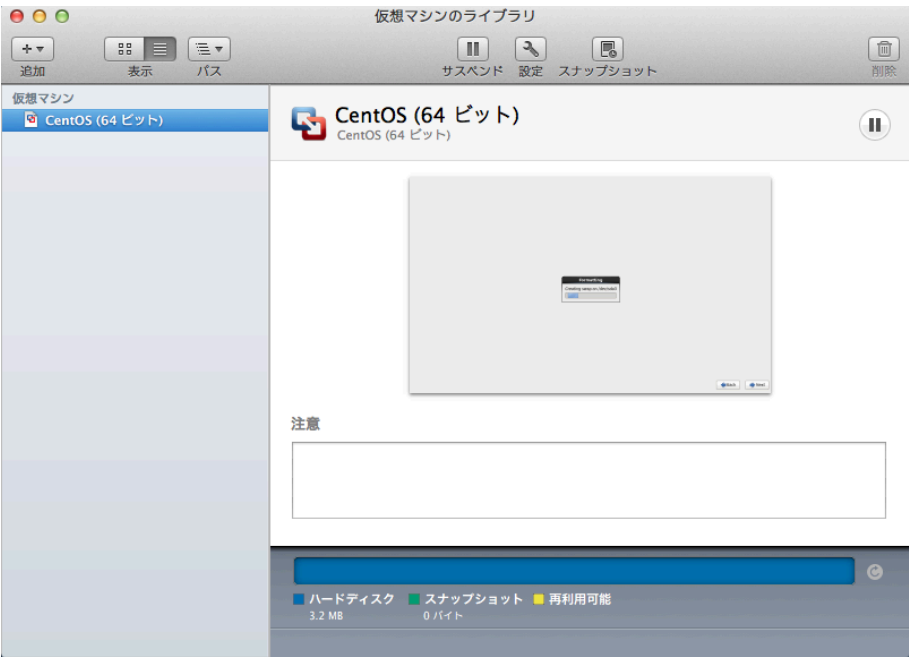

図 8.9: 仮想マシンの起動

以上で仮想マシンが作成され,ゲスト OS がインストールされました.

# **8.3 ゲスト OS を利用する方法**

本節ではインストールしたゲスト OS を利用する方法を説明します. 起動と終了, フルスクリー ンモード,スナップショットなど,VMware Fusion を使う上で必要な機能を取り上げます.

### **8.3.1 ゲストマシンの起動と終了**

作成したゲストマシンを利用するには、起動と終了の仕方を知る必要があります. 仮想計算機は ソフトウェア的に再現された計算機ですから,使い始める前には仮想的に電源を入れ,使い終わっ たら仮想的に電源を切る必要があります.

VMware Fusion を起動すると図 8.10 (再掲) のような画面が表示されるので、左の一覧から起 動したい仮想マシンを選択すれば,ゲストマシンの電源が入って,ゲスト OS が起動します.

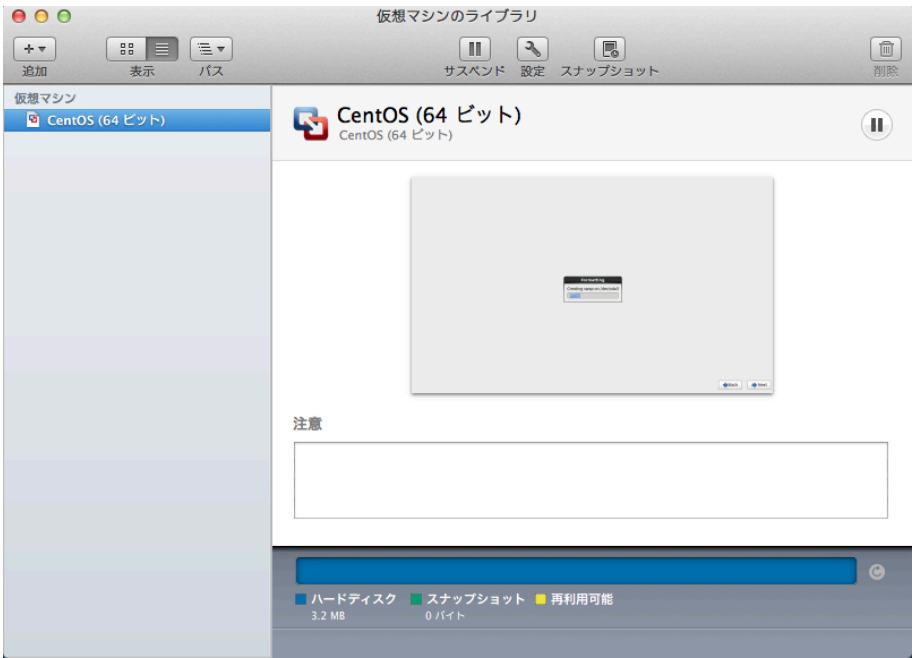

図 8.10: 仮想マシンの起動

一方ゲストマシンの電源を切る場合は,普段実計算機を利用しているときと同じように,Windows ならスタートメニューから終了を選べば,Linux なら shutdown -h now と打てば,ゲスト OS が 終了し,ゲストマシンの電源も自動的に切れます.もしゲスト OS がフリーズするなどして通常の 手段で終了できなくなったときは、アプリケーションメニューから 仮想マシン シャットダウン をク リックすれば、強制的にゲストマシンの電源を切ることができます2.

### **8.3.2 フルスクリーンモード**

画面表示をフルスクリーンモードにすることで,ゲスト OS に画面を占有させることができま す. フルスクリーンモードにするには、メニューから 表示 > フルスクリーン を選択します. フルスク リーンモードを解除するには、 ctrl + 岡 を同時に押します.

### **8.3.3 スナップショット**

仮想計算機の便利な機能のひとつとして,ゲストマシンのある瞬間の状態を保存して,あとでそ の時の状態を復元できるという仕組みがあります.この時,保存した状態のことを**スナップショッ ト**(Snapshot)と呼びます.

<sup>2</sup>シャットダウンボタンを押すと、実マシンで電源ボタンを押した時と同じ動作をします. 仮想ハードディスク上のデー タが破損する可能性があるため,なるべく各 OS の正規の終了手段をとるようにしましょう.

定期的にスナップショットをとっておけば,たとえば操作ミスや悪意のあるソフトウェアを実行 するなどの原因でゲスト OS が起動しなくなってしまったような場合でも,前回スナップショット をとった時の状態まで簡単に巻き戻すことができます.

スナップショットをとるには、メニューから 仮想マシン 》スナップショット 》スナップショットをとる を 選択します. その後表示されるウインドウにスナップショットの名前と説明を記入して OK を押す と,スナップショットの作成が始まります.この作業にはすこし時間がかかります.

過去にとったスナップショットの状態へ仮想マシンを復元するには、メニューから 仮想マシン〉 >スナップショット ショットに復元 を選択すると、スナップショットの復元が始まります. 復 元が完了すると、ゲストマシンはスナップショットをとった時と同じ状態に戻ります. このとき, スナップショットをとってからあとに加えた変更や,保存したファイルは消えてしまうので注意し ましょう.

# **8.4 VMware Fusion のより高度な機能**

本節では VMware Fusion を使って仮想マシンを扱う上で便利な機能を紹介します.ホスト OS とゲスト OS の間でファイルをやりとりするための共有フォルダ機能やホスト OS の CD/DVD ド ライブにアクセスする機能,ゲスト OS をデバッグする方法について取り上げます.

### **8.4.1 共有フォルダを用いてファイルをやりとりする**

ホスト OS にあるファイルをゲストマシンにコピーしたり、あるいはその逆を行いたい場合、共 有フォルダ を使います.

メニューから 仮想マシン 》共有 をクリックし, 「共有フォルダ の項目を開きます. 図 8.11 の画面から, + を押して,ホスト OS とゲスト OS の間で共有したいフォルダを選択することで,設定が完了し ます. なお共有フォルダに設定したファイルは, ゲスト OS 内ではデスクトップに表示されます.

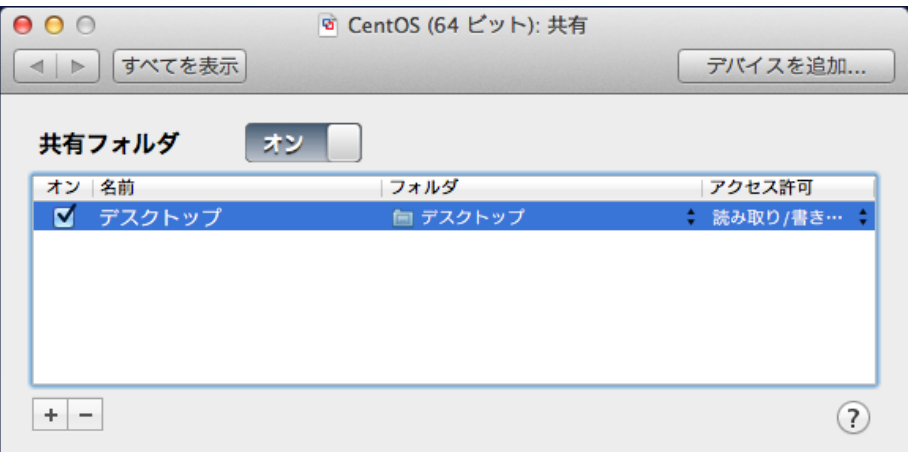

図 8.11: 共有フォルダの設定

#### 第 8 章 NMware Fusion 189

### **8.4.2 ゲスト OS からホストマシンの CD/DVD ドライブを利用する**

ゲストマシンからホストマシンに入った CD-ROM などメディアにアクセスできます.メニュー から 仮想マシン SCD/DVD をクリックし、画面に従って設定すれば、利用できるようになります.

### **8.4.3 VMware を利用したゲスト OS のデバッグ**

VMware を利用すると,ゲストとして動作している OS そのもの(カーネル)にデバッガを接続 してデバッグができるようになります.ここでは Linux マシン上でゲストの Linux カーネルをデ バッグする場合を例に,その方法を簡単に紹介します.

#### **vmlinux の準備**

まず最初に,デバッグシンボルが含まれた Linux カーネルの実行ファイルを準備する必要があ ります.ディストリビューションに付属のカーネルを利用している場合は,適宜用意しておいてく ださい.自分でカーネルをコンパイルする場合は,コンパイルオプションとして,

 $\sqrt{2\pi}$ 

✒ ✑

Kernel hacking -> Compile the kernel with debug info

の項目を有効にします.コンパイルしたあと,カーネルのソースディレクトリ直下にある vmlinux が目的のファイルです.vmlinux ができ上がったら、ホストマシン上の適当なディレクトリにコ ピーしておきます.

#### **VMware の設定**

 $\overline{a}$ 

つぎに、VMwareの設定を変更します. まずデバッグを行いたいゲストマシンが保存されたディ レクトリを開きます. そして"ゲストマシン名.vmx"というファイルを開いて, 次の一行を追記し ます.

debugStub.listen.guest32 = "TRUE"

これで、次にゲストマシンを起動した時から、デバッガからの接続を受け入れるようになりま す. 起動後に netstat などで, 8832 番のポートが開かれていることを確認します.

✒ ✑

#### **デバッガでの接続**

それでは実際にゲストマシンへのアタッチを行います.

**第8章 VMware Fusion 190** and the set of the set of the set of the set of the set of the set of the set of the set of the set of the set of the set of the set of the set of the set of the set of the set of the set of the se

**✓** gdb でのアタッチ **✏**

\$ gdb

(gdb) file /path/to/your/vmlinux

(gdb) target remote localhost:8832

成功するとゲスト OS の実行が停止し、アタッチが完了します. 適当にブレークポイントなどを 仕掛けて continue してみましょう.デバッグの仕方は,通常のプログラムに対して行うのとほぼ 同じです.

**✒ ✑**

# **8.5 困ったときは**

# **8.5.1 フルスクリーンから戻れない**

 $[\text{ctrl}] + [\mathcal{X}]$ を同時に押します.

### **8.5.2 ゲスト OS に Ctrl+Alt+Del の入力を求められた**

メニューから 仮想マシン >>Ctrl+Alt+Del の送信 をクリックします. このほかにも、ホスト OS が横 取りしてしまってゲスト上で入力できないようなキーの組み合わせをいくつか選択できます.

# **第9章 ネットワーク**

# **9.1 学類計算機資源の利用**

COINS では実習に使う iMac を,ネットワークを経由して自宅等の外部の計算機からアクセス できるように設定しています.また,リモートからの接続を利用する事で,大規模計算を行うため のスパコンにアクセスできます. 本章では、この接続方法について説明します.

### **9.1.1 利用可能な計算機**

COINS では学生がリモートからログインして利用可能なマシンとして以下のようなものが用意 されています.

#### 表 9.1: 利用可能な計算機一覧

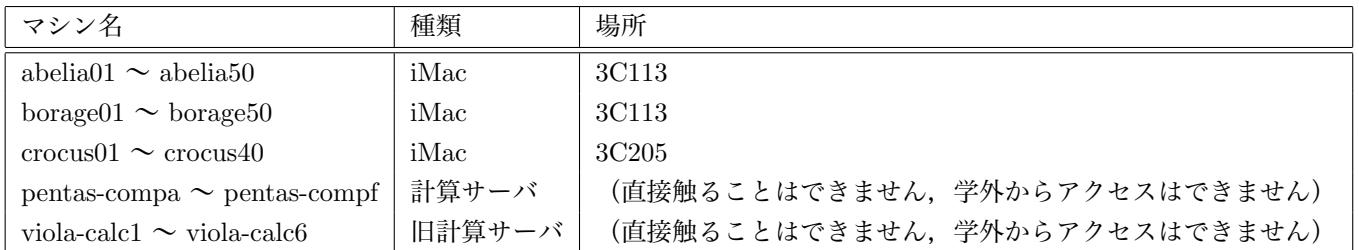

これらのマシンは COINS の外部からでも, たとえば自宅からでも利用することができま す.外部からアクセスする際には, たとえば abelia15 というマシン名の iMac マシン名は "abelia15.coins.tsukuba.ac.jp"というホスト名1を用いる必要があります.

### **9.1.2 学類計算機へのリモートログイン**

iMac マシンを使う際にはログインするということが必要でした.このときは直接マシンの前に 座って, そのマシンのキーボードからユーザ名やパスワードを入力しました.

一方で, 目の前にないコンピュータにネットワーク経由でログインするということが可能です. これをリモートログインといいます.

<sup>&</sup>lt;sup>1</sup>完全修飾ドメイン名 (FQDN, Full Qualified Domain Name) とも言います.

リモートログインにおいても通常のログイン方法と同様に,ユーザ名とパスワードを接続先のコ ンピュータに伝える必要があります.しかしこれらの機密情報が,ネットワーク上にそのままの 形2でながれてしまうと,盗聴された時にパスワードが盗まれてしまう可能性があります.

そのためこれを防ぎ,リモートログインを行う際のセキュリティを確保するために *SSH*(*Secure SHell*)というプロトコルが使用されています.これを用いることで暗号化された通信路が利用で き[,](#page-211-0) その上で安全に機密情報をやりとりできます.

iMac や, pentas グループのマシンはこの SSH を用いて COINS の内部や外部からリモートログ インして操作することができます. ここではそれぞれ Windows, MacOS/Linux から COINS のマ シンにログインする手順を解説します.

#### **Windows からの SSH 接続**

Windows には標準で SSH クライアント仮想端末ソフトウェアが入っていないので, 自宅の Windows マシンから SSH 接続する場合にはこれをインストールする必要があります.

ここでは COINS の Windows マシンに標準でインストールされている *Tera Term*<sup>3</sup> というソフ トウェアを例にして Windows での SSH 接続の方法について説明します.このほかにもフリーウェ アとして, PuTTY 4, Poderosa<sup>5</sup>などの優れたソフトウェアがありますので, ぜひ試してみてくだ さい.

#### **Tera Term の起動**

Tera Term を起動するには,「チャームバー」の「検索」から「Tera Term」を検索して実行し てください.すると図 9.1 のようなウィンドウが表示されます.

この「Tera Term: 新しい接続」ウィンドウで SSH 接続のための設定を行います.これが表示さ れていない場合は, ファイル》新しい接続(N)を選択してください.

COINS のマシンに[接続す](#page-212-0)るために,[ホスト] には接続先の計算機のホスト名または IP アドレス を入力します.また [サービス] として「SSH」, [TCP ポート] として「22」, [SSH バージョン] と して「SSH2」をそれぞれ選択・入力してください(図 9.2).

OK ボタンを押すと,初めて接続するホストであるなどの場合, 図 9.3 のようなウィンドウが表 示されます.ここでは「本当にこのホストに接続してよいのか」と「次からこの警告を表示しない ように,このホストの情報を記録するか」をユーザに[尋ね](#page-213-0)ています.

前者は, ここで接続しようとしている "viola02.coins.tsukuba.ac.jp"<sup>6</sup>[と](#page-214-0)いう名前のホストが本当 に接続したい COINS のマシンかどうか, ウィンドウ中央の「サーバ側のホスト鍵指紋」を見て確 認することが求められています.中間者攻撃7を受けた場合, 「接続したいホスト名」と「実際に接 続しにいくホスト」が異なる場合があります. こ[の](#page-211-1)時, 誤ってこの偽のホストにパスワードなどを 送信してしまうと, 不正にアカウント情報を利用されるおそれがあります. これを防ぐためにホス

<sup>2</sup>クリアテキストといいます.

<sup>3</sup>http://sourceforge.jp/projects/ttssh2/

<sup>4</sup>PuTTY: A Free Telnet/SSH Client, http://www.chiark.greenend.org.uk/~sgtatham/putty/ <sup>5</sup>http://ja.poderosa.org/

<sup>6</sup>viola-calc の旧ホスト名です.

<span id="page-211-1"></span><span id="page-211-0"></span><sup>7</sup>暗号通信を盗聴したり介入したりする手法の一つ

<span id="page-212-0"></span>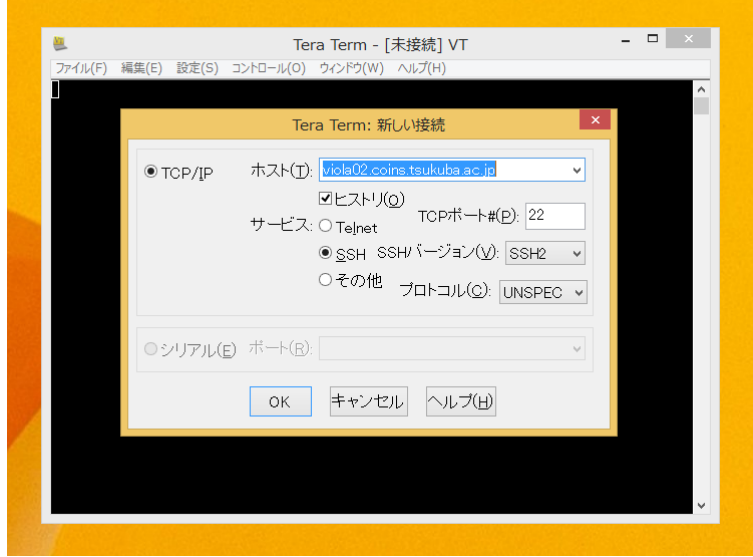

図 9.1: Tera Term のウィンドウ

ト鍵指紋(フィンガープリント)を見て, 本当にそのホストが指定したホストであるかを確認しま す.abelia グループなどの iMac のフィンガープリントは, そのホストに対して直接以下のコマン ドを実行することで簡単に調べることができます8.一度確認してみるとよいでしょう.

——— 実行例 -

**✒ ✑**

crocus10:<sup>~</sup> s9991399\$ ssh-keygen -1 -f /etc/ssh\_host\_rsa\_key.pub 2048 8a:cb:69:57:b0:fa:fc:70:e7:55:2e:[b4](#page-212-1):06:3d:f9:63 (RSA)

後者は, このフィンガープリントを本物であるとして記録するかどうかを判断します... 記録する 場合, このホスト名とフィンガープリントの対応が known hosts リストに保存され, この組み合わ せについてユーザに問い合わせを今後行いません.これにより, 次の接続の時からこの「セキュリ ティ警告」のウィンドウが表示されなくなります<sup>9</sup>.逆に先ほどあげた「偽のホスト」についてこ れを行ってしまうと, 次から確認することができなくなるため, 間違いに気づきにくいという欠点 もあります.[このホストを known hosts リストに追加する] チェックボックスのチェックは慎重に 行ってください. それぞれ確認/設定を終えたら, [続](#page-212-2)行ボタンをクリックしてください.

この次の画面(図 9.4)で、実際に接続に必要な認証情報の入力を行います.ここでは [ユーザ名] に COINS のユーザ名, [パスフレーズ] にパスワードを入力します.パスワードによる認証ではな く, 公開鍵認証を利用している場合は [RSA/DSA 鍵を使う] ラジオボタンをクリックして [秘密鍵] を指定してください[.入](#page-214-0)力し終えたら OK ボタンをクリックすることで, この情報を用いて接続を 行います.

以上の手続きにより COINS のマシンにリモートログインすることができます.一度ログインす

 $82014$ 年3月時点での実行例につき、変更される可能性があります.

<span id="page-212-2"></span><span id="page-212-1"></span><sup>9</sup>例外として, すでに保存している組み合わせに反する場合は再度表示されます.これは, たとえばマシンが変わった場 合や中間者攻撃が行われた場合に起こります.

<span id="page-213-0"></span>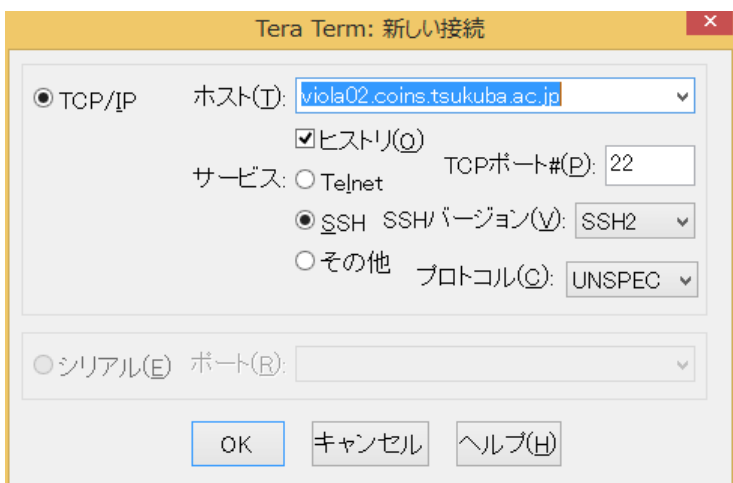

図 9.2: 新規接続ウィンドウ

ると,実際にそのマシンの前に座って端末を立ち上げて使用するのと同様に作業することができま す.また COINS では、ユーザのファイルや設定などの情報は全てのコンピュータで同期されてい るため,基本的にどの iMac にログインしても同様の作業ができます.

Tera Term でリモートログインできるようになったら, 環境を好みに合わせて変更すると良いで しょう.端末の背景色や文字色などの変更から, 文字コードや改行コードなど(図 9.5)の変更ま でさまざまにカスタマイズすることができます.

#### **Mac/Linux からの SSH 接続**

Windows とは異なり OS X と Linux には標準で SSH クライアントソフトウェアが入っていま す. これはターミナルからコマンドとして使うことができます. 本小節ではこのコマンドを使った ログイン方法について解説します.

それぞれ Mac では iTerm や X11 など, Linux ではターミナルを開き, 以下のように入力します. ここではユーザ名として"s9912345"を用いていますが,適宜自分のユーザ名に読み替えてください.

#### 第 9 章 ネットワーク 195

<span id="page-214-0"></span>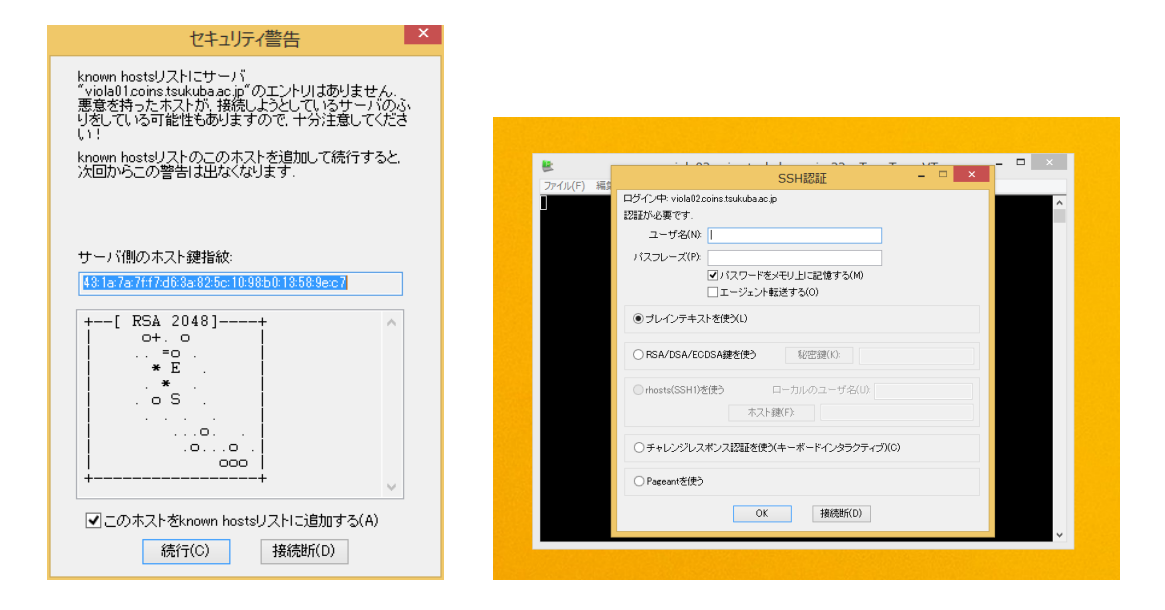

図 9.3: セキュリティ警告 図 9.4: 認証情報の入力

**✓** 実行例 **✏** [coins-tarou@mypc ]\$ ssh crocus15.coins.tsukuba.ac.jp -l s9912345 The authenticity of host 'crocus15.coins.tsukuba.ac.jp(130.158.86.213)' can't be establishe d. RSA key fingerprint isea:40:99:be:63:f3:c7:16:b5:3f:fa:3a:19:05:b6 :14. Are you sure you want to continue connecting (yes/no)? TeraTerm 同様に, 初めてこのホストにリモートログインしようとした場合にはこのように表 示されることがあります.この場合は, フィンガープリントの表示を確認してから yes と入力 してください. s9912345@crocus15.coins.tsukuba.ac.jp's password: パスワードをここに入力してく ださい Last login: Thu Feb 16 04:15:00 2014 from (接続元のアドレス) [s9912345@acacia01 ~]\$ **✒ ✑**

ユーザ名とパスワードは COINS で使っているものを入力します.ここでは-l オプションをつけ ることでユーザ名を指定してログインしています.COINS 内部のマシンから同じく COINS 内部 のマシンにリモートログインする場合は不要な場合があります.

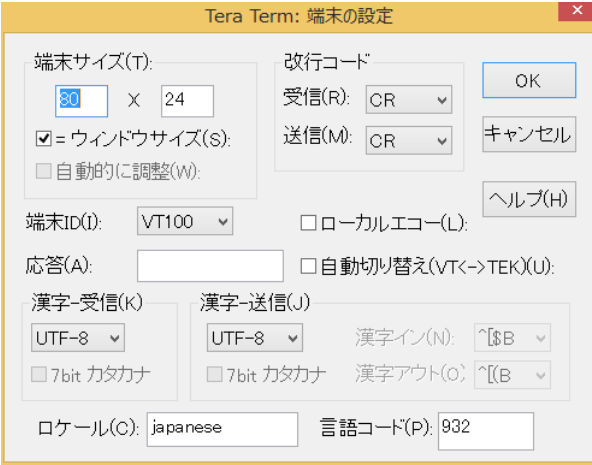

図 9.5: Tera Term の設定

# **9.1.3 Linux Server/計算サーバの利用**

iMac 以外の計算機資源として pentas グループ (計算サーバ) のマシンがあります. これは, iMac では力不足となるような大規模な計算を行なうためのマシンで,OS は CentOS が動いています. カーネルコンパイルなど通常のマシンでは時間のかかる処理/計算を行う際に活用すると良いで しょう.これらのマシンについても SSH サーバが導入されていますが,学外からのアクセスはで きないため VPN などを経由して使うとよいでしょう.

なお, iMac やこれらのマシンの計算資源を用いて大規模計算を行う場合は, 「情報科学類教育用 計算機を利用した大規模計算に関する規定」10確認した上で規定に従った利用を心がけてください.

# **9.2 無線 LAN サービス**

COINS では, 計算機室内に無線 LAN アクセスポイントを設置しています.所定の設定を行うこ とで, 情報科学類の学生は持ち込んだノートパソコンを利用して, インターネットや COINS ネッ トワークにアクセスできます. 本節では利用方法を説明します.

### **9.2.1 無線 LAN の利用可能な場所**

情報科学類の COINS ネットワークにアクセスするための無線 LAN は, 主に第 3 エリア A,C 棟な ど情報科学類の計算機室の周辺で使用可能です.これを用いて第 3 エリア内において無線 LAN 経 由でインターネットにアクセスしたり, COINS 内の計算機にログインしたりすることができます.

<sup>10</sup>情報科学類コンピューティング環境 (http://www.coins.tsukuba.ac.jp/ce/) より確認できます.
### **9.2.2 必要な機器**

無線 LAN を利用するためには、IEEE 802.11a, IEEE 802.11b, IEEE 802.11g, IEEE 802.11n といった通信方式に対応した一般的な無線 LAN アダプタと, それに対応したノートパソコン, オ ペレーティングシステムが必要です. また, 接続にあたって IEEE 802.1X を用いて利用者認証を 行っているため, これをサポートしている OS を用いる必要があります.Windows(WindowsXP 以降)や OS X は標準でこれに対応しています.

### **9.2.3 無線 LAN 利用上の注意**

無線 LAN は電波を利用して通信しますので、電波の内容が傍受される可能性があります. その ため, 無線 LAN 上の通信ではできるだけ機密情報を流さないように気をつけるとともに, 暗号化す ることをおすすめします.たとえば SSH のポート転送を利用したり, VPN プロトコルを利用する などといった方法が考えられます.

### **9.2.4 無線 LAN の利用**

無線 LAN の具体的な利用・設定方法については COINS Web ページにある「情報科学類コン ピューティング環境11」内の「その他サービス」より, 「無線 LAN 接続」の項目を参照してくだ さい.

### **9.2.5 MacOS [環](#page-216-0)境からの無線 LAN の利用方法**

上記ホームページ上には Windows 環境での無線 LAN の設定方法しか載っていないため,本節 では MacOS X 環境における無線 LAN の利用方法についての説明を行います.

まず,環境設定の画面 (図 9.6) から無線 LAN をセットアップします.環境設定の画面から 「ネッ トワーク」を選択すると図 9.7 が表示されます.

準備ができたら設定を行います.もし,この画面とは異なり左の欄に WI-FI 表示されていなけ れば、左の欄の下部にある+[をク](#page-217-0)リックすると WI-Fi を追加することができます.

まず, 左の欄の WI-FI [を選択](#page-217-0)します. 右下の|詳細をクリックします. すると図 9.8 のような画 面が表示されます. 上部のタブから WI-Fi を選びます. 次に使ったことのあるネットワークのす ぐ下にある+をクリックし,新たにネットワークを追加する画面を表示します(図 9.9) ここでは AP-C113AN に繋げる事とするため,この画面で「ネットワーク名」を"AP-C11[3AN](#page-218-0)"とし,「セ キュリティ」で"WPA2 エンタープライズ"を設定します(図 9.9) 次にモードを自動のままにし, COINS の認証を使うため COINS のユーザ名とパスワードを入力します(図 9.10[\)](#page-218-0)

<span id="page-216-0"></span><sup>11</sup>http://www.coins.tsukuba.ac.jp/ce/

<span id="page-217-0"></span>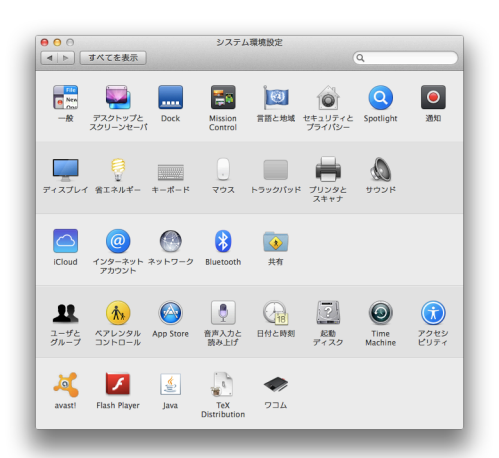

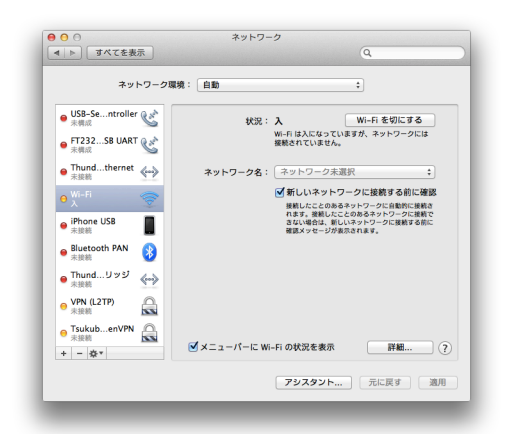

図 9.6: 環境設定の画面 インスコン 2007: ネットワークの設定画面

<span id="page-218-0"></span>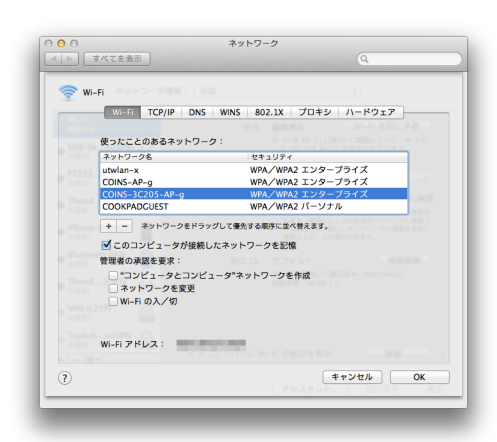

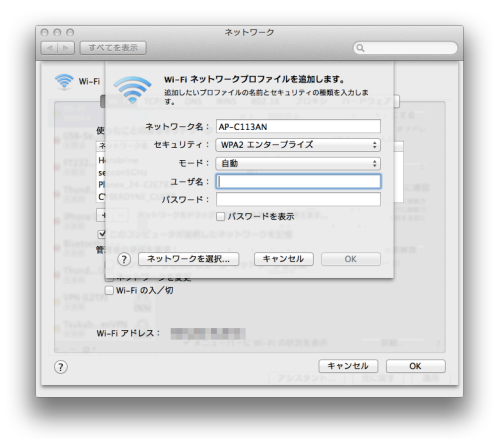

<sup>図</sup> 9.8: ネットワークの追加 <sup>図</sup> 9.9: セキュリティを WPA2 エンタープ ライズに設定

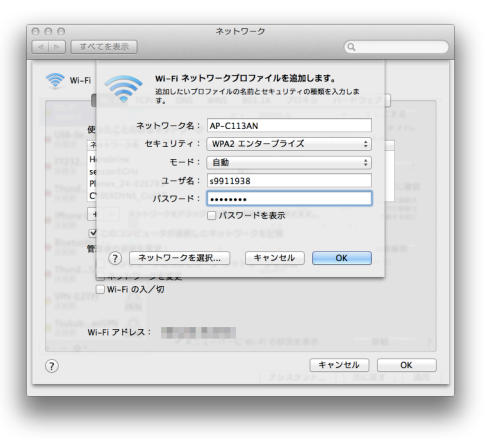

図 9.10: ユーザ名, パスワードの記入

# **9.3 VPN サービスの利用**

COINS では,学外から COINS のネットワークに接続するために VPN サービスを提供してい ます.*VPN* とは Virtual Private Network(仮想私設網)の略で,インターネットなどの公衆網に 暗号化されたトンネルセッションを張り,仮想的な専用線としてネットワークを利用する方式のこ とです.

COINS に VPN 接続すると,COINS の LAN 内にコンピュータを直接接続している状態とほと んど同じようにネットワークを利用することができ,学内からしかアクセスできない Web ページ にアクセスできるようになります. 情報科学類の学生は, 学類のアカウントを VPN サービスに利 用できるので計算機の環境が整えばすぐにこのサービスを利用できます.

VPN プロトコル(通信の方式)には PPTP や L2TP/IPsec, SoftEther Protocol, SOCKS など がありますが,COINS では PPTP による VPN サービスを提供しています.

COINS に VPN 接続すると, COINS のネットワーク内部に直接いるかのようにネットワークを 利用することができます.CiNii(https://ci.nii.ac.jp)で論文を読むなど,学内からアクセス するとより多くの事ができる Web サイトに自宅から VPN 経由でアクセスできるようになります.

### **9.3.1 VPN でのアクセス**

COINS に VPN 接続するためには通信方式の一種である PPTP に対応したクライアントマシン, ソフトが必要です.PPTP は Windows NT4.0 以降のバージョン, XP, Vista, 7, 8, 8.1 で標準的 にサポートされています.また OS X でも標準的にサポートされています.Linux ではいくつか PPTP クライアントソフトウェアがありますのでこれらをインストールすれば接続可能です.

### **9.3.2 Windows 環境における VPN 接続のための設定**

<span id="page-219-0"></span>ここでは Windows 環境での VPN アクセスの方法を Windows Vista を例に解説します.

表 9.2: VPN の設定項目

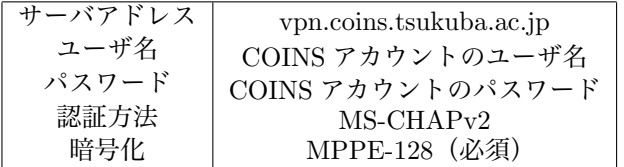

Windows Vista で VPN 接続をするためにはまず接続先を作成する必要があります.スタートメ ニューやコントロールパネルから「ネットワークと共有センター」を表示し, 「接続またはネット ワークのセットアップ」をクリックします(図 9.11).「接続またはネットワークのセットアップ」 ウィンドウが表示されたら, 接続オプションとして「職場に接続します」を選択し, 次へを押します (図 9.12).次の接続方法としては「インターネット接続(VPN)を使用します」を選択します.

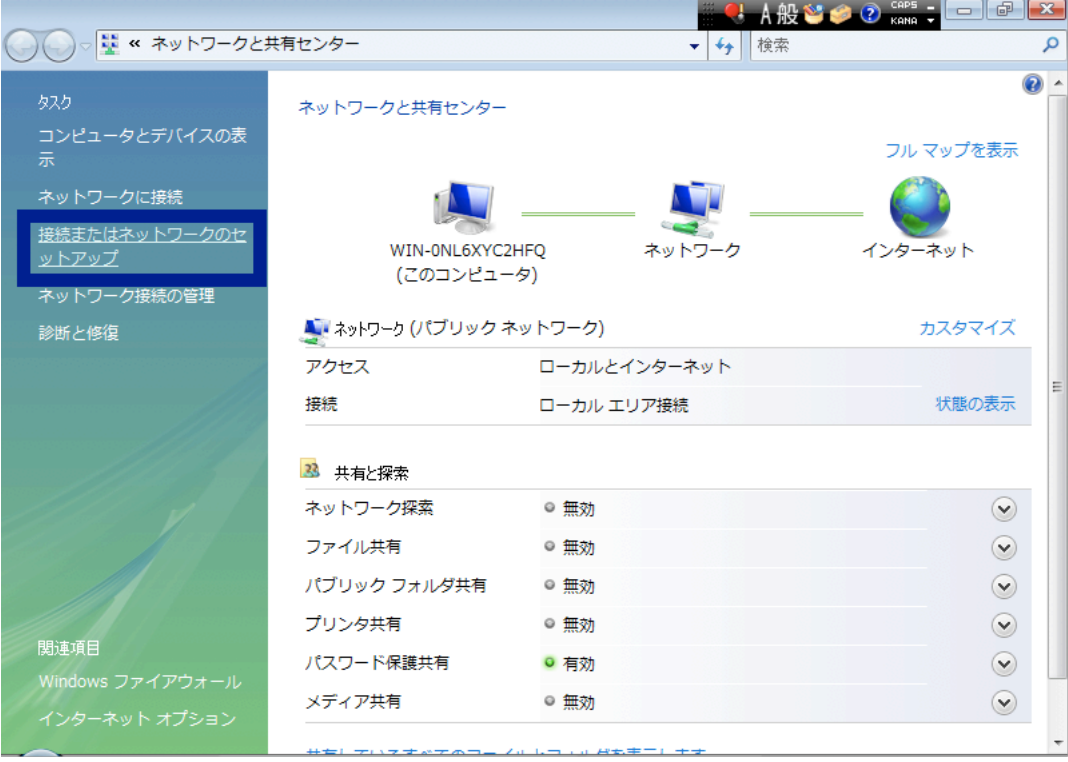

図 9.11: ネットワークと共有センター

次の画面(図 9.13)では VPN 接続の設定として接続に使用するインターネットアドレスの入力 が求められます.ここには表 9.2 に示した「サーバアドレス」を入力してください.また「接続先 の名前」には接続先としてわかりやすい名前(たとえば「COINS」など)を入力してください. ま たウィンドウ下[方の](#page-222-0)「今は接続しない。」のチェックボックスをオンにしておくと良いでしょう. 全ての項目の入力が終わった[ら](#page-219-0) 次へ をクリックしてください.

次の画面のユーザ名とパスワードにはそれぞれ COINS のアカウントで使用しているものを入れ てください.「ドメイン(オプション)」は空欄で大丈夫です.

以上で VPN 接続のための設定は完了です. スタートメニュー内の「接続先」に先ほど指定した 「接続先の名前」で表されるネットワークが追加されます.

### **VPN 接続**

「接続先」にある COINS のネットワーク(図 9.14)をダブルクリックし, あなたの COINS の ユーザ名とパスワードを入力すると COINS VPN に接続することができます.うまく接続できな い場合はアドレス設定などを見直しください.

PPTP の制限事項として VPN クライアント[とイン](#page-223-0)ターネットとの間にファイアウォールや一 部の古い NAT などがある場合は接続できないまま停止してしまったり, 接続に失敗する場合があ

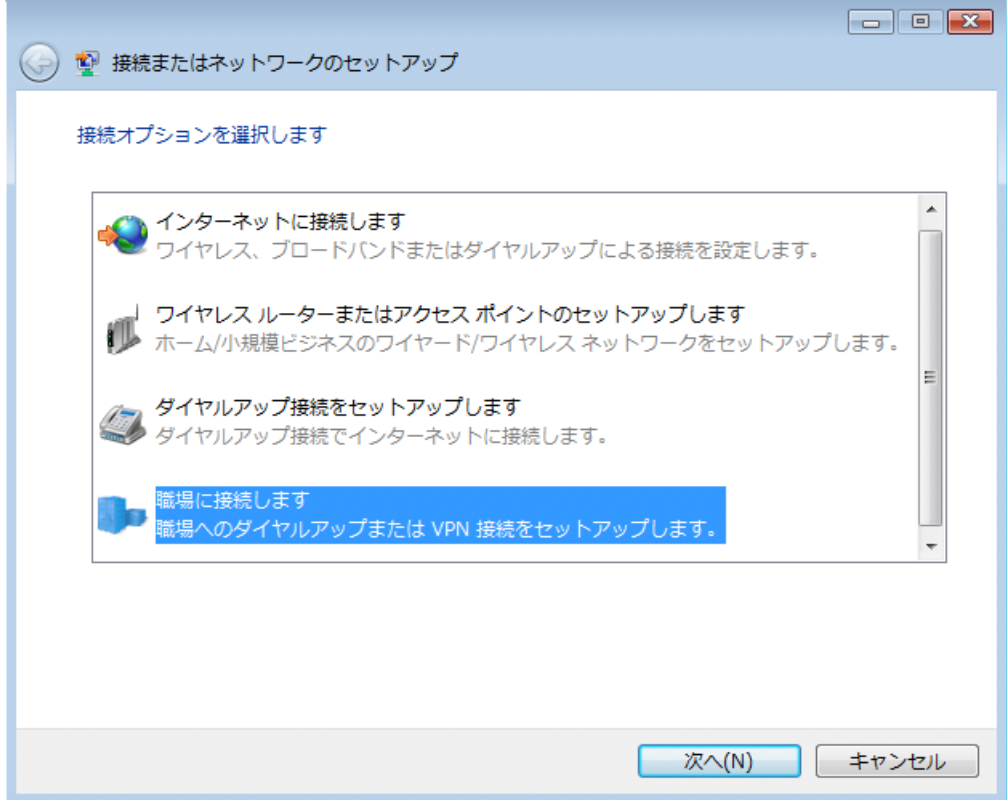

図 9.12: 接続またはネットワークのセットアップ

ります.この場合はコンピュータを直接インターネットに接続した状態で試行してみてください. どうしても接続できない場合は, coins-admin@coins.tsukuba.ac.jp までメールでお問い合わせくだ さい.

接続に成功した場合は, 画面の右下に図 9.15 のような通知メッセージが表示されます.VPN に 接続中であれば, あなたのコンピュータがまるで COINS のネットワークに直接接続されているの と同等の状態で作業することができます.また COINS VPN サーバとの間での通信は 128bit で 暗号化されていますので, COINS のネッ[トワー](#page-223-0)クと自宅の間のやりとりを安全に行うことができ ます.

### **VPN 接続のデフォルトゲートウェイ化とその解除**

Windows の PPTP では, デフォルトの設定では VPN 接続が確立した場合その接続に使用され ている仮想的な WAN アダプタのネットワークがデフォルトゲートウェイとなるようにルーティ ングテーブルが自動的に書き換えられます.

このため COINS VPN に接続した状態でインターネットにアクセスすると, 一度 COINS のサー バを経由して外につながることになります.インターネット上の Web ページにはクライアントの

<span id="page-222-0"></span>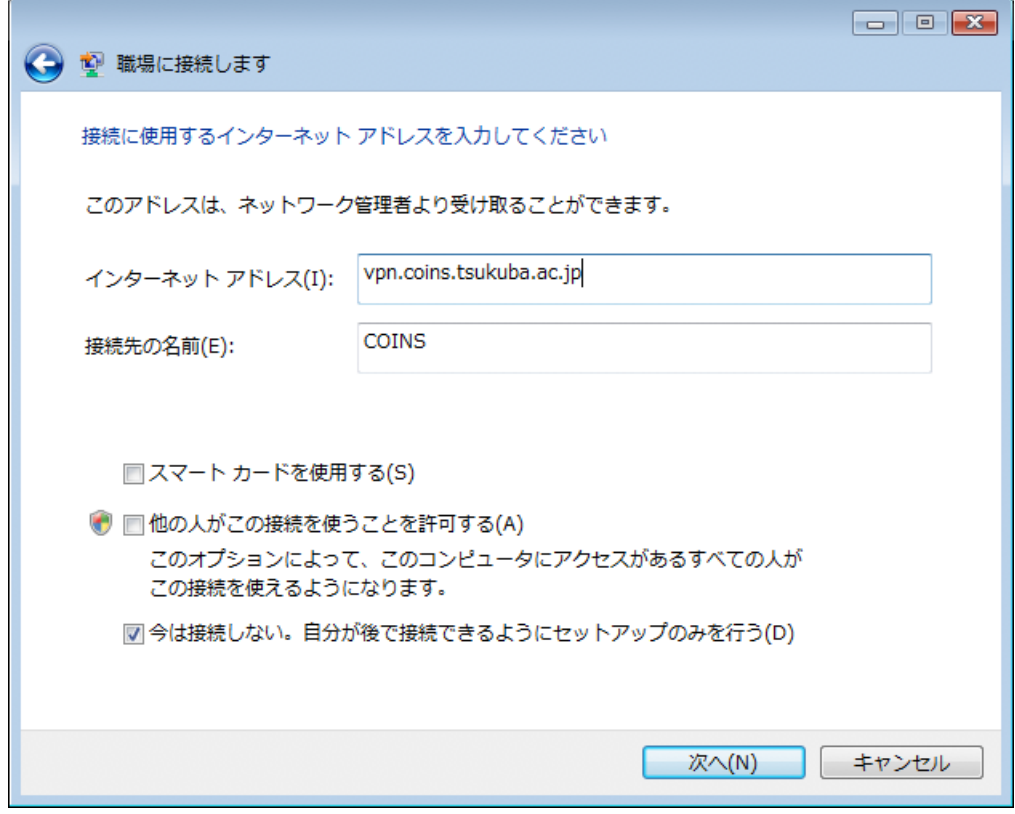

図 9.13: 接続先の設定

IP アドレスを調べることができるページがありますので, 試してみるとよいでしょう(診断くん http://taruo.net/e/ など).

一方で VPN 側がデフォルトゲートウェイになっている状態で Web サイトなどを見ようとする と, 全てのパケットが筑波大学内のサーバを経由することになってしまいます.このため通信速度 [が若干低下してしまいま](http://taruo.net/e/)す.

必要なときは VPN 側にアクセスし, それ以外の場合は通常の接続を用いる, といったことをし たい場合はルーティングテーブルが書き換わらないように設定する必要があります.ここではその 手順を説明します.

先ほどの「接続先」にある COINS の VPN 接続の項目を右クリックしてメニューの中から「プ ロパティ」をクリックしてください.「(接続先の名前)のプロパティ」というウィンドウが表示さ れたら, 「ネットワーク」タブをクリックして, その中の「インターネットプロトコル バージョン 4(TCP/IPv4)」をダブルクリックします.

新しく現れたウィンドウの 詳細設定 をクリックすると, 図 9.16 のようなウィンドウが表示される ので, その中の「リモートネットワークでデフォルトゲートウェイを使う」のチェックボックスを オフにしましょう. これにより次回接続時からデフォルトゲートウェイが書き換わらないように なります.

<span id="page-223-0"></span>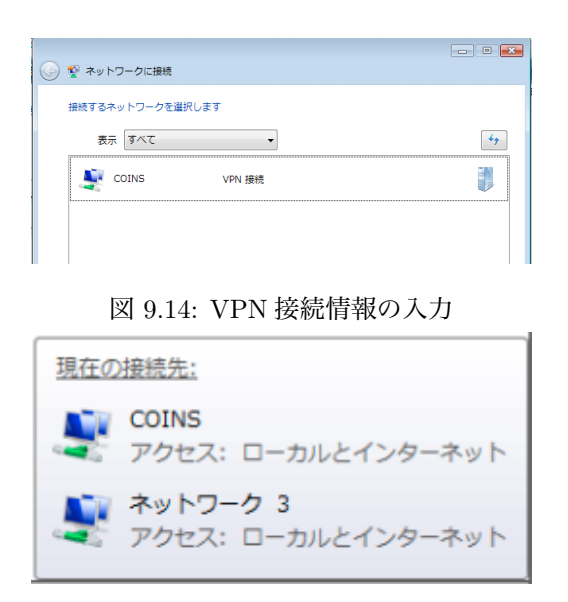

図 9.15: VPN 接続時の表示

| TCP/IP 詳細設定                                                                                                    | $-2$<br>lж |
|----------------------------------------------------------------------------------------------------|------------|
| IP 設定   DNS<br><b>MINS</b>                                                                                                   |            |
| このチェック ボックスは、ローカル ネットワークとダイヤルアップ ネットワークに同時に<br>接続しているときにのみ通用されます。オンになっている場合、ローカル ネットワーク<br>で送信できないデータはダイヤルアップ ネットワークに転送されます。 |            |
| ▼リモート ネットワークでデフォルト ゲートウェイを使う(U)                                                                                              |            |
| ▽ 自動メトリック(A)                                                                                                    |            |
| インターフェイス メトリック(N):                                                                                                    |            |
|                                                                                                    |            |
|                                                                                                    |            |
|                                                                                                    |            |
|                                                                                                    |            |
|                                                                                                    |            |
|                                                                                                    |            |
|                                                                                                    |            |
|                                                                                                    |            |
|                                                                                                    |            |
|                                                                                                    |            |
|                                                                                                    |            |
| $\alpha$                                                                                                    | キャンセル      |

図 9.16: デフォルトゲートウェイの設定解除

第 9 章 ネットワーク 205

### **9.3.3 OS X における VPN 接続**

本小節では VPN を OS X で利用する方法を紹介します.

### **接続方法**

まず,ネットワークの設定画面を開きます(図 9.17).これまでの説明では左の欄には Wi-Fi の みが図のようにあると思います. ここに, VPN インターフェースを新しく作成·追加します. 欄 の下にある + を押すと図 9.18 が表示されます. この画面で「インターフェース」から「VPN」, 「VPN タイプ」から「PPTP」を選び,「サービ[ス名」](#page-224-0)は任意の名前を付け, 作成を押します. こ れで VPN のインターフェースが作成されました.

<span id="page-224-0"></span>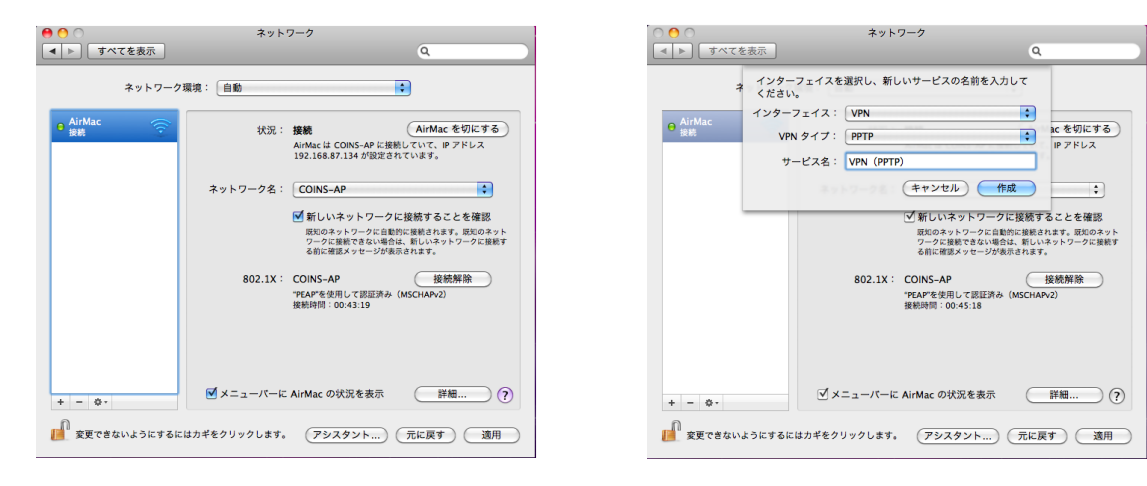

図 9.17: ネットワーク設定画面 図 9.18: VPN インターフェースの作成

次に VPN に新しい接続を設定します. 先ほど作成したインターフェースを選択し, 右の欄の 構成のプルダウンメニューから「構成を追加」を選択します.これを選んだ段階で図 9.19 のポッ プアップが表示されます.ここに作成する構成の名前を任意につけ(例では COINS-VPN とし ました), 作成を押します. これにより構成のメニューに作成した構成が出現します. この状態 で、接続を行うために必要な情報を入力します(図 9.20). ここで入力するのはサー[バア](#page-225-0)ドレス (vpn.coins.tsukuba.ac.jp) とアカウント名です.

VPN 接続は認証を必要としますので、認証の設定を行います. 暗号化のメニューを自動のまま 特に設定せず、その下の認証設定をクリックします. [すると](#page-225-0)認証方法が問われますので(図 9.21), パスワードにチェックを入れ認証のためのパスワードを入力します. 正しくパスワードを入力すれ ば接続準備は完了です.

では、つないでみましょう.認証設定の下の 接続を押して接続を開始してください. 接続[が完了](#page-225-1) すると図 9.22 のようになります. また,先ほどの場所にある 接続解除 をクリックすると接続を切 ることができます.

### 第 9 章 ネットワーク 206 キュー 200 キュー こうしょう こうしゅう こうしゅう こうしゅう 200 とうしょう

<span id="page-225-0"></span>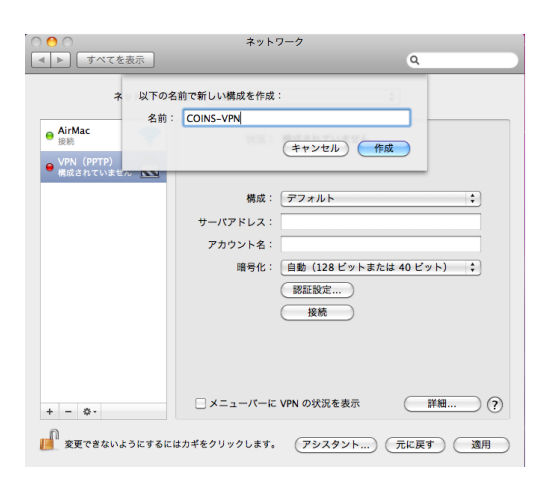

<span id="page-225-1"></span>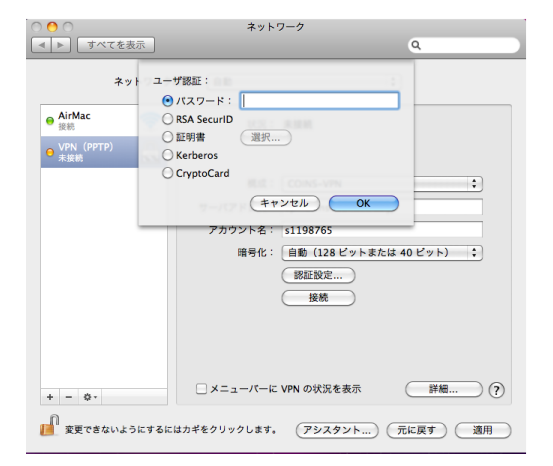

図 9.21: パスワード入力 マンスコン マンス 図 9.22: VPN 接続完了

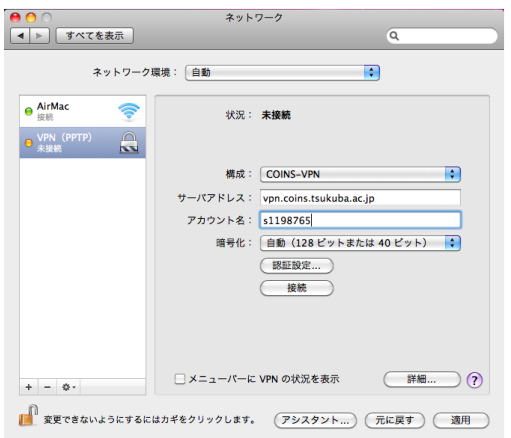

図 9.19: VPN の構成の作成 <br>
図 9.20: VPN 接続のための情報入力

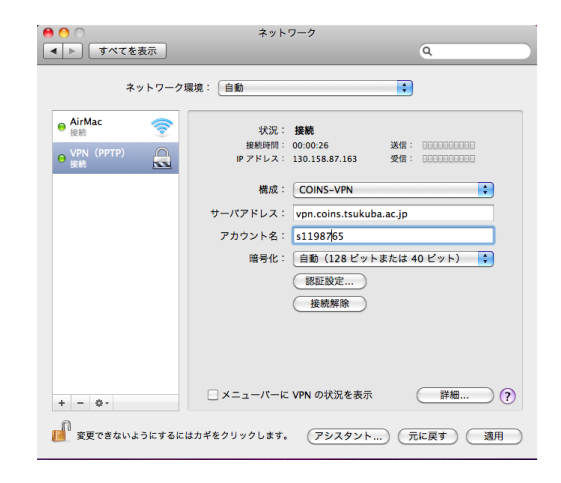

### **うまく接続できない場合**

前述の設定だけではうまく設定できない場合があります.データを分割する際の個々のサイズ (MTU; Maximum Transmission Unit)の 設定が大きすぎると,うまく接続できないことがある ので,その場合は以下のようなコマンドで MTU の値を小さくしましょう.

\$ sudo ifconfig ppp0 mtu 1300

# **第10章 困ったとき**

本章では,情報科学類計算機システムを利用する際にありがちな,困ったときの対処方法を説明 します.

# **10.1 バックスラッシュを入力する**

バックスラッシュ(\)を入力するには, Alt と ¥ を同時に押します.

# **10.2 プロセスの強制終了**

アプリケーションを使っていると途中で反応しなくなってしまうことがあります. そのまま待っ ていれば反応が戻ってくることもあるのですが,強制的にアプリケーションを終了しないとどうに もならないこともあります.その場合には,プロセスを強制終了します.

プロセスを強制終了するためには、3つ方法があります. 1つ目は,  $\mathbb{R}$  + alt + esc を同時に 押して,強制終了するアプリケーションを選択する方法です.キーを押すと図 10.1 のダイアログ が出てくるので,強制終了したいアプリケーションを選択します.

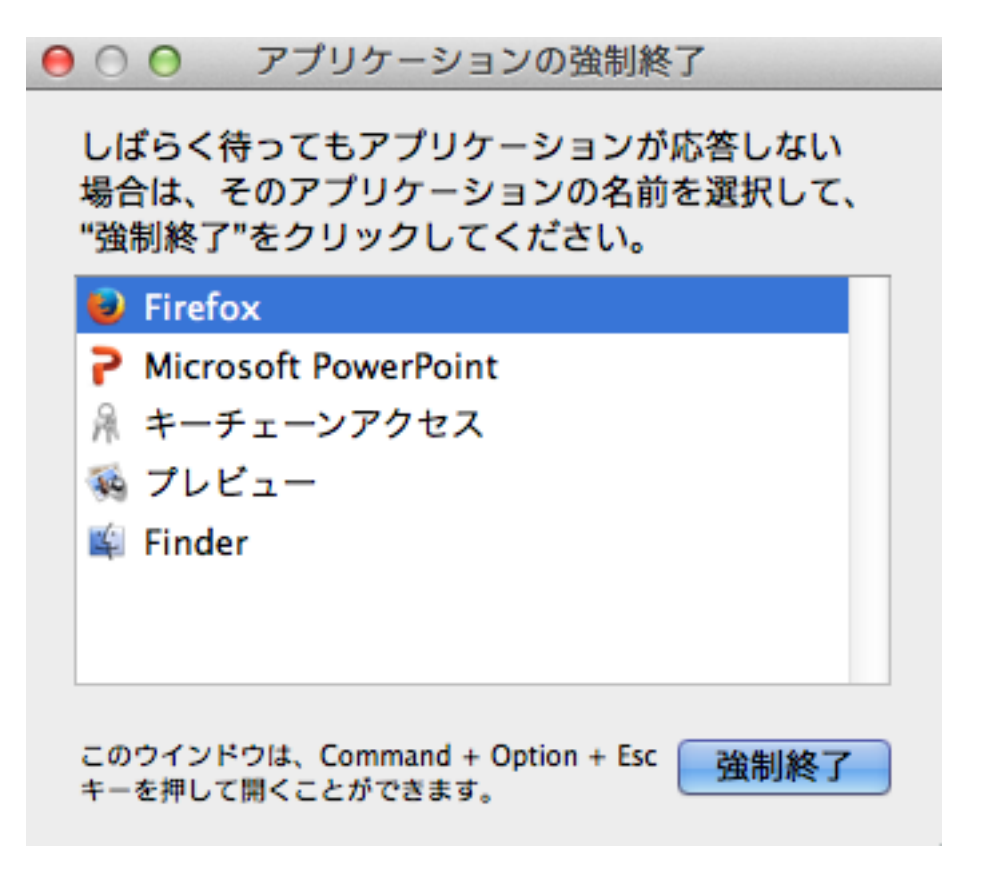

図 10.1: アプリケーションの強制終了画面

2 つ目は, 図 10.2 のように Mac の Dock から強制終了したいアプリケーションを右クリックし て,メニューから強制終了をクリックします.

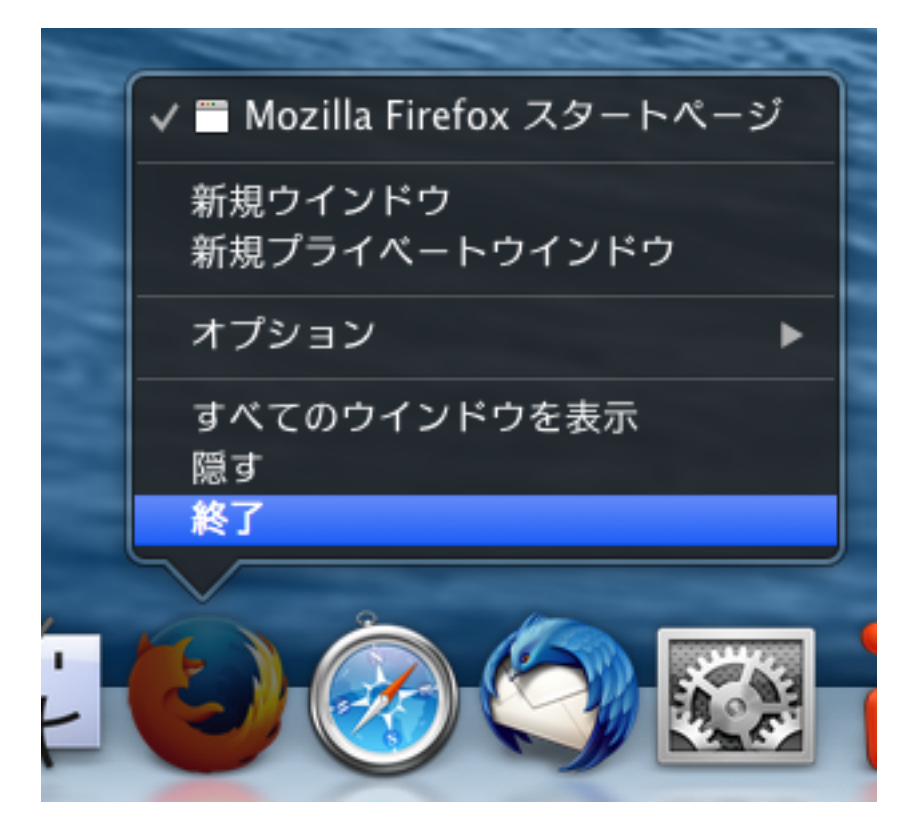

図 10.2: Dock からの強制終了

3つ目は、シェルからプロセスを終了させる方法です. この方法では、まず, ps コマンドを使っ てプロセス番号を調べます. 次に、プロセスを終了させるための kill コマンドを使って、指定した プロセス番号を kill します.

**✓** Firefox を kill する **✏** \$ ps aux *|* grep firefox tebiki01 839 0.0 1.8 632144 75172 ?? S 5:36PM 0:15.93 /Applications/Firefox.app/Contents/MacOS/firefox-bin -psn\_0\_249917 tebiki01 896 0.0 0.0 2425708 284 s002 R+ 5:41PM 0:00.00 grep firefox

**<u><u>** $\frac{1}{2}$  **kill 839</u>**</u>

# **10.3 プリントアウトができない場合**

プリントアウトしようとしてもできない場合があります.理由としては,以下のようなことが考 えられます.

*•* プリンタの用紙がない

- *•* プリンタのトナーがない
- *•* プリンタの印刷上限に達している

プリンタの用紙やトナーがない場合には, coins-trouble@coins.tsukuba.ac.jp まで,プリンタ名 を明記して連絡をしてください.また,プリンタの印刷枚数は上限が決まっており,それを超える とプリントアウトができなくなります.印刷の方法や印刷枚数の確認については,1.8 節を参照し てください.

### **10.4 Web ページ公開について**

各ユーザのホームディレクトリにある Web ページのためのスペース(˜/public html)を公開する場 合には,ホームディレクトリのパーミッションを少なくとも711(rwx--x--x)にする必要があります. また, Web ページを公開する場合の URL は,http://www.coins.tsukuba.ac.jp/~(ユーザ名) で す.詳しい情報は,情報科学類コンピューティング環境(http://www.coins.tsukuba.ac.jp/ce/) を見てください.

## **10.5 COINS のシステムがダウン[している場合](http://www.coins.tsukuba.ac.jp/ce/)**

COINS のシステムにログインしようとしても,どのマシンにもログインすることができない場 合,COINS のシステムがダウンしている可能性があります.

COINS のシステムがダウンしている場合、平日の技術職員室 (3E108) が空いている時間帯で あればそちらへ直接問い合わせてください.ただし,夜間や休日など,技術職員室が空いていない 時間帯であれば, coins-trouble@cs.tsukuba.ac.jp までメールで問い合わせてください.

### **10.6 Firefox・Thunderbird が起動できなくなった場合**

Firefox や Thunderbird は、アプリケーションを強制終了した場合,次に起動したときに以下の エラーが出て起動できないことがあります.

すでに別の Firefox を開いています。同時に複数の Firefox を開くことはできません。

この場合,ロックファイルが残ったままになっていて起動できないので、以下のようにしてロッ クファイルを削除します.

 $\qquad \qquad \qquad$ 

```
$ rm \~{}/ Library/ Application$ \backslash$
Support/Firefox/Profiles /*/. parentlock
```
 $\overline{a}$ 

```
$ rm \~{}/ Library/Thunderbird/Profiles /*/. parentlock
```
詳しくは, Safari を使って, http://www.coins.tsukuba.ac.jp/ce/ の「よくある質問」を参照 してください.

### **10.7 COINS 宛のメールを他のメールアドレスに転送したい場合**

COINS のメールを普段使っていないと,大事なメールが来たときに見落としてしまう可能性が あります.そこで,普段自分が使っている携帯電話やパソコンのメールアドレスに転送するように しましょう.

転送の設定をするには,ホームディレクトリのすぐ下に.forward ファイルを作成して,その中に 転送先のメールアドレスを書きます.

例えば,自分が使っているメールアドレスが「s9912345@coins.tsukuba.ac.jp」,転送先のメール アドレスを「hoge@example.com」としたとき,転送先のメールアドレスに転送する場合は,

**✓** .forward **✏**

hoge@example.com

と書きます.しかし,この方法だと元の COINS のメールボックスにはメールが残りません.そ こで,

**✒ ✑**

**✒ ✑**

**✓** .forward **✏**

*\*s9912345 hoge@example.com

と書くと元のメールボックスに保存したたまま転送することができます.

# **10.8 ディスククォータに関する警告メールが来てしまった**

COINS システムではディスクをみんなで共有しているため、ある特定の人だけディスク容量を 使ってしまわないようにディスククォータと呼ばれる使用量制限がかかっています.COINS シス テムでは,一人あたり 3GByte に設定しています.

COINS システムを長く使っていると,ディスククォータの制限に引っかかってしまい以下のよ うな警告メールが来てしまうことがあります. もし,このようなメールが来た場合には 10.8.1 節 を参考にして必要のないファイルを削除してください.削除せずに放置しておくと,ログインでき なくなることもあるので注意してください.

また,主専攻実験などでディスク使用量が多くなってしまった場合には,担当の先生や[技術職](#page-231-0)員 に相談してください.

**✓** ディスククォータの警告メール **✏**

タイトル:[coins-quota] 注意:ディスク容量の制限に達しようとしてます

s9912345 $\mathcal{Z}\mathcal{L}$ 

こんにちは. coins-admin スタッフです.

あなたのホームディレクトリのディスク容量が制限に達しそうになっています. 必要ないファイルを削除して空き容量を確保してください.

現在,あなたのホームディレクトリは 3338 MByte 使用しています. ディスク容量の制限は 3072 MByte となっており 108 % にあたります.

制限に達して一定以上書きこむと,それ以上書き込みができなくなります. 最悪の場合,ログインできなくなるのでご注意ください.

空き容量の確保の仕方については,こちらのページをご確認ください. http://www.coins.tsukuba.ac.jp/ce/quota.html

もし,どうすれば良いかわからない場合は coins-admin@coins.tsukuba.ac.jp までご連絡くだ [さい.](http://www.coins.tsukuba.ac.jp/ce/quota.html)

**✒ ✑**

このメールは s9912345 宛に自動送信されています. お心当たりの無い方は,上記 coins-admin のアドレスまでご連絡いただければ幸いです.

### **10.8.1 必要のないファイルを調査,削除する**

最初にどのフォルダがどれだけの容量を使用しているか調べます. 2.7.3 の du コマンドを使用 して,各フォルダのディスク使用量を確認しましょう.

<span id="page-231-0"></span>d はその後に階層数を指定して,何階層まで表示するかを指定しています.ここでは,1 を指定 しており,1階層分のみを表示しています. 試しに表示をしてみまし[ょう.](#page-59-0) コマンドはホームディ レクトリで実行します.

cosmos02: s0711460\$ du -h -d 1 . 1.0G .//backupfiles2010 303M .//Library 639M .//Maildir 956K .//.Spotlight-V100  $10.0K$  .//.ssh 718M .//WinFiles 4.0K .//Desktop  $4.0\mathrm{K}$  .//.<br>Trash 4.0K .//.Xcode 1.4G .//Downloads 248M .//development 5.3M .//Documents 197M .//public html 21M .//.netbeans 8.5K .//.netbeans-registration 5.3M .//.eclipse 81M .//temp  $600K$ .//.matlab 26K .//lib  $37K$ .//ssh\_watch 45K .//.subversion 5.0K .//.w3m 4.6G ./

この場合だとホームディレクトリ全体で 4.6GByte 使用しています (一番最後の出力). この中 から必要なさそうなファイルを探しましょう.上記の場合だと Downloads ディレクトリが容量を 使っているので,この中身を削除すればよさそうです.また,backupfiles2010 という昔のバック アップファイルが残っており、これももう古くなってしまったため必要がなさそうです。これら必 要ないファイルは rm コマンドで削除しましょう.

**✒ ✑**

# **10.9 ブラウザのキャッシュを削除する**

ブラウザのキャッシュを削除する方法を説明します.Firefox や Google Chrome などのブラウ ザのキャッシュが容量をとっている場合があります.その場合,Library フォルダのサイズが大き くなってしまいます.

### **Firefox のキャッシュを削除する**

まずメニューバーのFirefox >環境設定 をクリックし、環境設定を開きます. 次に詳細タブのネッ トワークを選択し,オフラインデータの「今すぐ消去」ボタンを押すとキャッシュが削除できます (図 10.3).また同じタブのキャッシュサイズを制限するにチェックを入れて「ページキャッシュ として 0MB まで使用する」としておくとブラウザによるディスク使用量増加を抑えることができ ます.

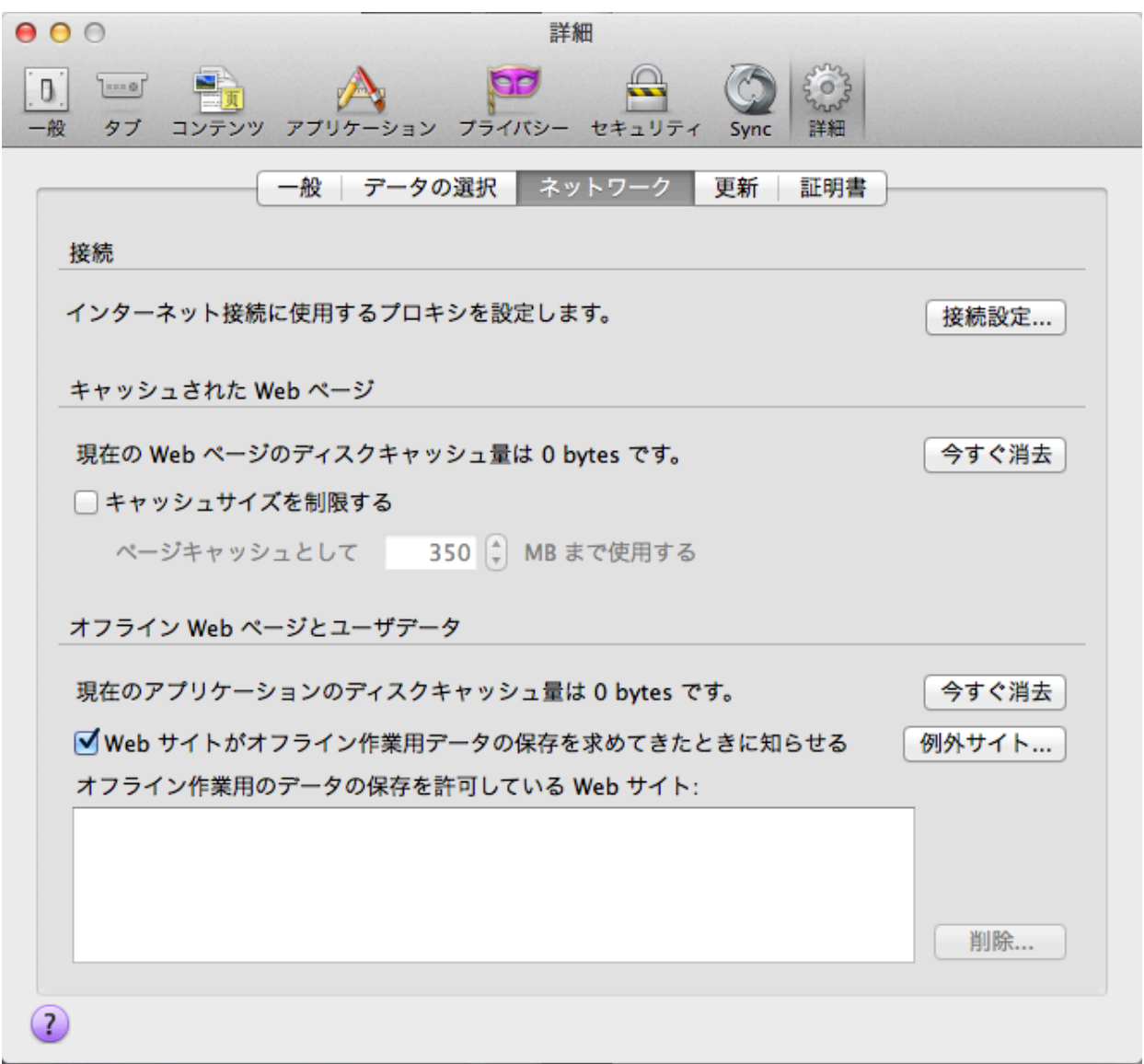

図 10.3: Firefox のキャッシュの削除

### **Google Chrome のキャッシュを削除する**

メニューバーから Chrome 、閲覧履歴を消去 をクリックします. すると図 10.4 のようなメニューが 出てくるので、キャッシュが選択されていることを確認し、閲覧履歴の消去をクリックします。な お,消去するキャッシュの期間を "すべて" に設定しなければ,指定された期間に作られたキャッ シュのみ削除されます.

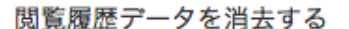

 $\times$ 

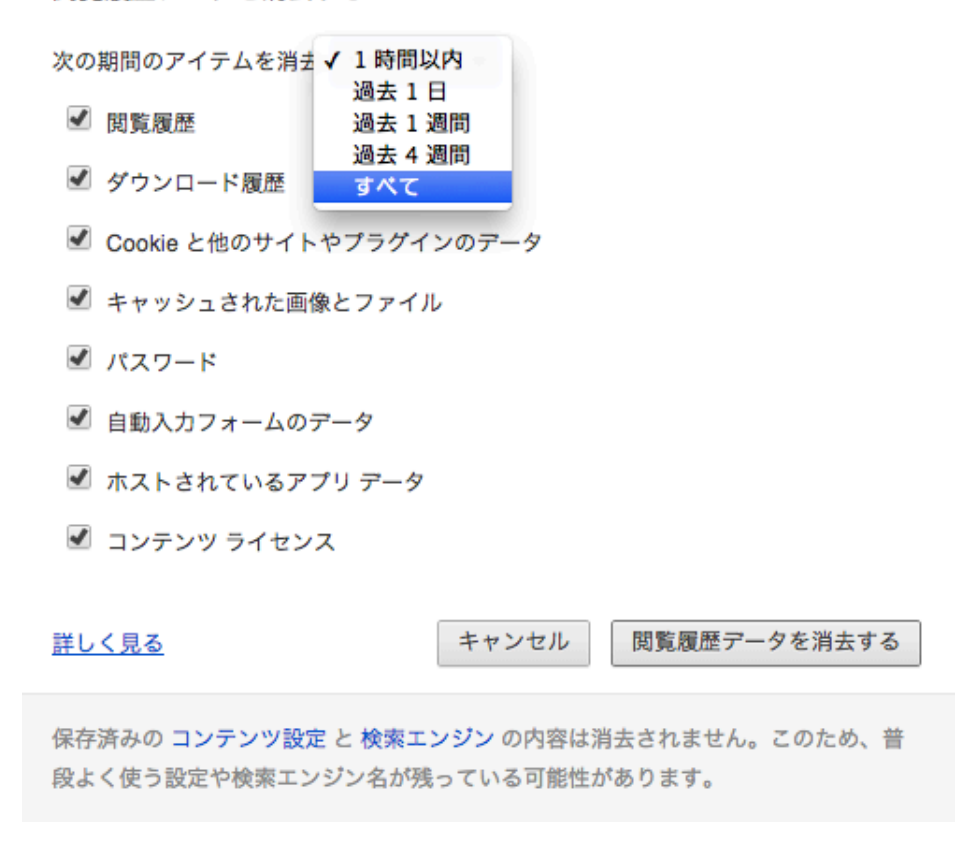

図 10.4: Chrome のキャッシュの削除

### **Safari のキャッシュを削除する**

まずキャッシュを削除する機能を有効にします. メニューバーから Safari 》環境設定を選択し, 図 10.5 のように "詳細" タブ下部の「メニューバーに "開発" メニューを表示」のチェックボックス にチェックします. するとメニューバーから開発 トャッシュを空にするをクリックできるようにな るので,これをクリックすることで,キャッシュを空にできます.

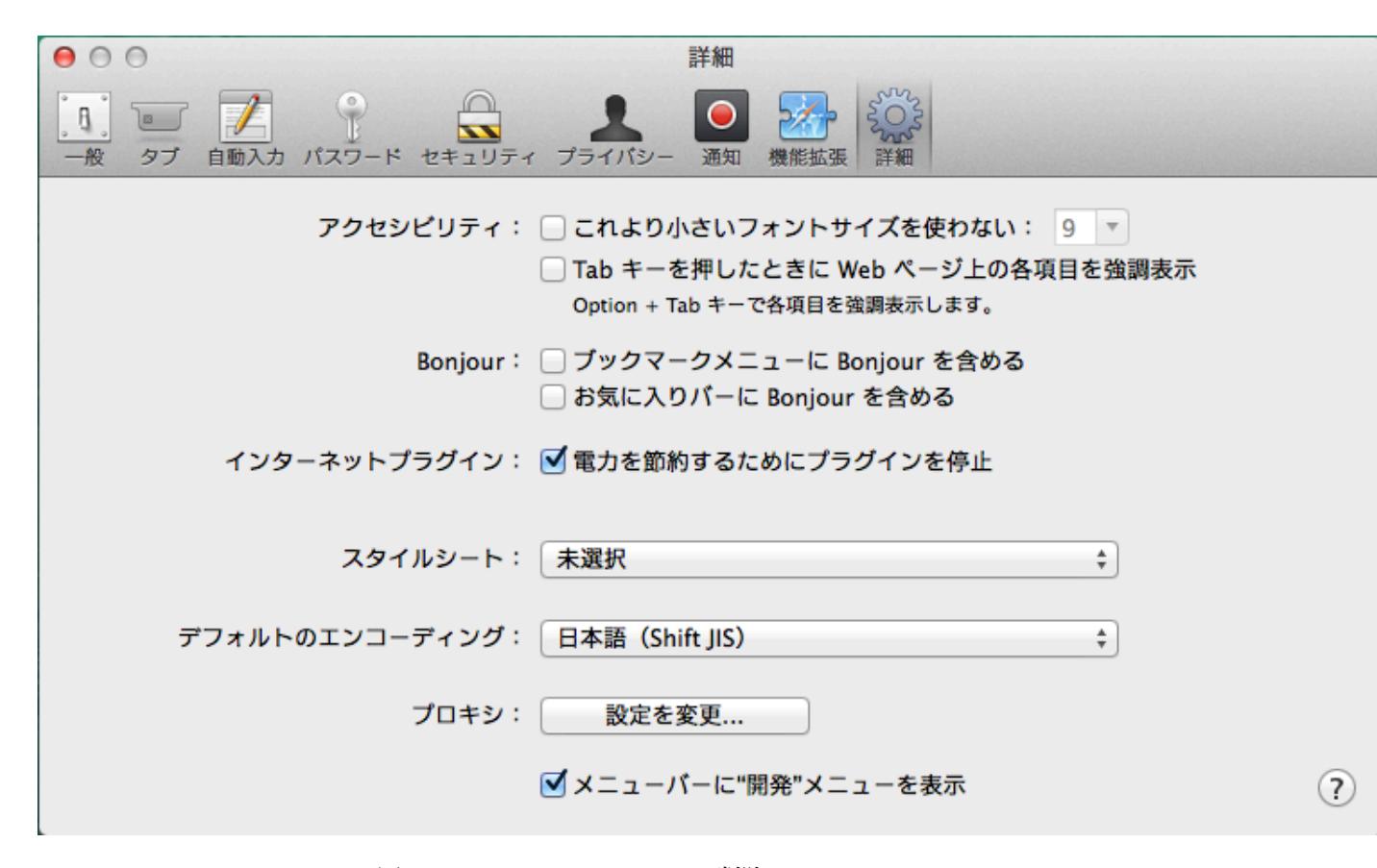

図 10.5: Safari のキャッシュの削除

# **10.10 quota の上限を大きくしたい**

授業や実験などで大きなファイルを扱っている場合, 10.8.1 節や 10.9 節などを試しても, ディ スク使用量を quota の制限以下に抑えられなくなることがあります. このような場合は 10.11 節を 参考に,技術職員に問い合わせてください.

# **10.11 各種問い合わせ先**

以上に記した方法で解決ができない場合,授業中であれば TA か教員に尋ねてみましょう. もし くは、coins-trouble@coins.tsukuba.ac.jp 宛に、以下のことを記載してメールを送ってください.

- *•* 利用者名(アカウント名)
- *•* 利用した計算機名
- *•* 症状が発生した時刻

*•* 具体的なトラブルの内容

あるいは、技術職員室 (3E108) まできて技術職員に直接問い合わせてください. また, COINS のシステムに関する一般的な質問につきましては、coins-admin@coins.tsukuba.ac.jp 宛にメー ルを送ってください.

# **索 引**

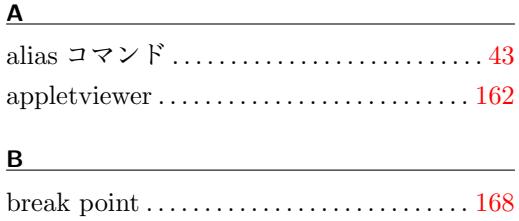

## **C**

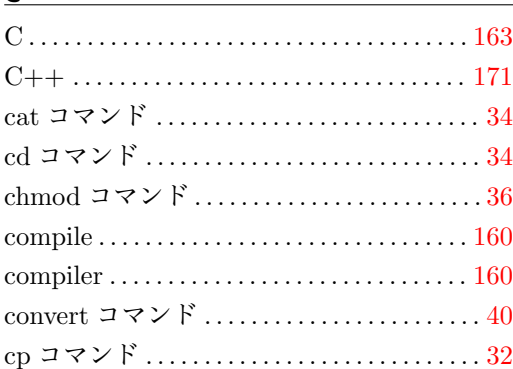

### **D**

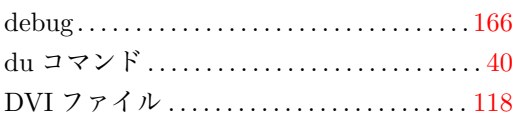

### **E**

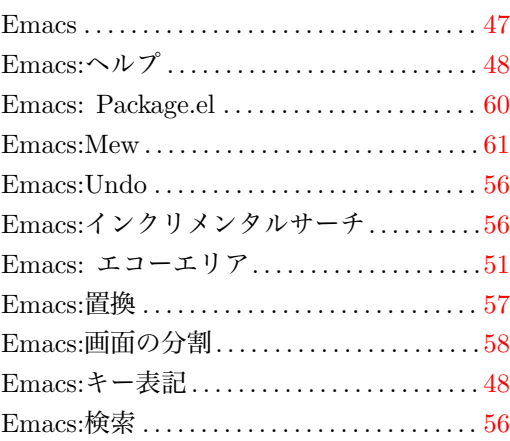

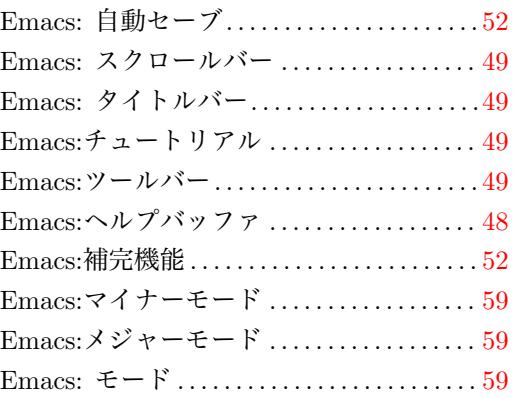

### **F**

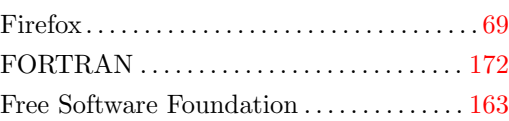

### **G**

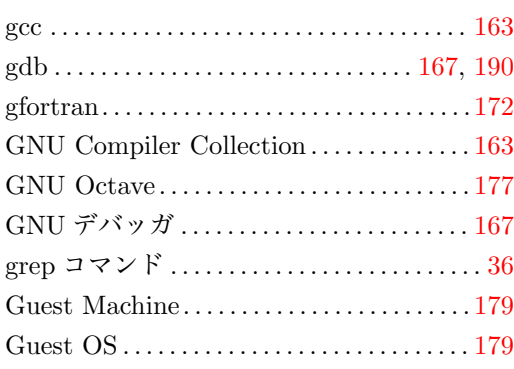

# **H**

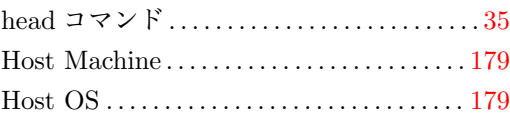

### **I**

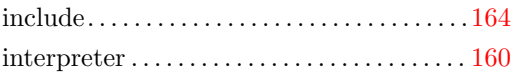

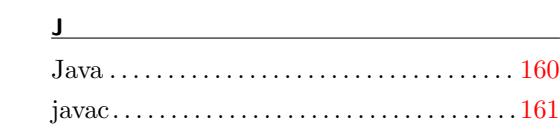

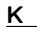

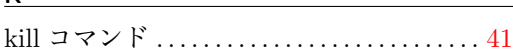

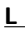

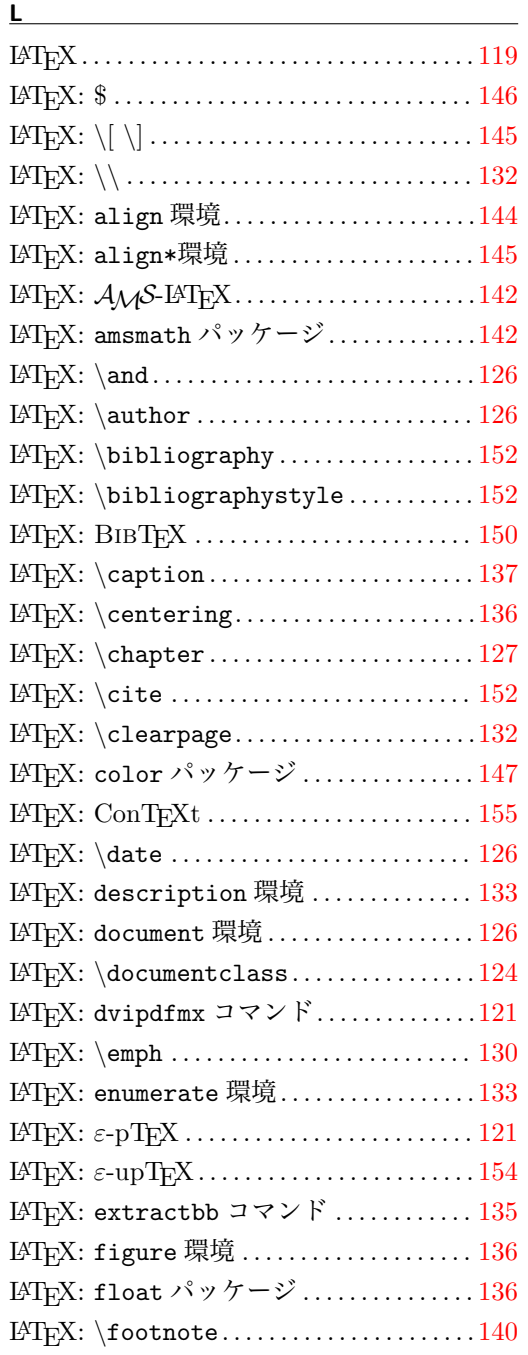

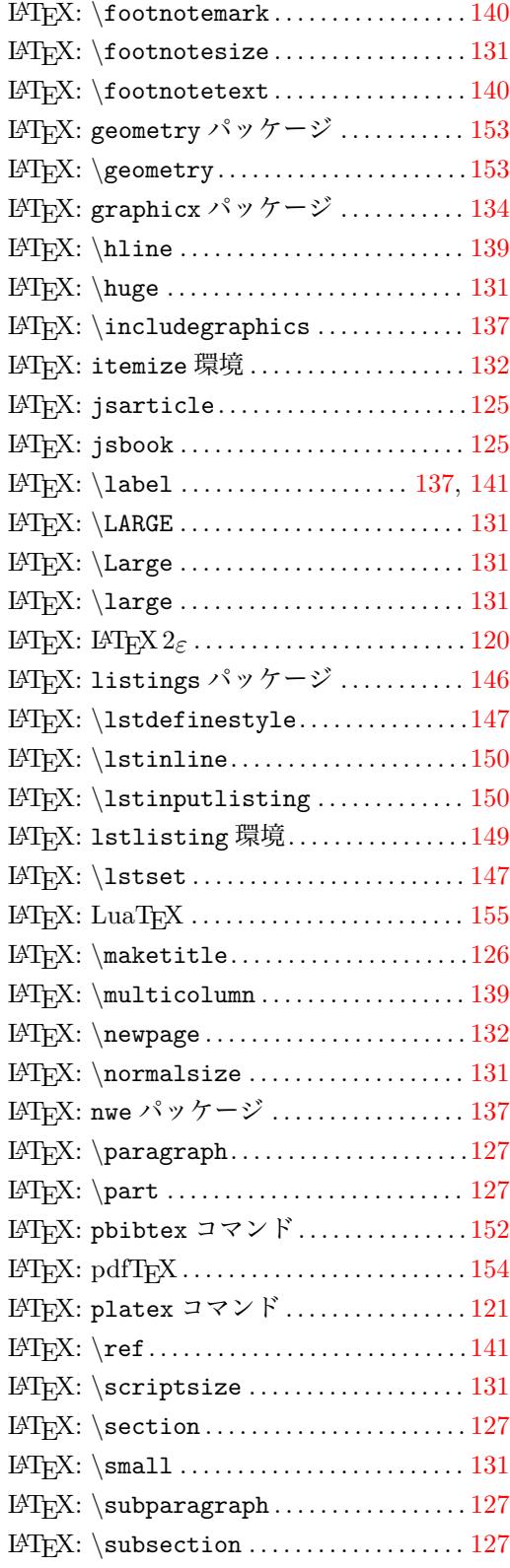

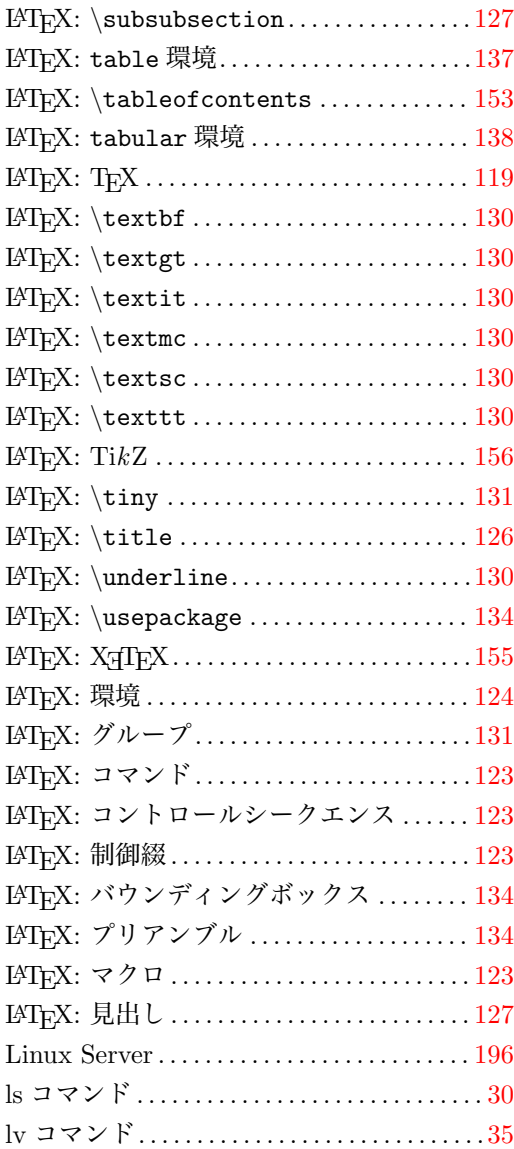

### **M**

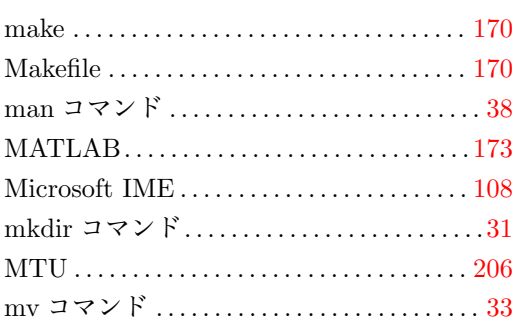

# **N** nkf コマンド . . . . . . . . . . . . . . . . . . . . . . . . . . . . 43

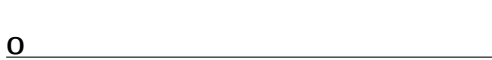

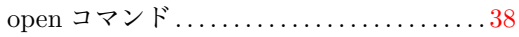

# **P**

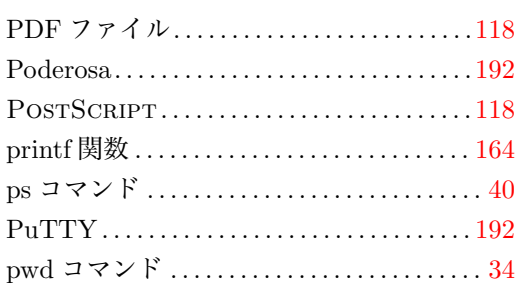

# **Q**

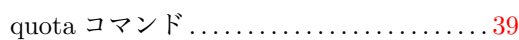

# **R**

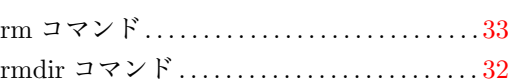

# **S**

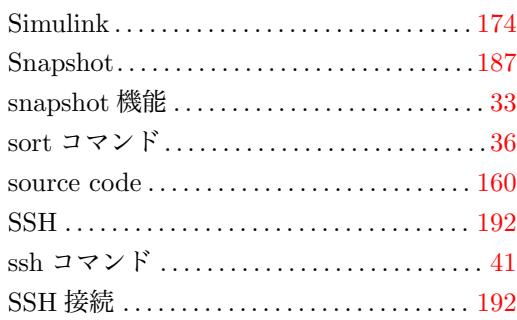

# **T**

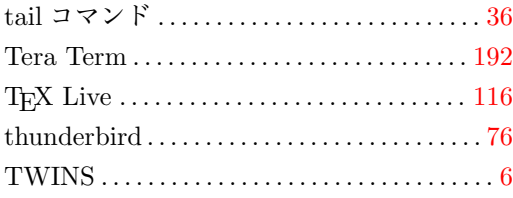

# **V**

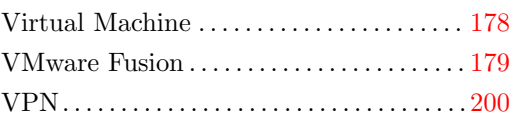

### $W$

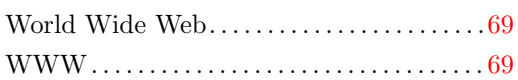

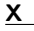

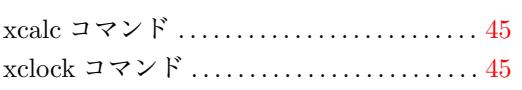

### あ\_\_

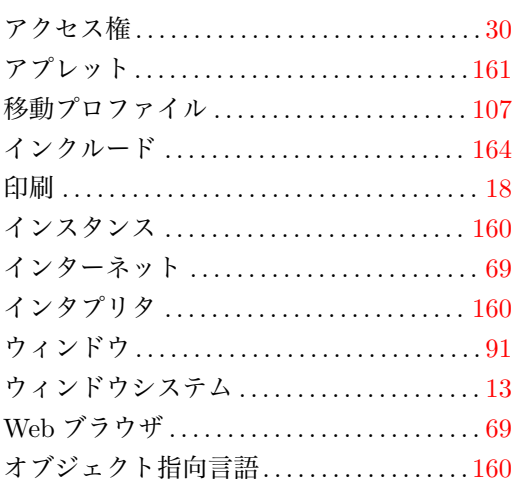

### $\frac{1}{\sqrt{2}}$

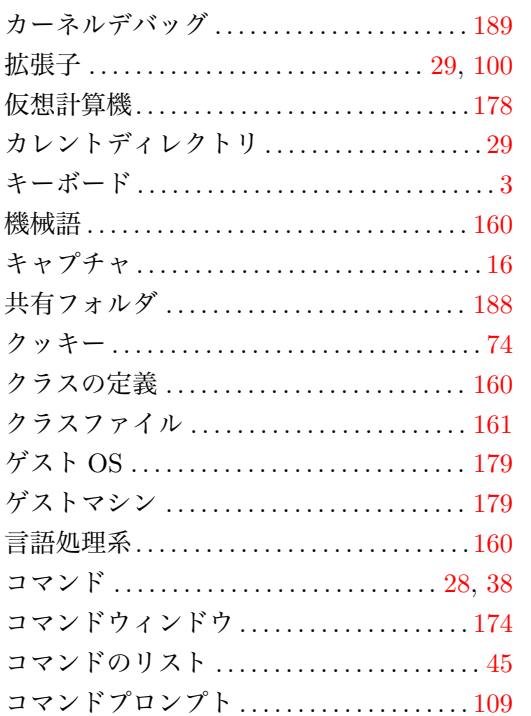

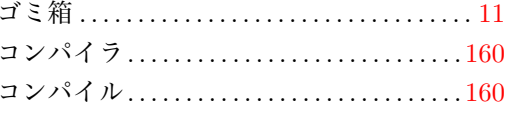

# $\underline{\dot{\vec{\sigma}}}$

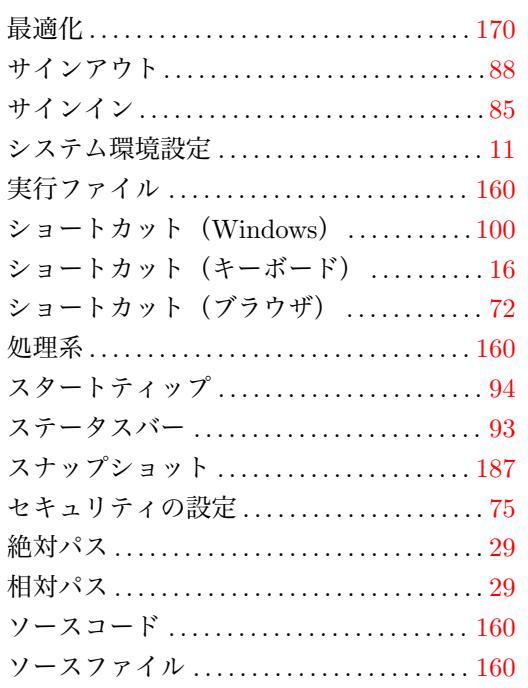

# $\frac{1}{c}$

 $\mathbf{r}$ 

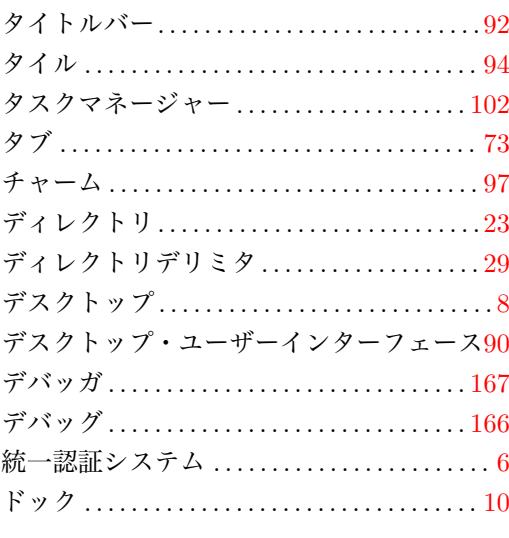

# $\underline{\text{kt}}$

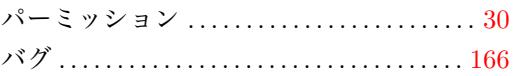

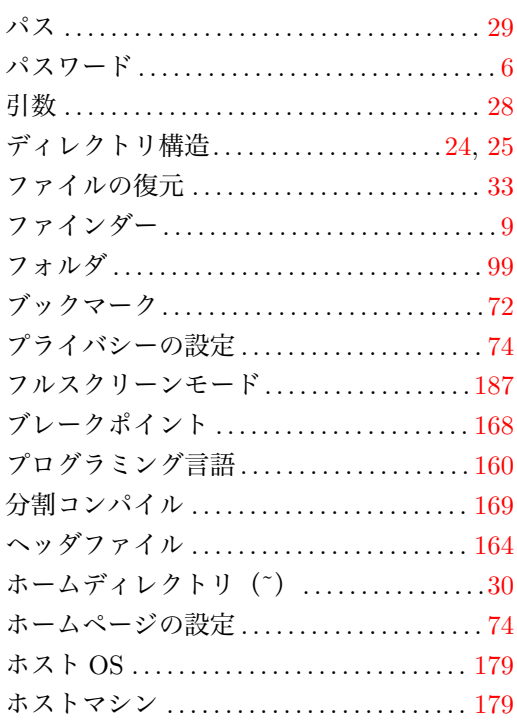

## 

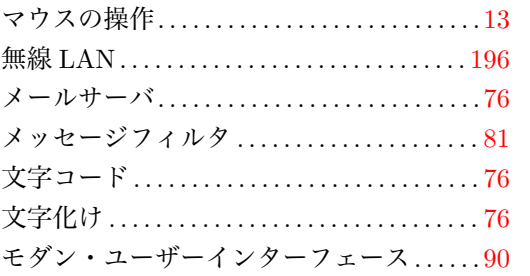

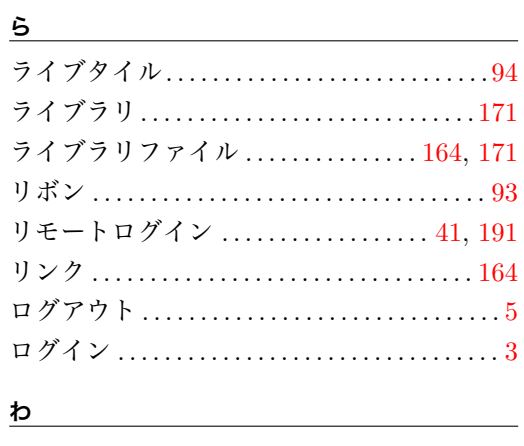

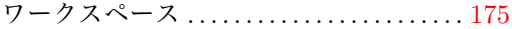

# **平成 26 年度 情報科学類 計算機運用委員会 構成員**

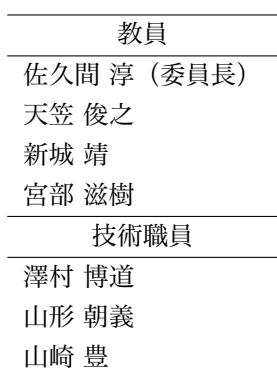

本手引きは下記の方々の協力により作成されました.

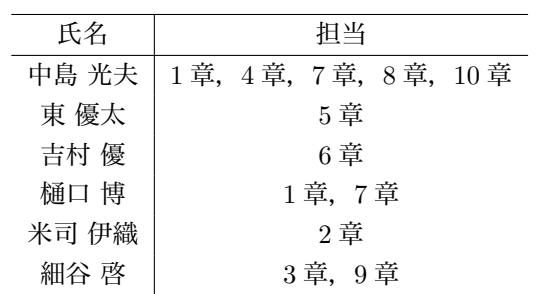

**発行日** 2014.4

**編集** 筑波大学情報学群情報科学類計算機運用委員会

Copyright*⃝*c 2014 筑波大学情報学群情報科学類計算機運用委員会.All Rights Reserved.